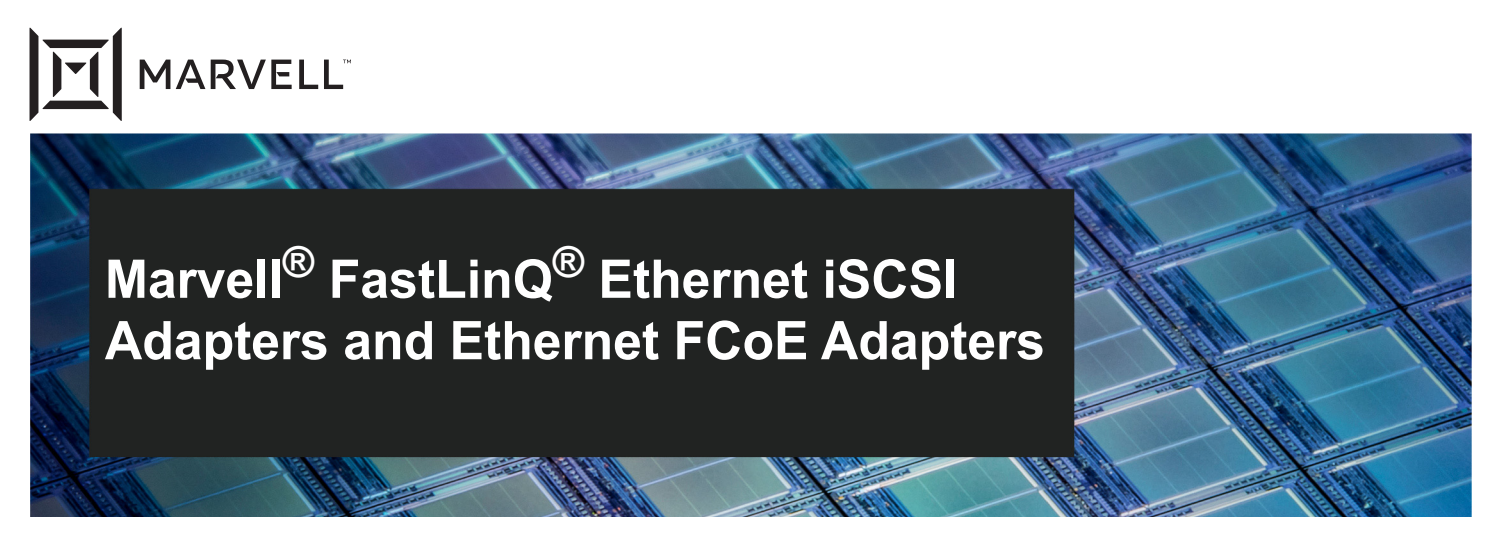

5740/57810/57800 Adapters and other 57*xx* and 57*xxx* Adapters

**User's Guide** 

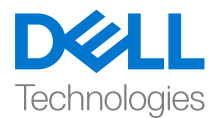

Third party information brought to you courtesy of Dell.

Doc No. BC0054508-00 Rev. R January 21, 2021

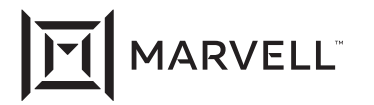

THIS DOCUMENT AND THE INFORMATION FURNISHED IN THIS DOCUMENT ARE PROVIDED "AS IS" WITHOUT ANY WARRANTY. MARVELL AND ITS AFFILIATES EXPRESSLY DISCLAIM AND MAKE NO WARRANTIES OR GUARANTEES, WHETHER EXPRESS, ORAL, IMPLIED, STATUTORY, ARISING BY OPERATION OF LAW, OR AS A RESULT OF USAGE OF TRADE, COURSE OF DEALING, OR COURSE OF PERFORMANCE, INCLUDING THE IMPLIED WARRANTIES OF MERCHANTABILITY, FITNESS FOR A PARTICULAR PURPOSE AND NON-INFRINGEMENT.

This document, including any software or firmware referenced in this document, is owned by Marvell or Marvell's licensors, and is protected by intellectual property laws. No license, express or implied, to any Marvell intellectual property rights is granted by this document. The information furnished in this document is provided for reference purposes only for use with Marvell products. It is the user's own responsibility to design or build products with this information. Marvell products are not authorized for use as critical components in medical devices, military systems, life or critical support devices, or related systems. Marvell is not liable, in whole or in part, and the user will indemnify and hold Marvell harmless for any claim, damage, or other liability related to any such use of Marvell products.

Marvell assumes no responsibility for the consequences of use of such information or for any infringement of patents or other rights of third parties that may result from its use. You may not use or facilitate the use of this document in connection with any infringement or other legal analysis concerning the Marvell products disclosed herein. Marvell and the Marvell logo are registered trademarks of Marvell or its affiliates. Please visit www.marvell.com for a complete list of Marvell trademarks and guidelines for use of such trademarks. Other names and brands may be claimed as the property of others.

#### **Copyright**

Copyright © 2021. Marvell and/or its affiliates. All rights reserved.

## **Table of Contents**

## **[Preface](#page-20-0)**

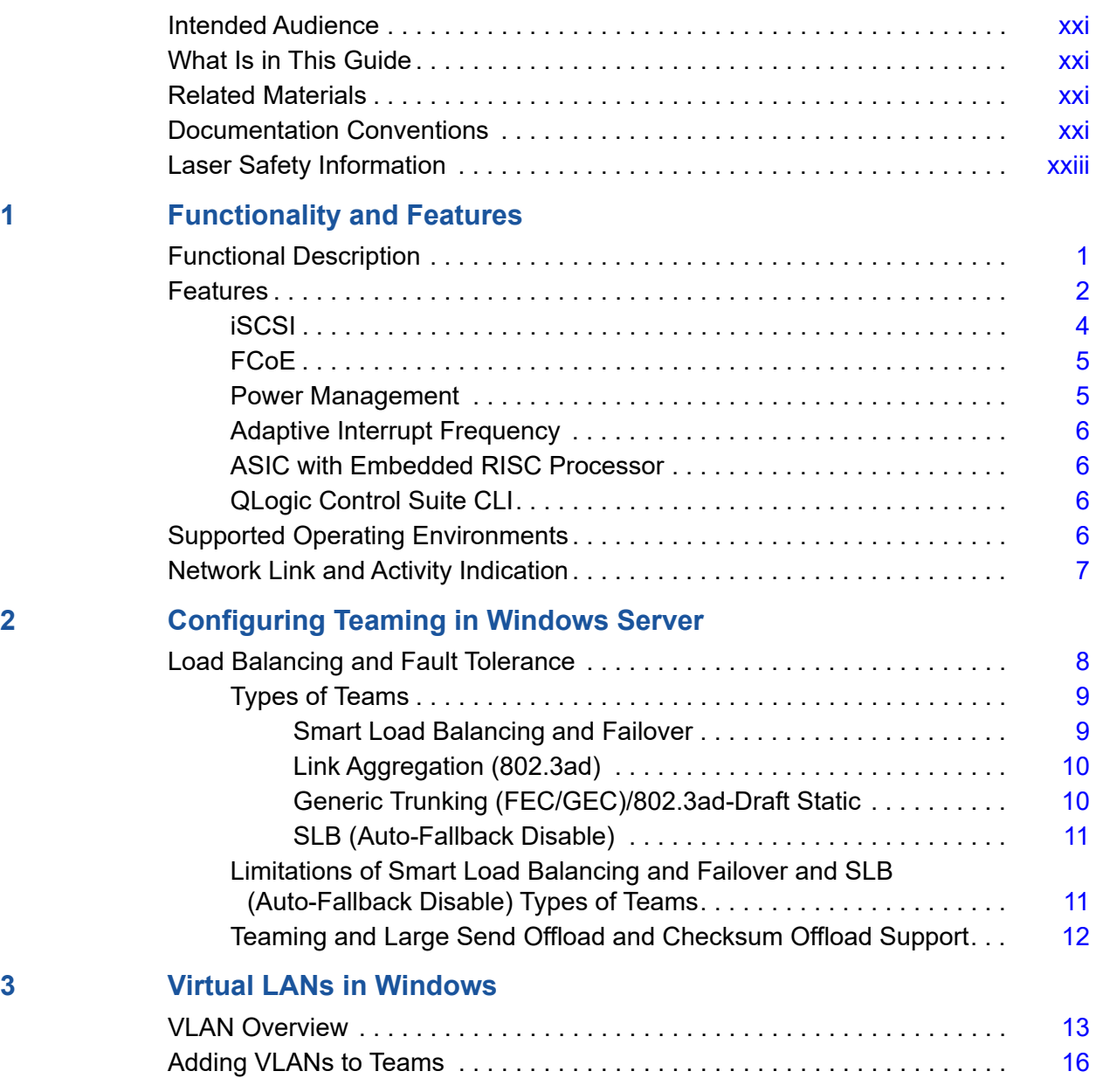

## **[4 Installing the Hardware](#page-39-0)**

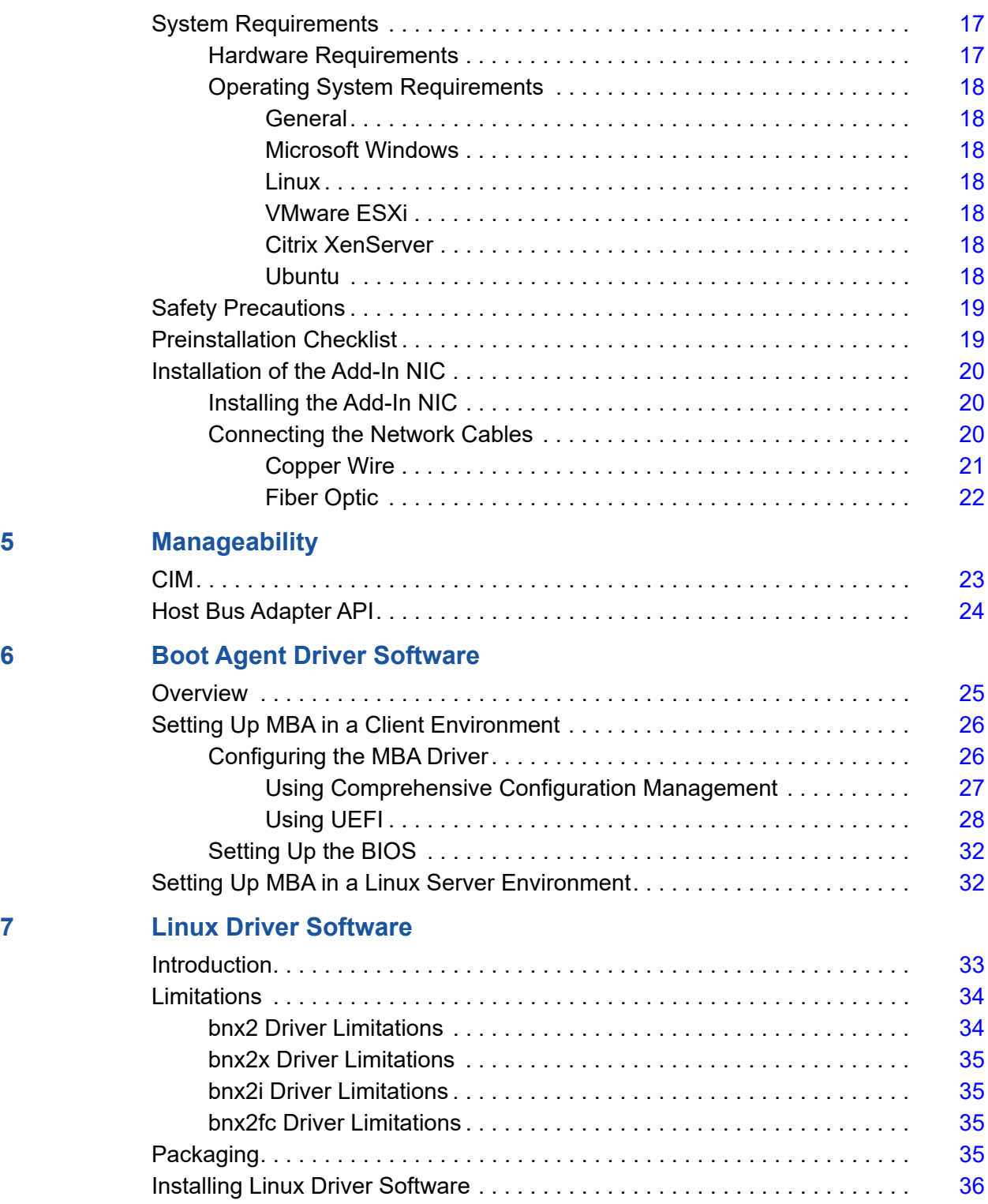

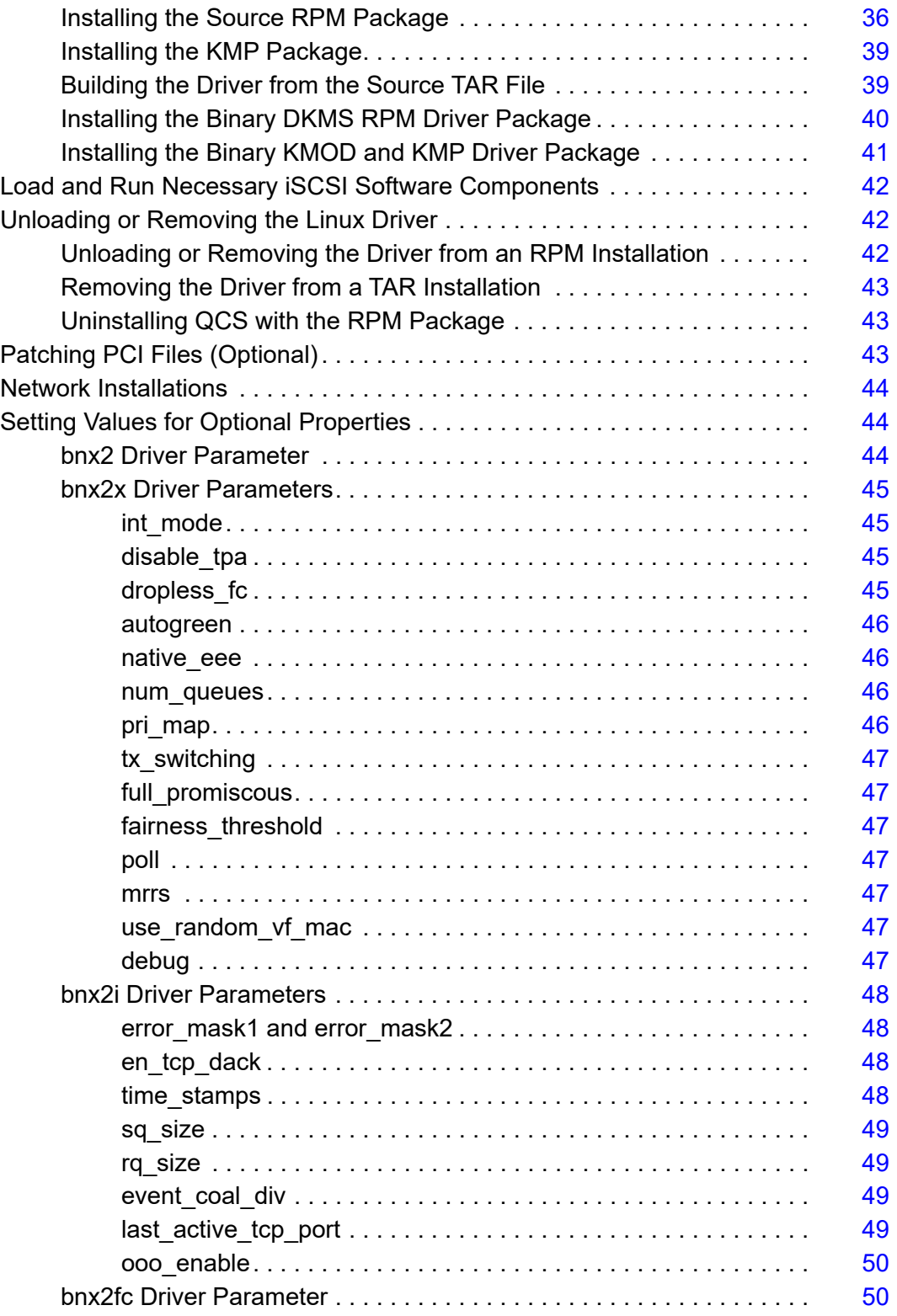

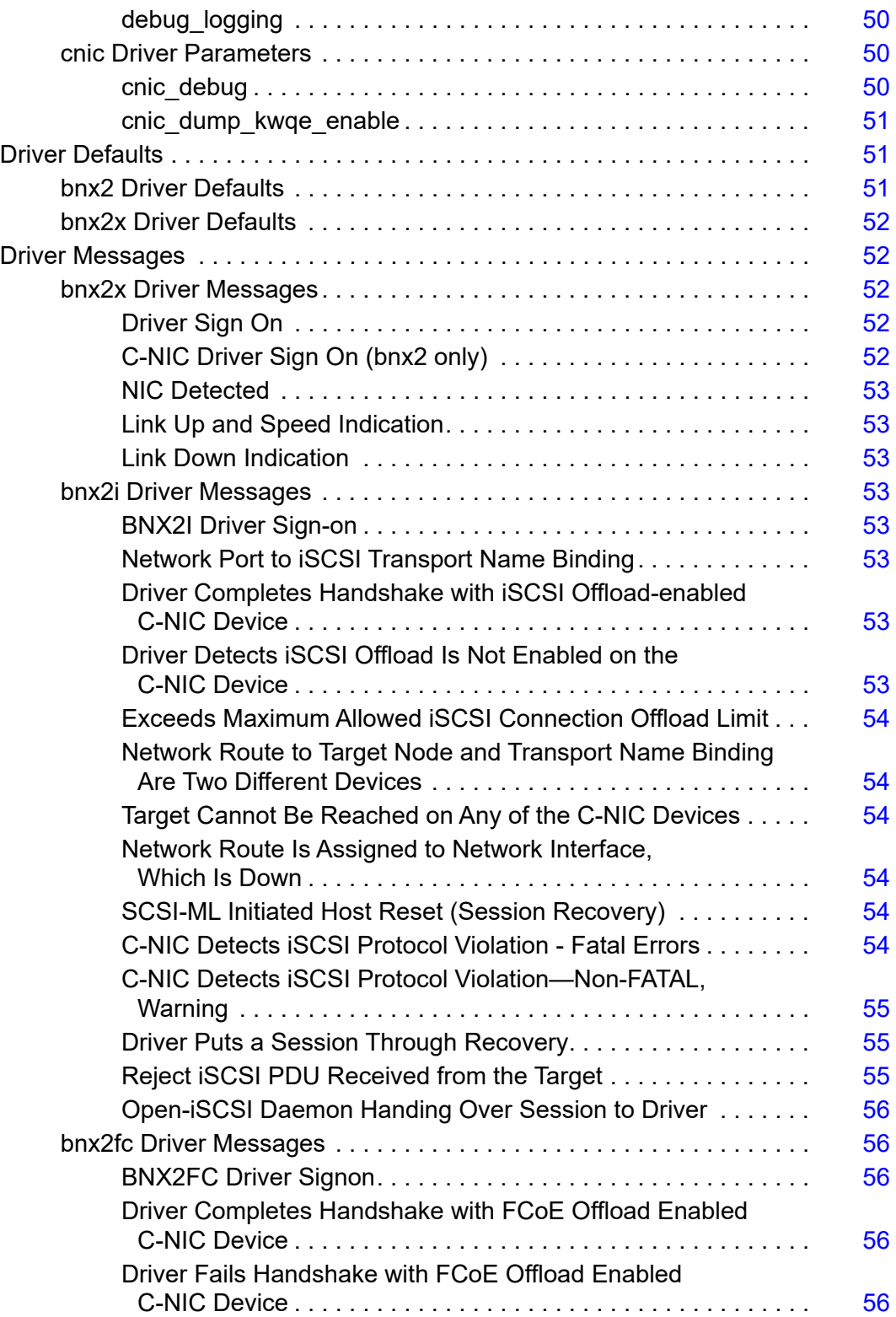

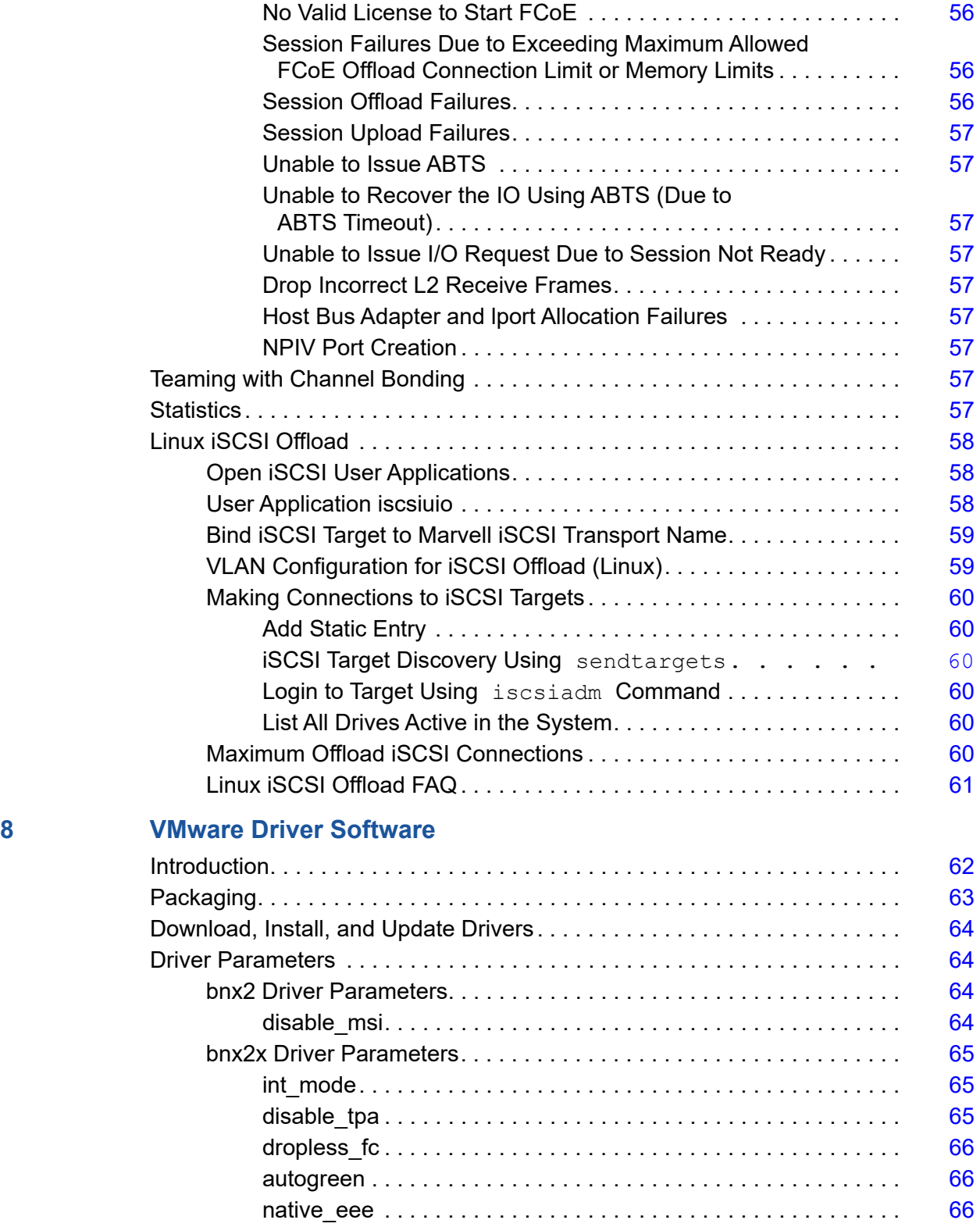

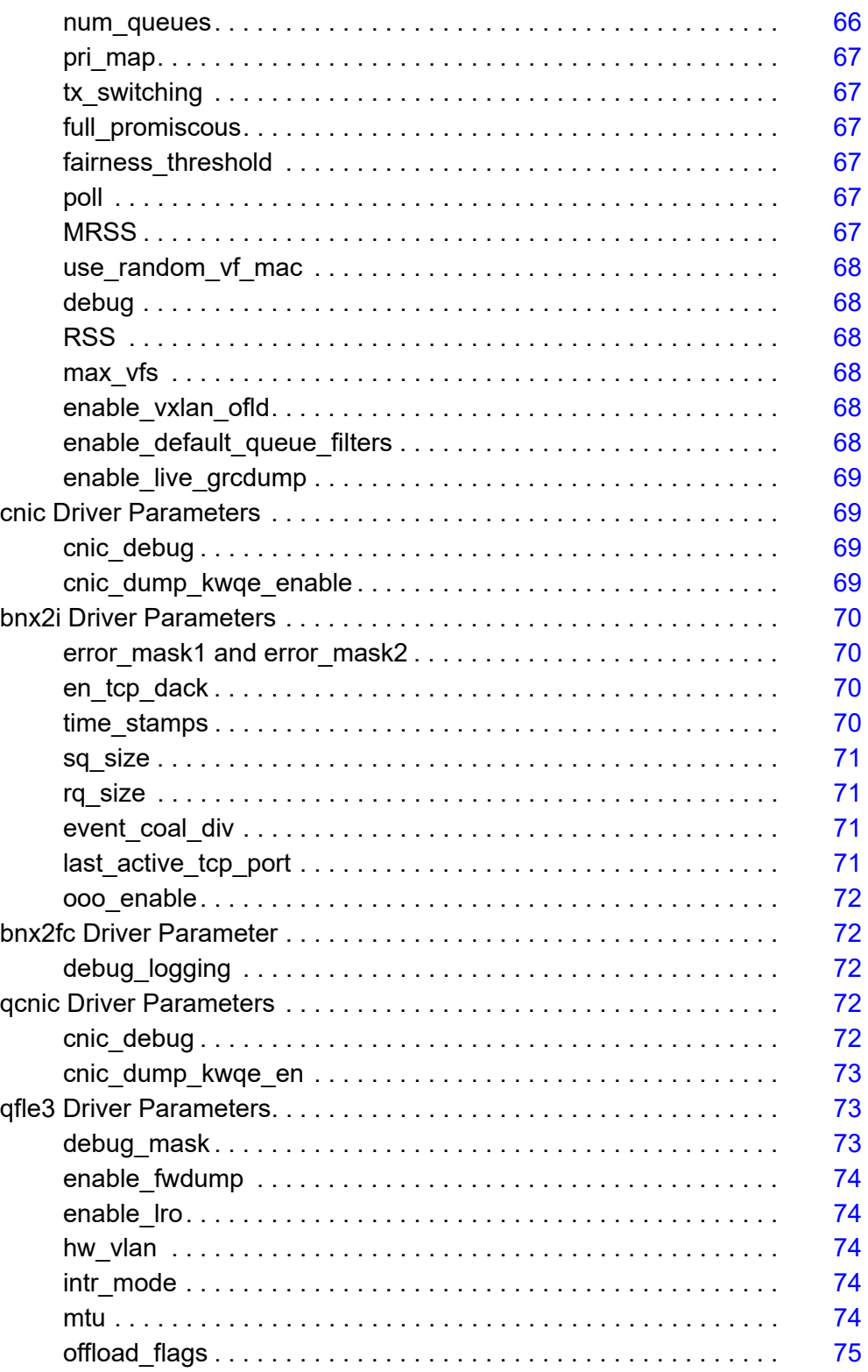

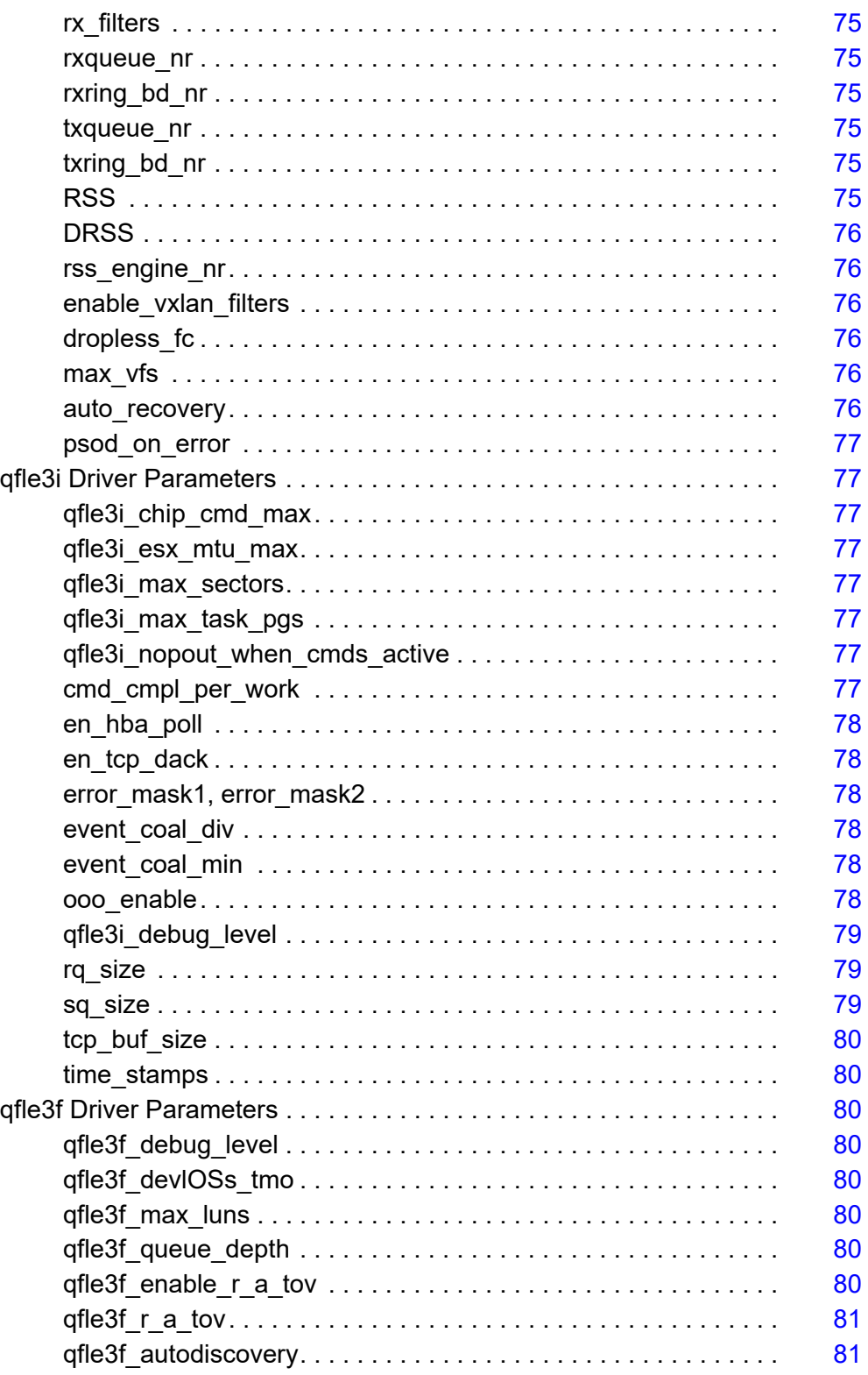

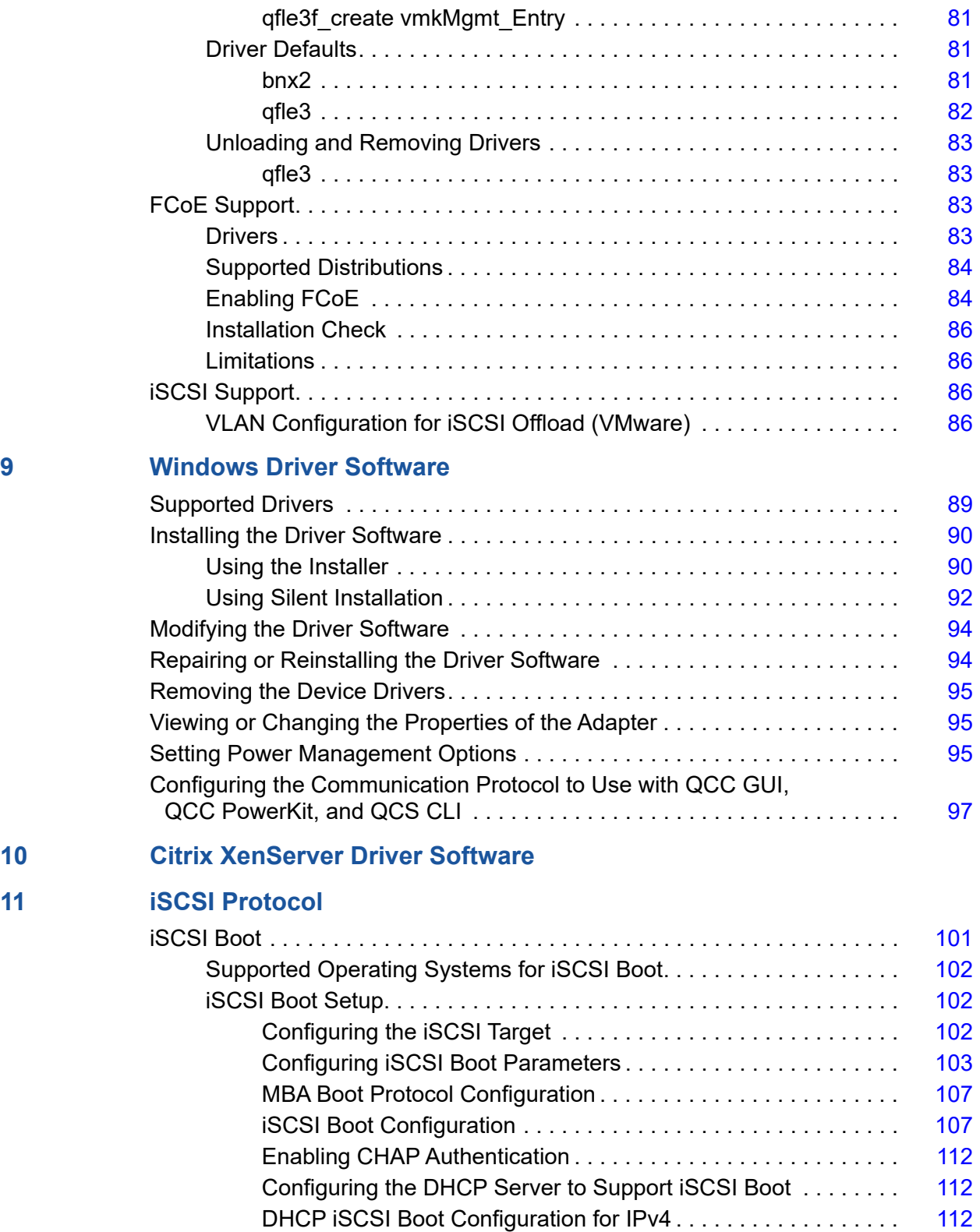

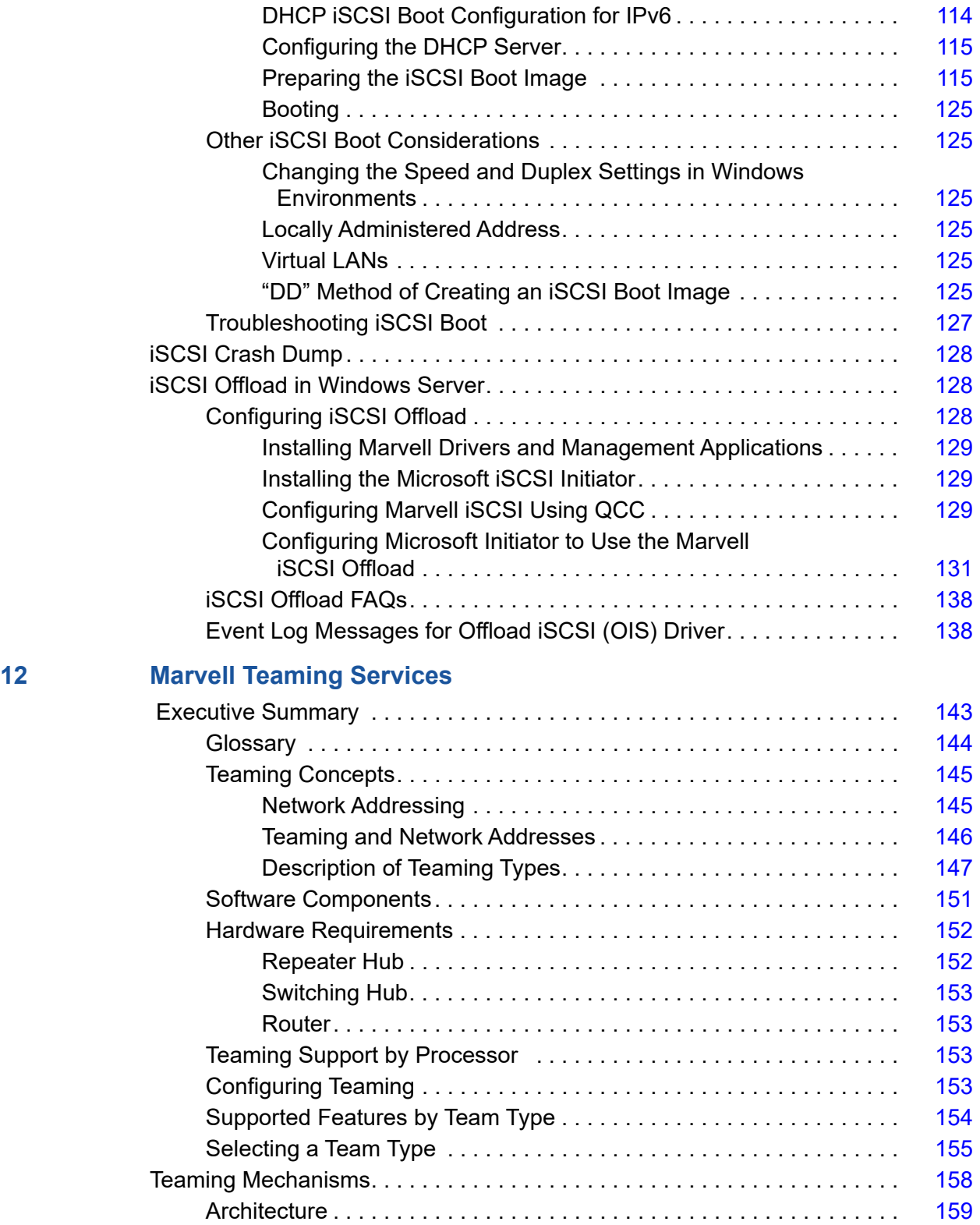

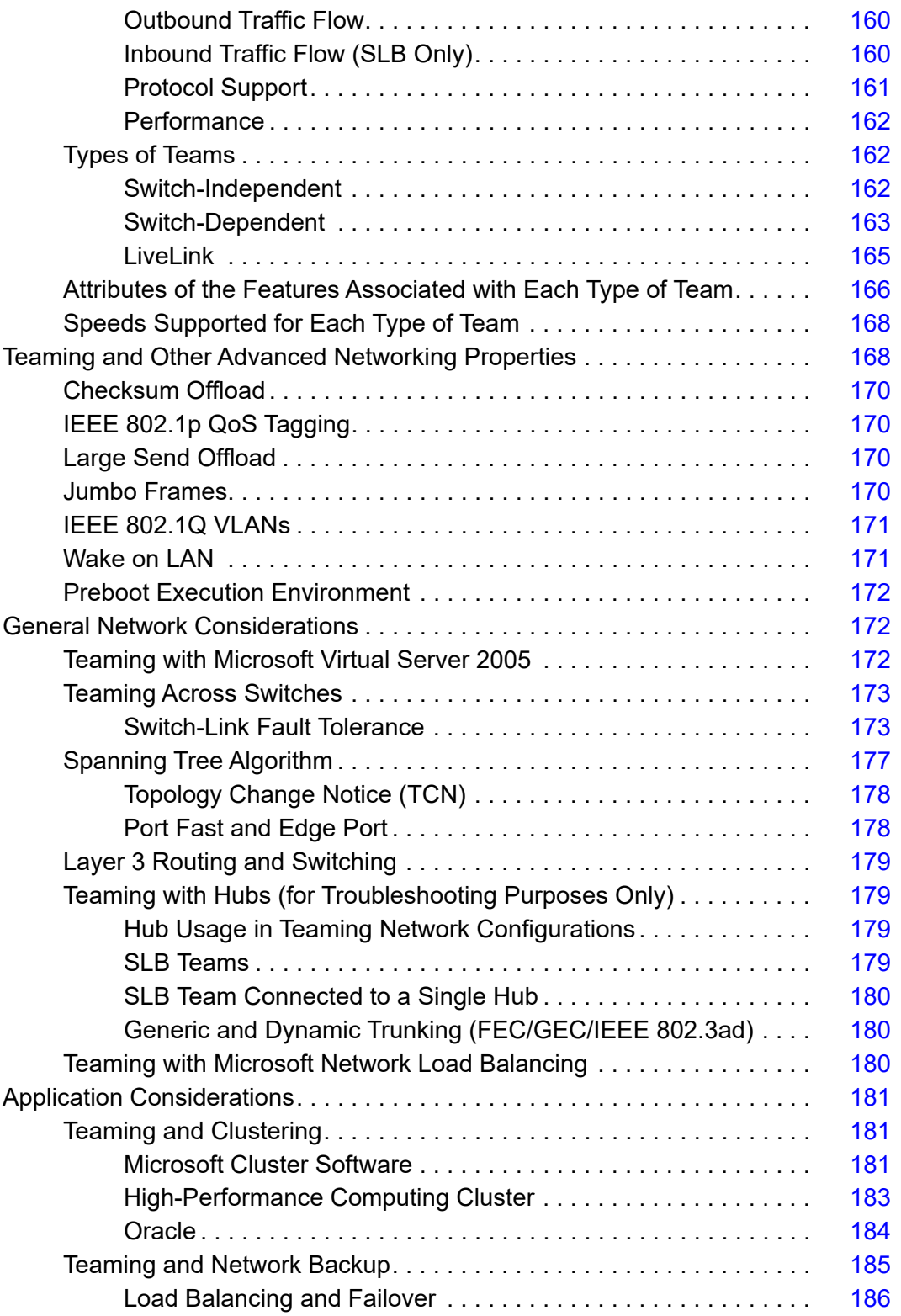

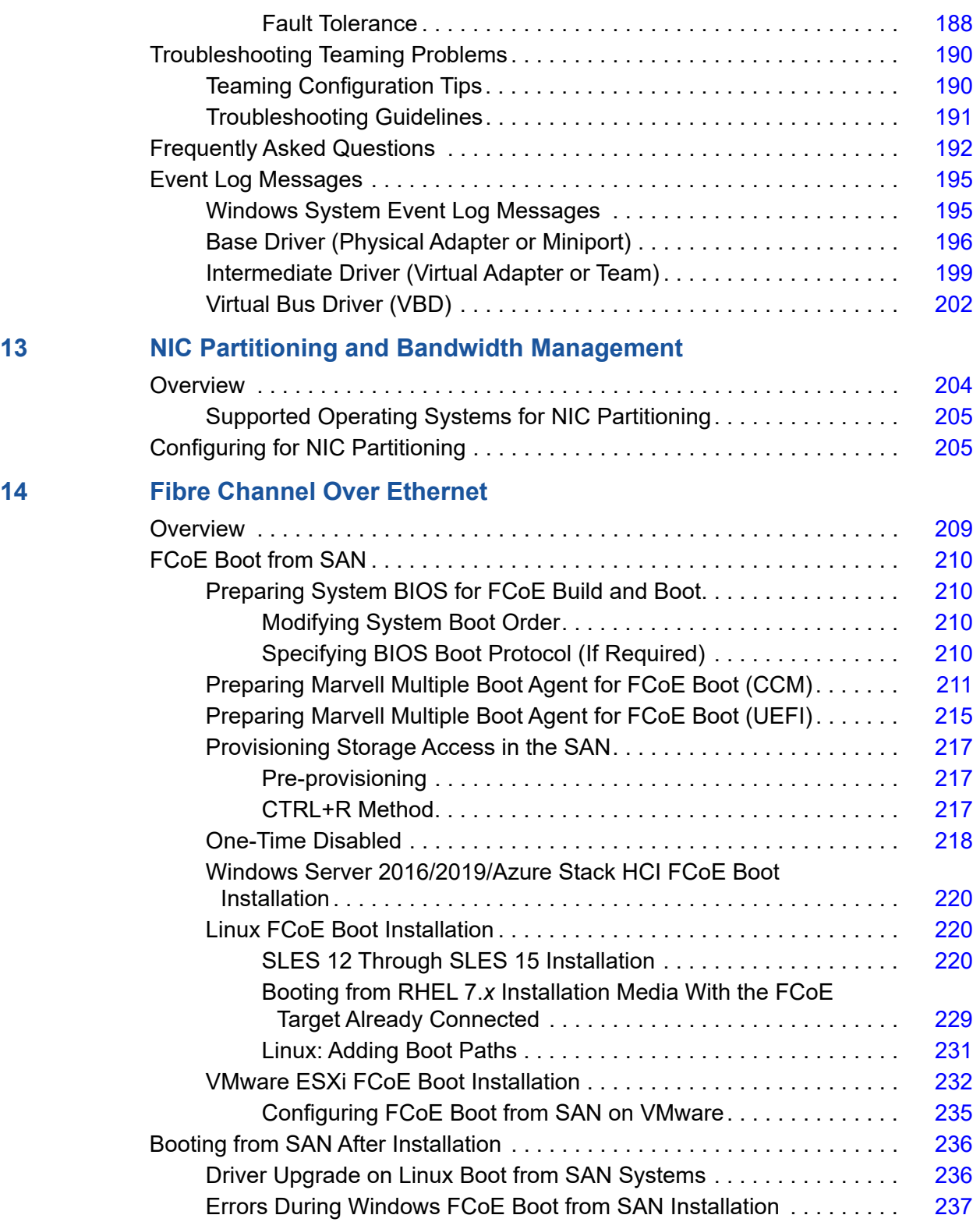

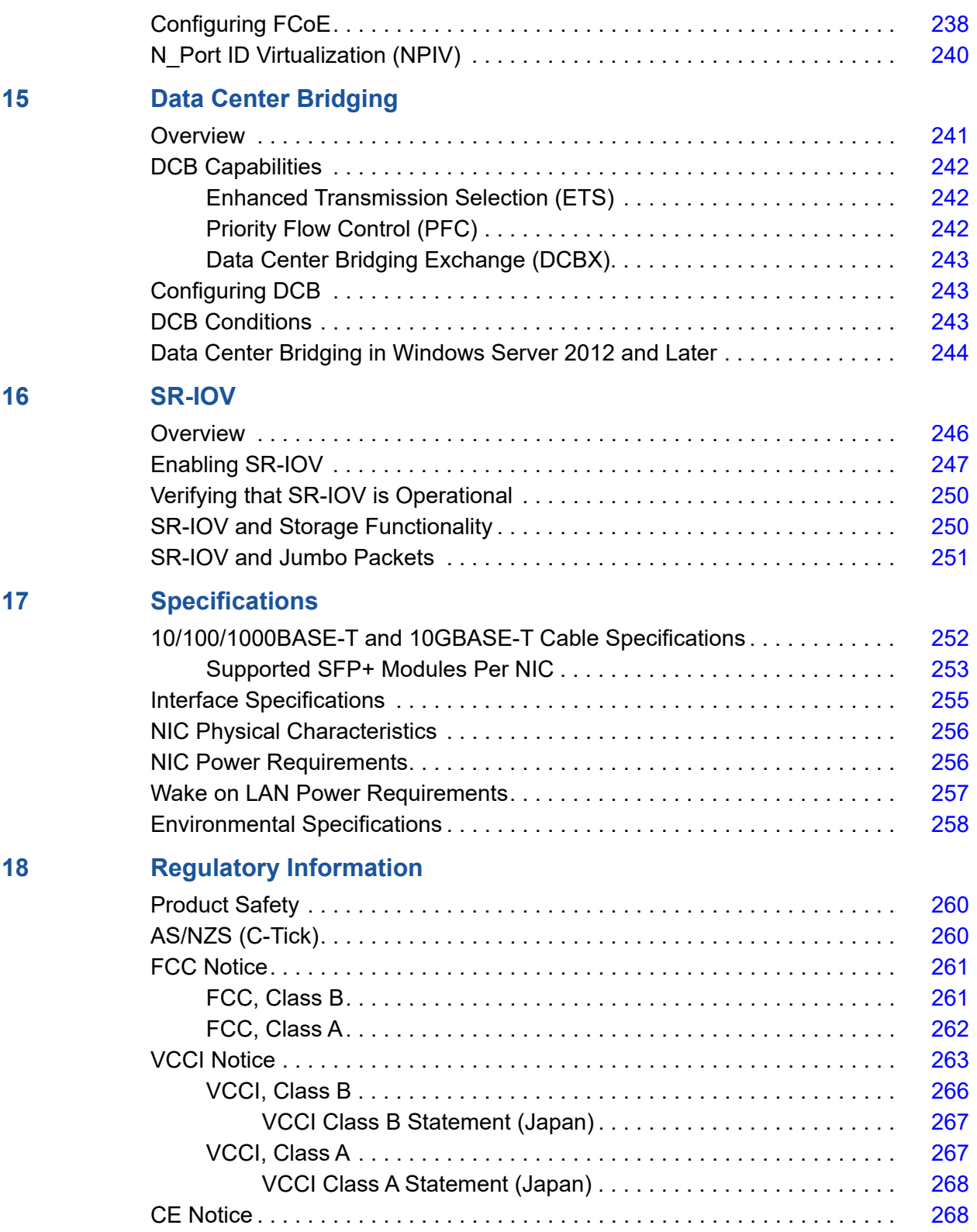

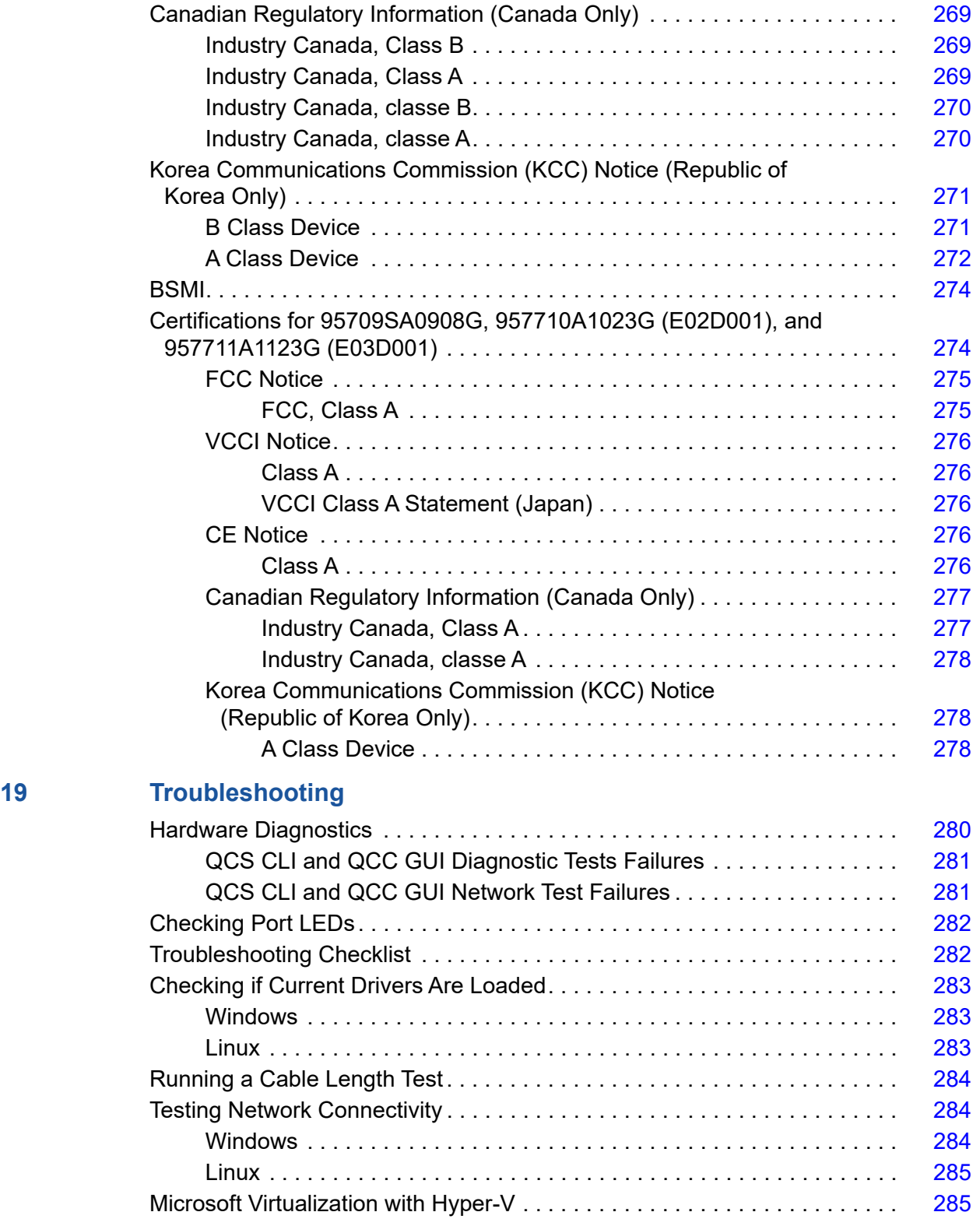

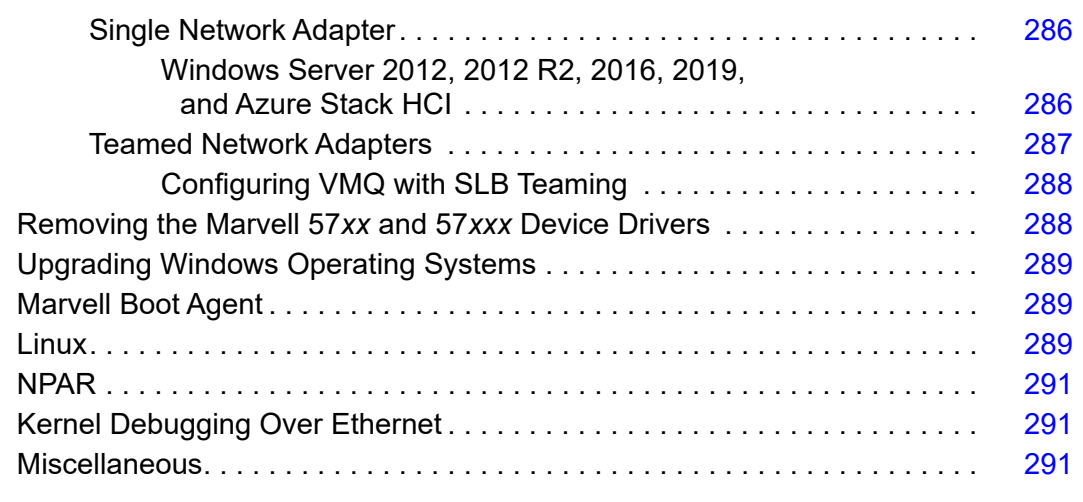

**[A Revision History](#page-315-0)**

#### **List of Figures**

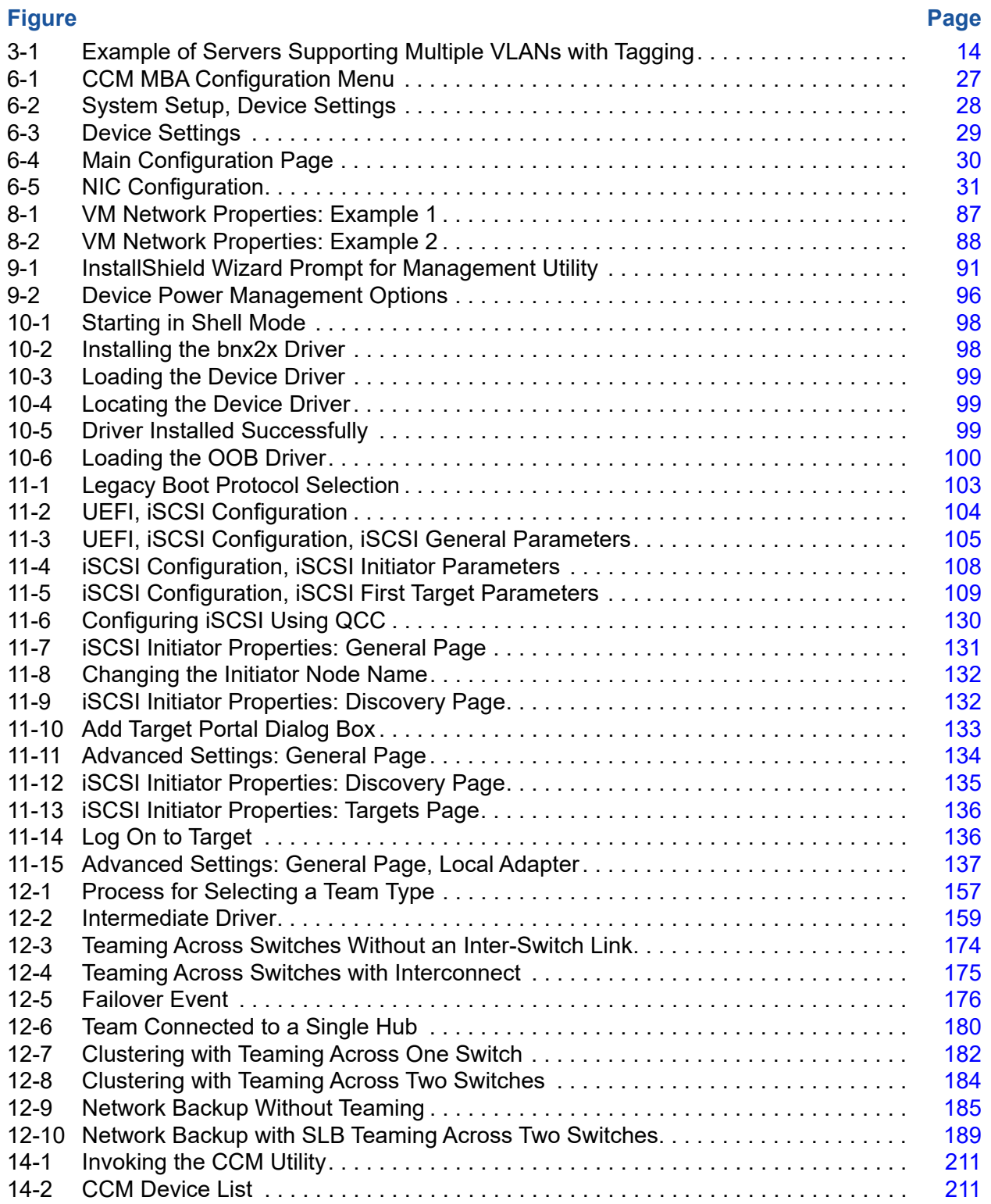

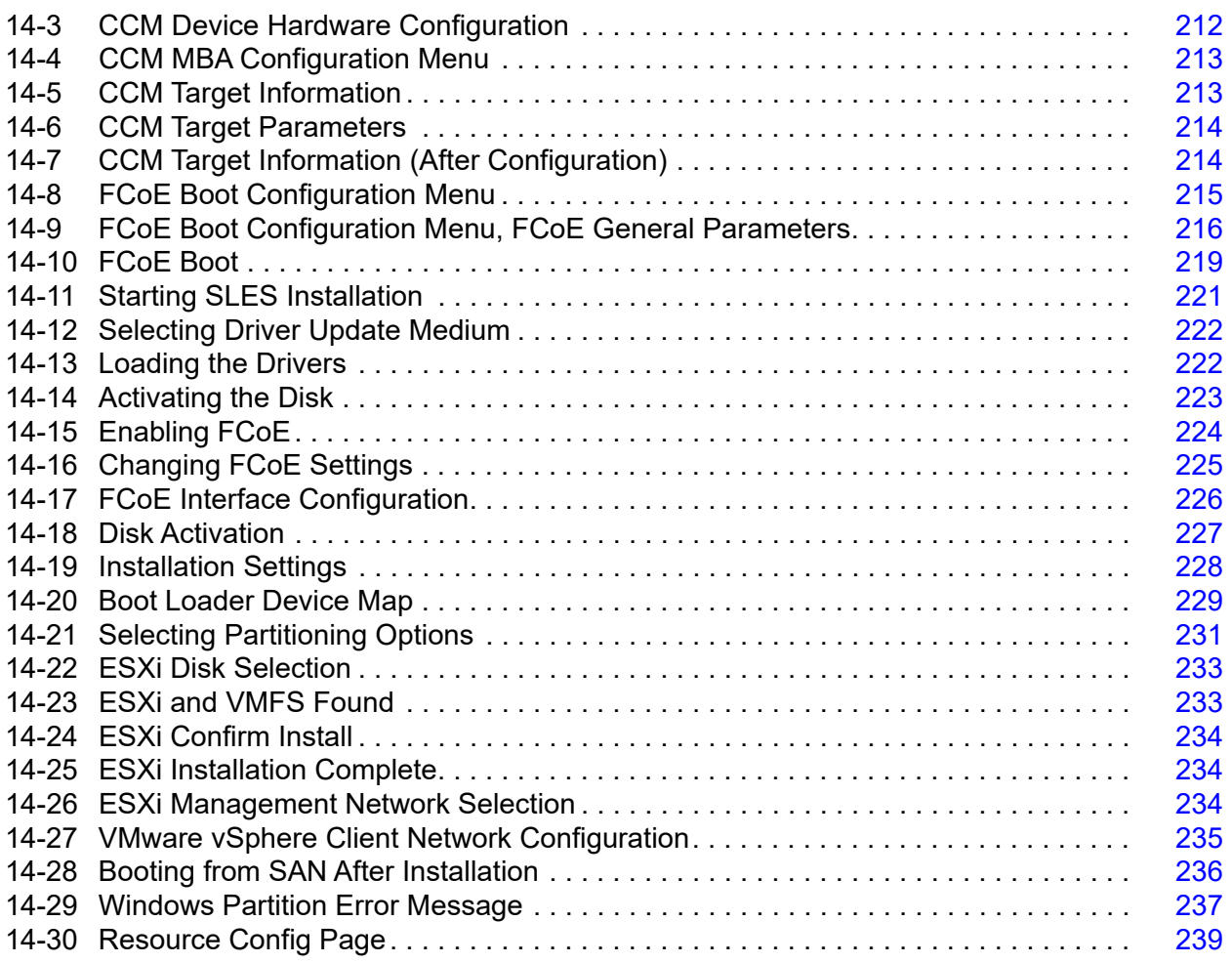

#### **List of Tables**

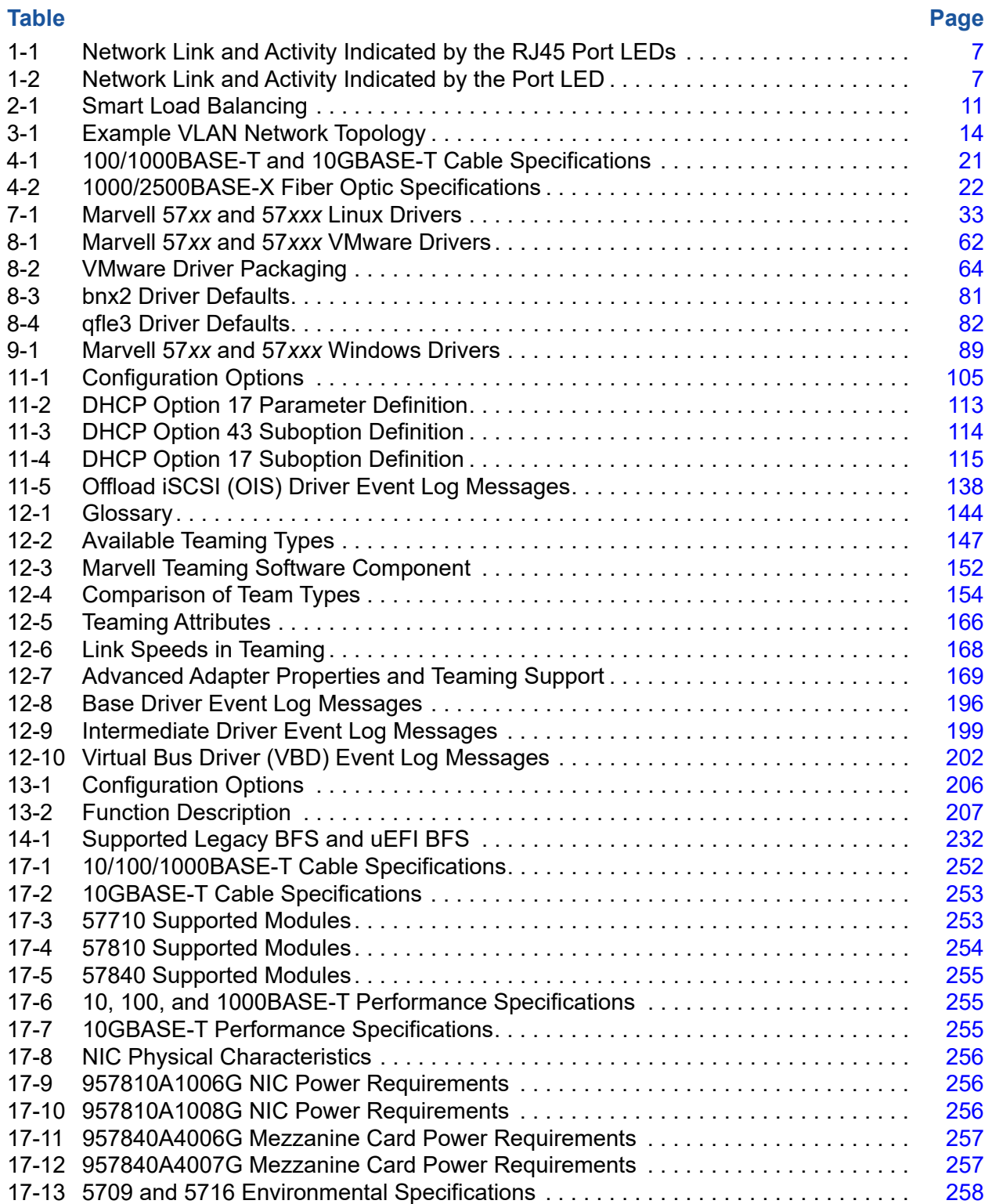

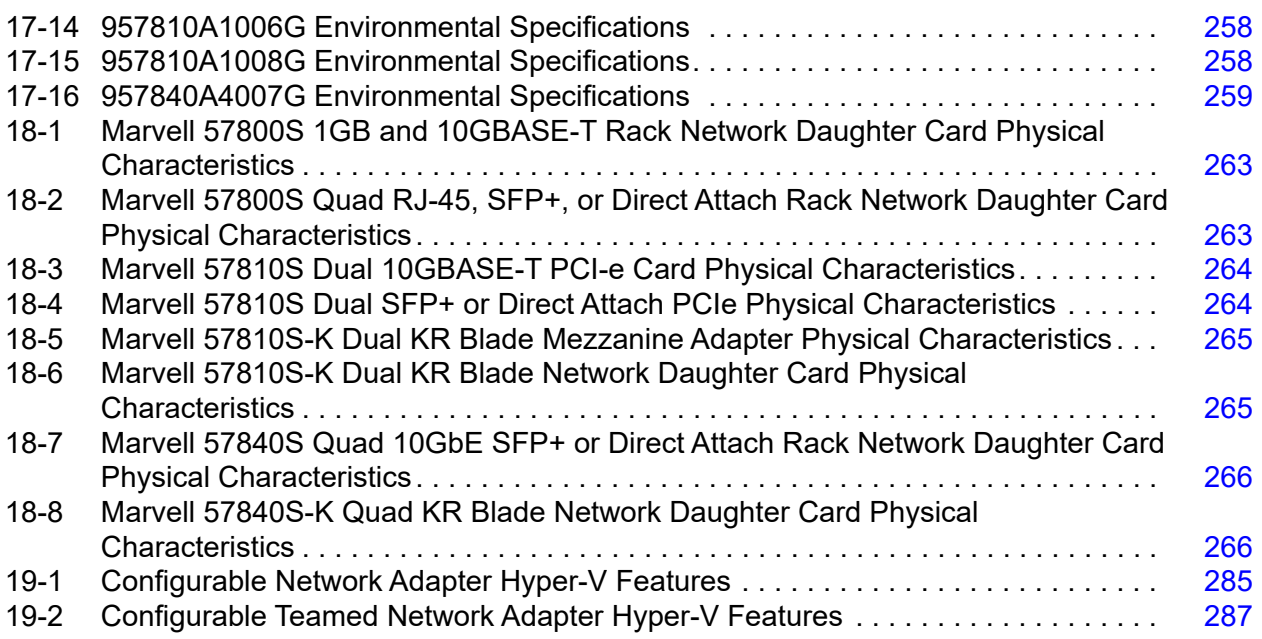

## <span id="page-20-0"></span>**Preface**

This section provides information about this guide's intended audience, content, document conventions, and laser safety information.

## <span id="page-20-1"></span>**Intended Audience**

This guide is intended for personnel responsible for installing and maintaining computer networking equipment.

## <span id="page-20-2"></span>**What Is in This Guide**

This guide describes the features, installation, and configuration of the Marvell FastLinQ 57840/57810/57800 and other 57*xx* and 57*xxx* Converged Network Adapters and Intelligent Ethernet Adapters.

## <span id="page-20-3"></span>**Related Materials**

For additional information, refer to the *Migration Guide: QLogic*®*/Broadcom NetXtreme I/II Adapters*, document number BC0054606-00. The migration guide presents an overview of Marvell's acquisition of specific Broadcom® Ethernet assets and its end-user impact, and was written in cooperation between Broadcom and Marvell.

## <span id="page-20-4"></span>**Documentation Conventions**

This guide uses the following documentation conventions:

- **NOIE provides additional information. NOTE**
- without an alert symbol indicates the presence of a hazard that could cause damage to equipment or loss of data. **CAUTION**
- **A CAUTION** with an alert symbol indicates the presence of a hazard that could cause minor or moderate injury.
- **EXECUTE:** MARNING indicates the presence of a hazard that could cause serious injury or death.
- Text in blue font indicates a hyperlink (jump) to a figure, table, or section in this guide, and links to Web sites are shown in underlined blue. For example:
	- $\Box$  Table 9-2 lists problems related to the user interface and remote agent.
	- □ See "Installation Checklist" on page 6.
	- □ For more information, visit www.marvell.com.
- Text in **bold** font indicates user interface elements such as a menu items, buttons, check boxes, or column headings. For example:
	- Click the **Start** button, point to **Programs**, point to **Accessories**, and then click **Command Prompt**.
	- Under **Notification Options**, select the **Warning Alarms** check box.
- $\blacksquare$  Text in Courier font indicates a file name, directory path, or command line text. For example:
	- $\Box$  To return to the root directory from anywhere in the file structure, type **cd /root** and press ENTER.
	- Issue the following command: **sh ./install.bin**
- Key names and key strokes are indicated with UPPERCASE:
	- $\Box$  Press the CTRL+P keys.
	- $\Box$  Press the UP ARROW key.
- Text in *italics* indicates terms, emphasis, variables, or document titles. For example:
	- What are *shortcut keys*?
	- To enter the date type *mm/dd/yyyy* (where *mm* is the month, *dd* is the day, and *yyyy* is the year).
- Topic titles between quotation marks identify related topics either within this manual or in the online help, which is also referred to as *the help system* throughout this document.

## <span id="page-22-0"></span>**Laser Safety Information**

This product may use Class 1 laser optical transceivers to communicate over the fiber optic conductors. The U.S. Department of Health and Human Services (DHHS) does not consider Class 1 lasers to be hazardous. The International Electrotechnical Commission (IEC) 825 Laser Safety Standard requires labeling in English, German, Finnish, and French stating that the product uses Class 1 lasers. Because it is impractical to label the transceivers, the following label is provided in this manual.

> **CLASS 1 LASER PRODUCT LASER KLASSE 1** LUOKAN 1 LASERLAITE APPAREIL A LASER DE CLASSE 1 TO IEC 825 (1984) + CENELEC HD 482 S1

# <span id="page-23-0"></span>*1* **Functionality and Features**

This chapter covers the following for the adapters:

- **E** [Functional Description](#page-23-1)
- ["Features" on page 2](#page-24-0)
- ["Supported Operating Environments" on page 6](#page-28-3)
- ["Network Link and Activity Indication" on page 7](#page-29-0)

## <span id="page-23-1"></span>**Functional Description**

The Marvell 57*xx* and 57*xxx* adapter is a new class of gigabit Ethernet (GbE) and 10GbE converged network interface controller (C-NIC) that can simultaneously perform accelerated data networking and storage networking on a standard Ethernet network. The C-NIC offers acceleration for popular protocols used in the data center, such as:

- TCP offload engine (TOE) for accelerating TCP over 1GbE and 10GbE (on Windows Server OSs that support TOE)
- Internet small computer systems interface (iSCSI) offload for accelerating network storage access featuring centralized boot functionality (iSCSI boot)
- Fibre Channel over Ethernet (FCoE) offload and acceleration for Fibre Channel block storage

#### **NOTE**

Not all adapters support each listed protocol. Refer to the specific product data sheet for protocol support.

Enterprise networks that use multiple protocols and multiple network fabrics benefit from the C-NICs ability to combine data communications, storage, and clustering over a single Ethernet fabric by boosting server CPU processing performance and memory utilization while alleviating I/O bottlenecks.

The Marvell 57*xx* and 57*xxx* adapters include a 10Mbps, 100Mbps, 1000Mbps, or 10Gbps Ethernet MAC with both half-duplex and full-duplex capability and a 10Mbps, 100Mbps, 1000Mbps, or 10Gbps physical layer (PHY). The transceiver is fully compatible with the IEEE 802.3 standard for auto-negotiation of speed.

Using the Marvell teaming software, you can split your network into virtual LANs (VLANs), as well as group multiple network adapters together into teams to provide network load balancing and fault tolerance functionality.

- [For detailed information about teaming, see](#page-30-2) Chapter 2 Configuring Teaming [in Windows Server](#page-30-3) and [Chapter 12 Marvell Teaming Services](#page-165-2).
- [For a description of VLANs, see](#page-35-2) [Chapter 3 Virtual LANs in Windows.](#page-35-3)

## <span id="page-24-0"></span>**Features**

The following is a list of the Marvell 57*xx* and 57*xxx* adapter features. Some features may not be available on all adapters.

- TCP offload engine (TOE)
- iSCSI offload (see ["iSCSI" on page 4\)](#page-26-0)
- Fibre Channel over Ethernet (FCoE) (see ["FCoE" on page 5](#page-27-0))
- NIC partitioning (NPAR)
- Data center bridging (DCB):
	- Enhanced transmission selection (ETS; IEEE 802.1Qaz)
	- □ Priority-based flow control (PFC; IEEE 802.1Qbb)
	- $\square$  Data center bridging capability exchange protocol (DCBX; CEE version 1.01)
- Single-chip solution:
	- □ 100/1000/10G triple-speed MAC
	- □ 1G/10G triple-speed MAC
	- □ Serializer/deserializer (SerDes) interface for optical transceiver connection
	- $\Box$  PCI Express<sup>®</sup> Gen3 x8 (10GbE 57840 only)
	- $\Box$  Zero copy capable hardware
- Other performance features:
	- **TCP, IP, UDP checksum**
	- **O** TCP segmentation
- $\Box$  Adaptive interrupts (see ["Adaptive Interrupt Frequency" on page 6\)](#page-28-0)
- $\Box$  Receive side scaling (RSS)
- Manageability:
	- □ QLogic Control Suite (QCS) CLI diagnostic and configuration software (see ["QLogic Control Suite CLI" on page 6](#page-28-2))
	- QConvergeConsole (QCC) GUI diagnostics and configuration software for Linux® and Windows®
	- □ QCC PowerKit diagnostics and configuration software extensions to Microsoft® PowerShell® for Linux, VMware®, and Windows
	- □ QCC vSphere<sup>®</sup>/vCenter<sup>®</sup> GUI plug-in diagnostics and configuration software for VMware
	- QCC ESXCLI plug-in diagnostics and configuration software for **VMware**
	- $\Box$  Pre-boot comprehensive configuration management (CCM) configuration software
	- Pre-boot unified extensible firmware interface (UEFI) human interface infrastructure (HII) configuration software
	- $\Box$  Supports the PXE 2.0 specification
	- □ Wake on LAN (WoL) support
	- □ Universal management port (UMP) support
	- SMBus controller
	- Advanced configuration and power interface (ACPI) 1.1a compliant (multiple power modes) (see ["Power Management" on page 5](#page-27-1))
	- Intelligent platform management interface (IPMI) support
- Advanced network features:
	- $\Box$  Jumbo frames (up to 9,600 bytes). The OS and the link partner must support jumbo frames.
	- □ Virtual I ANs
	- □ IEEE Std 802.3ad teaming
	- □ Smart Load Balancing™ teaming
	- $\Box$  Flow control (IEEE Std 802.3x)
	- LiveLink™ (supported in both the 32-bit and 64-bit Windows operating systems)
- Logical link control (LLC) (IEEE Std 802.2)
- High-speed on-chip reduced instruction set computer (RISC) processor (see ["ASIC with Embedded RISC Processor" on page 6](#page-28-1))
- Integrated 96KB frame buffer memory
- Quality of service (QoS)
- Serial gigabit media independent interface (SGMII), gigabit media independent interface (GMII), and media independent interface (MII) management interface
- 256 unique MAC unicast addresses
- Support for multicast addresses through a 128-bit hashing hardware function
- Support for VMDirectPath I/O over PCI physical functions

Marvell 57*xx* and 57*xxx* Series Adapters support VMDirectPath I/O in Linux and ESX environments. VMDirectPath I/O is not supported in Windows environments. Marvell 57*xx* and 57*xxx* Series Adapters can be assigned to virtual machines for PCI pass-through operation. However, due to function level dependencies, all PCIe functions associated with an adapter must be assigned to the same virtual machine. Sharing PCIe physical functions across the hypervisor and/or one or more virtual machines is not supported.

- Serial Flash NVRAM memory
- **JTAG** support
- PCI Power Management Interface (v1.1)
- 64-bit base address register (BAR) support
- EM64T processor support
- iSCSI and FCoE boot support
- Virtualization:
	- **Q** Microsoft
	- D VMware
	- $\Box$  Linux
	- □ XenServer<sup>®</sup>
- Single root I/O virtualization (SR-IOV)

## <span id="page-26-0"></span>**iSCSI**

The Internet Engineering Task Force (IETF) has standardized iSCSI. *SCSI* is a popular protocol that enables systems to communicate with storage devices, using block-level transfer (that is, address data stored on a storage device that is not a whole file). *iSCSI* maps the SCSI request/response application protocols and its standardized command set over TCP/IP networks.

Because iSCSI uses TCP as its sole transport protocol, it benefits from hardware acceleration of the TCP processing. However, iSCSI as a Layer 5 protocol has additional mechanisms beyond the TCP layer. iSCSI processing can also be offloaded, thereby reducing CPU utilization even further.

The Marvell 57*xx* and 57*xxx* adapters target best-system performance, maintain system flexibility to changes, and support current and future OS convergence and integration. Therefore, the adapter's iSCSI offload architecture is unique as evident by the split between hardware and host processing.

## <span id="page-27-0"></span>**FCoE**

FCoE allows Fibre Channel protocol to be transferred over Ethernet. FCoE preserves existing Fibre Channel infrastructure and capital investments. The following FCoE features are supported:

- Full stateful hardware FCoE offload
- Receiver classification of FCoE and FCoE initialization protocol (FIP) frames. FIP is used to establish and maintain connections.
- Receiver CRC offload
- Transmitter CRC offload
- Dedicated queue set for Fibre Channel traffic
- Data center bridging (DCB) provides lossless behavior with priority flow control (PFC)
- DCB allocates a share of link bandwidth to FCoE traffic with enhanced transmission selection (ETS)
- Supports Technical Committee T11 *Fibre Channel Link Services (FC-LS)* specification; N\_Port ID virtualization (NPIV) on Linux and Windows

## <span id="page-27-1"></span>**Power Management**

The adapter speed setting will link at the configured speed for WoL when the system is powered down.

## **NOTE**

Dell<sup>®</sup> supports WoL on only one adapter in the system at a time. For specific systems, see your system documentation for WoL support.

## <span id="page-28-0"></span>**Adaptive Interrupt Frequency**

The adapter driver intelligently adjusts host interrupt frequency based on traffic conditions to increase overall application throughput. When traffic is light, the adapter driver interrupts the host for each received packet, minimizing latency. When traffic is heavy, the adapter issues one host interrupt for multiple, back-to-back incoming packets, preserving host CPU cycles.

## <span id="page-28-1"></span>**ASIC with Embedded RISC Processor**

The core control for Marvell 57*xx* and 57*xxx* adapters resides in a tightly integrated, high-performance ASIC. The ASIC includes a RISC processor, which provides the flexibility to add new features to the adapter and conforms it to future network requirements through software downloads. This functionality also enables the adapter drivers to exploit the built-in host offload functions on the adapter as host operating systems are enhanced to take advantage of these functions.

## <span id="page-28-2"></span>**QLogic Control Suite CLI**

QLogic Control Suite (QCS) CLI provides useful information about each network adapter that is installed in your system. The QCS CLI utility also enables you to perform detailed tests, diagnostics, and analyses on each adapter, as well as to modify property values and view traffic statistics for each adapter.

## <span id="page-28-3"></span>**Supported Operating Environments**

The Marvell 57*xx* and 57*xxx* adapter has software support for the following operating systems:

- Microsoft Windows (32-bit and 64-bit extended)
- $\blacksquare$  Linux (64-bit extended)
- ESXi<sup>™</sup> Server (VMware)
- Citrix<sup>®</sup> XenServer
- Ubuntu

## <span id="page-29-0"></span>**Network Link and Activity Indication**

For copper-wire Ethernet connections, the state of the network link and activity is indicated by the LEDs on the RJ45 connector, as described in [Table 1-1](#page-29-1).

<span id="page-29-1"></span>*Table 1-1. Network Link and Activity Indicated by the RJ45 Port LEDs*

| <b>Port LED</b>     | <b>LED Appearance</b>    | <b>Network State</b>         |
|---------------------|--------------------------|------------------------------|
| Link LED            | Off                      | No link (cable disconnected) |
|                     | Continuously illuminated | Link                         |
| <b>Activity LED</b> | Off                      | No network activity          |
|                     | <b>Blinking</b>          | Network activity             |

For fiber optic Ethernet connections and SFP+, the state of the network link and activity is indicated by a single LED located adjacent to the port connector, as described in [Table 1-2](#page-29-2).

<span id="page-29-2"></span>*Table 1-2. Network Link and Activity Indicated by the Port LED*

| <b>LED Appearance</b>    | <b>Network State</b>         |
|--------------------------|------------------------------|
| Off                      | No link (cable disconnected) |
| Continuously illuminated | Link                         |
| <b>Blinking</b>          | Network activity             |

QLogic Control Suite also provides information about the status of the network link and activity.

## <span id="page-30-3"></span><span id="page-30-0"></span>*2* **Configuring Teaming in Windows Server**

<span id="page-30-2"></span>Teaming configuration in a Microsoft Windows Server® system includes an overview of load balancing and fault tolerance.

#### **NOTE**

This chapter describes teaming for adapters in Windows Server systems. For more information on a similar technology on Linux operating systems (called "channel bonding"), refer to your operating system documentation.

## <span id="page-30-1"></span>**Load Balancing and Fault Tolerance**

Teaming provides traffic load balancing and fault tolerance: redundant adapter operation in the event that a network connection fails. When multiple gigabit Ethernet network adapters are installed in the same system, they can be grouped into teams to create a virtual adapter.

A team can comprise two to eight network interfaces, and each interface can be designated as a primary interface or a standby interface. (Standby interfaces can be used only in a switch independent NIC teaming [Smart Load Balancing and](#page-31-1)  [Failover](#page-31-1) type of team, and only one standby interface can be designated per SLB team.) If traffic is not identified on any of the adapter team member connections due to failure of the adapter, cable, switch port, or switch (where the teamed adapters are attached to separate switches), the load distribution is reevaluated and reassigned among the remaining team members. If all of the primary adapters are down, the hot standby adapter becomes active. Existing sessions are maintained and there is no impact on the user.

#### **NOTE**

Although you can create a team with one adapter, Marvell does not recommend this practice because it defeats the purpose of teaming. A team consisting of one adapter is automatically created when setting up VLANs on a single adapter, and this should be the only time that you create a team with one adapter.

## <span id="page-31-0"></span>**Types of Teams**

The available types of teams for the Windows family of operating systems are:

- [Smart Load Balancing and Failover](#page-31-1)
- [Link Aggregation \(802.3ad\)](#page-32-0)
- [Generic Trunking \(FEC/GEC\)/802.3ad-Draft Static](#page-32-1)
- [SLB \(Auto-Fallback Disable\)](#page-33-0)

#### <span id="page-31-1"></span>**Smart Load Balancing and Failover**

Smart Load Balancing and Failover is the Broadcom® implementation of switch-independent NIC teaming load balancing based on IP flow. This feature supports balancing IP traffic across multiple adapters (team members) in a bidirectional manner. In this type of team, all adapters in the team have separate MAC addresses. This team type provides automatic fault detection and dynamic failover to another team member or to a hot standby member. Failover is performed independently of Layer 3 protocol (IP, IPX, and NetBIOS Extended User Interface [NetBEUI]); rather, it works with existing Layer 2 and 3 switches. No switch configuration (such as trunk, link aggregation) is necessary for this type of team to work.

#### **NOTE**

- If you do not enable LiveLink when configuring SLB teams, Marvell recommends that you either disable Spanning Tree Protocol (STP) or enable Port Fast at the switch or port. This practice minimizes the downtime due to spanning tree loop determination when failing over. LiveLink mitigates such issues.
- TCP/IP is fully balanced and Internetwork Packet Exchange (IPX) balances only on the transmit side of the team; other protocols are limited to the primary adapter.
- $\blacksquare$  If a team member is linked at a higher speed than another, most of the traffic is handled by the adapter with the higher speed rate.

#### <span id="page-32-0"></span>**Link Aggregation (802.3ad)**

The Link Aggregation mode supports link aggregation and conforms to the IEEE 802.3ad (LACP) specification. Configuration software allows you to dynamically configure the adapters that you want to participate in a specific team. If the link partner is not correctly configured for 802.3ad link configuration, errors are detected and noted. With this mode, all adapters in the team are configured to receive packets for the same MAC address. The team link partner determines the load-balancing scheme for inbound packets. In this mode, at least one of the link partners must be in active mode.

#### **NOTE**

The static and dynamic Link Aggregation (switch dependent) team type is not supported on ports with NIC partitioning (NPAR) mode enabled or iSCSI-offload enabled. Some switches support FCoE-offload in dynamic LACP teaming mode. Consult your switch documentation for more information.

#### <span id="page-32-1"></span>**Generic Trunking (FEC/GEC)/802.3ad-Draft Static**

The Generic Trunking (FEC/GEC)/802.3ad-Draft Static type of team is very similar to the Link Aggregation (802.3ad) type of team in that all adapters in the team are configured to receive packets for the same MAC address. The Generic Trunking (FEC/GEC)/802.3ad-Draft Static) type of team, however, does not provide LACP or marker protocol support. This team type supports a variety of environments in which the adapter link partners are statically configured to support a proprietary trunking mechanism. For instance, this type of team could be used to support Lucent® OpenTrunk™ or Cisco® Fast EtherChannel (FEC). Basically, the Generic Trunking team type is a light version of the Link Aggregation (802.3ad) team type. This approach is much simpler because it does contain a formalized link aggregation control protocol (LACP). As with the other types of teams, the creation of teams and the allocation of physical adapters to various teams is done statically through user configuration software.

The Generic Trunking (FEC/GEC/802.3ad-Draft Static) type of team supports load balancing and failover for both outbound and inbound traffic.

#### **NOTE**

Generic Trunking (FEC/GEC/802.3ad Draft Static) team type is not supported for ports with NPAR mode or FCoE-Offload or iSCSI-Offload enabled.

#### <span id="page-33-0"></span>**SLB (Auto-Fallback Disable)**

The SLB (Auto-Fallback Disable) type of team is identical to the Smart Load Balancing and Failover type of team, with the following exception: When the standby member is active, if a primary member comes back on line, the team continues using the standby member, rather than switching back to the primary member.

All primary interfaces in a team participate in load-balancing operations by sending and receiving a portion of the total traffic. Standby interfaces take over in the event that all primary interfaces have lost their links.

Failover teaming provides redundant adapter operation (fault tolerance) in the event that a network connection fails. If the primary adapter in a team is disconnected because of failure of the adapter, cable, or switch port, the secondary team member becomes active, redirecting both inbound and outbound traffic originally assigned to the primary adapter. Sessions are maintained, causing no impact to the user.

## <span id="page-33-1"></span>**Limitations of Smart Load Balancing and Failover and SLB (Auto-Fallback Disable) Types of Teams**

Smart Load Balancing (SLB) is a protocol-specific scheme. The level of support for IP is listed in [Table 2-1.](#page-33-2)

<span id="page-33-2"></span>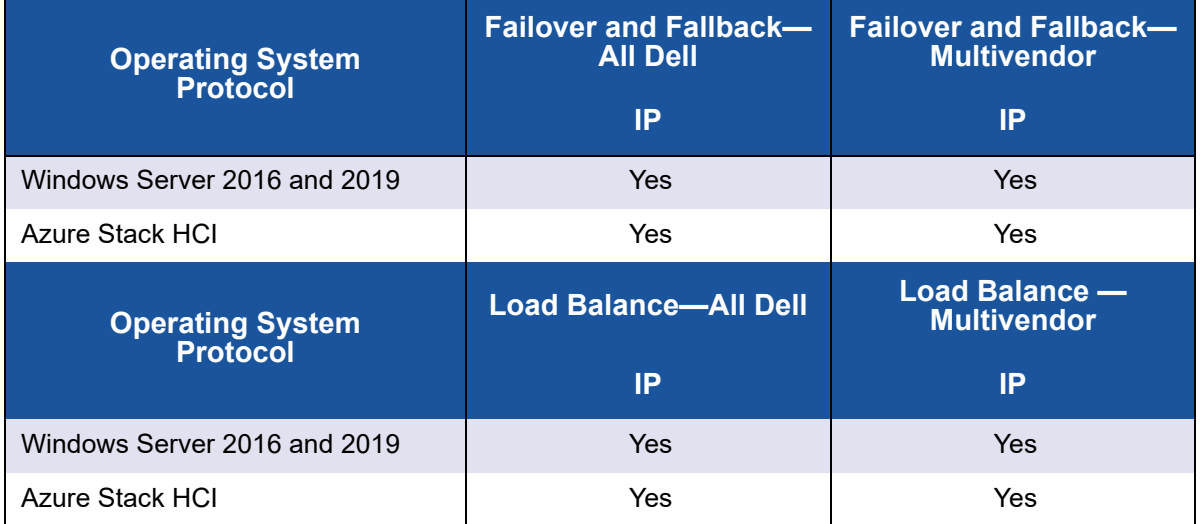

## *Table 2-1. Smart Load Balancing*

The Smart Load Balancing type of team works with all Ethernet switches without having to configure the switch ports to any special trunking mode. Only IP traffic is load-balanced in both inbound and outbound directions. IPX traffic is load-balanced in the outbound direction only. Other protocol packets are sent and received through one primary interface only. Failover for non-IP traffic is supported only for Dell network adapters. The Generic Trunking type of team requires the Ethernet switch to support some form of port trunking mode (for example, Cisco's Gigabit EtherChannel or other switch vendor's Link Aggregation mode). The Generic Trunking type of team is protocol-independent, and all traffic should be load-balanced and fault-tolerant.

## **NOTE**

If you do not enable LiveLink when configuring SLB teams, Marvell recommends that you either disable STP or enable Port Fast at the switch. This practice minimizes the downtime due to the spanning tree loop determination when failing over. LiveLink mitigates such issues.

## <span id="page-34-0"></span>**Teaming and Large Send Offload and Checksum Offload Support**

Large send offload (LSO) and checksum offload are enabled for a team only when all of the members support and are configured for the feature.

# <span id="page-35-3"></span><span id="page-35-0"></span>*3* **Virtual LANs in Windows**

<span id="page-35-2"></span>This chapter provides information about VLANs in Windows for teaming.

- [VLAN Overview](#page-35-1)
- ["Adding VLANs to Teams" on page 16](#page-38-0)

## <span id="page-35-1"></span>**VLAN Overview**

Virtual LANs (VLANs) allow you to split your physical LAN into logical parts, to create logical segmentation of work groups, and to enforce security policies for each logical segment. Each defined VLAN behaves as its own separate network with its traffic and broadcasts isolated from the others, increasing bandwidth efficiency within each logical group. Up to 64 VLANs (63 tagged and 1 untagged) can be defined for each Marvell adapter on your server using the NIC teaming driver (through the QCC GUI or QCS CLI), depending on the amount of memory available in your system. See the respective Linux, VMware, or Windows documentation for more information on the in-OS NIC bonding/teaming services.

The VLAN definitions are created as follows:

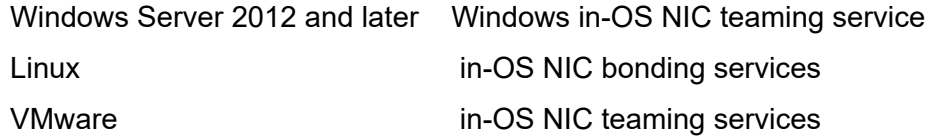

VLANs can be added to a team/bond to allow multiple VLANs with different VLAN IDs. A virtual adapter is created for each VLAN added.
Although VLANs are commonly used to create individual broadcast domains and separate IP subnets, it is sometimes useful for a server to have a simultaneous presence on more than one VLAN. Marvell adapters support multiple VLANs on a per-port or per-team basis, allowing very flexible network configurations.

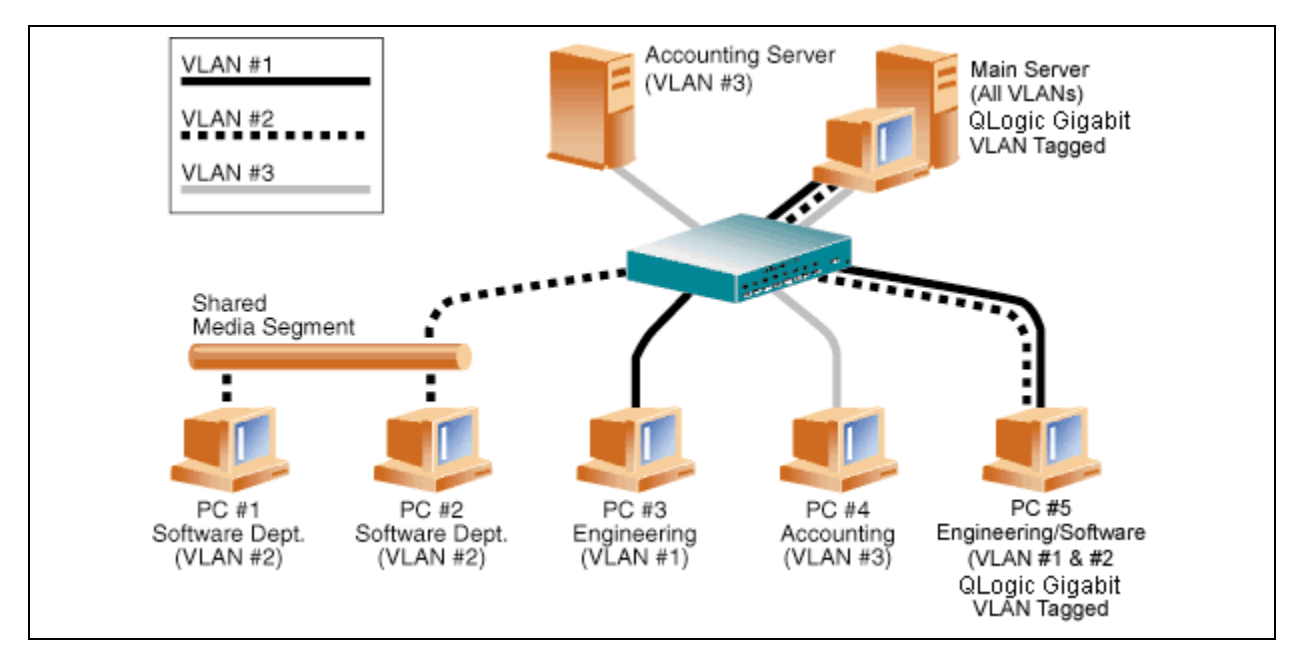

<span id="page-36-0"></span>*Figure 3-1. Example of Servers Supporting Multiple VLANs with Tagging*

[Figure 3-1](#page-36-0) shows an example network that uses VLANs. In this example network, the physical LAN consists of a switch, two servers, and five clients. The LAN is logically organized into three different VLANs, each representing a different IP subnet. [Table 3-1](#page-36-1) describes the features of this network.

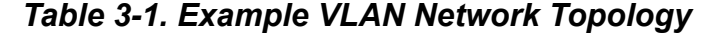

<span id="page-36-1"></span>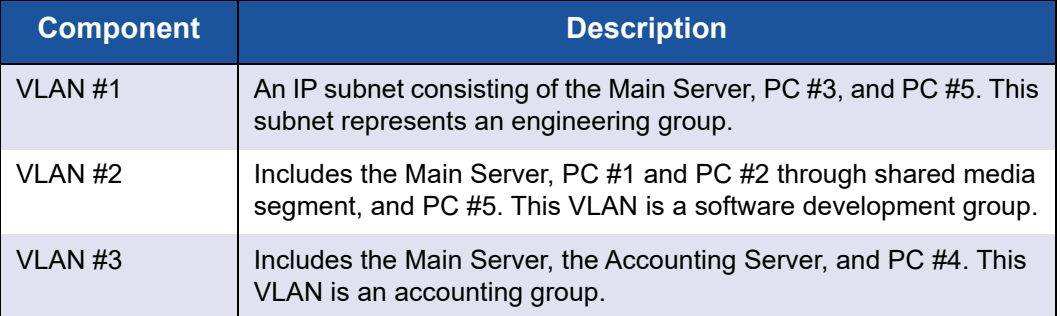

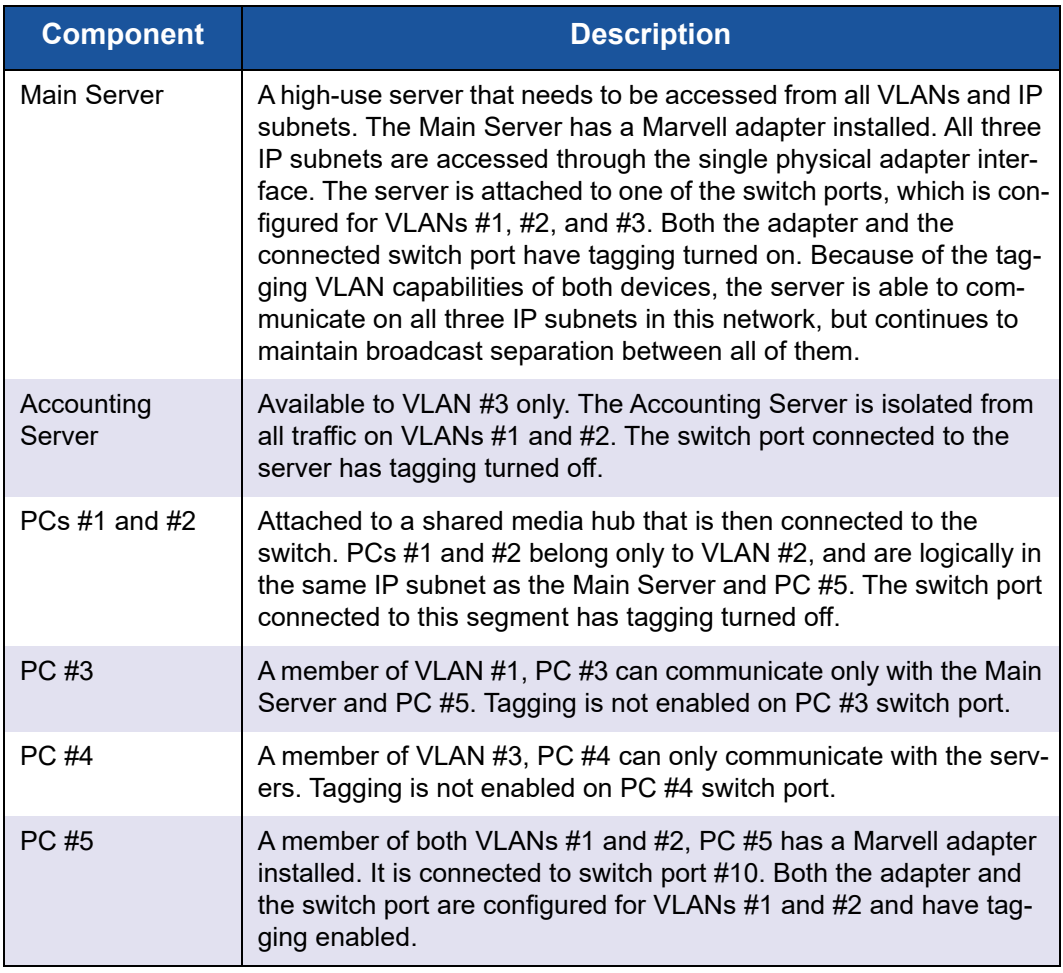

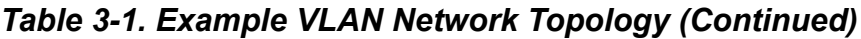

#### **NOTE**

VLAN tagging is only required to be enabled on switch ports that create trunk links to other switches, or on ports connected to tag-capable end-stations, such as servers or workstations with Marvell adapters.

For Hyper-V®, create VLANs in the vSwitch-to-VM connection instead of in a team, to allow VM live migrations to occur without having to ensure the future host system has a matching team VLAN setup.

# **Adding VLANs to Teams**

Each Marvell adapter team supports up to 64 VLANs (63 tagged and 1 untagged). Note that only Marvell adapters and Alteon® AceNIC adapters can be part of a team with VLANs. With multiple VLANs on an adapter, a server with a single adapter can have a logical presence on multiple IP subnets. With multiple VLANs in a team, a server can have a logical presence on multiple IP subnets and benefit from load balancing and failover.

#### **NOTE**

You can configure adapters that are members of a failover team to also support VLANs. Because VLANs are not supported for an Intel LOM, if an Intel LOM is a member of a failover team, you cannot configure VLANs for that team.

# *4* **Installing the Hardware**

This chapter applies to Marvell 57*xx* and 57*xxx* add-in network interface cards. Hardware installation covers the following:

- [System Requirements](#page-39-0)
- ["Safety Precautions" on page 19](#page-41-0)
- **E** ["Preinstallation Checklist" on page 19](#page-41-1)
- ["Installation of the Add-In NIC" on page 20](#page-42-0)

#### **NOTE**

**Service Personnel**: This product is intended only for installation in a Restricted Access Location (RAL).

# <span id="page-39-0"></span>**System Requirements**

Before you install Marvell 57*xx* and 57*xxx* adapters, verify that your system meets the hardware and operating system requirements described in this section.

### **Hardware Requirements**

- IA32- or EMT64-based computer that meets operating system requirements
- One open PCI Express slot. Depending on the PCI Express support on your adapter, the slot may be one of these types:
	- **Q** PCI Express 1.0a x1
	- **Q** PCI Express 1.0a x4
	- □ PCI Express Gen2 x8
	- **Q** PCI Express Gen3 x8

Full dual-port 10Gbps bandwidth is supported on PCI Express Gen2 x8 or faster slots.

128MB RAM (minimum)

## **Operating System Requirements**

#### **NOTE**

Because the *Dell Update Packages Version xx.xx.xxx User's Guide* is not updated in the same cycle as this Ethernet adapter user's guide, consider the operating systems listed in this section as the most current.

This section describes the requirements for each supported OS.

#### **General**

The following host interface is required:

■ PCI Express v1.0a, x1 (or greater) Host Interface

#### **Microsoft Windows**

One of the following versions of Microsoft Windows:

- Windows Server 2019
- **Windows Server 2016**
- **Azure Stack HCI**

#### **Linux**

One of the following versions of Linux:

- Red Hat Enterprise Linux (RHEL) 8.3
- $RHEL 8.2$
- $RHEL 7.9$
- $RHEL 7.8$
- SUSE Linux Enterprise Server (SLES) 15 SP2
- **SLES 15 SP1**

#### **VMware ESXi**

One of the following versions of vSphere® ESXi:

- **No. 3** VMware ESXi 7.0 U1
- **No. 3** VMware ESXi 6.7 U3

#### **Citrix XenServer**

The following versions of Hypervisor:

- **Hypervisor 8.2 LTSR**
- **Hypervisor 7.2 CU2 LTSR**

#### **Ubuntu**

 $\blacksquare$  Ubuntu 20.04

# <span id="page-41-0"></span>**Safety Precautions**

#### **! WARNING**

The adapter is being installed in a system that operates with voltages that can be lethal. Before you open the case of your system, observe the following precautions to protect yourself and to prevent damage to the system components:

- Remove any metallic objects or jewelry from your hands and wrists.
- Make sure to use only insulated or nonconducting tools.
- $\blacksquare$  Before you touch internal components, verify that the system is powered OFF and is unplugged.
- $\blacksquare$  Install or remove adapters in a static-free environment. The use of a properly grounded wrist strap or other personal antistatic devices and an antistatic mat is strongly recommended.

# <span id="page-41-1"></span>**Preinstallation Checklist**

- 1. Verify that your system meets the hardware and software requirements listed under ["System Requirements" on page 17](#page-39-0).
- 2. Verify that your system is using the latest BIOS.

#### **NOTE**

If you acquired the adapter software on a disk or from the Dell support Web Site ([http://support.dell.com](http://support.dell.com/)), verify the path to the adapter driver files.

- 3. If your system is active, shut it down.
- 4. When system shutdown is complete, turn off the power and unplug the power cord.
- 5. Remove the adapter from its shipping package and place it on an antistatic surface.
- 6. Check the adapter for visible signs of damage, especially on the edge connector. Never attempt to install a damaged adapter.

# <span id="page-42-0"></span>**Installation of the Add-In NIC**

The following instructions apply to installing the Marvell 57*xx* and 57*xxx* adapters (add-in NIC) in most systems. Refer to the manuals that were supplied with your system for details about performing these tasks on your specific system.

## **Installing the Add-In NIC**

- 1. Review [Safety Precautions](#page-41-0) and [Preinstallation Checklist](#page-41-1). Before you install the adapter, ensure that the system power is OFF, the power cord is unplugged from the power outlet, and that you are following proper electrical grounding procedures.
- 2. Open the system case and select the slot based on the adapter, which may be of type PCIe® 1.0a x1, PCIe 1.0a x4, PCIe Gen2 x8, PCIe Gen3 x8, or other appropriate slot. A lesser width adapter can be seated into a greater width slot (x8 in an x16), but a greater width adapter cannot be seated into a lesser width slot (x8 in an x4). If you do not know how to identify a PCI Express slot, refer to your system documentation.
- 3. Remove the blank cover-plate from the slot that you selected.
- 4. Align the adapter connector edge with the PCI Express connector slot in the system.
- 5. Applying even pressure at both corners of the card, push the adapter card into the slot until it is firmly seated. When the adapter is properly seated, the adapter port connectors are aligned with the slot opening, and the adapter faceplate is flush against the system chassis.

#### **CAUTION**

Do not use excessive force when seating the card, as this may damage the system or the adapter. If you have difficulty seating the adapter, remove it, realign it, and try again.

- 6. Secure the adapter with the adapter clip or screw.
- 7. Close the system case and disconnect any personal antistatic devices.

## **Connecting the Network Cables**

The Marvell 57*xx* and 57*xxx* adapters have either an RJ45 connector used for attaching the system to an Ethernet copper-wire segment or a fiber optic connector for attaching the system to an Ethernet fiber optic segment.

#### **NOTE**

This section does not apply to blade servers.

#### **Copper Wire**

#### **To connect a copper wire:**

1. Select an appropriate cable. [Table 4-1](#page-43-0) lists the copper cable requirements for connecting to 100 and 1000BASE-T and 10GBASE-T ports.

<span id="page-43-0"></span>*Table 4-1. 100/1000BASE-T and 10GBASE-T Cable Specifications*

| <b>Port Type</b> | <b>Connector</b> | <b>Media</b>                 | <b>Maximum</b><br><b>Distance</b> |
|------------------|------------------|------------------------------|-----------------------------------|
| 100/1000BASE-Ta  | RJ45             | CAT-5 <sup>b</sup> UTP       | 100m (328ft)                      |
| 10GBASE-T        | RJ45             | CAT-6 ° UTP                  | 40m (131ft)                       |
|                  |                  | CAT-6a and CAT-7 $\circ$ UTP | 100m (328CAT-ft)                  |

a 1000BASE-T signaling requires four twisted pairs of CAT-5 balanced cabling, as specified in ISO/IEC 11801:2002 and ANSI/EIA/TIA-568-B.

b CAT-5 is the minimum requirement. CAT-5e, CAT-6, CAT-6a, and CAT-7 are fully supported.

c 10GBASE-T signaling requires four twisted pairs of CAT-6 or CAT-6A (augmented CAT-6) balanced cabling, as specified in ISO/IEC 11801:2002 and ANSI/TIA/EIA-568-B.

- 2. Connect one end of the cable to the RJ45 connector on the adapter.
- 3. Connect the other end of the cable to an RJ45 Ethernet network port.

#### **Fiber Optic**

#### **To connect a fiber optic cable:**

1. Select an appropriate cable. [Table 4-2](#page-44-0) lists the fiber optic cable requirements for connecting to 1000 and 2500BASE-X ports. See also the tables in ["Supported SFP+ Modules Per NIC" on page 253.](#page-275-0)

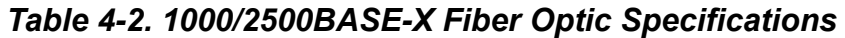

<span id="page-44-0"></span>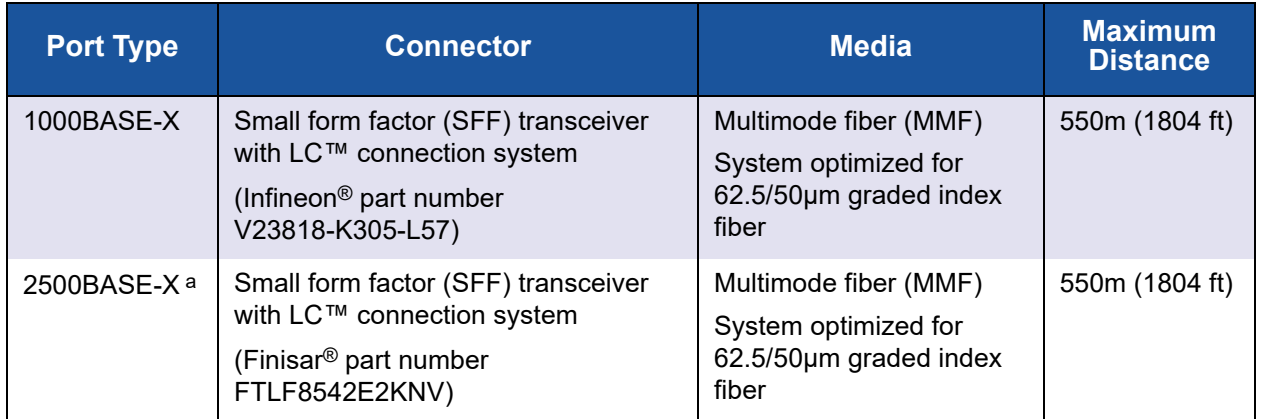

a Electricals are leveraged from IEEE 802.3ae-2002 (XAUI). 2500BASE-X is a term used by Marvell to describe 2.5Gbp (3.125GBd) operation.

- 2. Connect one end of the cable to the fiber optic connector on the adapter.
- 3. Connect the other end of the cable to an fiber optic Ethernet network port.

# *5* **Manageability**

Information about manageability includes:

- [CIM](#page-45-0)
- ["Host Bus Adapter API" on page 24](#page-46-0)

# <span id="page-45-0"></span>**CIM**

The common information model (CIM) is an industry standard defined by the Distributed Management Task Force (DMTF). Microsoft implements CIM on Windows Server platforms. Marvell supports CIM on Windows Server and Linux platforms.

The Marvell implementation of CIM provides various classes to provide information to users through CIM client applications. Note that the Marvell CIM data provider provides data only, and users can choose their preferred CIM client software to browse the information exposed by the Marvell CIM provider.

The Marvell CIM provider provides information through the QLGC\_NetworkAdapter class, which provides network adapter information pertaining to a group of adapters including Marvell and other vendors' controllers.

To inspect or monitor these events, use either the Event Viewer provided by Windows Server platforms or the CIM. The Marvell CIM provider also provides event information through the CIM generic event model. These events are

InstanceCreationEvent, InstanceDeletionEvent, and InstanceModificationEvent, and are defined by CIM. CIM requires the client application to register the events from the client application, using queries

as the following examples to receive events properly:

```
SELECT * FROM    InstanceModificationEvent
where TargetInstance ISA "QLGC NetworkAdapter"
SELECT * FROM    InstanceModificationEvent
where TargetInstance ISA "QLGC_ExtraCapacityGroup"
SELECT * FROM    InstanceCreationEvent
where TargetInstance ISA "QLGC NetworkAdapter"
SELECT * FROM    InstanceDeletionEvent
where TargetInstance ISA "QLGC NetworkAdapter"
```

```
SELECT * FROM    InstanceCreationEvent
where TargetInstance ISA "QLGC_ActsAsSpare"
SELECT * FROM    InstanceDeletionEvent
where TargetInstance ISA "QLGC_ActsAsSpare"
```
For detailed information about these events, see the CIM documentation:

[http://www.dmtf.org/sites/default/files/standards/documents/DSP0004V2.3\\_final.pdf](http://www.dmtf.org/sites/default/files/standards/documents/DSP0004V2.3_final.pdf)

Marvell also implements the SMI-S, which defines CIM management profiles for storage systems.

# <span id="page-46-0"></span>**Host Bus Adapter API**

Marvell supports the SNIA Common HBA API on Windows and Linux operating systems. The Common HBA API is an application program interface for the management of Fibre Channel Host Bus Adapters.

# *6* **Boot Agent Driver Software**

This chapter covers how to set up MBA in both client and server environments:

- **Nark School** Dverview
- ["Setting Up MBA in a Client Environment" on page 26](#page-48-0)
- ["Setting Up MBA in a Linux Server Environment" on page 32](#page-54-0)

## <span id="page-47-0"></span>**Overview**

Marvell 57*xx* and 57*xxx* adapters support pre-execution environment (PXE), remote program load (RPL), iSCSI, and bootstrap protocol (BOOTP). Marvell's Multi-Boot Agent (MBA) is a software module that allows your network computer to boot with the images provided by remote servers across the network. The Marvell MBA driver complies with the PXE 2.1 specification and is released with split binary images. These images reside in the adapter's firmware and provide flexibility to users in different environments where the motherboard may or may not have built-in base code.

The MBA module operates in a client/server environment. A network consists of one or more boot servers that provide boot images to multiple computers through the network. The Marvell implementation of the MBA firmware module has been tested successfully in the following environments:

- **Linux Red Hat PXE Server**. Marvell PXE clients are able to remotely boot and use network resources (NFS mount, and so forth) and to perform Linux installations. In the case of a remote boot, the Linux universal driver binds seamlessly with the Marvell Universal Network Driver Interface (UNDI) and provides a network interface in the Linux remotely-booted client environment.
- Intel APITEST. The Marvell PXE driver passes all API compliance test suites.
- **Windows Deployment Services (WDS)**. To extend functionalities beyond basic network connectivity when loading an operating system through Microsoft WDS, generate a WinPE (3.0 or later) image using the EVBD or Network Driver Interface Specification (NDIS) driver.

# <span id="page-48-0"></span>**Setting Up MBA in a Client Environment**

Setting up MBA in a client environment involves the following steps:

- 1. [Configuring the MBA Driver](#page-48-1).
- 2. [Setting Up the BIOS](#page-54-1) for the boot order.

## <span id="page-48-1"></span>**Configuring the MBA Driver**

This section pertains to configuring the MBA driver (located in the adapter firmware) on add-in NIC models of the Marvell network adapter. For configuring the MBA driver on LOM models of the Marvell network adapter, check your system documentation, as this driver resides in the system BIOS.

#### **NOTE**

You can use Marvell's Comprehensive Configuration Management (CCM) utility or the unified extensible firmware interface (UEFI) to configure the MBA driver one adapter at a time as described in the following procedure.

CCM is available only when the system is in legacy mode; it is not available in UEFI boot mode. The UEFI device configuration pages are available in both modes.

#### **Using Comprehensive Configuration Management**

#### **To use CCM to configure the MBA driver:**

- 1. Restart the system.
- 2. Press the CTRL+ S keys within four seconds after you are prompted to do so. A list of adapters appears.
	- a. Select the adapter to configure, and then press the ENTER key. The Main Menu appears.
	- b. Select **MBA Configuration** to view the **MBA Configuration Menu**, as shown in [Figure 6-1](#page-49-0).

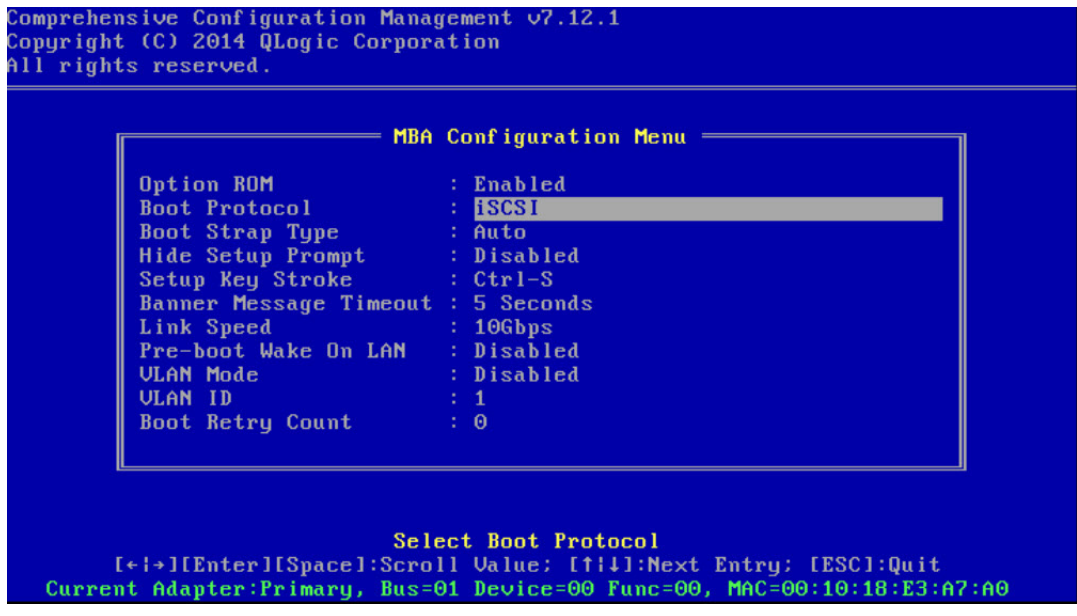

<span id="page-49-0"></span>*Figure 6-1. CCM MBA Configuration Menu*

3. To access the **Boot Protocol** item, press the UP ARROW and DOWN ARROW keys. If other boot protocols besides **Preboot Execution Environment (PXE)** are available, press RIGHT ARROW or LEFT ARROW to select the boot protocol of choice: **FCoE** or **iSCSI**.

#### **NOTE**

For iSCSI and FCoE boot-capable LOMs, set the boot protocol through the BIOS. See your system documentation for more information.

#### **NOTE**

If you have multiple adapters in your system and you are unsure which adapter you are configuring, press the CTRL+F6 keys, which causes the port LEDs on the adapter to start blinking.

- 4. To move to and change the values for other menu items, as needed, press the UP ARROW, DOWN ARROW, LEFT ARROW, and RIGHT ARROW keys.
- 5. To save the settings, press the F4 key.
- 6. When you are finished, press the ESC key.

#### **Using UEFI**

#### **To use UEFI to configure the MBA driver:**

- 1. Restart the system.
- 2. Enter the system BIOS **System Setup**'s **Device Settings** configuration menu (see [Figure 6-2](#page-50-0)).

<span id="page-50-0"></span>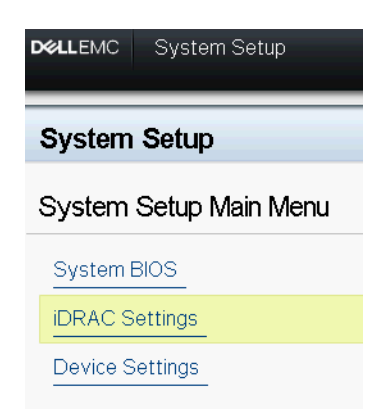

*Figure 6-2. System Setup, Device Settings*

3. Select the device on which you want to change MBA settings (see [Figure 6-3](#page-51-0)).

<span id="page-51-0"></span>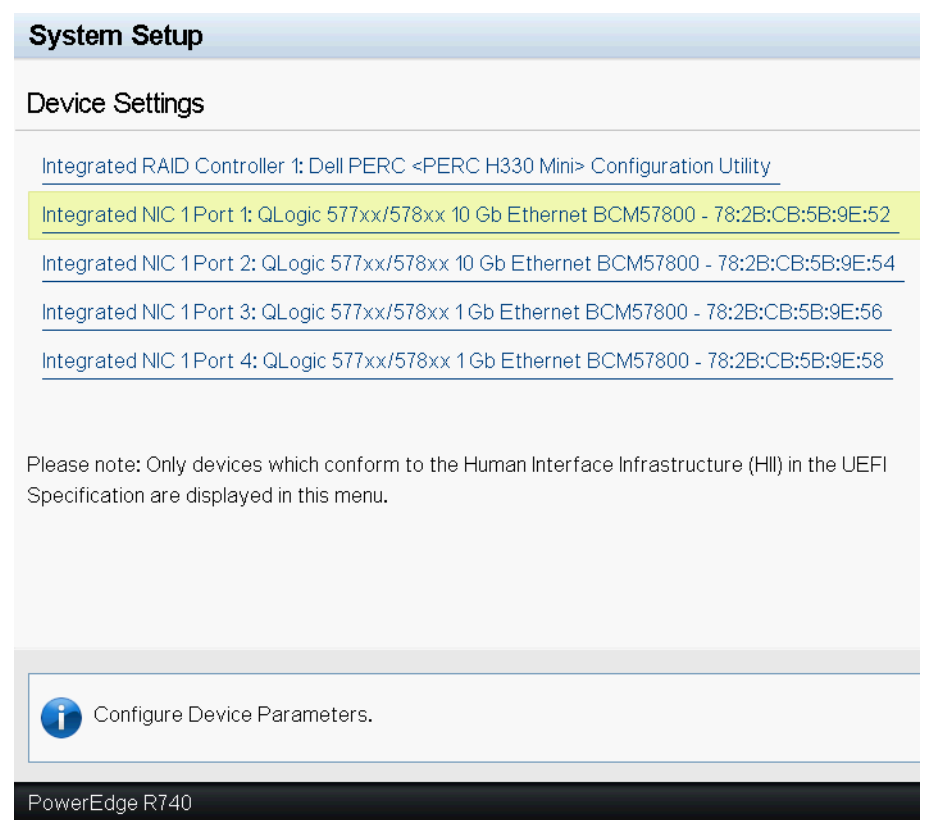

*Figure 6-3. Device Settings*

#### 4. On the **Main Configuration Page**, select **NIC Configuration** (see [Figure 6-4](#page-52-0)).

| Integrated NIC 1 Port 1: QLogic 577xx/578xx 10 Gb Ethernet BCM57800 - 78:2B:CB:5B:9E:52 |                         |  |  |  |
|-----------------------------------------------------------------------------------------|-------------------------|--|--|--|
| Main Configuration Page                                                                 |                         |  |  |  |
| Main Configuration Page                                                                 |                         |  |  |  |
|                                                                                         |                         |  |  |  |
| Firmware Image Properties                                                               |                         |  |  |  |
| Device Level Configuration                                                              |                         |  |  |  |
| NIC Configuration                                                                       |                         |  |  |  |
| <b>iSCSI Configuration</b>                                                              |                         |  |  |  |
| FCoE Configuration                                                                      |                         |  |  |  |
|                                                                                         | $ 0\rangle$             |  |  |  |
|                                                                                         | BCM57800 B0             |  |  |  |
|                                                                                         | 168A                    |  |  |  |
|                                                                                         | 18:00:00                |  |  |  |
|                                                                                         | Connected               |  |  |  |
|                                                                                         | 78:2B:CB:5B:9E:52       |  |  |  |
|                                                                                         | 78:2B:CB:5B:9E:52       |  |  |  |
|                                                                                         | 00:00:00:00:00:00       |  |  |  |
|                                                                                         | 00:00:00:00:00:00       |  |  |  |
|                                                                                         | 00:00:00:00:00:00       |  |  |  |
|                                                                                         | 00:00:00:00:00:00       |  |  |  |
|                                                                                         | 20:00:00:00:00:00:00:00 |  |  |  |
|                                                                                         | 20:00:00:00:00:00:00:00 |  |  |  |
|                                                                                         | 20:01:00:00:00:00:00:00 |  |  |  |
|                                                                                         | 20:01:00:00:00:00:00:00 |  |  |  |
|                                                                                         |                         |  |  |  |
|                                                                                         |                         |  |  |  |
| Firmware image information.                                                             |                         |  |  |  |
|                                                                                         |                         |  |  |  |
| PowerEdge R740                                                                          |                         |  |  |  |

<span id="page-52-0"></span>*Figure 6-4. Main Configuration Page*

5. In the NIC Configuration page (see [Figure 6-5\)](#page-53-0), use the **Legacy Boot Protocol** drop-down menu to select the boot protocol of choice, if boot protocols other than **Preboot Execution Environment (PXE)** are available. If available, other boot protocols include **iSCSI** and **FCoE**. The 57800's fixed speed, 1GbE ports support only PXE and iSCSI remote boot.

| Main Configuration Page > NIC Configuration                    |             |                   |  |  |
|----------------------------------------------------------------|-------------|-------------------|--|--|
| QLogic 577xx/578xx 10 Gb Ethernet BCM57800 - 78:2B:CB:5B:9E:52 |             |                   |  |  |
| None                                                           |             |                   |  |  |
|                                                                | Auto Detect |                   |  |  |
|                                                                | ● Disabled  | ○ Enabled         |  |  |
|                                                                | ⊛ Ctrl-S    | ∩ Ctrl-B          |  |  |
|                                                                | 5           |                   |  |  |
|                                                                | O 1 Gbps    | $\bullet$ 10 Gbps |  |  |
|                                                                | ● Disabled  | ○ Enabled         |  |  |
|                                                                | ⊕ Disabled  | ○ Enabled         |  |  |
|                                                                |             |                   |  |  |
|                                                                | No Retry    |                   |  |  |
|                                                                |             |                   |  |  |
| Select a non-UEFI Boot Protocol to be used.                    |             |                   |  |  |
| PowerEdge R740                                                 |             |                   |  |  |

*Figure 6-5. NIC Configuration*

#### <span id="page-53-0"></span>**NOTE**

For iSCSI and FCoE boot-capable LOMs, the boot protocol is set through the BIOS. See your system documentation for more information.

- 6. Press the UP ARROW, DOWN ARROW, LEFT ARROW, and RIGHT ARROW keys to move to and change the values for other menu items, as needed.
- 7. Select **Back** to go to **Main** menu
- 8. Select **Finish** to save and exit.

## <span id="page-54-1"></span>**Setting Up the BIOS**

To boot from the network with the MBA, make the MBA enabled adapter the first bootable device under the BIOS. This procedure depends on the system BIOS implementation. Refer to the user manual for the system for instructions.

# <span id="page-54-0"></span>**Setting Up MBA in a Linux Server Environment**

The Red Hat Enterprise Linux distribution has PXE Server support. It allows users to remotely perform a complete Linux installation over the network. The distribution comes with the boot images *boot kernel* (vmlinuz) and *initial ram disk* (initrd), which are located on the Red Hat disk#1:

```
/images/pxeboot/vmlinuz
/images/pxeboot/initrd.img
```
Refer to the Red Hat documentation for instructions on how to install PXE Server on Linux.

The Initrd.img file distributed with Red Hat Enterprise Linux, however, does not have a Linux network driver for the Marvell 57*xx* and 57*xxx* adapters. This version requires a driver disk for drivers that are not part of the standard distribution. You can create a driver disk for the Marvell 57*xx* and 57*xxx* adapters from the image distributed with the installation CD. Refer to the Linux Readme.txt file for more information.

# *7* **Linux Driver Software**

Information about the Linux driver software includes:

- **[Introduction](#page-55-0)**
- ["Limitations" on page 34](#page-56-0)
- ["Packaging" on page 35](#page-57-0)
- ["Installing Linux Driver Software" on page 36](#page-58-0)
- ["Unloading or Removing the Linux Driver" on page 42](#page-64-0)
- ["Patching PCI Files \(Optional\)" on page 43](#page-65-0)
- ["Network Installations" on page 44](#page-66-0)
- ["Setting Values for Optional Properties" on page 44](#page-66-1)
- **The ["Driver Defaults" on page 51](#page-73-0)**
- ["Driver Messages" on page 52](#page-74-0)
- ["Teaming with Channel Bonding" on page 57](#page-79-0)
- ["Statistics" on page 57](#page-79-1)
- ["Linux iSCSI Offload" on page 58](#page-80-0)

## <span id="page-55-0"></span>**Introduction**

This section discusses the Linux drivers for the Marvell 57*xx* and 57*xxx* network adapters listed in [Table 7-1](#page-55-1).

#### *Table 7-1. Marvell 57xx and 57xxx Linux Drivers*

<span id="page-55-1"></span>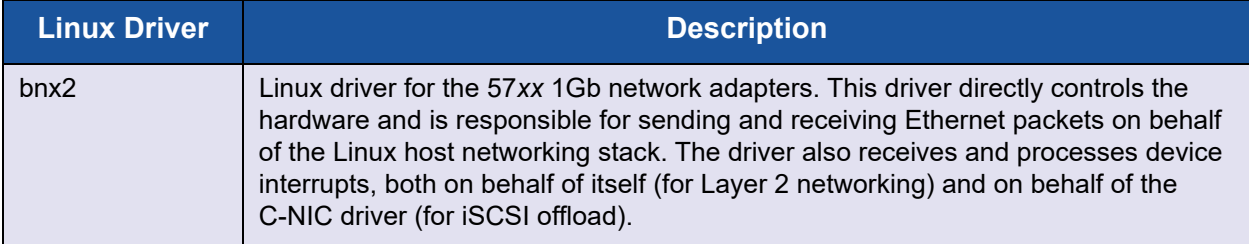

*Table 7-1. Marvell 57xx and 57xxx Linux Drivers (Continued)*

| <b>Linux Driver</b> | <b>Description</b>                                                                                                    |
|---------------------|----------------------------------------------------------------------------------------------------|
| $b$ nx $2x$         | Linux driver for the 57xxx 1Gb/10Gb network adapters. This driver directly controls<br>the hardware and is responsible for sending and receiving Ethernet packets on<br>behalf of the Linux host networking stack. The driver also receives and processes<br>device interrupts, both on behalf of itself (for Layer 2 networking) and on behalf of<br>the bnx2fc (FCoE) and C-NIC drivers. |
| cnic                | The C-NIC driver provides the interface between Marvell's upper-layer protocol (for<br>example, storage) drivers and Marvell's 57xx and 57xxx 1Gb and 10Gb network<br>adapters. The C-NIC module works with the bnx2 and bnx2x network drives in the<br>downstream and the bnx2fc (FCoE) and bnx2i (iSCSI) drivers in the upstream.                                                        |
| bnx2i               | Linux iSCSI Host Bus Adapter driver to enable iSCSI offload on the 57xx and 57xxx<br>1Gb and 10Gb network adapters.                                                                                                    |
| $b$ nx $2fc$        | Linux FCoE kernel mode driver used to provide a translation layer between the<br>Linux SCSI stack and the Marvell FCoE firmware and hardware. In addition, the<br>driver interfaces with the networking layer to transmit and receive encapsulated<br>FCoE frames on behalf of the Open-FCoE libfc/libfcoe for FIP and device<br>discovery.                                                |

# <span id="page-56-0"></span>**Limitations**

The Linux drivers have the limitations described in the following:

- [bnx2 Driver Limitations](#page-56-1)
- [bnx2x Driver Limitations](#page-57-1)
- [bnx2i Driver Limitations](#page-57-2)
- [bnx2fc Driver Limitations](#page-57-3)

## <span id="page-56-1"></span>**bnx2 Driver Limitations**

The current version of the driver has been tested on 2.4.*x* kernels, starting from the 2.4.24 kernel, and all 2.6.*x* and 3.*x* kernels. The driver may not compile on kernels older than 2.4.24. Testing is concentrated on i386 and x86\_64 architectures. Only limited testing has been done on some other architectures.

Minor changes to some source files and the Makefile may be needed on some kernels. Additionally, the Makefile does not compile the C-NIC driver on kernels older than 2.6.31.

iSCSI offload is supported only on 2.6.31 and later kernels.

RHEL5.4 and later has special backported code to support the C-NIC driver; these distributions are supported.

## <span id="page-57-1"></span>**bnx2x Driver Limitations**

The current version of the driver has been tested on 2.6.*x* kernels, starting from the 2.6.9 kernel. The bnx2x driver may not compile on kernels older than 2.6.9. Testing is concentrated on i386 and x86\_64 architectures. Only limited testing has been done on some other architectures. Minor changes to some source files and the makefile may be needed on some kernels.

### <span id="page-57-2"></span>**bnx2i Driver Limitations**

The current version of the driver has been tested on 2.6.*x* kernels, starting from the 2.6.18 kernel. The bnx2i driver may not compile on older kernels. Testing is concentrated on i386 and x86\_64 architectures.

## <span id="page-57-3"></span>**bnx2fc Driver Limitations**

The current version of the driver has been tested on 2.6.*x* kernels, starting from the 2.6.32 kernel, which is included in RHEL 6.1 distribution. The bnx2fc driver may not compile on older kernels. Testing was limited to i386 and x86\_64 architectures.

# <span id="page-57-0"></span>**Packaging**

The Linux drivers are released in the following packaging formats:

#### **Dynamic Kernel Module Support (DKMS) Packages**

- netxtreme2-*version*.dkms.noarch.rpm
- netxtreme2-*version*.dkms.src.rpm

#### **Kernel Module Packages (KMP)**

#### **SLES**

- netxtreme2-kmp-[kernel]-*version*.i586.rpm
- netxtreme2-kmp-[kernel]*-version*.x86\_64.rpm

#### **Red Hat**

- kmod-kmp-netxtreme2-{kernel]-*version*.i686.rpm
- kmod-kmp-netxtreme2-{kernel]-*version*.x86\_64.rpm

The QLogic Control Suite (QCS) CLI management utility is also distributed as an RPM package (QCS-{*version*}.{*arch*}.rpm).

#### **Source Packages**

Identical source files to build the driver are included in both RPM and TAR source packages. The supplemental TAR file contains additional utilities such as patches and driver diskette images for network installation.

The following is a list of included files:

- **netxtreme2-version.src.rpm**: RPM package with 57*xx* and 57*xxx* bnx2, bnx2x, cnic, bnx2fc, bnx2ilibfc, and libfcoe driver source.
- netxtreme2-version.tar.gz: TAR zipped package with 57xx and 57*xxx* bnx2, bnx2x, cnic, bnx2fc, bnx2i, libfc, and libfcoe driver source.
- **iscsiuio-version.tar.gz**: iSCSI user space management tool binary.

The Linux driver has a dependency on Open-FCoE userspace management tools as the front-end to control FCoE interfaces. The package names of the Open-FCoE tools are *fcoe-utils* and *open-fcoe*.

# <span id="page-58-0"></span>**Installing Linux Driver Software**

Procedures for installing the Linux driver software include:

- [Installing the Source RPM Package](#page-58-1)
- [Building the Driver from the Source TAR File](#page-61-0)
- [Installing the Binary DKMS RPM Driver Package](#page-62-0)
- [Installing the Binary KMOD and KMP Driver Package](#page-63-0)

#### **NOTE**

If a bnx2x, bnx2i, or bnx2fc driver is loaded and the Linux kernel is updated, the driver module must be recompiled if the driver module was installed using the source RPM or the TAR package. This requirement does not apply to the source DKMS RPM.

## <span id="page-58-1"></span>**Installing the Source RPM Package**

The following are guidelines for installing the driver source RPM package.

#### **Prerequisites:**

- **Linux kernel source**
- C compiler

**To install and configure the source RPM package:**

1. Install the source RPM package:

**rpm -ivh netxtreme2-<version>.src.rpm**

2. Change the directory to the RPM path and build the binary RPM for your kernel.

#### **NOTE**

For RHEL 8, install the kernel-rpm-macros and kernel-abi-whitelists package before building the binary RPM.

For RHEL:

**cd ~/rpmbuild rpmbuild -bb SPECS/netxtreme2.spec**

For SLES:

**cd /usr/src/packages rpmbuild -bb SPECS/netxtreme2.spec**

3. Install the newly compiled RPM:

**rpm -ivh RPMS/<arch>/netxtreme2-<version>.<arch>.rpm**

The  $-$ -force option may be needed on some Linux distributions if conflicts are reported.

4. For FCoE offload, install the Open-FCoE utility.

For RHEL 7.5 and later, the version of fcoe-utils or open-fcoe included in your distribution is sufficient and no out of box upgrades are provided.

Where available, installation with yum will automatically resolve dependencies. Otherwise, required dependencies can be located on your OS installation media.

5. For SLES 15 and later, turn on the FCoE and link layer discover protocol agent daemon (lldpad) services for FCoE offload, and just lldpad for iSCSI-offload-TLV as follows:

**chkconfig lldpad on chkconfig fcoe on**

6. Inbox drivers are included with all of the supported operating systems. Rebooting is the simplest means to ensure the newly installed drivers are loaded.

7. For FCoE offload, after rebooting, create configuration files for all FCoE ethX interfaces:

```
cd /etc/fcoe
```

```
cp cfg-ethx cfg-<ethX FCoE interface name>
```
#### **NOTE**

Note that your distribution might have a different naming scheme for Ethernet devices (that is, pXpX or emX instead of ethX).

- 8. For FCoE offload or iSCSI-offload-TLV, modify /etc/fcoe/cfg-<interface> by setting DCB\_REQUIRED=yes to DCB\_REQUIRED=**no**.
- 9. Turn on all ethX interfaces.

#### **ifconfig <ethX> up**

- 10. For SLES, use YaST (an installation and configuration tool for openSUSE and the SUSE Linux Enterprise distributions) to configure your Ethernet interfaces to automatically start at boot by setting a static IP address or enabling DHCP on the interface.
- 11. For FCoE offload and iSCSI-offload-TLV, disable lldpad on Marvell Converged Network Adapter interfaces. This step is required because Marvell utilizes an offloaded DCBX client.

**lldptool set-lldp –i <ethX> adminStatus=disasbled**

12. For FCoE offload and iSCSI-offload-TLV, make sure /var/lib/lldpad/lldpad.conf is created and each <ethX> block does not specify adminStatus, or if specified, it is set to **0**  (adminStatus=0) as follows.

```
 lldp : 
{
   eth5 : 
   {
     tlvid00000001 : 
     {
        info = "04BC305B017B73";
     };
     tlvid00000002 : 
     {
        info = "03BC305B017B73";
```
};

};

13. For FCoE offload and iSCSI-offload-TLV, restart lldpad service to apply new settings.

**service lldpad restart**

14. For FCOE offload, restart FCoE service to apply new settings.

**service fcoe restart**

## **Installing the KMP Package**

#### **NOTE**

The examples in this procedure refer to the bnx2x driver, but also apply to the bxn2fc and bnx2i drivers.

#### **To install the KMP package:**

1. Install the KMP package:

**rpm -ivh <file> rmmod bnx2x**

2. Load the driver as follows:

**modprobe bnx2x**

## <span id="page-61-0"></span>**Building the Driver from the Source TAR File**

#### **NOTE**

The examples used in this procedure refer to the bnx2x driver, but also apply to the bnx2i and bnx2fc drivers.

#### **To build the driver from the TAR file:**

1. Create a directory and extract the TAR files to the directory:

```
tar xvzf netxtreme2-version.tar.gz
```
2. Build the driver  $bnx2x$ . ko (or  $bnx2x$ . o) as a loadable module for the running kernel:

**cd netxtreme2-***version* **make**

3. Test the driver by loading it (first unload the existing driver, if necessary):

```
rmmod bnx2x (or bnx2fc or bnx2i)
insmod bnx2x/src/bnx2x.ko (or bnx2fc/src/bnx2fc.ko, or
bnx2i/src/bnx2i.ko)
```
- 4. For iSCSI offload and FCoE offload, load the C-NIC driver (if applicable): **insmod cnic.ko**
- 5. Install the driver and man page:

**make install**

```
NOTE
```
See the RPM instructions in the preceding for the location of the installed driver.

6. Install the user daemon (iscsiuio).

Refer to ["Load and Run Necessary iSCSI Software Components" on page 42](#page-64-1) for instructions on loading the software components required to use the Marvell iSCSI offload feature.

To configure the network protocol and address after building the driver, refer to the manuals supplied with your operating system.

## <span id="page-62-0"></span>**Installing the Binary DKMS RPM Driver Package**

Dynamic Kernel Module Support (DKMS) is designed to simplify the rebuilding of modules whenever you upgrade the kernel. To upgrade, create a framework where a kernel-dependent module source can reside.

#### **To install the binary DKMS RPM driver package:**

- 1. Download the binary DKMS RPM (dkms-*version*.noarch.rpm): <http://linux.dell.com/dkms/>
- 2. Install the binary DKMS RPM package by issuing the following command:

**rpm -ivh dkms-***version***.noarch.rpm**

3. Install the DKMS RPM driver package by issuing the following command:

**rpm -ivh netxtreme2-version dkms.noarch.rpm**

Verify that your network adapter supports iSCSI by checking the message log. If the message bnx2i: dev eth0 does not support iSCSI appears in the message log after loading the bnx2i driver, iSCSI is not supported. This message may not appear until the interface is opened, as with:

**ifconfig eth0 up**

4. To use iSCSI, refer to ["Load and Run Necessary iSCSI Software](#page-64-1)  [Components" on page 42](#page-64-1) to load the necessary software components. For more information, go to:

<http://linux.dell.com>

## <span id="page-63-0"></span>**Installing the Binary KMOD and KMP Driver Package**

**To install the binary Kernel Modules (KMOD) and KMP driver package:**

- 1. Install the KMOD and KMP RPM driver package:
	- **Q** SUSE:

```
netxtreme2-kmp-default-<driver ver>_<kernel>-<rel>.<dist 
maj.min>.<arch>.rpm
```
**Q** Red Hat:

**kmod-netxtreme2-<driver ver>.<dist maj.min>.<arch>.rpm**

2. Verify that your network adapter supports iSCSI by checking the message log. If the message, bnx2i: dev eth0 does not support iSCSI, appears in the message log after loading the bnx2i driver, iSCSI is not supported. This message may not appear until the interface is opened, as with:

**ifconfig eth0 up**

3. To use iSCSI, refer to ["Load and Run Necessary iSCSI Software](#page-64-1)  [Components" on page 42](#page-64-1) to load the necessary software components. For more information, go to:

<http://linux.dell.com>

## <span id="page-64-1"></span>**Load and Run Necessary iSCSI Software Components**

The Marvell iSCSI Offload software suite consists of three kernel modules and a user daemon. Required software components can be loaded either manually or through system services.

1. Unload the existing driver, if necessary. To do so manually, issue the following command:

**rmmod bnx2i**

2. Load the iSCSI driver. To do so manually, issue one of the following commands:

**insmod bnx2i.ko modprobe bnx2i**

# <span id="page-64-0"></span>**Unloading or Removing the Linux Driver**

- **[Unloading or Removing the Driver from an RPM Installation](#page-64-2)**
- [Removing the Driver from a TAR Installation](#page-65-1)

## <span id="page-64-2"></span>**Unloading or Removing the Driver from an RPM Installation**

#### **NOTE**

- $\blacksquare$  The examples used in this procedure refer to the bnx2x driver, but also apply to the bnx2fc and bnx2i drivers.
- $\blacksquare$  On 2.6 kernels, it is not necessary to bring down the eth# interfaces before unloading the driver module.
- If the C-NIC driver is loaded, unload the C-NIC driver before unloading the bnx2x driver.
- Prior to unloading the bnx2i driver, disconnect all active iSCSI sessions to targets.

To unload the driver, enter  $if$ con $fi$ g to bring down all eth# interfaces opened by the driver, and then issue the following command:

**rmmod bnx2x**

#### **NOTE**

The preceding command also removes the C-NIC module.

If the driver was installed using RPM, issue the following command to remove it:

```
rpm -e netxtreme2
```
## <span id="page-65-1"></span>**Removing the Driver from a TAR Installation**

#### **NOTE**

The examples used in this procedure refer to the bnx2x driver, but also apply to the bnx2fc and bnx2i drivers.

If the driver was installed using make install from the TAR file, manually delete the bnx2x.ko driver file from the operating system. See ["Installing the Source RPM](#page-58-1)  [Package" on page 36](#page-58-1) for the location of the installed driver.

## **Uninstalling QCS with the RPM Package**

To uninstall the QCS CLI and/or associated RPC agent with the Linux RPM package, issue the following command:

% **rpm -e <package\_name>.rpm**

```
Where <package name> is one of the following:
QCS CLI QCS-CLI-<version>-<arch>.rpm
RPC agent qlnxremote-<version>.<arch>.rpm
```
# <span id="page-65-0"></span>**Patching PCI Files (Optional)**

#### **NOTE**

The examples used in this procedure refer to the bnx2x driver, but also apply to the bnx2fc and bnx2i drivers.

For hardware detection utilities such as Red Hat kudzu to properly identify bnx2x supported devices, you may need to update several files containing PCI vendor and device information. Apply the updates by running the scripts provided in the supplemental TAR file. For example, on Red Hat Enterprise Linux, apply the updates by issuing the following commands:

```
./patch_pcitbl.sh /usr/share/hwdata/pcitable pci.updates
/usr/share/hwdata/pcitable.new bnx2
./patch_pciids.sh /usr/share/hwdata/pci.ids pci.updates
/usr/share/hwdata/pci.ids.new
```
Next, back up the old files and rename the new files for use.

- **cp /usr/share/hwdata/pci.ids /usr/share/hwdata/old.pci.ids**
- **cp /usr/share/hwdata/pci.ids.new /usr/share/hwdata/pci.ids**
- **cp /usr/share/hwdata/pcitable /usr/share/hwdata/old.pcitable**
- **cp /usr/share/hwdata/pcitable.new /usr/share/hwdata/pcitable**

## <span id="page-66-0"></span>**Network Installations**

For network installations through NFS, FTP, or HTTP (using a network boot disk or PXE), you may need a driver disk that contains the bnx2x driver. The driver disk includes images for the most recent Red Hat and SUSE versions. You can compile boot drivers for other Linux versions by modifying the Makefile and the make environment. Additional information is available from the Red Hat Web site:

http://www.redhat.com

# <span id="page-66-1"></span>**Setting Values for Optional Properties**

Optional properties exist for the different drivers:

- **Blauge Driver Parameter**
- [bnx2x Driver Parameters](#page-67-0)
- [bnx2i Driver Parameters](#page-70-0)
- [bnx2fc Driver Parameter](#page-72-0)
- [cnic Driver Parameters](#page-72-1)

For additional information about the drivers, see the associated README files.

#### <span id="page-66-2"></span>**bnx2 Driver Parameter**

The disable  $msi$  parameter can be supplied as a command line argument to the insmod or modprobe command for bnx2.

When set to  $1$  (enabled), this parameter disables MSI and MSI-X and uses the legacy INTx mode.

Marvell recommends setting the  $disable$  msi parameter to  $1$  to always disable MSI/MSI-X on all QLogic adapters in the system. Issue one of the following commands:

insmod bnx2.ko disable\_msi=1

modprobe bnx2 disable\_msi=1

This parameter can also be set in the modprobe.conf file. See the man page for more information.

## <span id="page-67-0"></span>**bnx2x Driver Parameters**

Parameters for the bnx2x driver are described in the following sections.

#### **int\_mode**

Use the optional parameter  $int$  mode to force using an interrupt mode other than MSI-X. By default, the driver tries to enable MSI-X if it is supported by the kernel. If MSI-X is not attainable, the driver tries to enable MSI if it is supported by the kernel. If MSI is not attainable, the driver uses the legacy INTx mode.

To force using the legacy INTx mode on all 57*xx* and 57*xxx* network adapters in the system, set the  $int$  mode parameter to 1 as shown in the following:

**vmkload\_mod bnx2x int\_mode=1**

To force using MSI mode on all 57*xx* and 57*xxx* network adapters in the system, set the int mode parameter to  $2$  as shown in the following:

**vmkload\_mod bnx2x int\_mode=2**

#### **disable\_tpa**

Use the optional parameter  $disable$  tpa to disable the transparent packet aggregation (TPA) feature. By default, the driver aggregates TCP packets.

To disable the TPA feature on all 57*xx* and 57*xxx* network adapters in the system, set the disable tpa parameter to 1:

**insmod bnx2x.ko disable\_tpa=1**

or

**modprobe bnx2x disable\_tpa=1**

#### **dropless\_fc**

The dropless  $fc$  parameter is set to 1 (by default) to enable a complementary flow control mechanism on 57*xxx* adapters. The normal flow control mechanism is to send pause frames when the on-chip buffer (BRB) is reaching a specific level of occupancy, which is a performance-targeted flow control mechanism. On 57*xxx* adapters, you can enable a complementary flow control mechanism to send pause frames when one or more of the host receive buffers are exhausted.

dropless fc is a "zero packet drop" targeted flow control mechanism.

Set the dropless fc parameter to 1 to enable the drop-less flow control mechanism feature on all 57*xxx* adapters in the system.

**insmod bnx2x.ko dropless\_fc=1**

#### or

#### **modprobe bnx2x dropless\_fc=1**

#### **autogreen**

The autogreen parameter forces the specific AutoGrEEEN behavior. AutoGrEEEn is a proprietary, pre-IEEE standard Energy Efficient Ethernet (EEE) mode supported by some 1000BASE-T and 10GBASE-T RJ45 interfaced switches.

By default, the driver uses the NVRAM configuration settings per port. When this module parameter is set, it can override the NVRAM configuration settings to force AutoGrEEEN to either the active  $(1)$  or inactive  $(2)$  state. The default value of 0 sets the port to use the NVRAM settings.

#### **native\_eee**

The native eee parameter can force specific IEEE 802.3az Energy Efficient Ethernet (EEE) behavior, which is supported on some 1000BASE-T and 10GBASE-T RJ45 interfaced switches.

By default, the driver uses the NVRAM configuration settings per port. If this parameter is set, it can force EEE to be enabled, and the value will be used as the idle time  $(1 - \text{FPFFR} \text{ or } 1,048,575)$  required before entering transmit LPI.

Set native eee to  $-1$  to forcefully disable EEE. Set native eee to 0 (default) to use the NVRAM settings.

#### **num\_queues**

The num queues parameter forces the number of RSS queues and overrides the default value, which is equal to number of CPU cores.

#### **pri\_map**

On earlier versions of Linux that do not support  $tc$ -mqprio, use the optional parameter pri map to map the VLAN PRI value or the IP DSCP value to a different or the same class of service (CoS) in the hardware. This 32-bit parameter is evaluated by the driver as eight values of 4 bits each. Each nibble sets the required hardware queue number for that priority.

For example, set the  $pri$  map parameter to  $0x22221100$  to map priority 0 and 1 to CoS 0, map priority 2 and 3 to CoS 1, and map priority 4–7 to CoS 2. In another example, set the  $pri$  map parameter to  $0x11110000$  to map priority 0–3 to CoS 0, and map priority 4–7 to CoS 1.

#### **tx\_switching**

The  $tx$  switching parameter sets the L2 Ethernet send direction to test each transmitted packet. If the packet is intended for the transmitting NIC port, it is hair-pin looped back by the adapter.

This parameter is relevant only in multifunction (NPAR) mode, especially in virtualized environments.

#### **full\_promiscous**

The  $full$  promiscous parameter extends the existing promiscuous mode settings to accept all unmatched unicast packets on the interface.

By default, this parameter is disabled (set to  $0$ ).

#### **fairness\_threshold**

The fairness threshold parameter enables firmware thresholds for physical functions (PFs) in multifunction (MF) mode where more than one PF is configured on a single, physical Ethernet port.

By default, this parameter is disabled (set to  $0$ ).

#### **poll**

This optional debug parameter is used for timer-based polling.

#### **mrrs**

The  $mrs$  optional debug parameter overrides the maximum read request size (MRRS) of the hardware. Valid values are in the range of 0–3.

#### **use\_random\_vf\_mac**

When this parameter is enabled (set to  $1$ ), all created VFs will have a random forced MAC.

By default, this parameter is disabled (set to  $0$ ).

#### **debug**

The debug parameter sets the default message level (msglevel) on all adapters in the system at one time.

To set the message level for a specific adapter, issue the  $e$ thtool  $-s$  command.

## <span id="page-70-0"></span>**bnx2i Driver Parameters**

Optional parameters en tcp\_dack, error\_mask1, and error\_mask2 can be supplied as command line arguments to the insmod or modprobe command for bnx2i.

#### **error\_mask1 and error\_mask2**

Use the  $error$  mask (Configure firmware iSCSI error mask #) parameters to configure a specific iSCSI protocol violation to be treated either as a warning or a fatal error. All fatal iSCSI protocol violations will result in session recovery (ERL 0). These are bit masks.

Defaults: All violations are treated as errors.

#### **CAUTION**

Do not use error mask if you are not sure about the consequences. These values are to be discussed with the Marvell development team on a case-by-case basis. This parameter is just a mechanism to work around iSCSI implementation issues on the target side and without proper knowledge of iSCSI protocol details, users are advised not to experiment with these parameters.

#### **en\_tcp\_dack**

The en tcp dack parameter enables and disables the TCP delayed ACK feature on offloaded iSCSI connections.

Defaults: TCP delayed ACK is ENABLED. For example:

**insmod bnx2i.ko en\_tcp\_dack=0**

or

**modprobe bnx2i en\_tcp\_dack=0**

#### **time\_stamps**

The  $time$  stamps parameter enables and disables the TCP time stamp feature on offloaded iSCSI connections.

Defaults: the TCP time stamp option is disabled. For example:

**insmod bnx2i.ko time\_stamps=1**

or

**modprobe bnx2i time\_stamps=1**

#### **sq\_size**

Use the  $sq$  size parameter to choose send queue size for offloaded connections and SQ size determines the maximum SCSI commands that can be queued. SQ size also has a bearing on the quantity of connections that can be offloaded; as QP size increases, the quantity of connections supported decreases. With the default values, the BCM5708 adapters can offload 28 connections.

Default: 128

Range: 32 to 128

Note that Marvell validation is limited to a power of 2; for example, 32, 64, and 128.

#### **rq\_size**

Use the  $rq$  size parameter to choose the size of asynchronous buffer queue size per offloaded connections. RQ size is not required greater than 16 as it is used to place iSCSI ASYNC/NOP/REJECT messages and SCSI sense data.

Default: 16

Range: 16 to 32

Note that Marvell validation is limited to a power of 2; for example, 16 or 32.

#### **event\_coal\_div**

The event coal div (event coalescing divide factor) parameter is a performance-tuning parameter that moderates the rate of interrupt generation by the iSCSI firmware.

Default: 2

Valid values: 1, 2, 4, 8

#### **last\_active\_tcp\_port**

The last active port parameter is a status parameter that indicates the last TCP port number used in the iSCSI offload connection.

Default: N/A

Valid values: N/A

This parameter is read-only.
#### **ooo\_enable**

The ooo enable (enable TCP out-of-order) parameter feature enables and disables TCP out-of-order RX handling feature on offloaded iSCSI connections.

Default: TCP out-of-order feature is ENABLED. For example:

**insmod bnx2i.ko ooo\_enable=1**

or

**modprobe bnx2i ooo\_enable=1**

### **bnx2fc Driver Parameter**

You can supply the optional parameter debug logging as a command line argument to the insmod or modprobe command for bnx2fc.

#### **debug\_logging**

The bit mask to enable debug logging enables and disables driver debug logging.

Default: None. For example:

**insmod bnx2fc.ko debug\_logging=0xff**

or

**modprobe bnx2fc debug\_logging=0xff**

 $I/O$  level debugging  $= 0x1$ 

Session level debugging = 0x2

HBA level debugging = 0x4

ELS debugging  $= 0x8$ 

Misc debugging  $= 0x10$ 

Max debugging = 0xff

# **cnic Driver Parameters**

To set the qcnic driver parameters, issue one of the following commands:

```
#esxcli system module parameters set -m qcnic -p Param=Value
#esxcfg-module -s <param>=<value> qcnic
```
#### **cnic\_debug**

The cnic debug parameter sets the driver debug message level. Valid values are in the range of 0h–8000000h. The default value is 0h.

#### **cnic\_dump\_kwqe\_enable**

The cnic dump kwe en parameter enables and disables single work-queue element message (kwge) logging. By default, this parameter is set to  $1$ (disabled).

# **Driver Defaults**

Default settings for the drivers are described in the following sections:

- [bnx2 Driver Defaults](#page-73-0)
- [bnx2x Driver Defaults](#page-74-0)

## <span id="page-73-0"></span>**bnx2 Driver Defaults**

**Speed**: Autonegotiation with all speeds advertised

**Flow Control**: Autonegotiation with RX and TX advertised

**MTU**: 1500 (range is 46–9000)

**RX Ring Size**: 255 (range is 0–4080)

**RX Jumbo Ring Size**: 0 (range is 0–16320) adjusted by the driver based on MTU and RX Ring Size

**TX Ring Size**: 255 (range is (MAX\_SKB\_FRAGS+1)–255). MAX\_SKB\_FRAGS varies on different kernels and different architectures. On a 2.6 kernel for x86, MAX SKB FRAGS is 18.

**Coalesce RX Microseconds**: 18 (range is 0–1023)

**Coalesce RX Microseconds IRQ**: 18 (range is 0–1023)

**Coalesce RX Frames**: 6 (range is 0–255)

**Coalesce RX Frames IRQ**: 6 (range is 0–255)

**Coalesce TX Microseconds**: 80 (range is 0–1023)

**Coalesce TX Microseconds IRQ**: 80 (range is 0–1023)

**Coalesce TX Frames**: 20 (range is 0–255)

**Coalesce TX Frames IRQ**: 20 (range is 0–255)

**Coalesce Statistics Microseconds**: 999936 (approximately 1 second) (range is 0–16776960 in increments of 256)

**MSI**: Enabled (if supported by the 2.6 kernel and the interrupt test passes)

**TSO**: Enabled (on 2.6 kernels)

**WoL**: Initial setting based on the NVRAM setting

# <span id="page-74-0"></span>**bnx2x Driver Defaults**

**Speed**: Autonegotiation with all speeds advertised

**Flow control**: Autonegotiation with RX and TX advertised

**MTU**: 1500 (range is 46–9600)

**RX Ring Size**: 4078 (range is 0–4078)

**TX Ring Size**: 4078 (range is (MAX\_SKB\_FRAGS+4)–4078). MAX\_SKB\_FRAGS varies on different kernels and different architectures. On a 2.6 kernel for x86, MAX\_SKB\_FRAGS is 18.

**Coalesce RX Microseconds**: 25 (range is 0–3000)

**Coalesce TX Microseconds**: 50 (range is 0–12288)

**Coalesce Statistics Microseconds**: 999936 (approximately 1 second) (range is 0–16776960 in increments of 256)

**MSI-X**: Enabled (if supported by the 2.6 kernel and the interrupt test passes)

**TSO**: Enabled

**WoL**: Disabled

# **Driver Messages**

The following are the most common sample messages that may be logged in the /var/log/messages file. Issue the dmesg  $-n$  <level> command to control the level at which messages appear on the console. Most systems are set to level 6 by default. To see all messages, set the level higher.

- [bnx2x Driver Messages](#page-74-1)
- [bnx2i Driver Messages](#page-75-0)
- [bnx2fc Driver Messages](#page-78-0)

### <span id="page-74-1"></span>**bnx2x Driver Messages**

The bnx2x driver messages include the following.

#### **Driver Sign On**

```
QLogic 57xx and 57xxx 10 Gigabit Ethernet Driver bnx2x v1.6.3c 
(July 23, 2007)
```
#### **C-NIC Driver Sign On (bnx2 only)**

QLogic 57*xx* and 57*xxx* cnic v1.1.19 (Sep 25, 2007)

#### **NIC Detected**

eth#: QLogic 57*xx* and 57*xxx* xGb (B1) PCI-E x8 found at mem f6000000, IRQ 16, node addr 0010180476ae cnic: Added CNIC device: eth0

#### **Link Up and Speed Indication**

bnx2x: eth# NIC Link is Up, 10000 Mbps full duplex

#### **Link Down Indication**

bnx2x: eth# NIC Link is Down MSI-X Enabled Successfully bnx2x: eth0: using MSI-X

## <span id="page-75-0"></span>**bnx2i Driver Messages**

The bnx2i driver messages include the following.

#### **BNX2I Driver Sign-on**

QLogic 57*xx* and 57*xxx* iSCSI Driver bnx2i v2.1.1D (May 12, 2015)

#### **Network Port to iSCSI Transport Name Binding**

bnx2i: netif=eth2, iscsi=bcm570x-050000 bnx2i: netif=eth1, iscsi=bcm570x-030c00

#### **Driver Completes Handshake with iSCSI Offload-enabled C-NIC Device**

bnx2i [05:00.00]: ISCSI\_INIT passed

#### **NOTE**

This message is displayed only when the user attempts to make an iSCSI connection.

#### **Driver Detects iSCSI Offload Is Not Enabled on the C-NIC Device**

bnx2i: iSCSI not supported, dev=eth3 bnx2i: bnx2i: LOM is not enabled to offload iSCSI connections, dev=eth0 bnx2i: dev eth0 does not support iSCSI

#### **Exceeds Maximum Allowed iSCSI Connection Offload Limit**

bnx2i: alloc\_ep: unable to allocate iscsi cid bnx2i: unable to allocate iSCSI context resources

#### **Network Route to Target Node and Transport Name Binding Are Two Different Devices**

bnx2i: conn bind, ep=0x... (\$ROUTE HBA) does not belong to hba \$USER\_CHOSEN\_HBA

Where ROUTE HBA is the net device on which the connection was offloaded based on route information, and USER CHOSEN HBA is the Host Bus Adapter to which the target node is bound (using iSCSI transport name)

#### **Target Cannot Be Reached on Any of the C-NIC Devices**

bnx2i: check route, cannot connect using cnic

#### **Network Route Is Assigned to Network Interface, Which Is Down**

bnx2i: check route, hba not found

#### **SCSI-ML Initiated Host Reset (Session Recovery)**

bnx2i: attempting to reset host, #3

#### **C-NIC Detects iSCSI Protocol Violation - Fatal Errors**

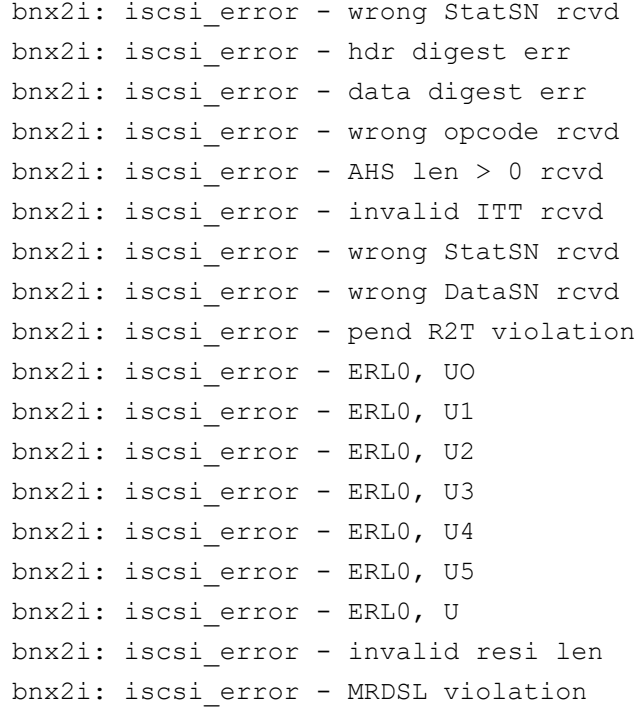

```
bnx2i: iscsi_error - F-bit not set
bnx2i: iscsi_error - invalid TTT
bnx2i: iscsi_error - invalid DataSN
bnx2i: iscsi_error - burst len violation
bnx2i: iscsi_error - buf offset violation
bnx2i: iscsi_error - invalid LUN field
bnx2i: iscsi_error - invalid R2TSN field
bnx2i: iscsi_error - invalid cmd len1
bnx2i: iscsi_error - invalid cmd len2
bnx2i: iscsi_error - pend r2t exceeds MaxOutstandingR2T value
bnx2i: iscsi_error - TTT is rsvd
bnx2i: iscsi_error - MBL violation
bnx2i: iscsi_error - data seg len != 0
bnx2i: iscsi_error - reject pdu len error
bnx2i: iscsi_error - async pdu len error
bnx2i: iscsi_error - nopin pdu len error
bnx2i: iscsi error - pend r2t in cleanup
bnx2i: iscsi_error - IP fragments rcvd
bnx2i: iscsi_error - IP options error
bnx2i: iscsi_error - urgent flag error
```
#### **C-NIC Detects iSCSI Protocol Violation—Non-FATAL, Warning**

bnx2i: iscsi\_warning - invalid TTT bnx2i: iscsi\_warning - invalid DataSN bnx2i: iscsi\_warning - invalid LUN field

#### **NOTE**

You must configure the driver to consider a specific violation to treat as warning and not as a critical error.

#### **Driver Puts a Session Through Recovery**

conn err - hostno 3 conn 03fbcd00, iscsi cid 2 cid a1800

#### **Reject iSCSI PDU Received from the Target**

bnx2i - printing rejected PDU contents [0]: 1 ffffffa1 0 0 0 0 20 0 [8]: 0 7 0 0 0 0 0 0 [10]: 0 0 40 24 0 0 ffffff80 0 [18]: 0 0 3 ffffff88 0 0 3 4b

[20]: 2a 0 0 2 ffffffc8 14 0 0 [28]: 40 0 0 0 0 0 0 0

#### **Open-iSCSI Daemon Handing Over Session to Driver**

```
bnx2i: conn update - MBL 0x800 FBL 0x800MRDSL I 0x800 MRDSL T
0x2000
```
### <span id="page-78-0"></span>**bnx2fc Driver Messages**

The bnx2fc driver messages include the following.

#### **BNX2FC Driver Signon**

QLogic FCoE Driver bnx2fc v0.8.7 (Mar 25, 2011)

#### **Driver Completes Handshake with FCoE Offload Enabled C-NIC Device**

bnx2fc [04:00.00]: FCOE INIT passed

#### **Driver Fails Handshake with FCoE Offload Enabled C-NIC Device**

bnx2fc: init\_failure due to invalid opcode bnx2fc: init failure due to context allocation failure bnx2fc: init\_failure due to NIC error bnx2fc: init\_failure due to completion status error bnx2fc: init\_failure due to HSI mismatch

#### **No Valid License to Start FCoE**

bnx2fc: FCoE function not enabled <ethX> bnx2fC: FCoE not supported on <ethX>

#### **Session Failures Due to Exceeding Maximum Allowed FCoE Offload Connection Limit or Memory Limits**

bnx2fc: Failed to allocate conn id for port id <remote port id> bnx2fc: exceeded max sessions..logoff this tgt bnx2fc: Failed to allocate resources

#### **Session Offload Failures**

bnx2fc: bnx2fc\_offload\_session - Offload error <rport> not FCP type. not offloading <rport> not FCP\_TARGET. not offloading

#### **Session Upload Failures**

bnx2fc: ERROR!! destroy timed out bnx2fc: Disable request timed out. destroy not set to FW bnx2fc: Disable failed with completion status <status> bnx2fc: Destroy failed with completion status <status>

#### **Unable to Issue ABTS**

bnx2fc: initiate\_abts: tgt not offloaded bnx2fc: initiate\_abts: rport not ready bnx2fc: initiate\_abts: link is not ready bnx2fc: abort failed,  $xid = \langle xid \rangle$ 

#### **Unable to Recover the IO Using ABTS (Due to ABTS Timeout)**

bnx2fc: Relogin to the target

#### **Unable to Issue I/O Request Due to Session Not Ready**

bnx2fc: Unable to post io\_req

#### **Drop Incorrect L2 Receive Frames**

bnx2fc: FPMA mismatch... drop packet bnx2fc: dropping frame with CRC error

#### **Host Bus Adapter and lport Allocation Failures**

bnx2fc: Unable to allocate hba bnx2fc: Unable to allocate scsi host

#### **NPIV Port Creation**

bnx2fc: Setting vport names, <WWNN>, <WWPN>

# **Teaming with Channel Bonding**

With the Linux drivers, you can team adapters together using the bonding kernel module and a channel bonding interface. For more information, see the Channel Bonding information in your operating system documentation.

# **Statistics**

Detailed statistics and configuration information can be viewed using the ethtool utility. See the ethtool man page for more information.

# **Linux iSCSI Offload**

iSCSI offload information for Linux includes the following:

- **Den iSCSI User Applications**
- **[User Application iscsiuio](#page-80-1)**
- [Bind iSCSI Target to Marvell iSCSI Transport Name](#page-81-0)
- **Nank [VLAN Configuration for iSCSI Offload \(Linux\)](#page-81-1)**
- [Making Connections to iSCSI Targets](#page-82-0)
- [Maximum Offload iSCSI Connections](#page-82-1)
- **[Linux iSCSI Offload FAQ](#page-83-0)**

# <span id="page-80-0"></span>**Open iSCSI User Applications**

Install and run the inbox Open-iSCSI initiator programs from the DVD. For details, refer to ["Packaging" on page 35](#page-57-0).

# <span id="page-80-1"></span>**User Application iscsiuio**

Install and run the iscsiuio daemon before attempting to create iSCSI connections. The driver cannot establish connections to the iSCSI target without the daemon's assistance.

#### **To install and run the iscsiuio daemon:**

1. Install the iscsiuio source package as follows:

# **tar -xvzf iscsiuio-<version>.tar.gz**

- 2. CD to the directory where iscsiuio is extracted as follows:
	- # **cd iscsiuio-<version>**
- 3. Compile and install as follows:
	- # **./configure**
	- # **make**
	- # **make install**
- 4. Ensure that the iscsiuio version matches the source package as follows:
	- # **iscsiuio -v**
- 5. Start iscsiuio as follows:
	- # **iscsiuio**

# <span id="page-81-0"></span>**Bind iSCSI Target to Marvell iSCSI Transport Name**

By default, the Open-iSCSI daemon connects to discovered targets using software initiator (transport name =  $'$ tcp'). Users who want to offload iSCSI connection onto C-NIC device should explicitly change transport binding of the iSCSI iface. Perform the binding change using the iscsiadm CLI utility as follows,

**iscsiadm -m iface -I <iface\_file\_name> -n iface.transport\_name -v bnx2i -o update**

Where the *iface* file includes the following information for SLES:

iface.net\_ifacename = ethX iface.iscsi ifacename = <name of the iface file> iface.hwaddress = xx:xx:xx:xx:xx:xx iface.ipaddress = XX.XX.XX.XX iface.transport\_name = bnx2i

Ensure that the iface.hwaddress is in lowercase format.

If you want to switch back to use the software initiator, enter the following:

```
iscsiadm -m iface -I <iface_file_name> -n iface.transport_name -v 
tcp -o update
```
Where the  $iface$  file includes the following information:

iface.net\_ifacename = ethX iface.iscsi ifacename = <name of the iface file> iface.transport\_name = tcp

# <span id="page-81-1"></span>**VLAN Configuration for iSCSI Offload (Linux)**

iSCSI traffic on the network may be isolated in a VLAN to segregate it from other traffic. When this is the case, you must make the iSCSI interface on the adapter a member of that VLAN.

To configure the iSCSI VLAN, add the VLAN ID in the iface file for iSCSI. In the following example, the VLAN ID is set to 100.

```
#Begin Record 6.2.0-873.2.el6
Iface.iscsi ifacefile name = \langle \rangleIface.ipaddress = 0.0.0.0
Iface.hwaddress = \langle \rangleIface.trasport_name = bnx2i
Iface.vlan_id = 100
Iface.vlan priority = 0Iface.iface_num = 100
Iface.mtu = 0
```

```
Iface.port = 0#END Record
```
#### **NOTE**

Although not strictly required, Marvell recommends configuring the same VLAN ID on the *iface.iface num field for iface* file identification purposes.

# <span id="page-82-0"></span>**Making Connections to iSCSI Targets**

Refer to Open-iSCSI documentation for a comprehensive list of iscsiadm commands. The following is a sample list of commands to discovery targets and to create iSCSI connections to a target.

#### **Add Static Entry**

**iscsiadm -m node -p <ipaddr[:port]> -T iqn.2007-05.com.qlogic:target1 -o new -I <iface\_file\_name>**

#### **iSCSI Target Discovery Using sendtargets**

```
iscsiadm -m discovery --type sendtargets -p <ipaddr[:port]> -I 
<iface_file_name>
```
#### **Login to Target Using iscsiadm Command**

```
iscsiadm --mode node --targetname <iqn.targetname> --portal 
<ipaddr[:port]> --login
```
#### **List All Drives Active in the System**

**fdisk -l**

# <span id="page-82-1"></span>**Maximum Offload iSCSI Connections**

With default driver parameters set, which includes 128 outstanding commands, bnx2i can offload 128 connections on Marvell 5771*x* adapters.

This quantity is not a hard limit, but just a simple on-chip resource allocation math. The bnx2i can offload more connections by reducing the shared queue size, which in turn limits the maximum outstanding tasks on a connection. See "Setting" [Values for Optional Properties" on page 44](#page-66-0) for information on sq size and  $rq$  size. When the maximum allowed connection offload limit is reached, the driver logs the following message to syslog:

bnx2i: unable to allocate iSCSI context resources

# <span id="page-83-0"></span>**Linux iSCSI Offload FAQ**

- Not all Marvell 57*xx* and 57*xxx* adapters support iSCSI offload.
- The iSCSI session will not recover after a hot remove and hot plug.
- For Microsoft Multipath I/O (MPIO) to work properly, you must enable iSCSI noopout on each iSCSI session. For procedures on setting up noop out interval and noop out timeout values, refer to Open-iSCSI documentation.
- In the scenario where multiple C-NIC devices are in the system and the system is booted through the Marvell iSCSI boot solution, ensure that the iscsi node under /etc/iscsi/nodes for the boot target is bound to the NIC that is used for booting.

# *8* **VMware Driver Software**

This chapter covers the following for the VMware driver software:

- **[Introduction](#page-84-0)**
- ["Packaging" on page 63](#page-85-0)
- ["Download, Install, and Update Drivers" on page 64](#page-86-0)
- ["FCoE Support" on page 83](#page-105-0)
- ["iSCSI Support" on page 86](#page-108-0)

#### **NOTE**

Information in this chapter applies primarily to the currently supported VMware versions: ESXi 6.7 and ESXi 7.0. ESXi 6.7 uses native drivers for all protocols.

# <span id="page-84-0"></span>**Introduction**

This section describes the VMware ESXi drivers for the Marvell 57*xx* and 57*xxx* PCIe 1/10GbE network adapters. It provides information on downloading, installing, and updating VMware drivers, describes the driver parameters and defaults, provides information on unloading and removing drivers, and describes driver messages.

The VMware ESXi drivers are listed in [Table 8-1](#page-84-1).

#### *Table 8-1. Marvell 57xx and 57xxx VMware Drivers*

<span id="page-84-1"></span>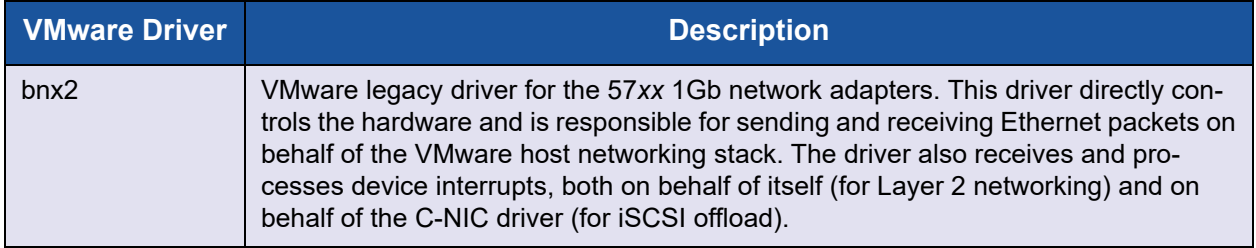

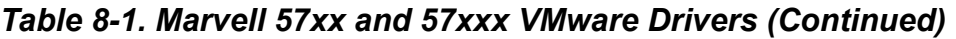

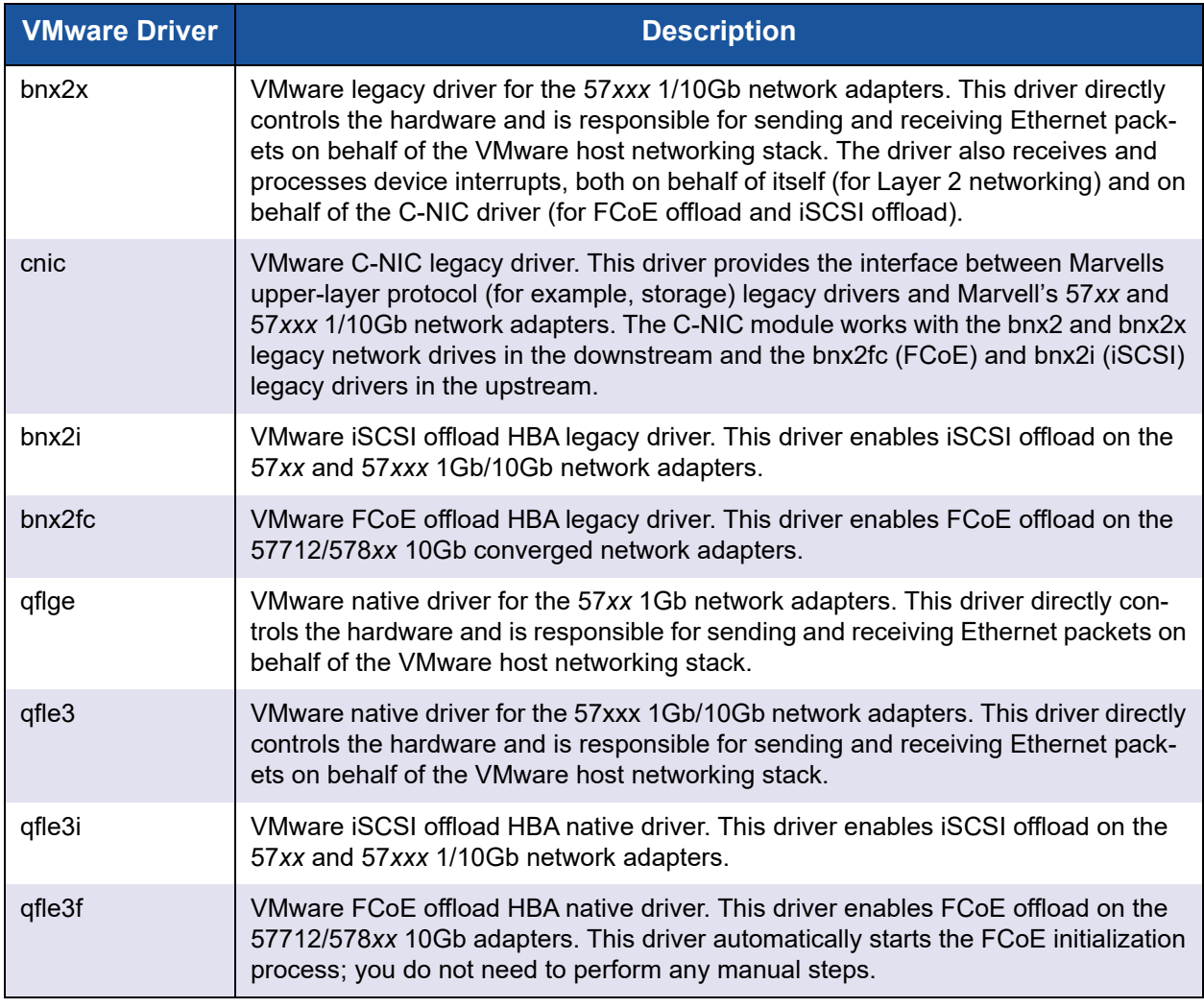

# <span id="page-85-0"></span>**Packaging**

The driver package offline bundle Depot Zip file is inside the downloaded zip file. Consequently, you need to unzip the downloaded file (from VMware) to get to the applicable offline bundle Depot Zip file package before copying it to your VMware server.

The VMware driver is released in the packaging formats shown in [Table 8-2](#page-86-1).

<span id="page-86-1"></span>

| <b>Format</b>  | <b>Drivers</b>                                                              |
|----------------|-----------------------------------------------------------------------------|
| Compressed ZIP | QLG-qcnic-6.7-offline bundle- <version>.zip<br/>(native ESXi 6.7)</version> |
| Compressed ZIP | QLG-qcnic-7.0-offline bundle- <version>.zip<br/>(native ESXi 7.0)</version> |

*Table 8-2. VMware Driver Packaging*

# <span id="page-86-0"></span>**Download, Install, and Update Drivers**

To download, install, or update the VMware ESXi drivers for 57*xx* and 57*xxx* 10GbE network adapters, see<http://www.vmware.com/support>. This package is double zipped—unzip the package before copying it to the ESXi host.

# **Driver Parameters**

The following sections describe the parameters for these drivers:

- **E** [bnx2 Driver Parameters](#page-86-2)
- [bnx2x Driver Parameters](#page-87-0)
- [cnic Driver Parameters](#page-91-0)
- [bnx2i Driver Parameters](#page-92-0)
- [bnx2fc Driver Parameter](#page-94-0)
- **E** [qcnic Driver Parameters](#page-94-1)
- [qfle3 Driver Parameters](#page-95-0)
- [qfle3i Driver Parameters](#page-99-0)
- [qfle3f Driver Parameters](#page-102-0)

# <span id="page-86-2"></span>**bnx2 Driver Parameters**

#### **disable\_msi**

The disable msi parameter can be supplied as a command line argument to the insmod or modprobe command for bnx2.

When set to  $1$  (enabled), this parameter disables MSI and MSI-X and uses the legacy INTx mode.

Marvell recommends setting the disable msi parameter to 1 to always disable MSI/MSI-X on all QLogic adapters in the system. Issue one of the following commands:

insmod bnx2.ko disable\_msi=1

modprobe bnx2 disable\_msi=1

This parameter can also be set in the modprobe.conf file. See the man page for more information.

# <span id="page-87-0"></span>**bnx2x Driver Parameters**

You can supply several optional parameters as a command line argument to the vmkload\_mod command. Set these parameters by issuing the esxcfg-module command. For more information, issue the command: **esxcfg-module -h**.

#### **int\_mode**

Use the optional parameter  $int$  mode to force using an interrupt mode other than MSI-X. By default, the driver tries to enable MSI-X if it is supported by the kernel. If MSI-X is not attainable, the driver tries to enable MSI if it is supported by the kernel. If MSI is not attainable, the driver uses the legacy INTx mode.

To force using the legacy INTx mode on all 57*xx* and 57*xxx* network adapters in the system, set the  $int$  mode parameter to 1 as shown in the following:

**vmkload\_mod bnx2x int\_mode=1**

To force using MSI mode on all 57*xx* and 57*xxx* network adapters in the system, set the int mode parameter to  $2$  as shown in the following:

**vmkload\_mod bnx2x int\_mode=2**

#### **disable\_tpa**

produced a series of the contract of the contract of the contract of the contract of the contract of the contract of

Use the optional parameter  $disable$  to disable the transparent packet aggregation (TPA) feature. By default, the driver aggregates TCP packets.

To disable the TPA feature on all 57*xx* and 57*xxx* network adapters in the system, set the disable tpa parameter to 1:

**vmkload\_mod bnx2x disable\_tpa=1**

Use ethtool to disable TPA (LRO) for a specific network adapter.

#### **dropless\_fc**

The dropless  $fc$  parameter is set to 1 (by default) to enable a complementary flow control mechanism on 57*xxx* adapters. The normal flow control mechanism is to send pause frames when the on-chip buffer (BRB) is reaching a specific level of occupancy, which is a performance-targeted flow control mechanism. On 57*xxx* adapters, you can enable a complementary flow control mechanism to send pause frames when one or more of the host receive buffers are exhausted.

dropless fc is a "zero packet drop" targeted flow control mechanism.

Set the dropless fc parameter to 1 to enable the drop-less flow control mechanism feature on all 57*xxx* adapters in the system.

**vmkload\_mod bnx2x dropless\_fc=1**

#### **autogreen**

The autogreen parameter forces the specific AutoGrEEEN behavior. AutoGrEEEn is a proprietary, pre-IEEE standard Energy Efficient Ethernet (EEE) mode supported by some 1000BASE-T and 10GBASE-T RJ45 interfaced switches.

By default, the driver uses the NVRAM configuration settings per port. When this module parameter is set, it can override the NVRAM configuration settings to force AutoGrEEEN to either the active  $(1)$  or inactive  $(2)$  state. The default value of 0 sets the port to use the NVRAM settings.

#### **native\_eee**

The native eee parameter can force specific IEEE 802.3az Energy Efficient Ethernet (EEE) behavior, which is supported on some 1000BASE-T and 10GBASE-T RJ45 interfaced switches.

By default, the driver uses the NVRAM configuration settings per port. If this parameter is set, it can force EEE to be enabled, and the value will be used as the idle time  $(1 - F \nvert F \cdot r)$  or  $1,048,575$  required before entering transmit LPI.

Set native eee to  $-1$  to forcefully disable EEE. Set native eee to 0 (default) to use the NVRAM settings.

#### **num\_queues**

The num queues parameter forces the number of RSS queues and overrides the default value, which is equal to number of CPU cores.

#### **pri\_map**

On earlier versions of Linux that do not support  $tc$ -mgprio, use the optional parameter pri map to map the VLAN PRI value or the IP DSCP value to a different or the same class of service (CoS) in the hardware. This 32-bit parameter is evaluated by the driver as eight values of 4 bits each. Each nibble sets the required hardware queue number for that priority.

For example, set the  $pri$  map parameter to  $0x22221100$  to map priority 0 and 1 to CoS 0, map priority 2 and 3 to CoS 1, and map priority 4–7 to CoS 2. In another example, set the  $pri$  map parameter to  $0x11110000$  to map priority 0–3 to CoS 0, and map priority 4–7 to CoS 1.

#### **tx\_switching**

The  $tx$  switching parameter sets the L2 Ethernet send direction to test each transmitted packet. If the packet is intended for the transmitting NIC port, it is hair-pin looped back by the adapter.

This parameter is relevant only in multifunction (NPAR) mode, especially in virtualized environments.

#### **full\_promiscous**

The  $full$  promiscous parameter extends the existing promiscuous mode settings to accept all unmatched unicast packets on the interface.

By default, this parameter is disabled (set to  $\theta$ ).

#### **fairness\_threshold**

The fairness threshold parameter enables firmware thresholds for physical functions (PFs) in multifunction (MF) mode where more than one PF is configured on a single, physical Ethernet port.

By default, this parameter is disabled (set to  $0$ ).

#### **poll**

This optional debug parameter is used for timer-based polling.

#### **MRSS**

The mrrs optional debug parameter overrides the maximum read request size (MRRS) of the hardware. Valid values are in the range of 0–3.

#### **use\_random\_vf\_mac**

When this parameter is enabled (set to  $1$ ), all created VFs will have a random forced MAC.

By default, this parameter is disabled (set to  $\theta$ ).

#### **debug**

The debug parameter sets the default message level (msglevel) on all adapters in the system at one time.

To set the message level for a specific adapter, issue the  $\text{eth}$  ethtool  $\text{-s}$  command.

#### **RSS**

Use the optional RSS parameter to specify the quantity of receive side scaling queues.  $RSS = -1$  disables RSS queues.

#### **max\_vfs**

Use the optional parameter  $max \nabla f s$  to enable a specific quantity of virtual functions. Values for  $max$  vfs can be 1 to 64, or set  $max$  vfs=0 (default) to disable all virtual functions.

#### **enable\_vxlan\_ofld**

Use the optional parameter enable vxlan ofld to enable VXLAN task offloads with TX TSO and TX CSO.

#### **enable\_default\_queue\_filters**

Use the optional parameter enable default queue filters to enable the classification filters on the default queue. The hardware supports a total of 512 classification filters that are equally divided among the ports of an adapter. For example, a quad-port adapter has 128 filters per port. For NPAR configuration, filters are applied on the default queue to support traffic switching between the partitions belonging to the same physical port.

When the quantity of filters exceeds the hardware limits, the message,  $Rx$ filters on NetQ Rx Queue 0 exhausted appears in the vmkernel logs. The message indicates that the hardware filter limit was reached and no further entries can be added. You can disable filters on the default queue by setting the enable default queue filters parameter to 0, which disables traffic switching between the partitions.

#### **enable\_live\_grcdump**

Use the enable live grcdump parameter to indicate which firmware dump is collected for troubleshooting. Valid values are:

#### **Value Description**

- 0x0 Disable live global register controller (GRC) dump
- 0x1 Enable parity/live GRC dump (default)
- 0x2 Enable transmit timeout GRC dump
- 0x4 Enable statistics timeout GRC dump

The default setting is appropriate for most situations. Do not change the default value unless requested by the support team.

## <span id="page-91-0"></span>**cnic Driver Parameters**

To set the qcnic driver parameters, issue one of the following commands:

**#esxcli system module parameters set -m qcnic -p Param=Value #esxcfg-module -s <param>=<value> qcnic**

#### **cnic\_debug**

The cnic debug parameter sets the driver debug message level. Valid values are in the range of 0h–8000000h. The default value is 0h.

#### **cnic\_dump\_kwqe\_enable**

The cnic dump kwe en parameter enables and disables single work-queue element message (kwge) logging. By default, this parameter is set to  $1$ (disabled).

# <span id="page-92-0"></span>**bnx2i Driver Parameters**

Optional parameters en tcp dack, error mask1, and error mask2 can be supplied as command line arguments to the insmod or modprobe command for bnx2i.

#### **error\_mask1 and error\_mask2**

Use the  $error$  mask (Configure firmware iSCSI error mask #) parameters to configure a specific iSCSI protocol violation to be treated either as a warning or a fatal error. All fatal iSCSI protocol violations will result in session recovery (ERL 0). These are bit masks.

Defaults: All violations are treated as errors.

#### **CAUTION**

Do not use error mask if you are not sure about the consequences. These values are to be discussed with the Marvell development team on a case-by-case basis. This parameter is just a mechanism to work around iSCSI implementation issues on the target side and without proper knowledge of iSCSI protocol details, users are advised not to experiment with these parameters.

#### **en\_tcp\_dack**

The en tcp dack parameter enables and disables the TCP delayed ACK feature on offloaded iSCSI connections.

Defaults: TCP delayed ACK is ENABLED. For example:

**insmod bnx2i.ko en\_tcp\_dack=0**

or

**modprobe bnx2i en\_tcp\_dack=0**

#### **time\_stamps**

The  $time$  stamps parameter enables and disables the TCP time stamp feature on offloaded iSCSI connections.

Defaults: the TCP time stamp option is disabled. For example:

**insmod bnx2i.ko time\_stamps=1**

or

**modprobe bnx2i time\_stamps=1**

#### **sq\_size**

Use the  $sq$  size parameter to choose send queue size for offloaded connections and SQ size determines the maximum SCSI commands that can be queued. SQ size also has a bearing on the quantity of connections that can be offloaded; as QP size increases, the quantity of connections supported decreases. With the default values, the BCM5708 adapters can offload 28 connections.

Default: 128

Range: 32 to 128

Note that Marvell validation is limited to a power of 2; for example, 32, 64, and 128.

#### **rq\_size**

Use the  $rq$  size parameter to choose the size of asynchronous buffer queue size per offloaded connections. RQ size is not required greater than 16 as it is used to place iSCSI ASYNC/NOP/REJECT messages and SCSI sense data.

Default: 16

Range: 16 to 32

Note that Marvell validation is limited to a power of 2; for example, 16 or 32.

#### **event\_coal\_div**

The event coal  $div$  (event coalescing divide factor) parameter is a performance-tuning parameter that moderates the rate of interrupt generation by the iSCSI firmware.

Default: 2

Valid values: 1, 2, 4, 8

**Event Coalescing Divide Factor** is a performance-tuning parameter used to moderate the rate of interrupt generation by the iSCSI firmware.

Default: 2

Valid values: 1, 2, 4, 8

#### **last\_active\_tcp\_port**

The last active port parameter is a status parameter that indicates the last TCP port number used in the iSCSI offload connection.

Default: N/A

Valid values: N/A

This parameter is read-only.

#### **ooo\_enable**

The ooo enable (enable TCP out-of-order) parameter feature enables and disables TCP out-of-order RX handling feature on offloaded iSCSI connections.

Default: TCP out-of-order feature is ENABLED. For example:

**insmod bnx2i.ko ooo\_enable=1**

or

**modprobe bnx2i ooo\_enable=1**

# <span id="page-94-0"></span>**bnx2fc Driver Parameter**

You can supply the optional parameter  $\text{delay}$  logging as a command line argument to the insmod or modprobe command for bnx2fc.

#### **debug\_logging**

The bit mask to enable debug logging enables and disables driver debug logging.

Default: None. For example:

**insmod bnx2fc.ko debug\_logging=0xff**

or

**modprobe bnx2fc debug\_logging=0xff**

 $I/O$  level debugging =  $0x1$ 

Session level debugging = 0x2

HBA level debugging  $= 0x4$ 

ELS debugging  $= 0x8$ 

Misc debugging  $= 0x10$ 

Max debugging = 0xff

## <span id="page-94-1"></span>**qcnic Driver Parameters**

To set the qcnic driver parameters, issue one of the following commands:

**#esxcli system module parameters set -m qcnic -p Param=Value #esxcfg-module -s <param>=<value> qcnic**

#### **cnic\_debug**

The cnic debug parameter sets the driver debug message level. Valid values are in the range of 0h–8000000h. The default value is 0h.

#### **cnic\_dump\_kwqe\_en**

The cnic dump kwe en parameter enables and disables single work-queue element message (kwge) logging. By default, this parameter is set to  $1$ (disabled).

# <span id="page-95-0"></span>**qfle3 Driver Parameters**

For a list of valid parameters, issue one of the following commands:

```
# esxcli system module parameters list -m qfle3
```

```
# esxcfg-module -i qfle3
```
To change a parameter, issue one of the following commands:

```
#esxcli system module parameters set -m qedentv -p Param=Value
#esxcfg-module -s Param=Value qfle3
```
#### **debug\_mask**

Set the debug mask module parameter only for debug purposes, as the additional logging will flood numerous messages. Marvell does not recommend setting this parameter for regular driver use.

The valid values for debug mask are:

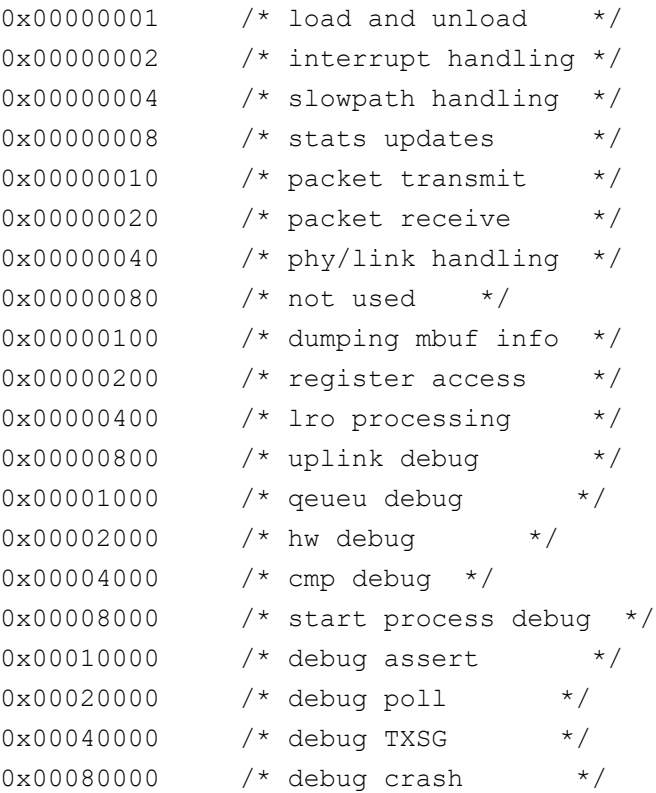

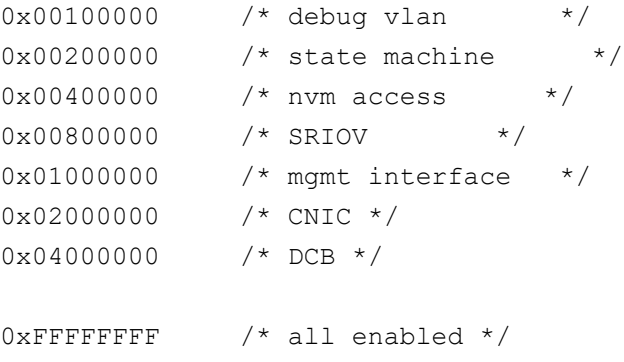

#### **enable\_fwdump**

The enable fwdump parameter enable and disables the firmware dump file. Set to  $1$  to enable the firmware dump file. Set to  $0$  (default) to disable the firmware dump file.

#### **enable\_lro**

The enable  $I_{\text{LO}}$  parameter enables and disables the TPA (LRO) feature. Set to  $0$  to disable TPA. Set to  $1$  (default) to enable TPA.

#### **hw\_vlan**

The  $hw$  vlan parameter enables and disables VLAN removal/insertion by hardware. Set to 0 to disable VLAN removal/insertion. Set to 1 (default) to enable VLAN removal/insertion.

#### **intr\_mode**

The intr mode parameter sets the interrupt mode:

#### **Value Mode**

- 0 Auto (default)
- 1 IRQ
- 2 MSI
- 3 MSI-X

#### **mtu**

This parameter specifies the MTU when the driver is loaded. Valid values are in the range of  $0-9000$ . (default: 1500)

#### **offload\_flags**

This parameter specifies the offload flags:

#### **Value Flag**

- 1 CSO
- 2 TSO
- 4 VXLAN offload
- 8 Geneve offload
- 15 Default. All tunneled offloads (CSO, TSO, VXLAN, Geneve) are enabled.

#### **rx\_filters**

The  $rx$  filters parameter defines the number of receive filters per NetQueue. Set to 1 to use the default number of receive filters based on availability. Set to  $0$  to disable use of multiple receive filters. Set to a value in the range of 1, 2, 3, and so on to force the number of receive filters used for NetQueue. The default is  $-1$ .

#### **rxqueue\_nr**

The rxqueue  $nr$  parameter sets the number of receive queues. Set to 0 (default) for Auto. Set to a number in the range of  $1-8$  for the number of fixed queues. The default is 4 queues.

#### **rxring\_bd\_nr**

The  $rxr$ ing bd  $nr$  parameter sets the number of receive buffer descriptors (BDs). The minimum value is 4,096 (default). The maximum value is 16,384. Values are round up to nearest power of two.

#### **txqueue\_nr**

The txqueue  $nr$  parameter sets the number of transmit queues. Set to  $0$  for Auto. Set to a value in the range of  $1-8$  for the number of fixed queues. The default is 4 queues.

#### **txring\_bd\_nr**

The  $txring$  bd  $nr$  parameter sets the number of transmit BDs. the minimum value is 4,096 (default). The maximum value is 16,384. Values are round up to nearest power of two.

#### **RSS**

The RSS parameter sets the number of RSS queues. Set to  $0 \cdot$  (default) to allow VMware to automatically control the number of RSS queues used by VXLAN tunneled traffic and host traffic. Set to a value in the range of  $1-4$  to indicate a fixed queue number.

#### **DRSS**

The DRSS parameter sets the number of RSS queues associated with the default queue. The minimum number of RSS queues is  $2$ ; the maximum number is  $4.7$ o disable this parameter, set it to  $0$  (default).

This parameter is used for VXLAN gateways, where multiple unknown MAC addresses may be received by the default queue.

#### **rss\_engine\_nr**

The rss engine nr parameter sets the number of RSS engines. Valid values are  $\circ$  (Disabled) or  $1-4$  (fixed number of RSS engines). The default is  $4$  RSS engines.

#### **enable\_vxlan\_filters**

The enable vxlan filters parameter enables and disables the VXLAN receive filters.

A VXLAN filter comprises the inner MAC address, the outer MAC address, and the VXLAN Network Identifier (VNI). This filter is used to create NetQueues for a VXLAN traffic flow.

Set to  $0$  (default) to disable VXLAN receive filters. Set to  $1$  to enable VXLAN receive filters.

#### **dropless\_fc**

The dropless  $fc$  parameter is set to 1 (by default) to enable a complementary flow control mechanism on 57*xxx* adapters. The normal flow control mechanism is to send pause frames when the on-chip buffer (BRB) is reaching a specific level of occupancy, which is a performance-targeted flow control mechanism. On 57*xxx* adapters, you can enable a complementary flow control mechanism to send pause frames when one or more of the host receive buffers are exhausted.

dropless fc is a "zero packet drop" targeted flow control mechanism.

Set the dropless fc parameter to 1 to enable the drop-less flow control mechanism feature on all 57*xxx* adapters in the system.

#### **max\_vfs**

The  $max$   $vfs$  parameter indicates the number of virtual functions (VFs) to be enabled for each PCI function. Valid values are in the range of  $0-164$ . A value of 0 disables this feature. A value in the range of  $1-64$  indicates the number of VFs to enable. The actual maximum VF count depends on the on 57*xxx* adapter hardware.

#### **auto\_recovery**

The auto recovery parameter enables or disables automatic recovery of the interface after detecting a hardware error. Set auto recovery to  $1$  (default) to enable automatic recovery of the interface.

#### **psod\_on\_error**

The psod on error parameter indicates if the host panics when the interface detects an error. The default setting is 0 (the host does not panic). Set this parameter to  $1$  for the host to panic when the interface detects an error.

### <span id="page-99-0"></span>**qfle3i Driver Parameters**

For a list of qlfe3i driver parameters, issue one of the following commands:

**# esxcli system module parameters list -m qfle3i**

**# esxcfg-module -i qfle3i**

To change a parameter's value, issue one of the following commands:

**#esxcli system module parameters set -m qfle3i -p <param>=<value> #esxcfg-module -s <parameter>=<value> qfle3i**

#### **qfle3i\_chip\_cmd\_max**

The  $q1fe3i$  chip cmd max parameter sets the maximum I/Os queued to the 57*xx* and 57*xxx* adapters. The default is 24.

#### **qfle3i\_esx\_mtu\_max**

The  $qf1e3i$  esx mtu max parameter sets the maximum MTU size supported for offload sessions. Valid values are in the range of 1500–9000. The default is 9000.

#### **qfle3i\_max\_sectors**

The  $qf1e3i$  max sectors parameter sets the maximum sectors supported by the driver. Valid values are in the range of  $64-256$ . Set this parameter to  $-1$  for default values of 256 (10Gb) and 127 for 1Gb.

#### **qfle3i\_max\_task\_pgs**

The  $qf$ le3i max task pgs parameter sets the maximum number of pages (per connection) for iSCSI tasks. Valid values are in the range of  $2-8$ . The default value is 2.

#### **qfle3i\_nopout\_when\_cmds\_active**

The qfle3i nopout when cmds active parameter sends an iSCSI NOP Out PDU even when the connection is active (not idle). Valid values are in the range of  $2-8$ . The default value is  $1$ .

#### **cmd\_cmpl\_per\_work**

The qfle3i cmd cmpl per work parameter sets the number of command queue entries (CQEs) processed per work. The default value is 256.

#### **en\_hba\_poll**

The  $en$  hba  $pol1$  parameter sets the adapter poll timer. The default value  $is$  0.

#### **en\_tcp\_dack**

The en tcp dack parameter enables TCP delayed ACK. Enabling TCP delayed ACK helps improve network performance by combining several ACKs in a single response. The default value is  $1$  (enabled).

Certain iSCSI targets do not handle ACK piggybacking. If this parameter is enabled on these types of targets, the host cannot login to the target. If this even occurs, Marvell recommends disabling this parameter.

#### **error\_mask1, error\_mask2**

Use the error mask (Configure firmware iSCSI error mask #) parameters to configure a specific iSCSI protocol violation to be treated either as a warning or a fatal error. All fatal iSCSI protocol violations will result in session recovery (ERL 0). These are bit masks.

Defaults: All violations are treated as errors.

#### **CAUTION**

Do not use error mask if you are not sure about the consequences. These values are to be discussed with the Marvell development team on a case-by-case basis. This parameter is just a mechanism to work around iSCSI implementation issues on the target side and without proper knowledge of iSCSI protocol details, users are advised not to experiment with these parameters.

#### **event\_coal\_div**

The event  $\cosh$  div parameter sets the event coalescing divide factor. The default value is 1.

#### **event\_coal\_min**

The event coal min parameter sets the minimum number of event-coalescing commands. The default is 24.

#### **ooo\_enable**

The ooo\_enable (enable TCP out-of-order) parameter feature enables and disables TCP out-of-order RX handling feature on offloaded iSCSI connections. Set to  $0$  to disable this support. Set to  $1$  (default) to enable this support.

#### **qfle3i\_debug\_level**

The  $qf$ le3i debug level parameter is a bit mask that enables and disables debug logs. The default is 0 (disabled).

The following debug logs can be masked:

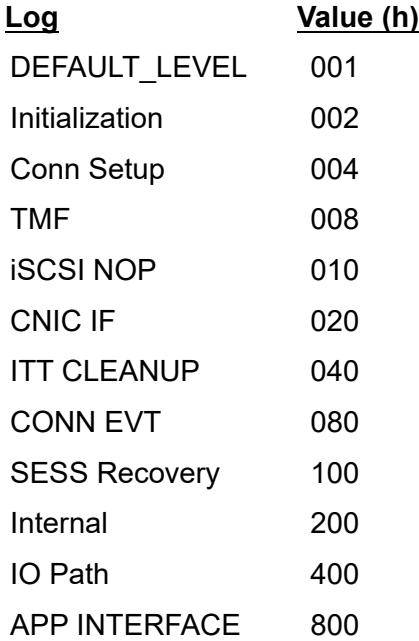

#### **rq\_size**

Use the  $rq$  size parameter to choose the size of asynchronous buffer queue size per offloaded connections. RQ size is not required greater than 16 as it is used to place iSCSI ASYNC/NOP/REJECT messages and SCSI sense data.

Default: 16

Range: 16 to 32

Note that Marvell validation is limited to a power of 2; for example, 16 or 32.

#### **sq\_size**

Use the  $sq$  size parameter to choose send queue size for offloaded connections and SQ size determines the maximum SCSI commands that can be queued. SQ size also has a bearing on the quantity of connections that can be offloaded; as QP size increases, the quantity of connections supported decreases. With the default values, the BCM5708 adapters can offload 28 connections.

Default: 128

Range: 32 to 128

Note that Marvell validation is limited to a power of 2; for example, 32, 64, and 128.

#### **tcp\_buf\_size**

The tcp buf size parameter sets the TCP send and receive buffer size. The default is  $64 \times 1,024$ .

#### **time\_stamps**

The time stamps parameter enables and disables TCP time stamps. Set to  $0$ to disable time stamps. Set to  $1$  (default) to enable time stamps.

## <span id="page-102-0"></span>**qfle3f Driver Parameters**

To view all the qlfe3f parameters, issue one of the following commands:

**# esxcli system module parameters list -m qfle3f**

**# esxcfg-module -i qfle3f**

To set a parameter, issue one of the following commands:

```
#esxcli system module parameters set -m qfle3f -p Param=Value
#esxcfg-module -s Param=Value qfle3f
```
#### **qfle3f\_debug\_level**

The  $qf1e$  3f debug level parameter enables additional messaging from the driver. Set to  $0 \cdot$  (default) to disable additional messaging. Set to  $1 \cdot$  to enable additional messaging.

#### **qfle3f\_devlOSs\_tmo**

The qfle3f devlOSs tmo parameter sets the remote LUN device loss time-out value (in seconds). The default is 20 seconds. Valid values are in the range of 1–120 seconds.

#### **qfle3f\_max\_luns**

The  $qf$ le3f max luns parameter adjusts the maximum number of LUNs supported by the driver. The default value is FFFFh (65,535 LUNs).

#### **qfle3f\_queue\_depth**

The qfle3f queue depth parameter adjusts the maximum queue depth per LUN. By default, the OS settings are used.

#### **qfle3f\_enable\_r\_a\_tov**

The  $qf$ le3f enable  $r$  a tov parameter enables or disables a user-defined R\_A\_TOV. Set to 0 to disable R\_A\_TOV. Set to 1 (default) to enable R\_A\_TOV.

#### **qfle3f\_r\_a\_tov**

When the  $qf$ le3f enable  $r$  a tov parameter is set to 1, the  $qf$ le3f  $r$  a tov parameter sets the value of a user-defined R A TOV. The default value is  $10<sub>1</sub>$ 

#### **qfle3f\_autodiscovery**

The qfle3f autodiscovery parameter controls auto-FCoE discovery during system boot. Set to 0 (default) to disable auto-FCoE discovery. Set to 1 to enable auto-FCoE discovery.

#### **qfle3f\_create vmkMgmt\_Entry**

The qfle3f createvmkMgmt Entry parameter creates the vmkMgmt interface. Set to  $\circ$  if the vmkMgmt interface will not be used. Set to  $\circ$  (default) to create the vmkMgmt interface.

# **Driver Defaults**

The following sections list the defaults for the Ethernet drivers.

#### **bnx2**

<span id="page-103-0"></span>Defaults for the bnx2 VMware ESXi driver are listed in [Table 8-3](#page-103-0).

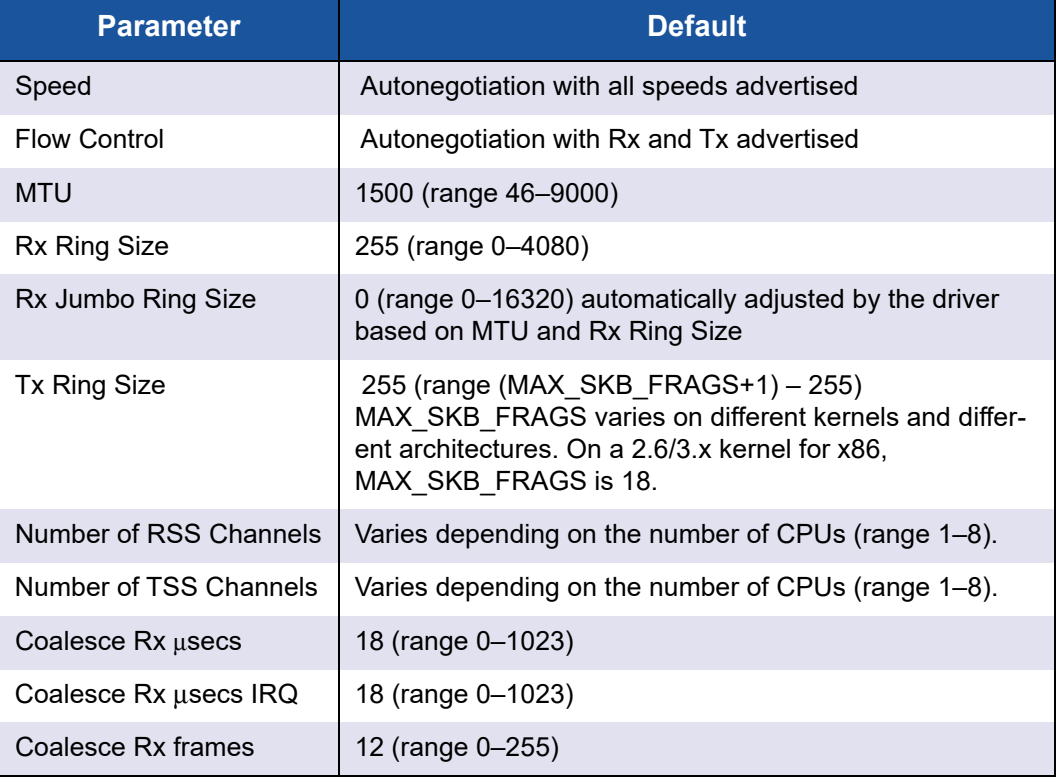

#### *Table 8-3. bnx2 Driver Defaults*

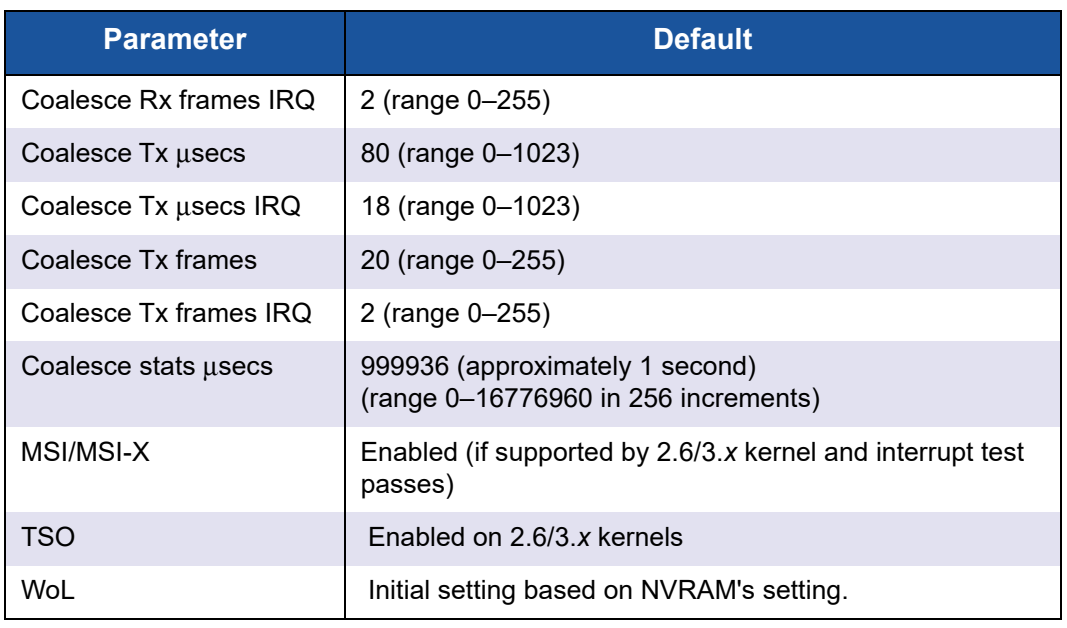

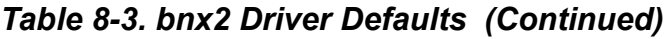

### **qfle3**

Defaults for the qlfe3 VMware ESXi driver are listed in [Table 8-4](#page-104-0).

# *Table 8-4. qfle3 Driver Defaults*

<span id="page-104-0"></span>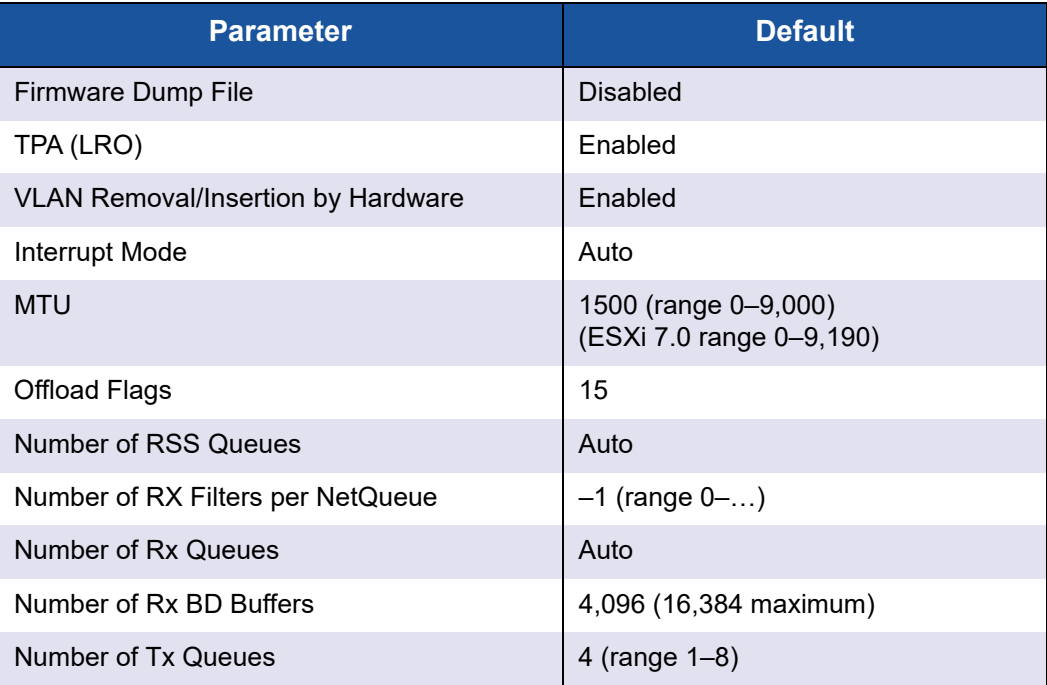

| <b>Parameter</b>                       | <b>Default</b>                      |
|----------------------------------------|-------------------------------------|
| Number of Tx BD Buffers                | 4,096 (16,384 maximum)              |
| Number of RSS Queues for Default Queue | 0 (Disabled) (2 minimum; 4 maximum) |
| Number of RSS Engines                  | 4 (range 0–4)                       |
| <b>VXLAN Filters</b>                   | <b>Disabled</b>                     |
| Pause on Exhausted Host Ring           | Disabled                            |
| Number of VFs per PCI Function         | 0 (Disabled) (range 1-64)           |

*Table 8-4. qfle3 Driver Defaults (Continued)*

# **Unloading and Removing Drivers**

The following sections describe how to remove the Ethernet drivers.

#### **qfle3**

To remove the driver package, issue the following command:

```
#esxcli software vib remove --vibname <vib-name>
```
For example:

**esxcli software vib remove --vibname qfle3**

To unload the driver temporarily, issue the following command:

**#vmkload\_mod -u qfle3**

# <span id="page-105-0"></span>**FCoE Support**

This section describes the contents and procedures associated with installation of the VMware software package for supporting Marvell FCoE C-NICs.

# **Drivers**

Marvell 57712/578*xx* FCoE drivers include the bnx2x and the bnx2fc.

■ The **bnx2x** driver manages all PCI device resources (registers, host interface queues, and so on.) and also acts as the Layer 2 VMware low-level network driver for Marvell's 57*xx* and 57*xxx* 10G device. This driver directly controls the hardware and is responsible for sending and receiving Ethernet packets on behalf of the VMware host networking stack. The bnx2x driver also receives and processes device interrupts, both on behalf of itself (for Layer 2 networking) and on behalf of the bnx2fc (FCoE protocol) and C-NIC drivers.

■ The **bnx2fc** Marvell VMware FCoE driver is a kernel mode driver used to provide a translation layer between the VMware SCSI stack and the Marvell FCoE firmware and hardware. In addition, the driver interfaces with the networking layer to transmit and receive encapsulated FCoE frames on behalf of the Open-FCoE libfc and libfcoe for FIP and device discovery.

# **Supported Distributions**

The FCoE and DCB feature set is supported on VMware ESXi 6.0 and later.

# <span id="page-106-0"></span>**Enabling FCoE**

**To enable FCoE hardware offload on the C-NIC using the legacy bnx2fc driver:**

1. Determine the ports that are FCoE-capable by issuing the following command:

# **esxcli fcoe nic list**

Output example:

```
vmnic4
User Priority: 3
Source MAC: FF:FF:FF:FF:FF:FF
Active: false
Priority Settable: false
Source MAC Settable: false
VLAN Range Settable: false
VN2VN Mode Enabled: false
```
2. Enable the FCoE interface as follows:

# **esxcli fcoe nic discover -n vmnic***X*

Where *X* is the interface number determined in [Step 1](#page-106-0)**.**

3. Verify that the interface is working as follows:

# **esxcli fcoe adapter list**

Output example:

```
vmhba34
Source MAC: bc:30:5b:01:82:39
FCF MAC: 00:05:73:cf:2c:ea
VNPort MAC: 0e:fc:00:47:04:04
Physical NIC: vmnic7
User Priority: 3
VLAN id: 2008
```
VN2VN Mode Enabled: false

The output of this command should show a valid FCoE forwarder (FCF) MAC, VNPort MAC, Priority, and VLAN ID for the fabric that is connected to the C-NIC.

You can also issue the following command to verify that the interface is working properly:

# **esxcfg-scsidevs -a**

Output example:

vmhba34 bnx2fc link-up fcoe.1000<mac address>:2000<mac address> vmhba35 bnx2fc link-up fcoe.1000<mac address>:2000<mac address>

#### **NOTE**

The label Software FCoE is a VMware term used to describe initiators that depend on the inbox FCoE libraries and utilities. Marvell's FCoE solution is a fully state, connection-based, hardware offload solution designed to significantly reduce the CPU burden encumbered by a non-offload software initiator.

The native qfle3f driver automatically starts the FCoE initialization and need not follow these steps.
## **Installation Check**

To verify the correct installation of the driver and to ensure that the host port is seen by the switch, follow these steps.

#### **To verify the correct installation of the driver:**

1. Verify that the host port shows up in the switch fabric login (FLOGI) database by issuing the one of the following commands:

**show flogi database** (for a Cisco FCF)

**fcoe -loginshow** (for a Brocade FCF)

2. If the host WWPN does not appear in the FLOGI database, provide driver log messages for review.

### **Limitations**

FCoE support has the following limitations:

- NPIV is not supported on ESXi by the legacy bnx2fc driver, due to dependencies on supporting (libfc, libfcoe) components and modules. The native qfle3f driver supports NPIV.
- Non-offload FCoE is not supported with offload-capable Marvell devices. Only the full hardware offload path is supported.

## **iSCSI Support**

Marvell provides the bnx2i driver to support iSCSI. The Marvell 57*xx* and 57*xxx* iSCSI driver, bnx2i, is a Marvell VMware iSCSI Host Bus Adapter driver. Similar to bnx2fc, bnx2i is a kernel mode driver used to provide a translation layer between the VMware SCSI stack and the Marvell iSCSI firmware and hardware. The bnx2i functions under the Open-iSCSI framework.

## **VLAN Configuration for iSCSI Offload (VMware)**

iSCSI traffic on the network may be isolated in a VLAN to segregate it from other traffic. When this is the case, you must make the iSCSI interface on the adapter a member of that VLAN.

#### **To configure the VLAN using the V-Sphere client (GUI):**

- 1. Select the ESXi host.
- 2. Click the **Configuration** tab.
- 3. On the Configuration page, select the **Networking** link, and then click **Properties**.
- 4. On the selected vSwitch Properties, Ports page, click the virtual switch or port groups, and then click **Edit**.

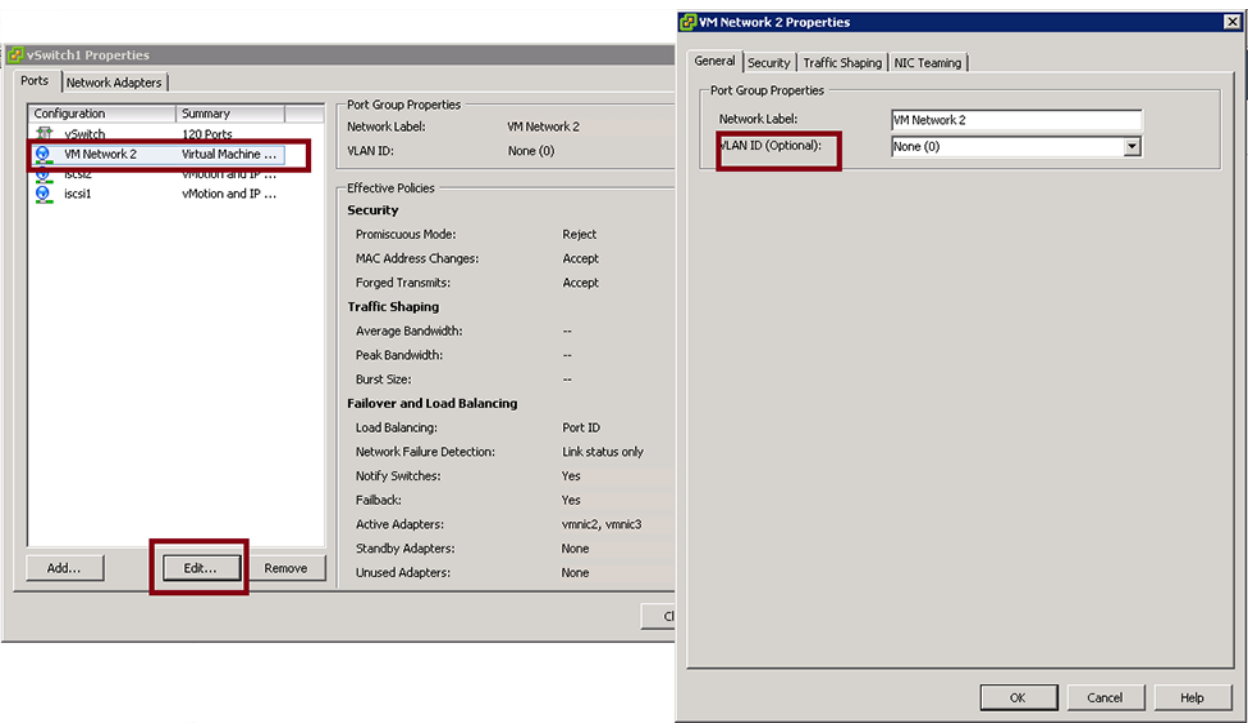

5. (Optional) On the VM Network Properties, General page, assign a VLAN number in the **VLAN ID** box. [Figure 8-1](#page-109-0) and [Figure 8-2](#page-110-0) show examples.

<span id="page-109-0"></span>*Figure 8-1. VM Network Properties: Example 1*

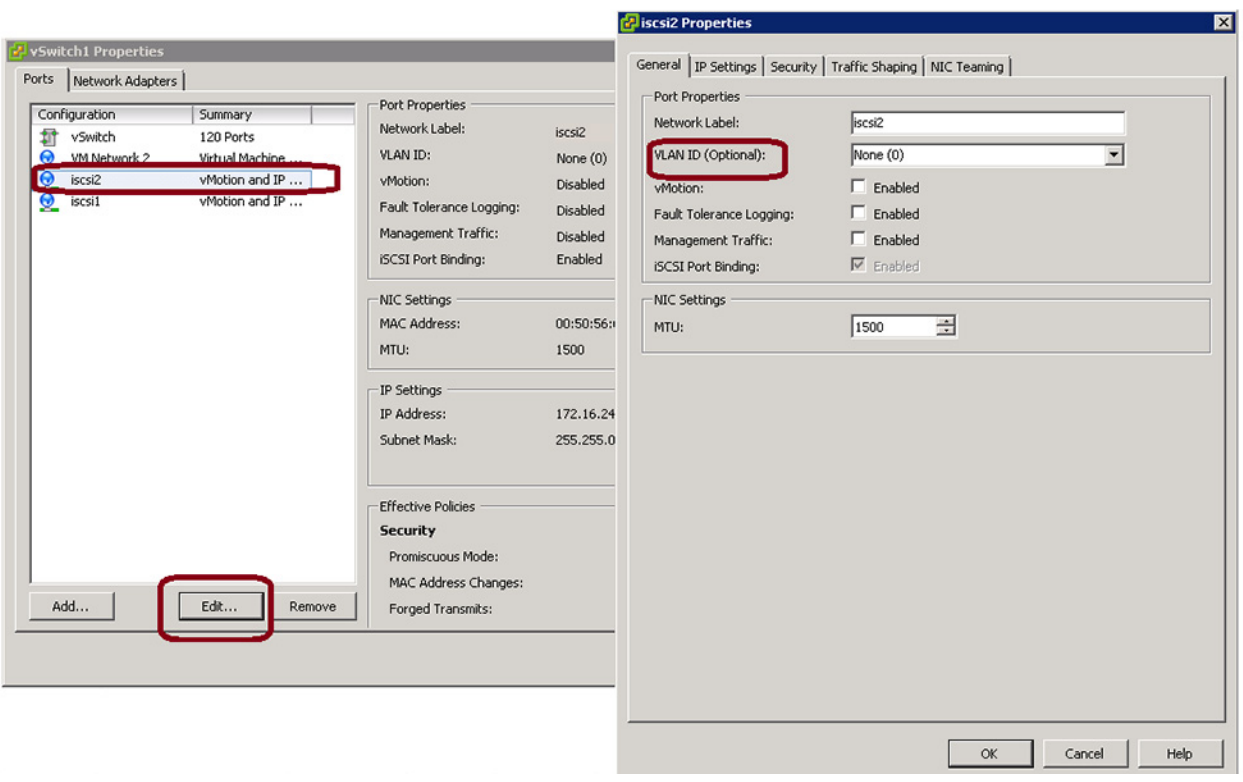

*Figure 8-2. VM Network Properties: Example 2*

<span id="page-110-0"></span>6. Configure the VLAN on VMkernel.

# *9* **Windows Driver Software**

Windows driver software information includes the following:

- [Supported Drivers](#page-111-0)
- ["Installing the Driver Software" on page 90](#page-112-0)
- ["Modifying the Driver Software" on page 94](#page-116-0)
- ["Repairing or Reinstalling the Driver Software" on page 94](#page-116-1)
- **E** ["Removing the Device Drivers" on page 95](#page-117-0)
- ["Viewing or Changing the Properties of the Adapter" on page 95](#page-117-1)
- ["Setting Power Management Options" on page 95](#page-117-2)
- "Configuring the Communication Protocol to Use with QCC GUI, QCC [PowerKit, and QCS CLI" on page 97](#page-119-0)

## <span id="page-111-0"></span>**Supported Drivers**

The Windows drivers are listed in [Table 9-1](#page-111-1).

<span id="page-111-1"></span>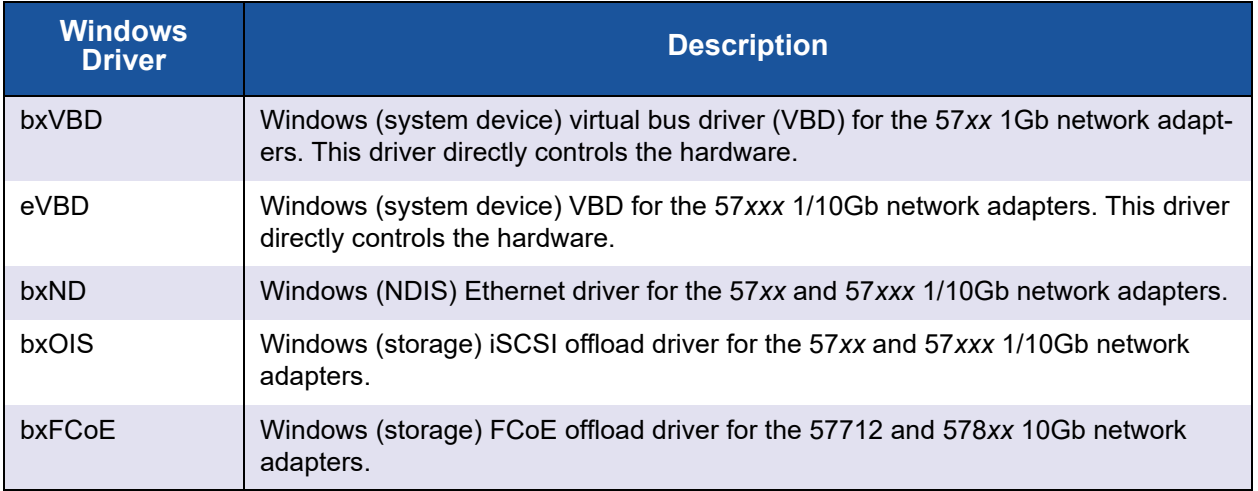

#### *Table 9-1. Marvell 57xx and 57xxx Windows Drivers*

# <span id="page-112-0"></span>**Installing the Driver Software**

#### **NOTE**

These instructions are based on the assumption that your Marvell 57*xx* and 57*xxx* adapters were not factory installed. If your controller was installed at the factory, the driver software has been installed for you.

When Windows first starts after a hardware device (such as a Marvell 57*xxx* adapter) has been installed, or after the existing device driver has been removed, the operating system automatically detects the hardware and prompts you to install the driver software for that device.

The two methods of driver installation include:

- Graphical interactive installation mode (see ["Using the Installer" on page 90](#page-112-1))
- Command-line silent mode for unattended installation (see "Using Silent [Installation" on page 92](#page-114-0))

#### **NOTE**

- $\blacksquare$  Before installing the driver software, verify that the Windows operating system has been upgraded to the latest version with the latest service pack applied.
- Ensure that a network device driver is physically installed before the Marvell 57*xx* and 57*xxx* controllers are used with your Windows operating system. Drivers are located on the installation CD.
- The TCP/IP offload engine (TOE) is not supported in Windows Server 2016 or later. You must have a license key installed on the motherboard (for LOMs). For add-in NICs, the license key is preprogrammed in the hardware.
- QCC GUI is not supported on the Server Core installation option for Microsoft Windows Server.

### <span id="page-112-1"></span>**Using the Installer**

In addition to the Marvell device drivers, the installer installs the management applications. The following are installed when running the installer:

- **QLogic Device Drivers** installs the Marvell device drivers.
- **Control Suite** is the QLogic Control Suite (QCS) CLI.
- **QCC** is the QConverge Console GUI.
- **SNMP** installs the SNMP sub agent.
- **NX RPC Remote Agent** installs the RPC remote agent software.
- **iSCSI Crash Dump Driver** installs the driver needed for the iSCSI Crash Dump utility.
- **FCoE Crash Dump Driver** installs the driver needed for the FCoE Crash Dump utility.
- **FastLinQ HBA Device Mgmt Agent** installs the agent for device management.

#### **To install the Marvell 57***xx* **and 57***xxx* **drivers and management applications:**

- 1. When the **Found New Hardware Wizard** appears, click **Cancel**.
- 2. From either the driver source media or from the location in which you downloaded the software driver package, do the following:
	- a. Open the folder for your operating system.
	- b. Open the MUPS folder, and then extract the folder according to your operating system configuration.
	- c. Double-click the **Setup.exe** file.

The InstallShield Wizard for QLogic Drivers and Management Applications opens to the Welcome window.

- 3. At the InstallShield Wizard prompt [\(Figure 9-1](#page-113-0)), select the adapter management utility that you want to use:
	- Click **Yes** to use QConvergeConsole GUI.
	- **Q** Click **No** to use QLogic Control Suite.

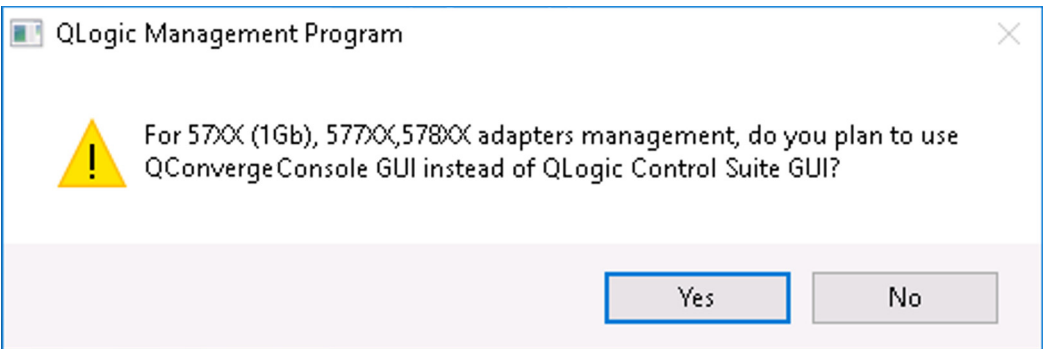

#### <span id="page-113-0"></span>*Figure 9-1. InstallShield Wizard Prompt for Management Utility*

- 4. At the InstallShield Wizard prompt, "Do you want to skip installing WMI?", select one of these options:
	- Click **Yes** to defer installation of the Windows Management Instrumentation (WMI) initiative.
- Click **No** to install WMI.
- 5. On the InstallShield Welcome window, click **Next** to continue.
- 6. After you review the license agreement, click **I accept the terms in the license agreement**, and then click **Next** to continue.
- 7. Select the features you want to install.
- 8. Click **Install**.
- 9. Click **Finish** to close the wizard.
- 10. The installer determines if a system restart is necessary. Follow the on-screen instructions.

#### **To install the Microsoft iSCSI Software Initiator for iSCSI Crash Dump:**

If supported and if you will use the Marvell iSCSI Crash Dump utility, it is important to follow the installation sequence:

- 1. Run the installer.
- 2. Install Microsoft iSCSI Software Initiator along with the patch (MS KB939875).

#### **NOTE**

If you are upgrading the device drivers from the installer, re-enable **iSCSI Crash Dump** from the **Advanced** section of the QCC GUI Configuration page.

### <span id="page-114-0"></span>**Using Silent Installation**

#### **NOTE**

- All commands are case sensitive.
- For detailed instructions and information about unattended installs, refer to the silent.txt file in the Driver Management Apps Installer folder.

#### **To perform a silent install from within the installer source folder:**

Issue the following command:

**setup /s /v/qn**

#### **To perform a silent upgrade from within the installer source folder:**

Issue the following command:

**setup /s /v/qn**

#### **To perform a silent reinstall of the same installer:**

Issue the following command:

```
setup /s /v"/qn REINSTALL=ALL"
```
#### **NOTE**

The REINSTALL switch should only be used if the same installer is already installed on the system. If upgrading an earlier version of the installer, use setup /s / $v$ /qn as listed in the preceding.

#### **To perform a silent install by feature:**

Use the ADDSOURCE to include any of the following features.

Issue the following command according to platform:

IA32 platforms:

```
setup /s /v"/qn ADDSOURCE=Driversi32,BACSi32,BASPi32,SNMPi32,CIMi32"
```
AMD/EM64T platforms:

```
setup /s /v"/qn ADDSOURCE=Driversa64,BACSa64,BASPa64,SNMPa64,CIMa64"
```
The following command-line statement installs only the Marvell drivers according to platform:

IA32 platforms:

**setup /s /v"/qn ADDSOURCE=Driversi32"**

AMD64 platforms:

**setup /s /v"/qn ADDSOURCE=Driversa64"**

#### **NOTE**

The Marvell device drivers are a required feature and are always installed, even if you do not specify ADDSOURCE.

#### **To perform a silent install from within a batch file:**

To perform a silent install from within a batch file and to wait for the install to complete before continuing with the next command line, issue the following command:

```
start /wait setup /s /w /v/qn
```
# <span id="page-116-0"></span>**Modifying the Driver Software**

#### **To modify the driver software:**

- 1. In the Control Panel, double-click **Add or Remove Programs**.
- 2. Click **QLogic Drivers and Management Applications**, and then click **Change**.
- 3. Click **Next** to continue.
- 4. Click **Modify, Add, or Remove** to change program features.

#### **NOTE**

This option does not install drivers for new adapters. For information on installing drivers for new adapters, see ["Repairing or Reinstalling](#page-116-1)  [the Driver Software" on page 94.](#page-116-1)

- 5. Click **Next** to continue.
- 6. Click on an icon to change how a feature is installed.
- 7. Click **Next**.
- 8. Click **Install**.
- 9. Click **Finish** to close the wizard.
- 10. The installer will determine if a system restart is necessary. Follow the on-screen instructions.

# <span id="page-116-1"></span>**Repairing or Reinstalling the Driver Software**

#### **To repair or reinstall the driver software:**

- 1. In Control Panel, double-click **Add or Remove Programs**.
- 2. Click **QLogic Drivers and Management Applications**, and then click **Change**.
- 3. Click **Next** to continue.
- 4. Click **Repair or Reinstall** to repair errors or install drivers for new adapters.
- 5. Click **Next** to continue.
- 6. Click **Install**.
- 7. Click **Finish** to close the wizard.
- 8. The installer will determine if a system restart is necessary. Follow the on-screen instructions.

# <span id="page-117-0"></span>**Removing the Device Drivers**

When removing the device drivers, any management application that is installed is also removed.

#### **To remove the device drivers:**

- 1. In the Control Panel, double-click **Add or Remove Programs**.
- 2. Click **QLogic Drivers and Management Applications**, and then click **Remove**. Follow the on-screen prompts.
- 3. Reboot your system to completely remove the drivers. If you fail to reboot your system, you cannot successfully install the drivers.

## <span id="page-117-1"></span>**Viewing or Changing the Properties of the Adapter**

#### **To view or change the properties of a Marvell network adapter:**

- 1. In the Control Panel, click **Marvell Control Suite**.
- 2. Click the **Advanced** section of the Configurations page.

# <span id="page-117-2"></span>**Setting Power Management Options**

You can set power management options to allow the operating system to turn off the controller to save power or to allow the controller to wake up the computer. If the device is busy doing something (servicing a call, for example) however, the operating system will not shut down the device. The operating system attempts to shut down every possible device only when the computer attempts to go into hibernation.

#### **To have the controller stay on at all times:**

On the adapter properties' Power Management page, clear the **Allow the computer to turn off the device to save power** check box, as shown in [Figure 9-2](#page-118-0).

#### **NOTE**

Power management options are not available on blade servers.

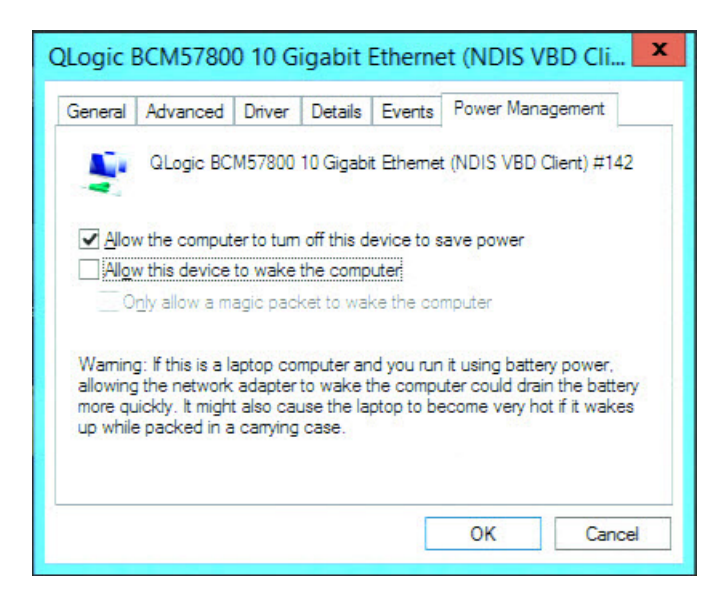

*Figure 9-2. Device Power Management Options*

#### <span id="page-118-0"></span>**NOTE**

- The Power Management page is available only for servers that support power management.
- To enable wake on LAN (WoL) when the computer is on standby, select the **Allow the device to wake the computer** check box.
- If you select the **Only allow a magic packet to wake the computer** check box, the computer can be brought out of standby *only* by a magic packet.

#### **CAUTION**

Do not select **Allow the computer to turn off the device to save power** for any adapter that is a member of a team.

## <span id="page-119-0"></span>**Configuring the Communication Protocol to Use with QCC GUI, QCC PowerKit, and QCS CLI**

There are two main components of the QCC GUI, QCC PowerKit, and QCS CLI management applications: the RPC agent and the client software. An RPC agent is installed on a server, or managed host, that contains one or more Converged Network Adapters. The RPC agent collects information on the Converged Network Adapters and makes it available for retrieval from a management PC on which the client software is installed. The client software enables viewing information from the RPC agent and configuring the Converged Network Adapters.The management software includes QCC GUI and QCS CLI.

A communication protocol enables communication between the RPC agent and the client software. Depending on the mix of operating systems (Linux, Windows, or both) on the clients and managed hosts in your network, you can choose an appropriate utility.

For installation instructions for these management applications, refer to the following documents:

- User's Guide, QLogic Control Suite CLI (part number BC0054511-00)
- User's Guide, PowerShell (part number BC0054518-00)
- *Installation Guide, QConvergeConsole GUI* (part number SN0051105-00)

To locate these documents, see ["Laser Safety Information" on page xxiii.](#page-22-0)

# *10* **Citrix XenServer Driver Software**

This chapter describes how to install the Citrix driver on a XenServer operating system using the driver update disk (DUD).

#### **NOTE**

The procedures in this section apply only to Citrix XenServer 8.0 and later distributions.

These procedures use both the DUD and the OS installation disk.

#### **To install the Citrix hypervisor driver:**

1. Insert the XenServer installation CD and begin the installation in shell mode (see [Figure 10-1\)](#page-120-0).

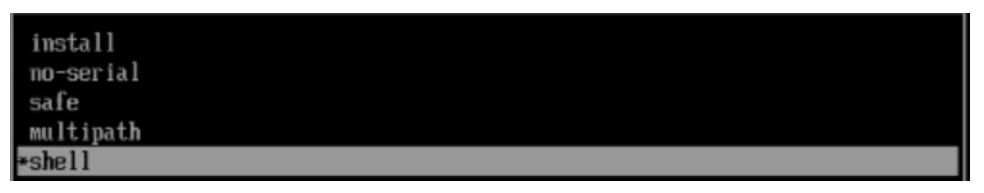

*Figure 10-1. Starting in Shell Mode*

<span id="page-120-0"></span>2. When the system boots to shell mode, unload (should be upload?) the inbox bnx2x driver (see [Figure 10-2](#page-120-1)).

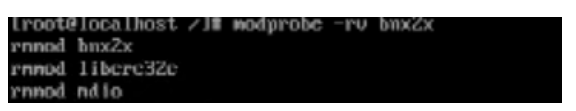

#### *Figure 10-2. Installing the bnx2x Driver*

<span id="page-120-1"></span>3. Type **exit**, and then press ENTER, to return to the GUI installer.

4. Insert the DUD CD/ISO. The GUI Welcome screen appears (see [Figure 10-3](#page-121-0)).

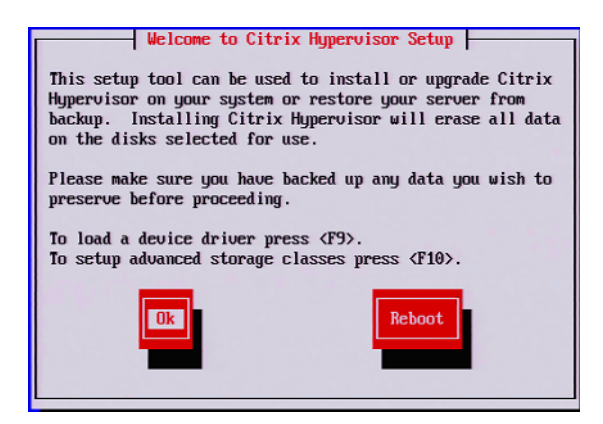

*Figure 10-3. Loading the Device Driver*

<span id="page-121-0"></span>Press F9 to load the driver.

The Load Repository window appears (see [Figure 10-4](#page-121-1).)

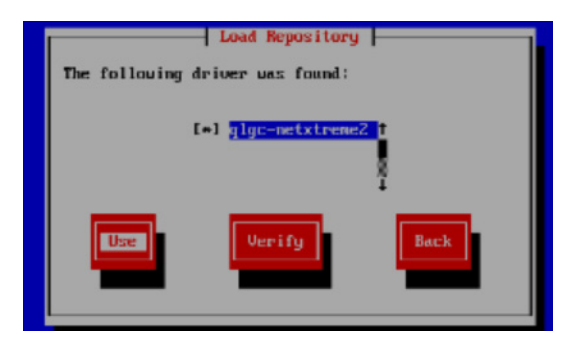

*Figure 10-4. Locating the Device Driver*

<span id="page-121-1"></span>5. Click **Use**.

The Drivers Loaded window appears (see [Figure 10-5\)](#page-121-2).

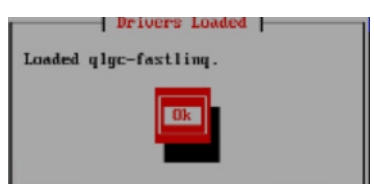

<span id="page-121-2"></span>*Figure 10-5. Driver Installed Successfully*

6. Press ALT+F2 to return to shell mode, and then load the out-of-box (OOB) driver (see [Figure 10-6](#page-122-0)).

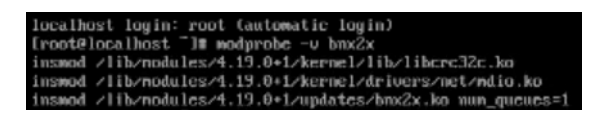

#### *Figure 10-6. Loading the OOB Driver*

<span id="page-122-0"></span>7. Press ALT+F1 to return to the GUI installer, and then continue the installation.

Do **not** remove the driver CD/ISO.

- 8. When prompted, skip the supplemental package installation.
- 9. When prompted, reboot the system after removing the OS installer CD and the DUD.

The hypervisor should boot with the new driver installed.

# *11* **iSCSI Protocol**

This chapter provides the following information about the iSCSI protocol:

- [iSCSI Boot](#page-123-0)
- ["iSCSI Crash Dump" on page 128](#page-150-0)
- ["iSCSI Offload in Windows Server" on page 128](#page-150-1)

## <span id="page-123-0"></span>**iSCSI Boot**

Marvell 57*xx* and 57*xxx* gigabit Ethernet (GbE) adapters support iSCSI boot to enable network boot of operating systems to diskless systems. iSCSI boot allows a Windows, Linux, or VMware operating system boot from an iSCSI target machine located remotely over a standard IP network.

For both Windows and Linux operating systems, iSCSI boot can be configured to boot with two distinctive paths: non-offload (also known as Microsoft/Open-iSCSI initiator) and offload (Marvell's offload iSCSI driver or Host Bus Adapter). Configure the path with the **HBA Boot Mode** option located on the General Parameters page of the iSCSI Configuration utility. See [Table 11-1 on page 105](#page-127-0) for more information on all General Parameters page configuration options.

#### **NOTE**

If you are using iSCSI boot on 57*xxx* based designs, SR-IOV must be disabled in the system before upgrading from a 7.2.*x* (or earlier) release to release 7.4.*x* or later.

## **Supported Operating Systems for iSCSI Boot**

The Marvell 57*xx* and 57*xxx* gigabit Ethernet adapters support iSCSI boot on the following operating systems:

- Windows Server 2012 and later 32-bit and 64-bit (supports offload and non-offload paths)
- Linux RHEL 6 and later and SLES 11.1 and later (supports offload and non-offload paths)
- VMware ESX in Layer 2 path

In addition, the adapters support iSCSI boot for unspecified path types on supported Windows (see ["Microsoft Windows" on page 18\)](#page-40-0), RHEL (see ["Linux" on](#page-40-1)  [page 18\)](#page-40-1), and Linux (["Linux" on page 18](#page-40-1)) OSs.

Jumbo frames with iSCSI boot are supported only on Windows OSs, when the adapter is used as either an NDIS or HBA offload device.

## **iSCSI Boot Setup**

The iSCSI boot setup includes:

- [Configuring the iSCSI Target](#page-124-0)
- [Configuring iSCSI Boot Parameters](#page-125-0)
- **[Preparing the iSCSI Boot Image](#page-137-0)**
- [Booting](#page-147-0)

#### <span id="page-124-1"></span><span id="page-124-0"></span>**Configuring the iSCSI Target**

Configuring the iSCSI target varies by target vendors. For information on configuring the iSCSI target, refer to the documentation provided by the vendor. The general steps include:

- 1. Create an iSCSI target.
- 2. Create a virtual disk.
- 3. Map the virtual disk to the iSCSI target created in [Step 1.](#page-124-1)
- 4. Associate an iSCSI initiator with the iSCSI target.
- 5. Record the iSCSI target name, TCP port number, iSCSI LUN, initiator Internet Qualified Name (IQN), and CHAP authentication details.
- 6. After configuring the iSCSI target, obtain the following:
	- **D** Target IQN
	- □ Target IP address
	- □ Target TCP port number
	- **Target LUN**
- □ Initiator IQN
- **Q** CHAP ID and secret

#### <span id="page-125-0"></span>**Configuring iSCSI Boot Parameters**

#### **To configure the iSCSI boot parameters:**

1. In the NIC Configuration page, in the **Legacy Boot Protocol** drop-down menu, select **iSCSI** (see [Figure 11-1\)](#page-125-1).

Main Configuration Page . NIC Configuration

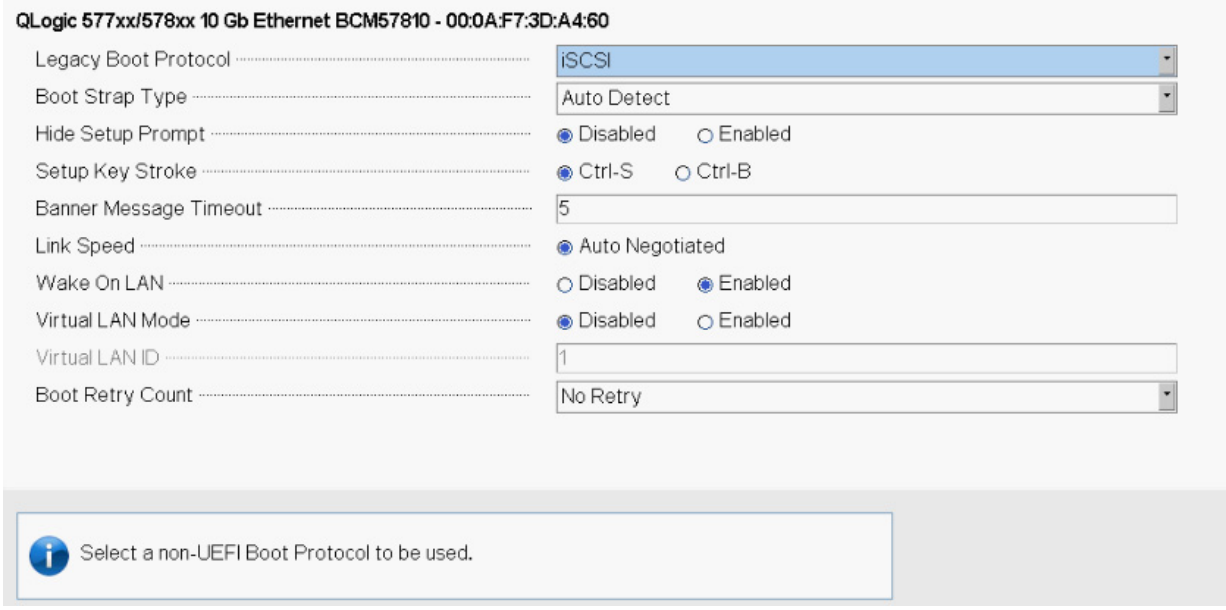

#### *Figure 11-1. Legacy Boot Protocol Selection*

<span id="page-125-1"></span>As shown in [Figure 11-1](#page-125-1), UEFI is not supported for the iSCSI protocol for the 57*xx* and 57*xxx* adapters.

2. Configure the iSCSI boot software for either static or dynamic configuration in the CCM, UEFI (see [Figure 11-2\)](#page-126-0), QCC GUI, or QCS CLI.

Main Configuration Page • iSCSI Configuration

Main Configuration Page > iSCSI Configuration

QLogic 577xx/578xx 10 Gb Ethernet BCM57800 - 78:2B:CB:5B:9E:52

**iSCSI General Parameters** 

**iSCSI** Initiator Parameters

**iSCSI First Target Parameters** 

**iSCSI Second Target Parameters** 

<span id="page-126-0"></span>**iSCSI Secondary Device Parameters** 

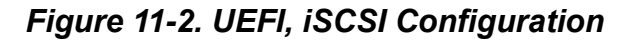

The configuration options available on the General Parameters window (see [Figure 11-3](#page-127-1)) are listed in [Table 11-1.](#page-127-0)

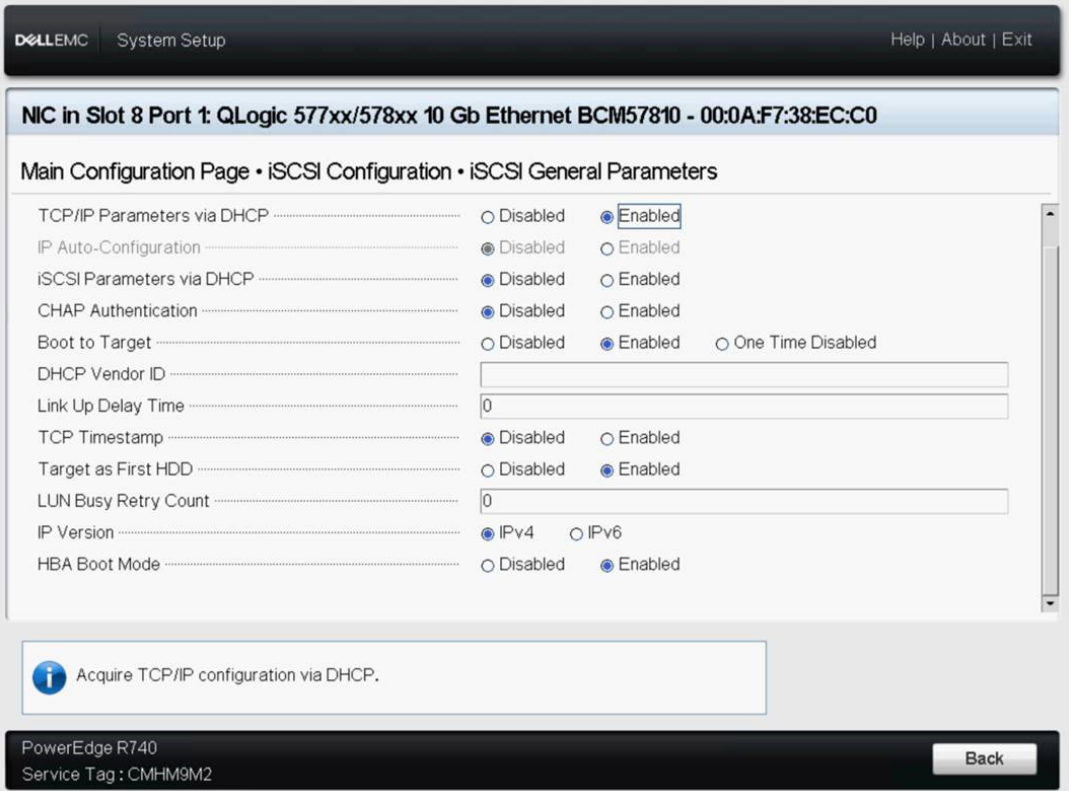

#### <span id="page-127-1"></span>*Figure 11-3. UEFI, iSCSI Configuration, iSCSI General Parameters*

[Table 11-1](#page-127-0) lists parameters for both IPv4 and IPv6. Parameters specific to either IPv4 or IPv6 are noted.

#### **NOTE**

Availability of IPv6 iSCSI boot is platform and device dependent.

#### *Table 11-1. Configuration Options*

<span id="page-127-0"></span>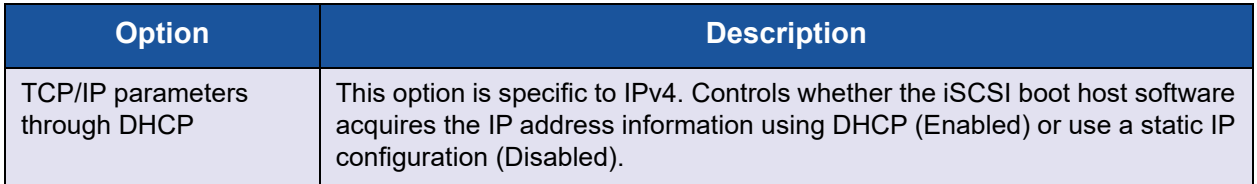

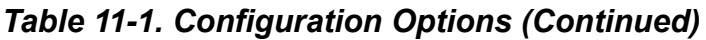

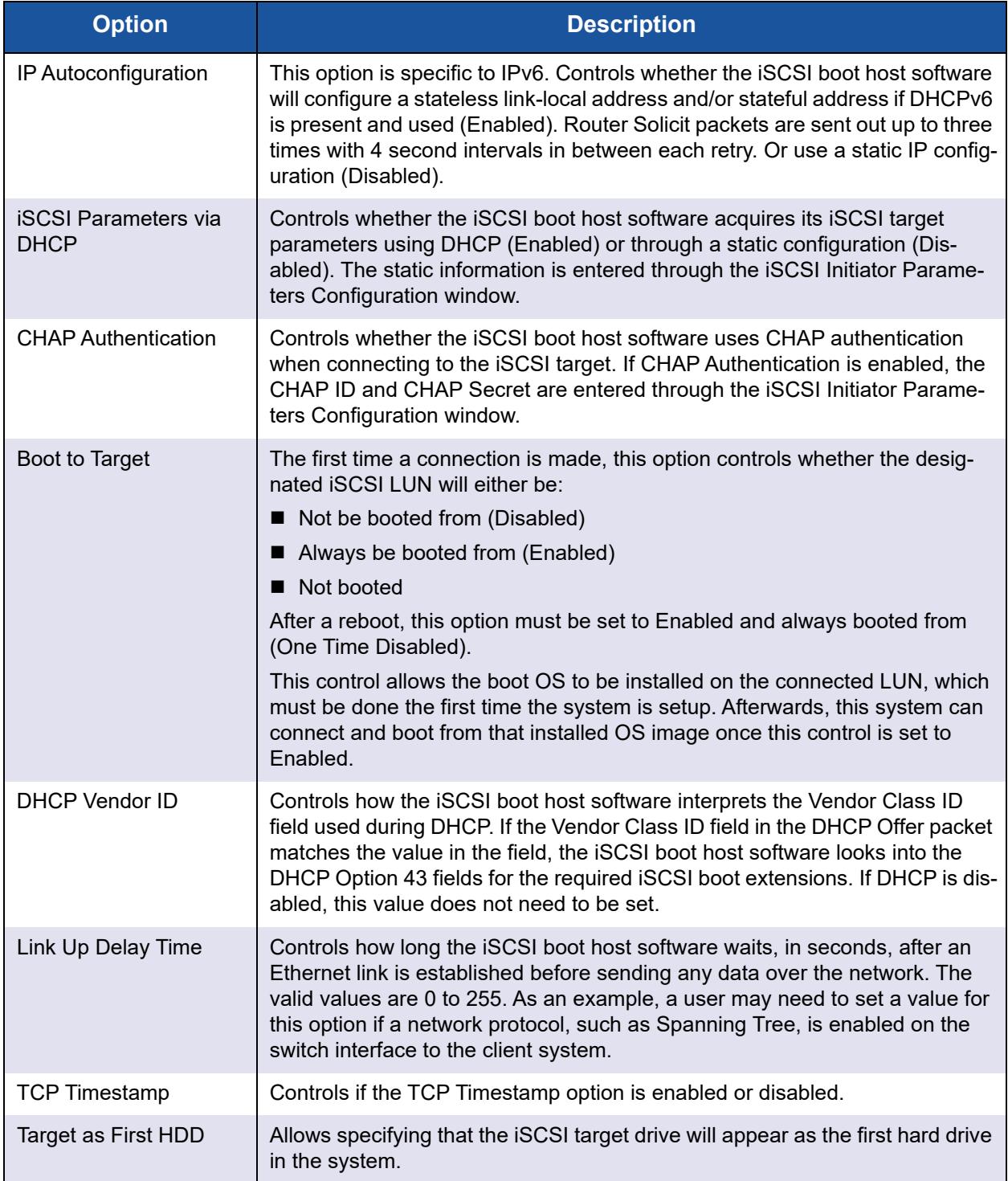

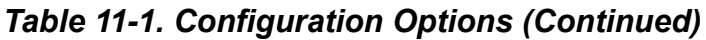

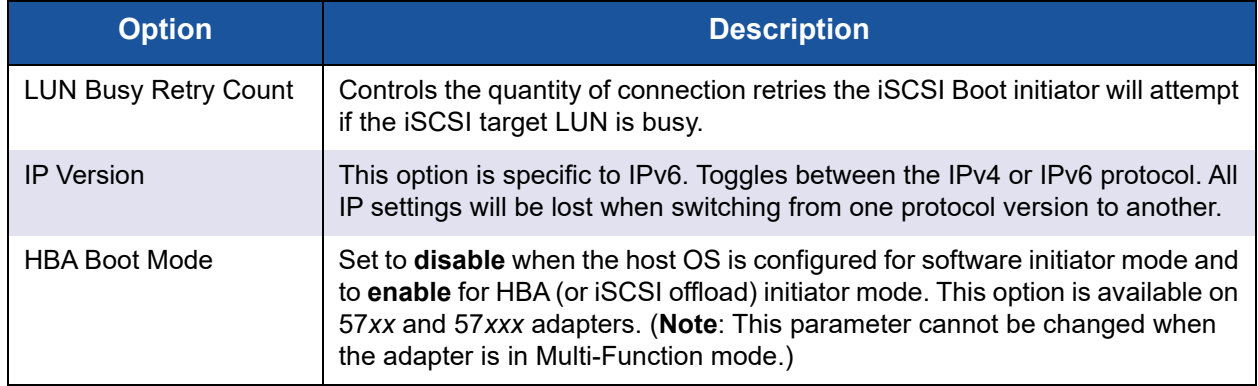

#### **MBA Boot Protocol Configuration**

To configure the boot protocol, see [Chapter 6 Boot Agent Driver Software](#page-47-0).

#### <span id="page-129-0"></span>**iSCSI Boot Configuration**

- [Static iSCSI Boot Configuration](#page-129-0)
- **[Dynamic iSCSI Boot Configuration](#page-132-0)**

#### **Static iSCSI Boot Configuration**

In a static configuration, you must enter data for the system's IP address, the system's initiator IQN, and the target parameters obtained in ["Configuring the](#page-124-0)  [iSCSI Target" on page 102](#page-124-0). For information on configuration options, see [Table 11-1 on page 105.](#page-127-0)

#### **To configure the iSCSI boot parameters using static configuration:**

- 1. On the General Parameters Menu page, set the following:
	- **TCP/IP parameters via DHCP:** Disabled (for IPv4)
	- **IP Autoconfiguration**: Disabled (for IPv6, non-offload)
	- **iSCSI parameters via DHCP**: Disabled
	- **CHAP Authentication**: Disabled
	- **Boot from Target**: see [NOTE](#page-130-0)
	- **DHCP Vendor ID**: QLGC ISAN
	- **Link Up Delay Time**: 0
	- **Use TCP Timestamp**: Enabled (for some targets, such as the Dell or EMC AX100i, it is necessary to enable **Use TCP Timestamp**)
	- **Target as First HDD: Enabled**
- **LUN Busy Retry Count**: 0
- **IP Version**: IPv6 (for IPv6, non-offload)
- **HBA Boot Mode**: Disabled

#### **NOTE**

<span id="page-130-0"></span>For initial OS installation to a blank iSCSI target LUN from a CD/DVD-ROM or mounted bootable OS installation image, set **Boot from Target** to **One Time Disabled**. This setting causes the system not to boot from the configured iSCSI target after establishing a successful login and connection. This setting will revert to **Enabled** after the next system reboot. **Enabled** means to connect to an iSCSI target and attempt to boot from it. **Disabled** means to connect to an iSCSI target and not boot from that device, but instead hand off the boot vector to the next bootable device in the boot sequence.

- 2. Press the ESC key to return to the **Main** menu.
- 3. On the **Main** menu, select **iSCSI Initiator Parameters**.

The iSCSI Initiator Parameters window appears (see [Figure 11-4](#page-130-1)).

Main Configuration Page • iSCSI Configuration • iSCSI Initiator Parameters

| Main Configuration Page > iSCSI Configuration > iSCSI Initiator Parameters<br>QLogic 577xx/578xx 10 Gb Ethernet BCM57800 - 78:2B:CB:5B:9E:52 |                                     |
|----------------------------------------------------------------------------------------------------|-------------------------------------|
|                                                                                                    |                                     |
|                                                                                                    | 0.0.0.0                             |
|                                                                                                    | 164                                 |
|                                                                                                    | 0.0.0.0                             |
|                                                                                                    | 0.0.0.0                             |
|                                                                                                    | 0.0.0.0                             |
|                                                                                                    | lign.1995-05.com.broadcom.iscsiboot |
|                                                                                                    |                                     |
|                                                                                                    |                                     |

<span id="page-130-1"></span>*Figure 11-4. iSCSI Configuration, iSCSI Initiator Parameters*

- 4. On the iSCSI Initiator Parameters window [\(Figure 11-4\)](#page-130-1), type values for the following:
	- IP Address (unspecified IPv4 and IPv6 addresses should be 0.0.0.0 and ::, respectively)

#### **NOTE**

Carefully enter the IP address. There is no error-checking performed against the IP address to check for duplicates or incorrect segment or network assignment.

- □ Subnet Mask
- □ Subnet Mask Prefix
- **D** Default Gateway
- **Q** Primary DNS
- □ Secondary DNS
- $\Box$  iSCSI Name (corresponds to the iSCSI initiator name to be used by the client system)
- CHAP ID
- □ CHAP Secret
- 5. Press the ESC key to return to the **Main** menu.
- 6. On the **Main** menu, select **iSCSI First Target Parameters**.

The iSCSI First Target Parameters window appears (see [Figure 11-5](#page-131-0)).

Main Configuration Page • iSCSI Configuration • iSCSI First Target Parameters

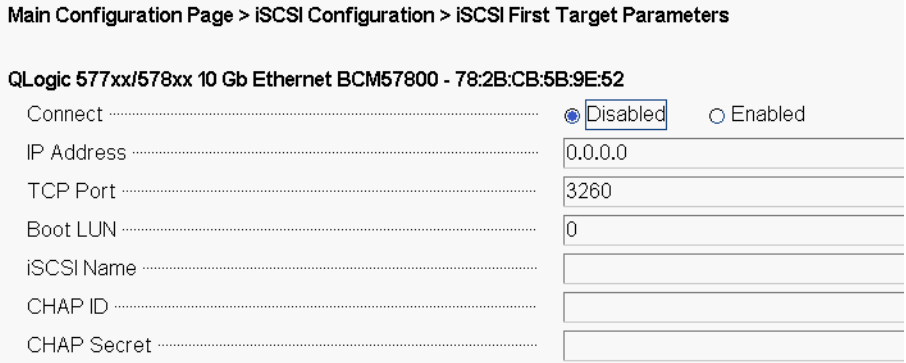

<span id="page-131-0"></span>*Figure 11-5. iSCSI Configuration, iSCSI First Target Parameters*

- 7. On the iSCSI First Target Parameters window [\(Figure 11-5](#page-131-0)):
	- a. Enable **Connect** to connect to the iSCSI target.
	- b. Type values for the following using the values used when configuring the iSCSI target:
		- **I** IP Address
		- TCP Port
		- **Boot LUN**
		- iSCSI Name
		- **CHAP ID**
		- CHAP Secret
- 8. Press ESC to return to the **Main** menu.
- 9. (Optional) Configure a secondary iSCSI target by repeating these steps in the iSCSI Second Target Parameter window.
- 10. Press ESC and select **Exit and Save Configuration**.
- 11. Press the F4 key to save your MBA configuration.

#### <span id="page-132-0"></span>**Dynamic iSCSI Boot Configuration**

In a dynamic configuration, you only need to specify that the system's IP address and target/initiator information are provided by a DHCP server (see IPv4 and IPv6 configurations in ["Configuring the DHCP Server to Support iSCSI Boot" on](#page-134-0)  [page 112](#page-134-0)). For IPv4, with the exception of the initiator iSCSI name, any settings on the Initiator Parameters, 1st Target Parameters, or 2nd Target Parameters windows are ignored and do not need to be cleared. For IPv6, with the exception of the CHAP ID and Secret, any settings on the Initiator Parameters, 1st Target Parameters, or 2nd Target Parameters windows are ignored and do not need to be cleared. For information on configuration options, see [Table 11-1 on page 105](#page-127-0).

#### **NOTE**

When using a DHCP server, the DNS server entries are overwritten by the values provided by the DHCP server. This overwrite occurs even if the locally provided values are valid and the DHCP server provides no DNS server information. When the DHCP server provides no DNS server information, both the primary and secondary DNS server values are set to 0.0.0.0. When the Windows OS takes over, the Microsoft iSCSI initiator retrieves the iSCSI Initiator parameters and configures the appropriate registries statically. It will overwrite whatever is configured. Because the DHCP daemon runs in the Windows environment as a user process, all TCP/IP parameters must be statically configured before the stack comes up in the iSCSI Boot environment.

If DHCP Option 17 is used, the target information is provided by the DHCP server, and the initiator iSCSI name is retrieved from the value programmed on the Initiator Parameters window. If no value was selected, the controller defaults to the following name:

iqn.1995-05.com.qlogic.<11.22.33.44.55.66>.iscsiboot

Where the string 11.22.33.44.55.66 corresponds to the controller's MAC address.

If DHCP option 43 (IPv4 only) is used, any settings on the Initiator Parameters, 1st Target Parameters, or 2nd Target Parameters windows are ignored and do not need to be cleared.

#### **To configure the iSCSI boot parameters using dynamic configuration:**

- 1. On the General Parameters Menu window, set the following:
	- **TCP/IP parameters via DHCP:** Enabled. (For IPv4.)
	- **IP Autoconfiguration**: Enabled (For IPv6, non-offload)
	- **iSCSI parameters via DHCP**: Enabled
	- **CHAP Authentication**: Disabled
	- **Boot from Target**[: see](#page-130-0) NOTE
	- **Diamph Vendor ID: QLGC ISAN**
	- **Link Up Delay Time**: 0
	- **Use TCP Timestamp**: Enabled (for some targets such as the Dell or EMC AX100i, it is necessary to enable **Use TCP Timestamp**)
	- **Target as First HDD: Disabled**
	- **LUN Busy Retry Count**: 0
	- **IP Version**: IPv6. (For IPv6, non-offload)
	- **HBA Boot Mode**: Disabled. (**Note**: This parameter cannot be changed when the adapter is in Multi-Function mode.)
- 2. Press the ESC key to return to the **Main** menu.

#### **NOTE**

Information on the Initiator Parameters, and 1st Target Parameters windows are ignored and do not need to be cleared.

3. Select **Exit and Save Configurations**.

#### **Enabling CHAP Authentication**

Ensure that CHAP authentication is enabled on the target and initiator.

#### **To enable CHAP authentication:**

- 1. On the iSCSI General Parameters window, set **CHAP Authentication** to **Enabled**.
- 2. On the iSCSI Initiator Parameters window, type values for the following:
	- $\Box$  CHAP ID (up to 128 bytes)
	- $\Box$  CHAP Secret (if authentication is required, and must be a minimum of 12 characters; the maximum length is 16 characters)
- 3. Press the ESC key to return to the **Main** menu.
- 4. On the iSCSI First Target Parameters window, type values for the following using the values used when configuring the iSCSI target:
	- □ CHAP ID (optional if two-way CHAP)
	- CHAP Secret (optional if two-way CHAP, and must be a minimum of 12 characters; the maximum length is 16 characters.)
- 5. Press ESC to return to the **Main** menu.
- 6. (optional) Add CHAP to the iSCSI Second Target Parameters menu.
- 7. Press ESC and select **Exit and Save Configuration**.

#### <span id="page-134-0"></span>**Configuring the DHCP Server to Support iSCSI Boot**

The DHCP server is an optional component and it is only necessary if you will be doing a dynamic iSCSI Boot configuration setup (see ["Dynamic iSCSI Boot](#page-132-0)  [Configuration" on page 110](#page-132-0)).

Configuring the DHCP server to support iSCSI boot is different for IPv4 and IPv6.

- [DHCP iSCSI Boot Configuration for IPv4](#page-134-1)
- [DHCP iSCSI Boot Configuration for IPv6](#page-136-0)

#### <span id="page-134-1"></span>**DHCP iSCSI Boot Configuration for IPv4**

The DHCP protocol includes a quantity of options that provide configuration information to the DHCP client. For iSCSI boot, Marvell adapters support the following DHCP configurations:

- **[DHCP Option 17, Root Path](#page-135-0)**
- **[DHCP Option 43, Vendor-Specific Information](#page-135-1)**

#### <span id="page-135-0"></span>**DHCP Option 17, Root Path**

Option 17 is used to pass the iSCSI target information to the iSCSI client.

The format of the root path as defined in IETC RFC 4173 is:

"iscsi:"<servername>":"<protocol>":"<port>":"<LUN>":"<targetname>"

[Table 11-2](#page-135-2) lists the parameters and definitions.

#### *Table 11-2. DHCP Option 17 Parameter Definition*

<span id="page-135-2"></span>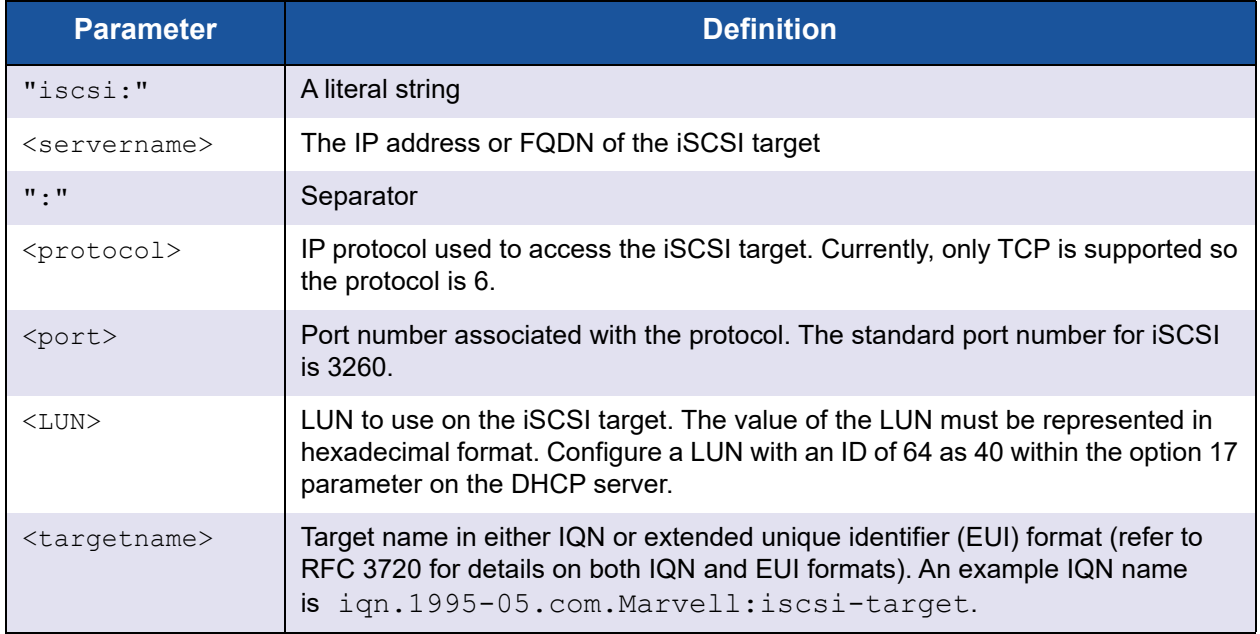

#### <span id="page-135-1"></span>**DHCP Option 43, Vendor-Specific Information**

DHCP option 43 (vendor-specific information) provides more configuration options to the iSCSI client than DHCP option 17. In this configuration, three additional suboptions are provided that assign the initiator IQN to the iSCSI boot client along with two iSCSI target IQNs that can be used for booting. The format for the iSCSI target IQN is the same as that of DHCP option 17, while the iSCSI initiator IQN is simply the initiator's IQN.

#### **NOTE**

DHCP Option 43 is supported on IPv4 only.

Doc No. BC0054508-00 Rev. R

<span id="page-136-1"></span>[Table 11-3](#page-136-1) lists the suboption.

#### *Table 11-3. DHCP Option 43 Suboption Definition*

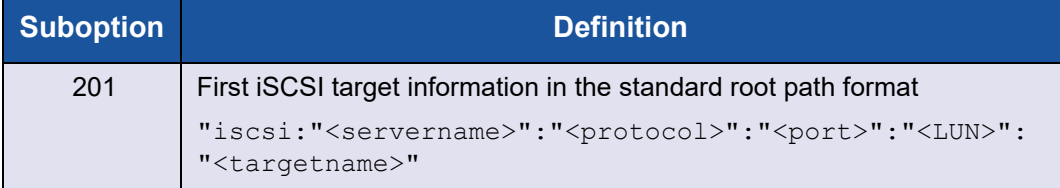

Using DHCP option 43 requires more configuration than DHCP option 17, but it provides a richer environment and provides more configuration options. Marvell recommends that customers use DHCP option 43 when performing dynamic iSCSI boot configuration.

#### **Configuring the DHCP Server**

Configure the DHCP server to support option 17 or option 43.

#### **NOTE**

If using Option 43, you also need to configure Option 60. The value of Option 60 should match the **DHCP Vendor ID** value. The **DHCP Vendor ID** value is QLGC ISAN, as shown in the **General Parameters** section of the **iSCSI Boot Configuration** menu.

#### <span id="page-136-0"></span>**DHCP iSCSI Boot Configuration for IPv6**

The DHCPv6 server can provide a quantity of options, including stateless or stateful IP configuration, as well s information to the DHCPv6 client. For iSCSI boot, Marvell adapters support the following DHCP configurations:

- [DHCPv6 Option 16, Vendor Class Option](#page-136-2)
- **[DHCPv6 Option 17, Vendor-Specific Information](#page-137-1)**

#### **NOTE**

The DHCPv6 standard Root Path option is not yet available. Marvell suggests using Option 16 or Option 17 for dynamic iSCSI Boot IPv6 support.

#### <span id="page-136-2"></span>**DHCPv6 Option 16, Vendor Class Option**

DHCPv6 Option 16 (vendor class option) must be present and must contain a string that matches your configured **DHCP Vendor ID** parameter. The **DHCP Vendor ID** value is **QLGC ISAN**, as shown in **General Parameters** of the iSCSI **Boot Configuration** menu.

The content of Option 16 should be  $\langle 2 - b$ yte length $>$   $\langle D$ HCP Vendor ID $>$ .

#### <span id="page-137-1"></span>**DHCPv6 Option 17, Vendor-Specific Information**

DHCPv6 Option 17 (vendor-specific information) provides more configuration options to the iSCSI client. In this configuration, three additional suboptions are provided that assign the initiator IQN to the iSCSI boot client along with two iSCSI target IQNs that can be used for booting.

<span id="page-137-2"></span>[Table 11-4](#page-137-2) lists the suboption.

#### *Table 11-4. DHCP Option 17 Suboption Definition*

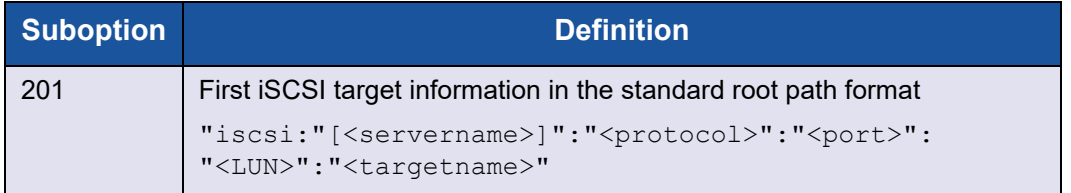

#### **NOTE**

In [Table 11-4,](#page-137-2) the brackets [] are required for the IPv6 addresses.

The content of option 17 should be <2-byte Option Number 201|202|203> <2-byte length> <data>.

#### **Configuring the DHCP Server**

Configure the DHCP server to support Option 16 and Option 17.

#### **NOTE**

The format of DHCPv6 Option 16 and Option 17 are fully defined in RFC 3315.

#### <span id="page-137-0"></span>**Preparing the iSCSI Boot Image**

- [Windows Server 2016/2019/Azure Stack HCI iSCSI Boot Setup](#page-138-0)
- [Linux iSCSI Boot Setup](#page-139-0)
- [SUSE 11.1 Remote DVD Installation Workaround](#page-141-0)
- [Removing Inbox Drivers from Windows OS Image](#page-144-1)
- [Injecting \(Slipstreaming\) Marvell Drivers into Windows Image Files](#page-144-0)

#### <span id="page-138-0"></span>**Windows Server 2016/2019/Azure Stack HCI iSCSI Boot Setup**

Windows Server 2016/2019/Azure Stack HCI support booting as well as installing in either the offload or non-offload paths. Marvell requires the use of a "slipstream" DVD with the latest Marvell drivers injected (see ["Injecting \(Slipstreaming\) Marvell](#page-144-0)  [Drivers into Windows Image Files" on page 122\)](#page-144-0). Also refer to the Microsoft knowledge base topic KB974072 at [support.microsoft.com](http://www.support.microsoft.com).

#### **NOTE**

The Microsoft procedure injects only the EVBD and NDIS drivers. Marvell recommends that all drivers (EVBD, VBD, BXND, OIS, FCoE, and NDIS) be injected.

#### **To prepare the image for installation and booting in either the offload or non-offload path:**

- 1. Remove any local hard drives on the system to be booted (the "remote system").
- 2. Load the latest Marvell MBA and iSCSI boot images into the NVRAM of the adapter.
- 3. Configure the BIOS on the remote system to have the Marvell MBA as the first bootable device and the CDROM as the second device.
- 4. Configure the iSCSI target to allow a connection from the remote device. Ensure that the target has sufficient disk space to hold the new O/S installation.
- 5. Boot up the remote system. When the Preboot Execution Environment (PXE) banner appears, press the CTRL+S keys to enter the PXE menu.
- 6. At the PXE menu, set **Boot Protocol** to **iSCSI**.
- 7. Enter the iSCSI target parameters.
- 8. Set **HBA Boot Mode** to **Enabled** or **Disabled**. (Note: This parameter cannot be changed when the adapter is in Multi-Function mode.)
- 9. Save the settings and reboot the system.

The remote system should connect to the iSCSI target and then boot from the DVDROM device.

- 10. Boot from DVD and begin installation.
- 11. Answer all the installation questions appropriately (specify the operating system you want to install, accept the license terms, and so on).

When the **Where do you want to install Windows?** window appears, the target drive should be visible. The target drive is connected through the iSCSI boot protocol, located in the remote iSCSI target.

12. Select **Next** to proceed with Windows Server installation.

A few minutes after the Windows Server DVD installation process starts, a system reboot occurs. After the reboot, the Windows Server installation routine should resume and complete the installation.

- 13. Following another system restart, verify that the remote system is able to boot to the desktop.
- 14. After Windows Server boots to the OS, Marvell recommends running the driver installer to complete the Marvell drivers and application installation.

#### <span id="page-139-0"></span>**Linux iSCSI Boot Setup**

Linux iSCSI boot is supported on Red Hat Enterprise Linux 5.5 and later and SUSE Linux Enterprise Server 11 (SLES 11) SP1 and later in both the offload and non-offload paths.

#### **To set up Linux iSCSI boot:**

- 1. For driver update, obtain the latest QLogic Linux driver CD.
- 2. Configure the iSCSI Boot Parameters for DVD direct install to target by disabling the boot-from-target option on the network adapter.
- 3. Configure to install through the non-offload path by setting **HBA Boot Mode** to **Disabled** in the NVRAM Configuration. (Note: This parameter cannot be changed when the adapter is in Multi-Function mode.).
- 4. Change the boot order as follows:
	- a. Boot from the network adapter.
	- b. Boot from the CD or DVD driver.
- 5. Reboot the system.

The system will connect to iSCSI target, and then will boot from the CD or DVD drive.

- 6. For SUSE 11.*x*, choose **installation** and type with **iscsi=1 netsetup=1** at the boot option. If driver update is required, choose **YES** for the F6 driver option.
- 7. At the networking device prompt, choose the required network adapter port, and then click **OK**.
- 8. At the configure TCP/IP prompt, configure the way the system acquire IP address, and then click **OK**.
- 9. If static IP was chosen, you must enter IP information for iSCSI initiator.
- 10. (RHEL) Choose to "skip" media testing.
- 11. Continue installation as needed. A drive will be available at this point. After file copying is done, remove the CD or DVD and reboot the system.

12. When the system reboots, enable "boot from target" in iSCSI Boot Parameters and continue with installation until it is done.

At this stage, the initial installation phase is complete.

#### **To create a new customized initrd for any new components update:**

- 1. Update the iSCSI initiator if needed. You must first remove the existing initiator using  $r$ pm  $-e$ .
- 2. Make sure all runlevels of network service are on:

chkconfig network on

3. Make sure 2, 3, and 5 runlevels of iSCSI service are on:

chkconfig -level 235 iscsi on

- 4. For Red Hat 6.0, make sure Network Manager service is stopped and disabled.
- 5. (Optional) Install iscsiuio (not required for SUSE 10).
- 6. (Optional) Install the linux-nx2 package.
- 7. Install the bibt package.
- 8. Remove ifcfg-eth\*.
- 9. Reboot.
- 10. For SUSE 11.1, follow the remote DVD installation workaround shown in the next section.
- 11. After the system reboots, log in, change to the /opt/bcm/bibt folder, and run the iscsi setup.sh script to create the offload and the non-offload initrd image.
- 12. Copy the initrd image or images, offload and non-offload, to the /boot folder.
- 13. Change the grub menu to point to the new initrd image.
- 14. To enable CHAP, you need to modify iscsid.conf (Red Hat only).
- 15. Reboot.
- 16. (Optional) Change CHAP parameters.

17. Continue booting into the iSCSI boot image and select one of the images you created (non-offload or offload). Your choice must correspond with your choice in the **iSCSI Boot parameters** section. If **HBA Boot Mode** was enabled in the **iSCSI Boot Parameters** section, you must boot the offload image.

#### **NOTE**

Marvell supports Host Bus Adapter (offload) starting in SLES 11 SP1 and later.

18. For IPv6, you can now change the IP address for both the initiator and the target to the IPv6 address that you want in the NVRAM configuration.

#### **NOTE**

In SLES 15 (all SPs), perform the following steps so that the OS detects the iSCSI LUN:

1. Add the following line to the grub boot option:

**iomem=relaxed**

2. Press F6, and then select **YES** to select the driver update disk.

#### <span id="page-141-0"></span>**SUSE 11.1 Remote DVD Installation Workaround**

- 1. Create a new file called boot.open-iscsi with the content shown in [Step 2.](#page-141-1)
- <span id="page-141-1"></span>2. Copy the file you just created to  $/$ etc $/$ init.d $/$  folder and overwrite the existing one.

Contents of the new boot.open-iscsi file:

```
#!/bin/bash
#
# /etc/init.d/iscsi
#
### BEGIN INIT INFO
# Provides: iscsiboot
# Required-Start:
# Should-Start: boot.multipath
# Required-Stop:
# Should-Stop: $null
# Default-Start: B
# Default-Stop: 
# Short-Description: iSCSI initiator daemon root-fs support
```

```
# Description: Starts the iSCSI initiator daemon if the
# root-filesystem is on an iSCSI device
# 
### END INIT INFO
ISCSIADM=/sbin/iscsiadm
ISCSIUIO=/sbin/iscsiuio
CONFIG_FILE=/etc/iscsid.conf
DAEMON=/sbin/iscsid
ARGS="-c $CONFIG_FILE"
# Source LSB init functions
. /etc/rc.status
#
# This service is run right after booting. So all targets activated
# during mkinitrd run should not be removed when the open-iscsi
# service is stopped.
#
iscsi_load_iscsiuio()
{
     TRANSPORT=`$ISCSIADM -m session 2> /dev/null | grep "bnx2i"`
     if [ "$TRANSPORT" ] ; then
    echo -n "Launch iscsiuio "
         startproc $ISCSIUIO
     fi
}
iscsi mark root nodes()
{
    $ISCSIADM -m session 2> /dev/null | while read t num i target ; 
do
    ip=${i%%:*}
    STARTUP=`$ISCSIADM -m node -p $ip -T $target 2> /dev/null | 
grep "node.conn\[0\].startup" | cut -d' ' -f3`
    if [ "$STARTUP" -a "$STARTUP" != "onboot" ] ; then
     $ISCSIADM -m node -p $ip -T $target -o update -n 
node.conn[0].startup -v onboot
    fi
     done
}
```

```
# Reset status of this service
rc_reset
# We only need to start this for root on iSCSI
if ! grep -q iscsi_tcp /proc/modules ; then
     if ! grep -q bnx2i /proc/modules ; then
         rc_failed 6
         rc_exit
     fi
fi
case "$1" in
     start)
    echo -n "Starting iSCSI initiator for the root device: "
    iscsi_load_iscsiuio
    startproc $DAEMON $ARGS
    rc_status -v
    iscsi_mark_root_nodes
    ;;
     stop|restart|reload)
    rc_failed 0
    ;;
     status)
    echo -n "Checking for iSCSI initiator service: "
    if checkproc $DAEMON ; then
     rc_status -v
    else
     rc_failed 3
     rc_status -v
    fi
    ;;
     *)
    echo "Usage: $0 {start|stop|status|restart|reload}"
    exit 1
    ;;
esac
rc_exit
```
## **Removing Inbox Drivers from Windows OS Image**

- 1. Create a temporary folder, such as  $D:\mathbb{R}^n$ .
- 2. Create the following two subfolders in the temporary folder:

```
Win2008R2Copy
```
- Win2008R2Mod
- 3. Copy all the contents from the DVD installation media into the Win2008R2Copy folder.
- 4. Open the Windows Automated Installation Kit (AIK) command prompt in elevated mode from All program, and then issue the following command:

**attrib -r D:\Temp\Win2008R2Copy\sources\boot.wim**

<span id="page-144-0"></span>5. Issue the following command to mount the boot.wim image:

```
dism /Mount-WIM 
/WimFile:D:\Temp\Win2008R2Copy\sources\boot.wim /index:1 / 
MountDir:D:\Temp\Win2008R2Mod
```
- 6. The boot.wim image was mounted in the Win2008R2Mod folder. In the subfolders of the Win2008R2Mod folder, locate and delete all instances of the following files:
	- **Q** netevbda.inf
	- $\Box$  netevbda.pnf<br> $\Box$  evbda.svs
	- evbda.sys
	- netbxnda.inf
	- netbxnda.pnf
	- **Q** bxnd60a.sys
	- **u** bxvbda.sys
	- $\Box$  netbvbda.inf
	- $\Box$  netbvbda.pnf

To easily find all the instances of the files to be deleted, issue the following command:

```
dir /s D:\Temp\Win2008R2Mod\filename
```
7. To unmount the Boot.wim image, issue the following command:

**dism /unmount-wim /Mountdir:D:\Temp\Win2008R2Mod /commit**

8. Repeat steps 5 to 7, but set the  $index = 2$  for the command in [Step 5](#page-144-0).

In this example,  $index 2$  is specified for the standard edition. For other editions, change the index accordingly.

**Injecting (Slipstreaming) Marvell Drivers into Windows Image Files** See these instructions in the FCoE topic.

To inject Marvell drivers into the Windows image files, you must obtain the driver installation packages for the applicable Windows Server version.

Place these driver packages to a working directory. For example, copy all driver packages and files applicable to your Windows Server version to example folder location in Step 3:

C:\Temp\drivers

Finally, inject these drivers into the Windows Image (WIM) files and install the applicable Windows Server version from the updated images.

#### **To inject Marvell drivers into Windows image files:**

- 1. For Windows Server 2016/2019/Azure Stack HCI, install the Windows Assessment and Deployment Kit (ADK).
- 2. Issue the following commands to create a temporary folder and set it as the current folder for all later steps:

```
md C:\Temp
cd /d C:\Temp
```
3. Issue the following commands to create two subfolders, in  $\text{c:}\ttemp$ :

```
md src
md mnt
md drivers
```
4. Issue the following command to copy the original DVD into the  $src$ subdirectory.

**xcopy** *N***:\ .\src /e /c /i /f /h /k /y /q**

Note that in this example, the installation DVD is in the  $N:$  drive.

5. Open a Deployment and Imaging Tools command prompt in elevated (Administrator) mode. Then, set  $c:\Temp$  as the current folder.

Note that you will use this command prompt window in all subsequent steps.

6. Issue the following commands:

```
attrib -r .\src\sources\boot.wim
attrib -r .\src\sources\install.wim
```
7. Issue the following command to mount the boot.wim image:

**dism /mount-wim /wimfile:.\src\sources\boot.wim /index:2 /mountdir:.\mnt**

Note: you must always use "2" for the index value.

8. Issue the following commands to add the following drivers to the currently mounted image:

**dism /image:.\mnt /add-driver /driver:C:\Temp\drivers /Recurse /ForceUnsigned**

9. Issue the following command to unmount the  $boot \cdot$ wim image:

**dism /unmount-wim /mountdir:.\mnt /commit**

10. Issue the following command to determine the index of the SKU that you want in the install.wim image:

**dism /get-wiminfo /wimfile:.\src\sources\install.wim**

11. Issue the following command to mount the  $\frac{1}{10}$  install.wim image:

**dism /mount-wim /wimfile:.\src\sources\install.wim /index:***X* **/mountdir:.\mnt**

Note: *X* is a placeholder for the index value that you obtained in the previous step.

12. To add these drivers to the currently mounted image, issue the following commands:

**dism /image:.\mnt /add-driver /driver:C:\Temp\drivers /Recurse /ForceUnsigned**

13. To unmount the install.wim image, issue the following command:

**dism /unmount-wim /mountdir:.\mnt /commit**

14. Prepare for ISO creation by copying boot files to  $C:\text{temp}:$ 

**copy "<AIK or ADK path>\..\etfsboot.com" C:\Temp copy "<AIK or ADK path>\..\efisys.bin" C:\Temp**

15. Issue the following command to create an .iso file:

**oscdimg -m -o -u2 -udfver102 -lslipstream -bootdata:2#p0,e,b"c:\Temp\ etfsboot.com"#pEF,e,b"C:\Temp\efisys.bin" c:\temp\src c:\temp\Win20xxMOD.iso**

> Note**:** the xx in the filenames is a placeholder for the Windows Server OS version.

- 16. Using a DVD-burning application, burn the .iso file you created to a DVD.
- 17. Use the DVD that you created in the previous step to install the applicable Windows Server version.

## **Booting**

After that the system has been prepared for an iSCSI boot and the operating system is present on the iSCSI target, the last step is to perform the actual boot. The system will boot to Windows or Linux over the network and operate as if it were a local disk drive.

- 1. Reboot the server.
- 2. Press the CTRL+S keys.
- 3. To boot through an offload path, set the **HBA Boot Mode** to **Enabled**. To boot through a non-offload path, set the **HBA Boot Mode** to **Disabled**. (This parameter cannot be changed when the adapter is in multi-function mode.)

If CHAP authentication is needed, enable CHAP authentication after determining that booting is successful (see ["Enabling CHAP Authentication" on page 112](#page-134-0)).

## **Other iSCSI Boot Considerations**

Consider these additional factors when configuring a system for iSCSI boot.

## **Changing the Speed and Duplex Settings in Windows Environments**

Changing the Speed & Duplex settings on the boot port using Windows Device Manager when performing iSCSI boot through the offload path is not supported. Booting through the NDIS path is supported. The Speed & Duplex settings can be changed using the QCS management utility for iSCSI boot through the offload and NDIS paths.

## **Locally Administered Address**

A user-defined MAC address assigned through the **Locally Administered Address** property of the **Advanced** section on the applicable utility Configurations page is not supported on iSCSI boot-enabled devices.

## **Virtual LANs**

Virtual LAN (VLAN) tagging is not supported for iSCSI boot with the Microsoft iSCSI software initiator.

## **"DD" Method of Creating an iSCSI Boot Image**

If installation directly to a remote iSCSI target is not an option, use the "DD" method as an alternate way to create such an image. This method requires you to install the image directly to a local hard drive, and then create an iSCSI boot image for the subsequent boot.

#### **To create an iSCSI boot image with "DD":**

- 1. Install Linux OS on your local hard drive and ensure that the Open-iSCSI initiator is up to date.
- 2. Ensure that all run levels of network service are on.
- 3. Ensure that the 2, 3, and 5 runlevels of iSCSI service are on.
- 4. Update iscsiuio. You can get the iscsiuio package from the QLogic CD. This step is not needed for SUSE 10.
- 5. Install the linux-nx2 package on your Linux system. You can get this package from the QLogic CD.
- 6. Install the bibt package on your Linux system. You can get this package from QLogic CD.
- 7. Delete all  $ifcfq-eth*$  files.
- 8. Configure one port of the network adapter to connect to iSCSI target (for instructions, see ["Configuring the iSCSI Target" on page 102\)](#page-124-0).
- 9. Connect to the iSCSI target.
- 10. Issue the DD command to copy from the local hard drive to iSCSI target.
- 11. When  $DD$  is done, issue the  $sync$  command two times, log out, and then log in to iSCSI target again.
- 12. Issue the fsck command on all partitions created on the iSCSI target.
- <span id="page-148-0"></span>13. Change to the /OPT/bcm/bibt folder and run the iscsi setup.sh script to create the initrd images. Option 0 creates a non-offload image and option 1 creates an offload image. The iscsi script.sh script creates the non-offload image only on SUSE 10 because offload is not supported on SUSE 10.
- <span id="page-148-1"></span>14. Mount the /boot partition on the iSCSI target.
- 15. Copy the initrd images you created in [Step 13](#page-148-0) from your local hard drive to the partition mounted in [Step 14.](#page-148-1)
- 16. On the partition mounted in [Step 14](#page-148-1), edit the grub menu to point to the new initrd images.
- 17. Unmount the /boot partition on the iSCSI target.
- 18. (Red Hat Only) To enable CHAP, you need to modify the CHAP section of the iscsid.conf file on the iSCSI target. As needed, edit the iscsid.conf file with one-way or two-way CHAP information.
- 19. Shut down the system and disconnect the local hard drive.

You are now ready to iSCSI boot the iSCSI target.

- 20. (Optional) Configure iSCSI boot parameters, including CHAP parameters (see ["Configuring the iSCSI Target" on page 102\)](#page-124-0).
- 21. Continue booting into the iSCSI boot image and choose one of the images you created (non-offload or offload). Your choice should correspond with your choice in the **iSCSI Boot Parameters** section. If **HBA Boot Mode** was enabled in the **iSCSI Boot Parameters** section, you must boot the offload image.

## **Troubleshooting iSCSI Boot**

The following troubleshooting tips are useful for iSCSI boot.

**Problem**: The Marvell iSCSI Crash Dump utility will not work properly to capture a memory dump when the link speed for iSCSI boot is configured for 10Mbps or 100Mbps.

**Solution**: The iSCSI Crash Dump utility is supported when the link speed for iSCSI boot is configured for 1Gbps or 10Gbps. 10Mbps and 100Mbps are not supported.

**Problem**: When switching iSCSI boot from the Microsoft standard path to Marvell iSCSI offload, the booting fails to complete.

**Solution**: Prior to switching the iSCSI boot path, install or upgrade the Marvell Virtual Bus Device (VBD) driver to and OIS driver to the latest versions.

**Problem**: The iSCSI configuration utility will not run.

**Solution**: Ensure that the iSCSI Boot firmware is installed in the NVRAM.

**Problem**: A system blue screen occurs when installing the Marvell drivers through Windows Plug-and-Play (PnP).

**Solution**: Install the drivers through the Setup installer.

**Problem**: For static IP configuration when switching from Layer 2 iSCSI boot to Marvell iSCSI Host Bus Adapter, you receive an IP address conflict. **Solution**: Change the IP address of the network property in the OS.

**Problem:** After configuring the iSCSI boot LUN to 255, a system blue screen appears when performing iSCSI boot.

**Solution**: Although Marvell's iSCSI solution supports a LUN range from 0 to 255, the Microsoft iSCSI software initiator does not support a LUN of 255. Configure a LUN value from 0 to 254.

**Problem**: NDIS miniports with Code 31 yellow-bang after Layer 2 iSCSI boot install.

**Solution**: Run the latest version of the driver installer.

**Problem**: Unable to update inbox driver if a non-inbox hardware ID present. **Solution**: Create a custom slipstream DVD image with supported drivers present on the install media.

**Problem:** iSCSI-Offload boot from SAN fails to boot after installation. **Solution**: Follow the instructions in ["Linux" on page 289](#page-311-0).

**Problem**: Installing Windows onto an iSCSI target through iSCSI boot fails when connecting to a 1Gbps switch port.

**Solution**: This failure is a limitation relating to adapters that use SFP+ as the physical connection. SFP+ defaults to 10Gbps operation and does not support autonegotiation.

# **iSCSI Crash Dump**

If you use the Marvell iSCSI Crash Dump utility, you must install the iSCSI Crash Dump driver. For more information, see ["Using the Installer" on page 90](#page-112-0).

# **iSCSI Offload in Windows Server**

iSCSI traffic may be segregated offload is a technology that offloads iSCSI protocol processing overhead from host processors to the iSCSI Host Bus Adapter to increase network performance and throughput while helping to optimize server processor utilization.

This section covers Marvell's iSCSI offload feature for the 57*xx* and 57*xxx* family of network adapters on Windows Server systems. For Linux iSCSI offload, see ["Linux iSCSI Offload" on page 58](#page-80-0).

## **Configuring iSCSI Offload**

With the proper iSCSI offload licensing, you can configure your iSCSI-capable 57*xx* and 57*xxx* network adapter to offload iSCSI processing from the host processor. The following process enables your system to take advantage of Marvell's iSCSI offload feature.

- [Installing Marvell Drivers and Management Applications](#page-151-0)
- [Installing the Microsoft iSCSI Initiator](#page-151-1)
- [Configuring Marvell iSCSI Using QCC](#page-151-2)
- [Configuring Microsoft Initiator to Use the Marvell iSCSI Offload](#page-153-0)

## <span id="page-151-0"></span>**Installing Marvell Drivers and Management Applications**

Install the Windows drivers and management applications.

## <span id="page-151-1"></span>**Installing the Microsoft iSCSI Initiator**

For Windows Server 2012 and later, the iSCSI initiator is included inbox. To download the iSCSI initiator from Microsoft (if not already installed), locate the direct link for your system here:

<http://www.microsoft.com/en-us/download/details.aspx?displaylang=en&id=18986>

#### <span id="page-151-2"></span>**Configuring Marvell iSCSI Using QCC**

Use the QConvergeConsole (QCC) GUI to manage all of Marvell's network adapters and advanced features. For more information, see the QCC GUI online help.

- 1. Open QCC GUI.
- 2. Select the Marvell 57*xx* and 57*xxx* C-NIC iSCSI adapter. If the C-NIC iSCSI adapter instance is not present in the QCC GUI tree view, select the VBD device (the item between the PORT and the Ethernet/NDIS or iSCSI-Offload or FCoE-Offload items in the tree view) and enable iSCSI offload by selecting **iSCSI Offload Engine** from the **Resource Config** tab (see [Figure](#page-261-0)  [14-30 on page 239](#page-261-0)).
- 3. In the iSCSI-Offload item (in the tree view), select the **Configuration** tab.

On this page, you can change the iSCSI-Offload MTU size, the iSCSI-Offload VLAN ID, the IPv4/IPv6 DHCP setting, the IPv4/IPv6 Static Address/Subnet Mask/Default Gateway settings, and the IPv6 Process Router Advertisements setting (see [Figure 11-6](#page-152-0)).

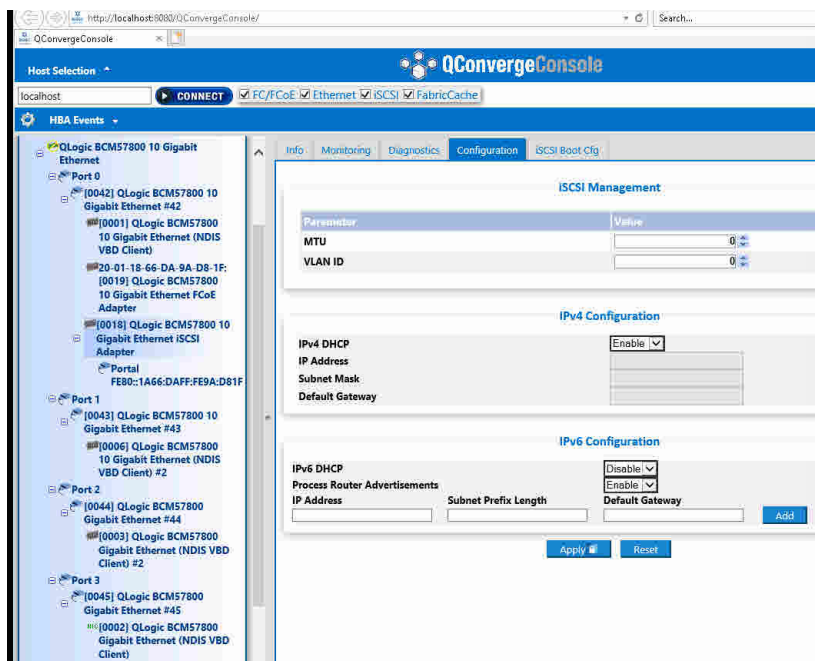

*Figure 11-6. Configuring iSCSI Using QCC*

<span id="page-152-0"></span>4. DHCP is the default for IP address assignment, but you can change it to a static IP address assignment, if this is the preferred method of IP address assignment.

## **NOTE**

The iSCSI-Offload IP address assignment method cannot be changed if the adapter port was used for iSCSI-Offload remote boot.

5. Click **Apply** and close QCC GUI.

## <span id="page-153-0"></span>**Configuring Microsoft Initiator to Use the Marvell iSCSI Offload**

After you have configured the IP address for the iSCSI adapter, you must use Microsoft Initiator to configure and add a connection to the iSCSI target using a Marvell iSCSI adapter. See Microsoft's user guide for more details on the Microsoft Initiator.

- 1. Open Microsoft Initiator.
- 2. Configure the initiator IQN name according to your setup. On the iSCSI Initiator Properties, General page (see [Figure 11-7\)](#page-153-1), click **Change**.

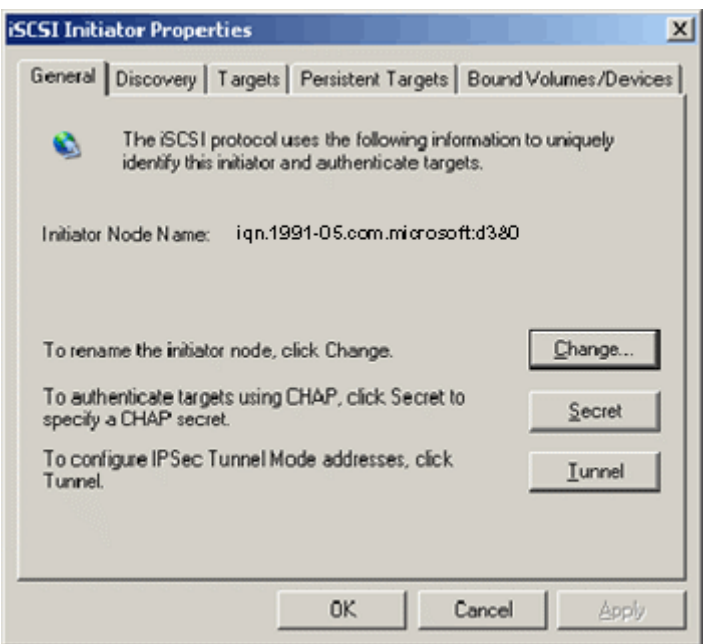

<span id="page-153-1"></span>*Figure 11-7. iSCSI Initiator Properties: General Page*

3. In the Initiator Node Name Change dialog box (see [Figure 11-8\)](#page-154-0), type the initiator IQN name, and then click **OK**.

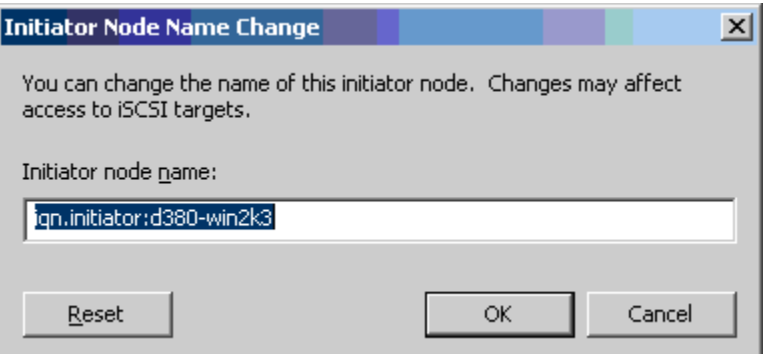

*Figure 11-8. Changing the Initiator Node Name*

<span id="page-154-0"></span>4. On the iSCSI Initiator Properties ([Figure 11-9](#page-154-1)), click the **Discovery** tab, and then under **Target Portals**, click **Add**.

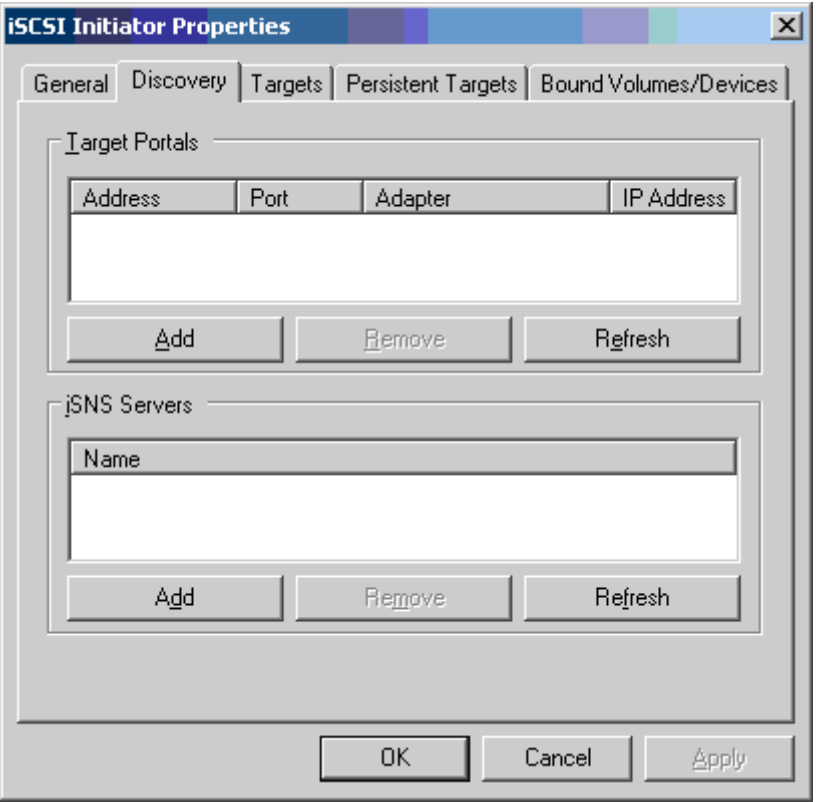

<span id="page-154-1"></span>*Figure 11-9. iSCSI Initiator Properties: Discovery Page*

5. On the Add Target Portal dialog box ([Figure 11-10](#page-155-0)), type the IP address of the target, and then click **Advanced**.

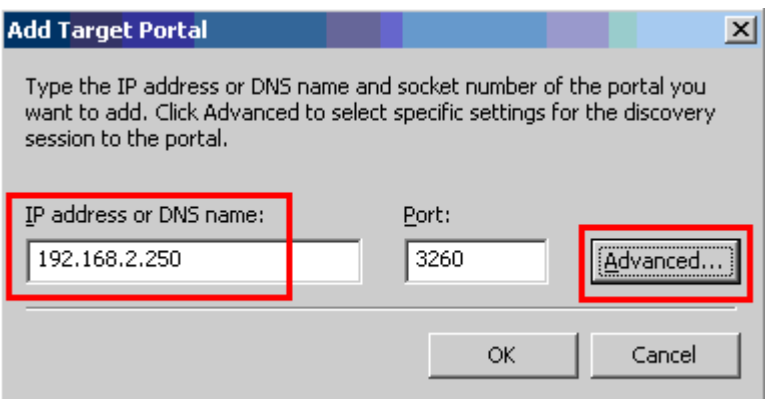

*Figure 11-10. Add Target Portal Dialog Box*

- <span id="page-155-0"></span>6. On the Advanced Settings dialog box, complete the General page as follows:
	- a. For the **Local adapter**, select the Marvell 57*xx* and 57*xxx* C-NIC iSCSI adapter.
	- b. For the **Source IP**, select the IP address for the adapter.
	- c. To close the Advanced Settings dialog box and save your changes, click **OK**.

## [Figure 11-11](#page-156-0) shows an example.

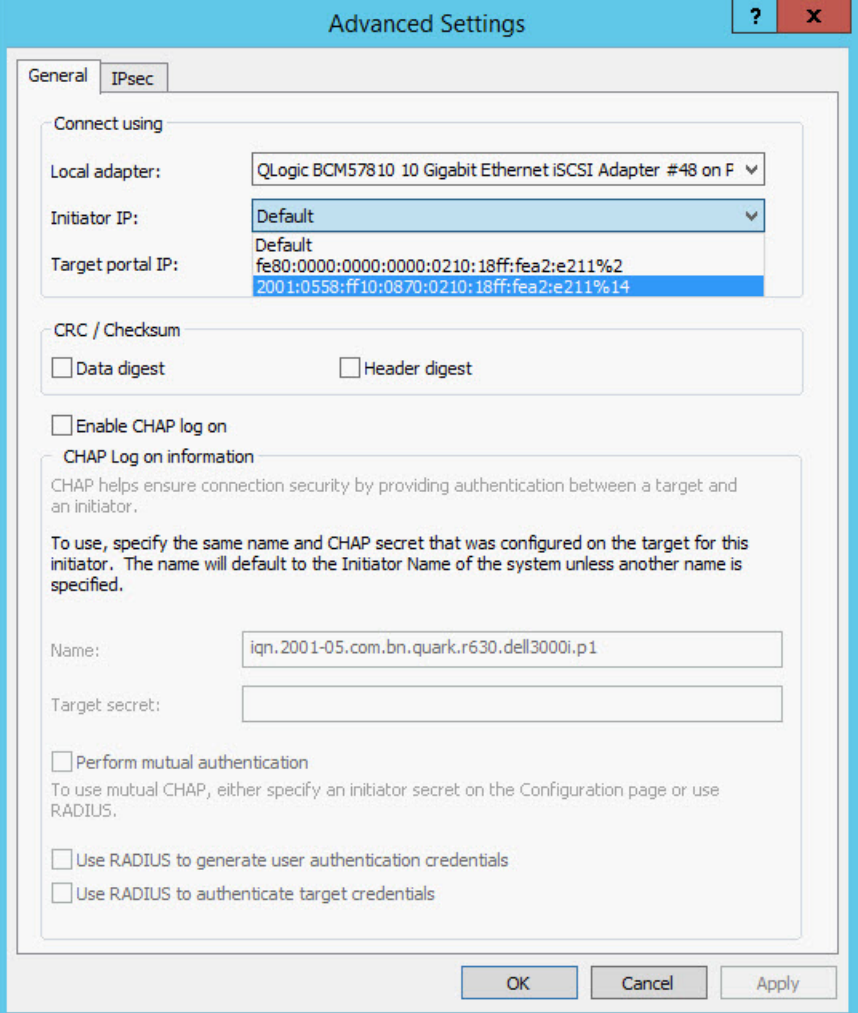

<span id="page-156-0"></span>*Figure 11-11. Advanced Settings: General Page*

7. On the iSCSI Initiator Properties, click the **Discovery** tab, and then on the Discovery page, click **OK** to add the target portal. [Figure 11-12](#page-157-0) shows an example.

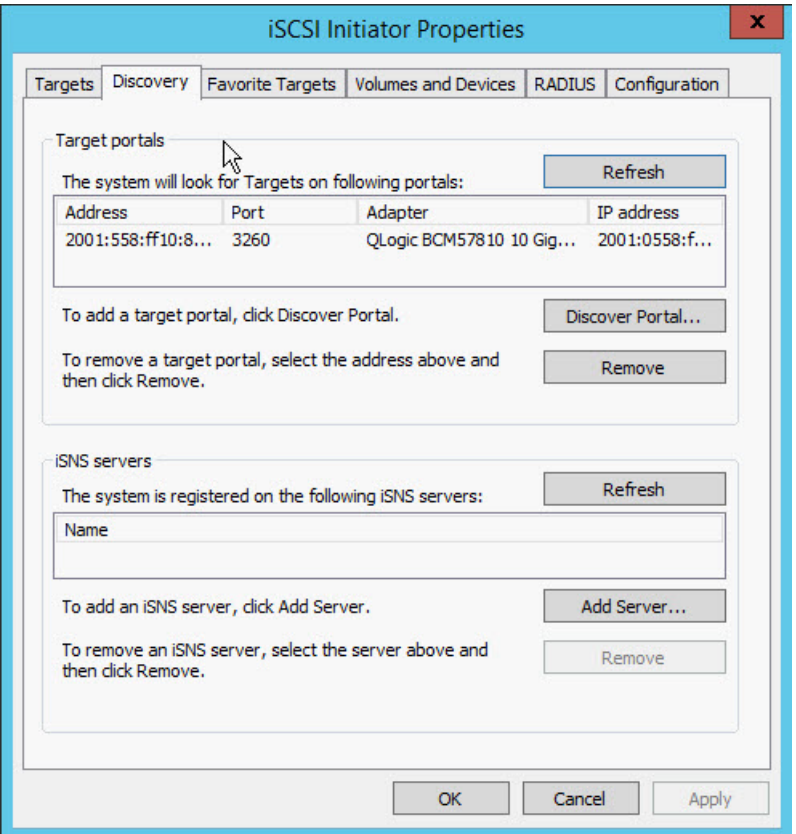

*Figure 11-12. iSCSI Initiator Properties: Discovery Page*

<span id="page-157-0"></span>8. On the iSCSI Initiator Properties, click the **Targets** tab.

9. On the Targets page, select the target, and then click **Log On** to log into your iSCSI target using the Marvell iSCSI adapter. [Figure 11-13](#page-158-0) shows an example.

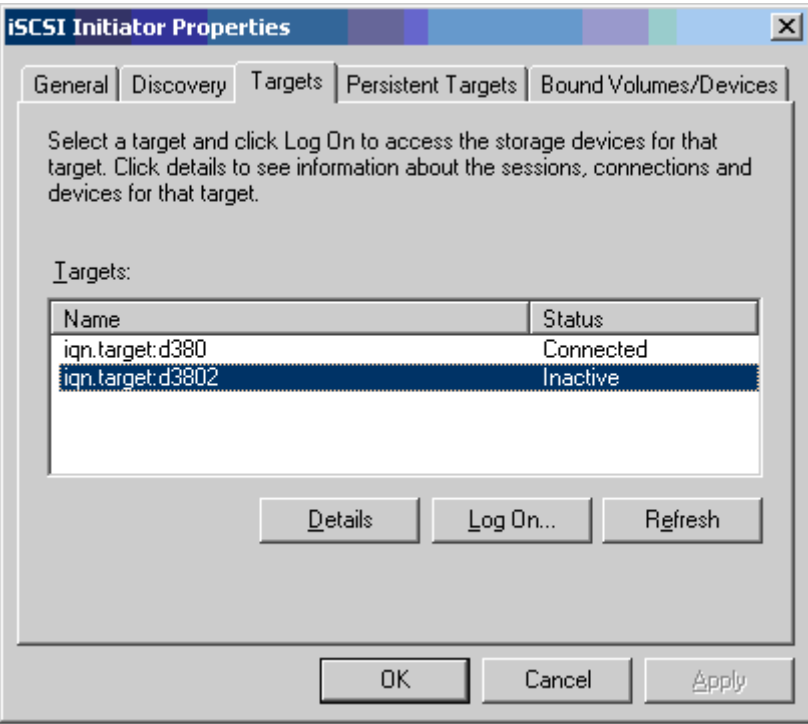

*Figure 11-13. iSCSI Initiator Properties: Targets Page*

<span id="page-158-0"></span>10. On the Log On To Target dialog box ([Figure 11-14](#page-158-1)), click **Advanced**.

<span id="page-158-1"></span>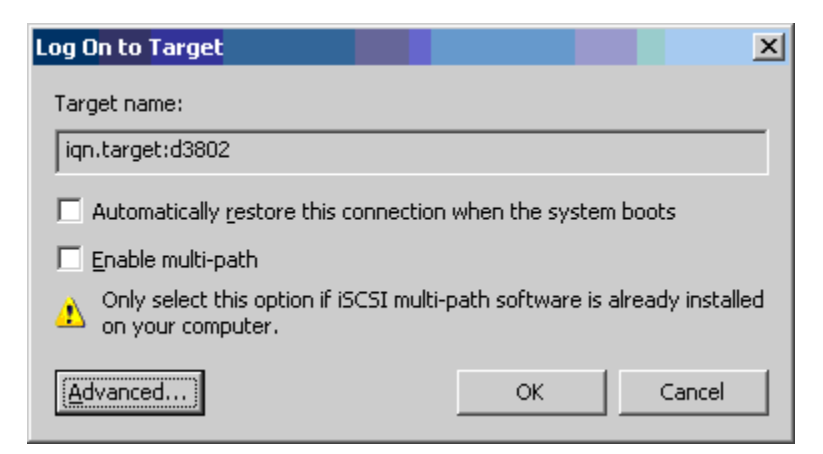

*Figure 11-14. Log On to Target*

11. On the Advanced Settings dialog box, General page, select the Marvell 57*xx* and 57*xxx* C-NIC iSCSI adapters as the **Local adapter**, and then click **OK**. [Figure 11-15](#page-159-0) shows an example.

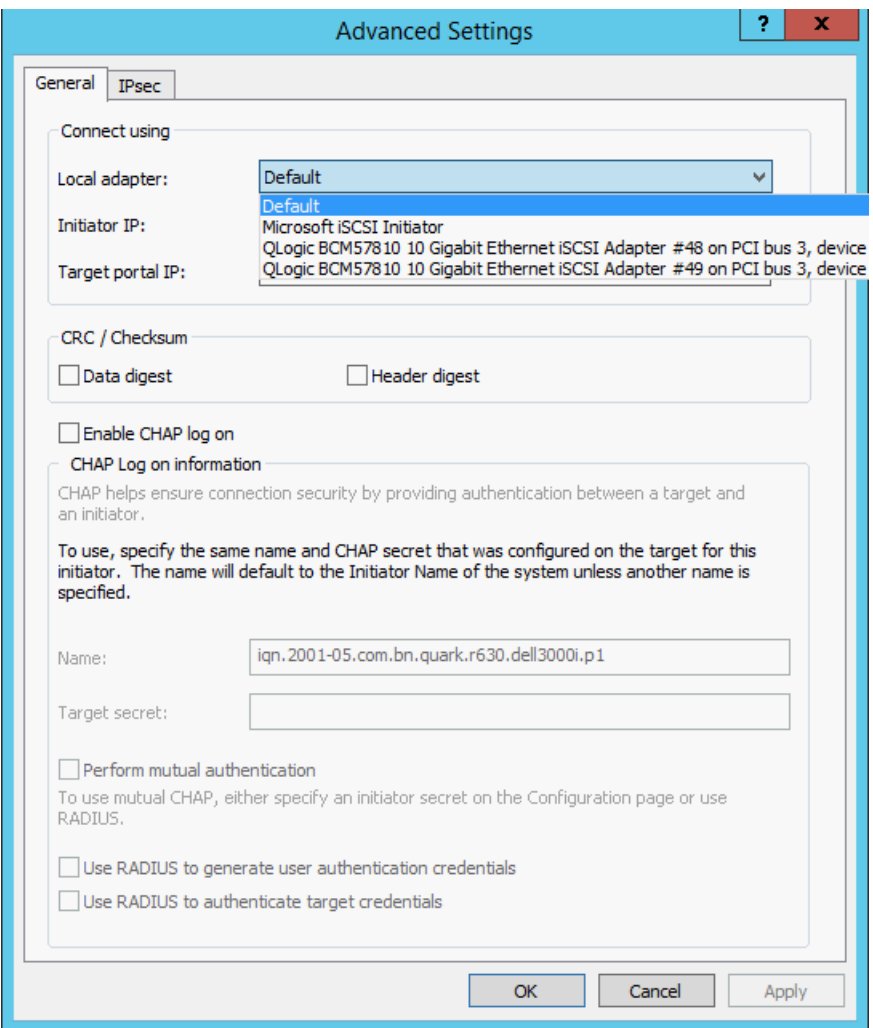

<span id="page-159-0"></span>*Figure 11-15. Advanced Settings: General Page, Local Adapter*

12. Click **OK** to close the Microsoft Initiator.

13. To format your iSCSI partition, use Disk Manager.

## **NOTE**

- Teaming does not support iSCSI adapters.
- Teaming does not support NDIS adapters that are in the boot path.
- Teaming supports NDIS adapters that are not in the iSCSI boot path, but only for the SLB or switch-independent team type.

## **iSCSI Offload FAQs**

**Question**: How do I assign an IP address for iSCSI offload? **Answer**: Use the Configurations page in the applicable management utility.

**Question**: What tools should be used to create the connection to the target? **Answer**: Use Microsoft iSCSI Software Initiator (version 2.08 or later).

**Question**: How do I know that the connection is offloaded?

**Answer**: Use Microsoft iSCSI Software Initiator. From a command line, type iscsicli sessionlist. From **Initiator Name**, an iSCSI offloaded connection will display an entry beginning with "B06BDRV…" (for the 57*xx*) or "EBDRV…" (for the 57*xxx*). A non-offloaded connection displays an entry beginning with "Root...".

**Question**: What configurations should be avoided? **Answer**: The IP address should not be the same as the LAN.

**Question**: Why does the install fail when attempting to complete an iSCSI offload install using Windows Server OS for 57*xx* and 57*xxx* adapters? **Answer**: There is a conflict with the internal inbox driver.

# **Event Log Messages for Offload iSCSI (OIS) Driver**

[Table 11-5](#page-160-0) lists the offload iSCSI driver event log messages.

<span id="page-160-0"></span>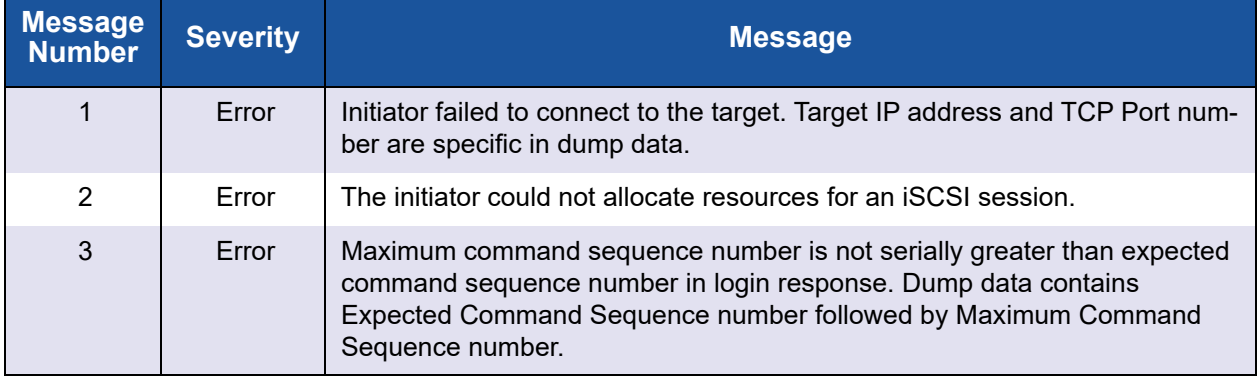

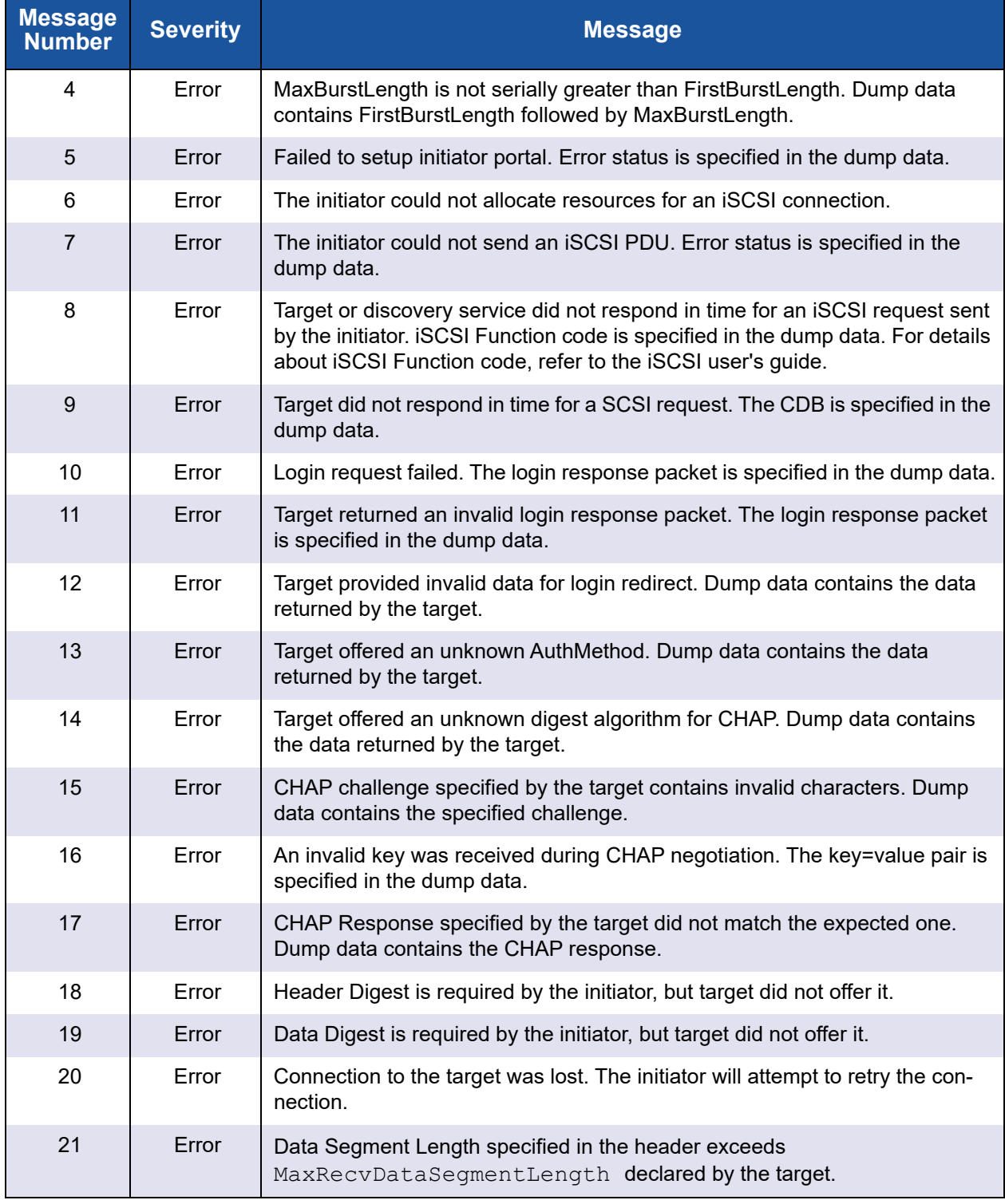

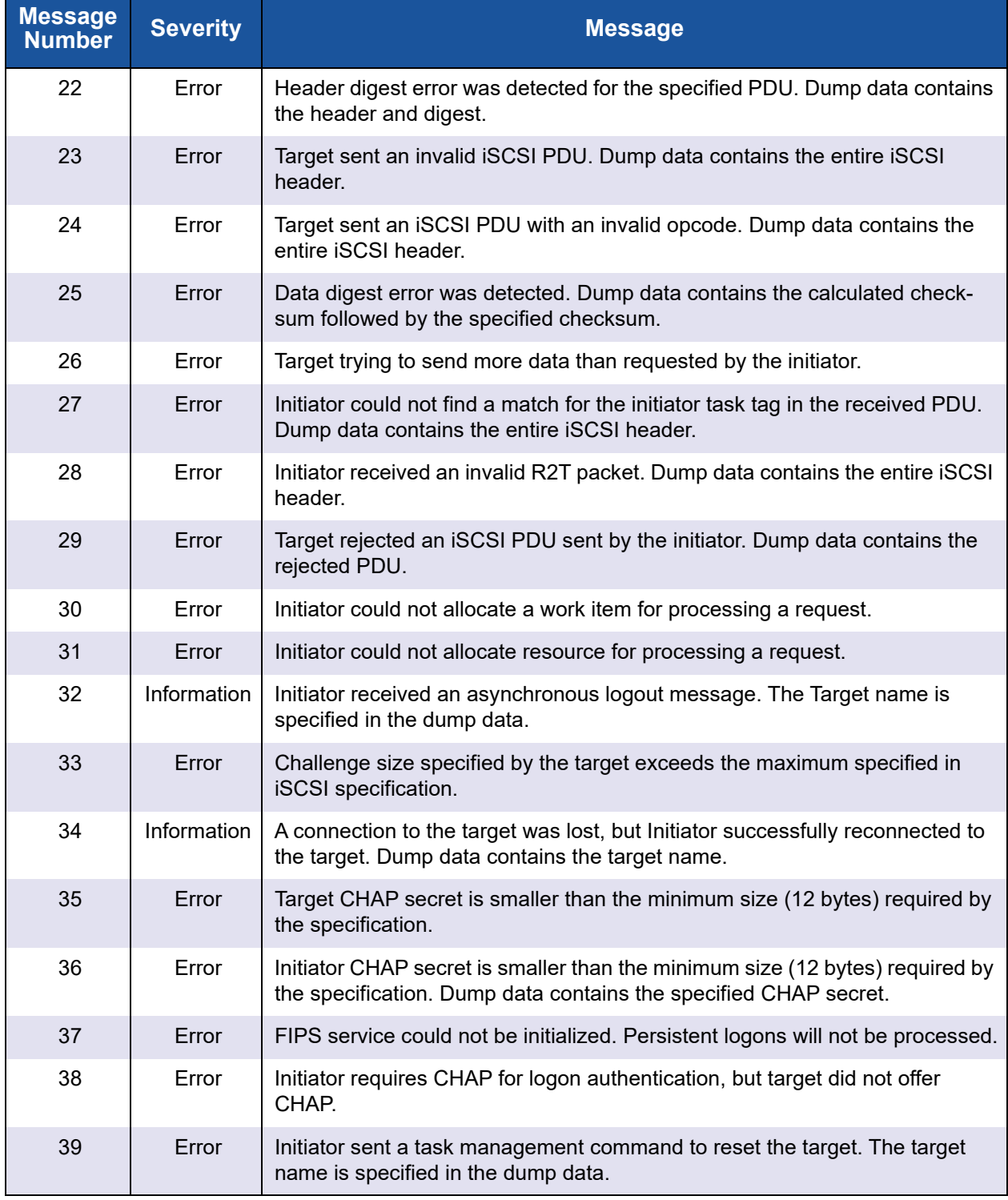

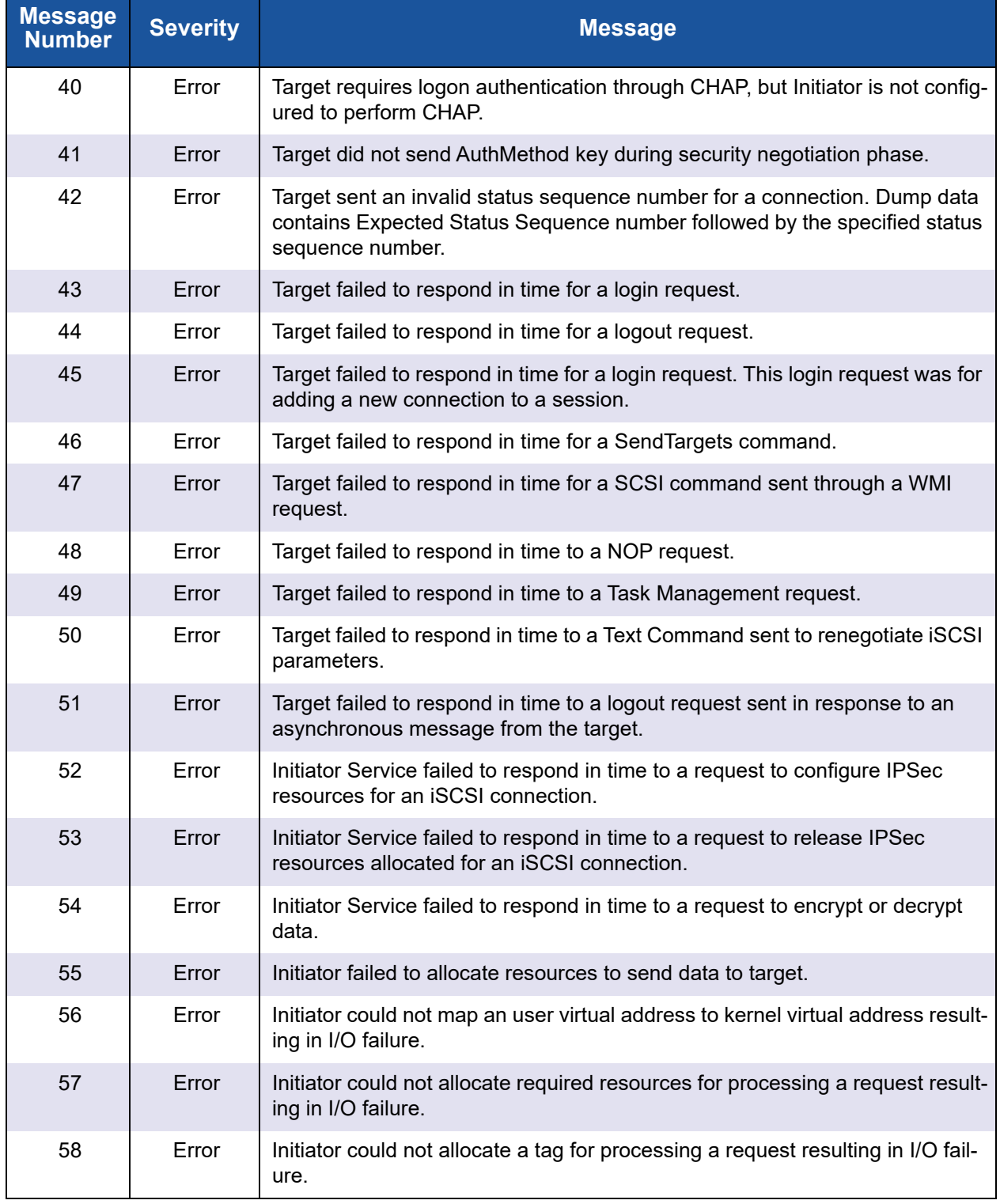

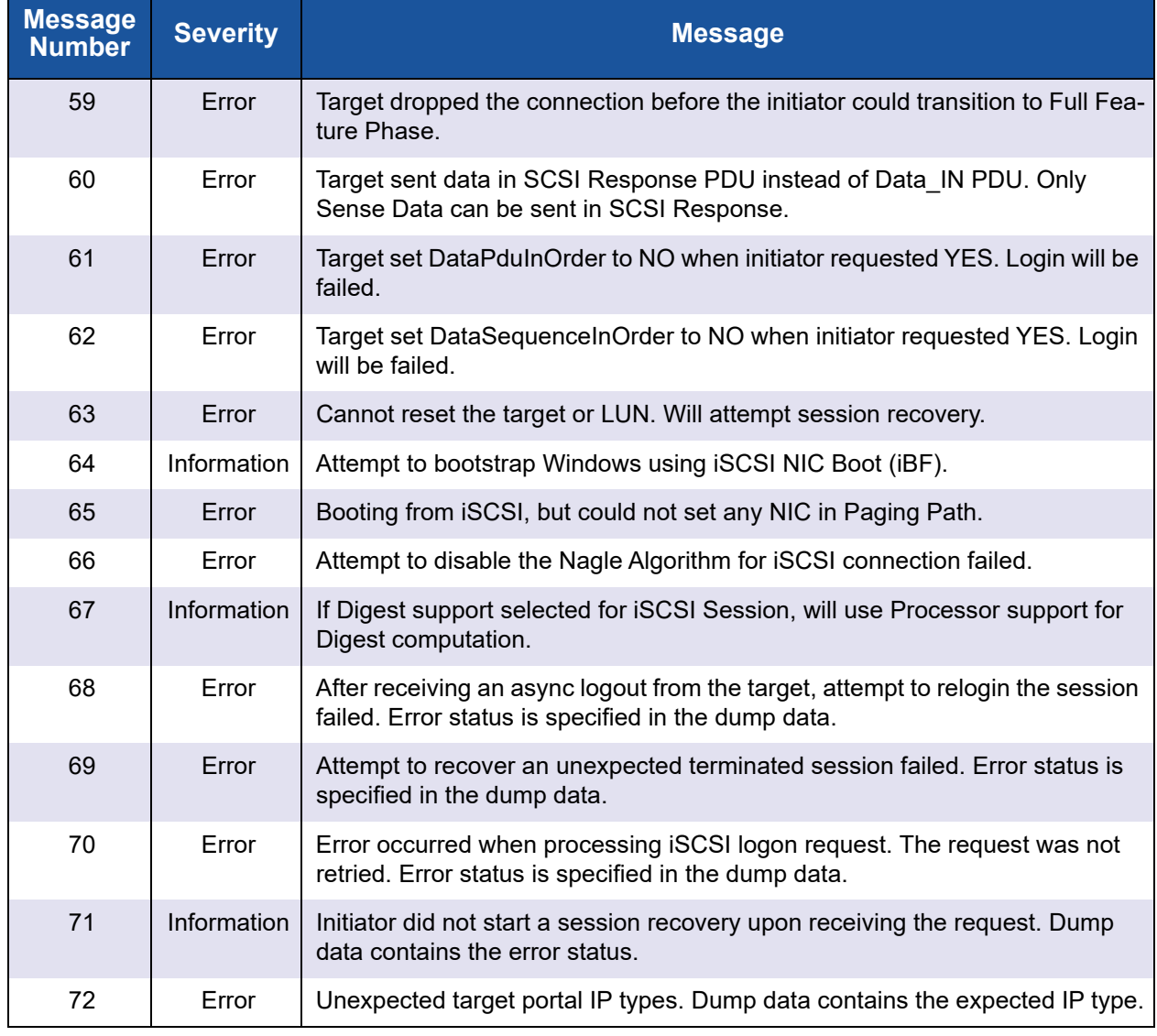

# *12* **Marvell Teaming Services**

This chapter describes teaming for adapters in Windows Server systems (excluding Windows Server 2016 and later). For more information on a similar technologies on other operating systems (for example, Linux Channel Bonding), refer to your operating system documentation.

Microsoft recommends using their in-OS NIC teaming service instead of any adapter vendor-proprietary NIC teaming driver on Windows Server 2012 and later. Marvell's NIC teaming driver is not supported on Windows Server 2016 and later.

- **[Executive Summary](#page-165-0)**
- ["Teaming Mechanisms" on page 158](#page-180-0)
- ["Teaming and Other Advanced Networking Properties" on page 168](#page-190-0)
- **E** ["General Network Considerations" on page 172](#page-194-0)
- ["Application Considerations" on page 181](#page-203-0)
- ["Troubleshooting Teaming Problems" on page 190](#page-212-0)
- ["Frequently Asked Questions" on page 192](#page-214-0)
- ["Event Log Messages" on page 195](#page-217-0)

# <span id="page-165-0"></span> **Executive Summary**

Marvell teaming services are summarized in the following sections:

- **B** [Glossary](#page-166-0)
- **[Teaming Concepts](#page-167-0)**
- [Software Components](#page-173-0)
- [Hardware Requirements](#page-174-0)
- [Teaming Support by Processor](#page-175-0)
- [Configuring Teaming](#page-175-1)
- [Supported Features by Team Type](#page-176-0)
- [Selecting a Team Type](#page-177-0)

This section describes the technology and implementation considerations when working with the network teaming services offered by the Marvell software shipped with Dell's servers and storage products. The goal of Marvell teaming services is to provide fault tolerance and link aggregation across a team of two or more adapters. The information in this document is provided to assist IT professionals during the deployment and troubleshooting of system applications that require network fault tolerance and load balancing.

## <span id="page-166-0"></span>**Glossary**

[Table 12-1](#page-166-1) defines terminology used in teaming.

<span id="page-166-1"></span>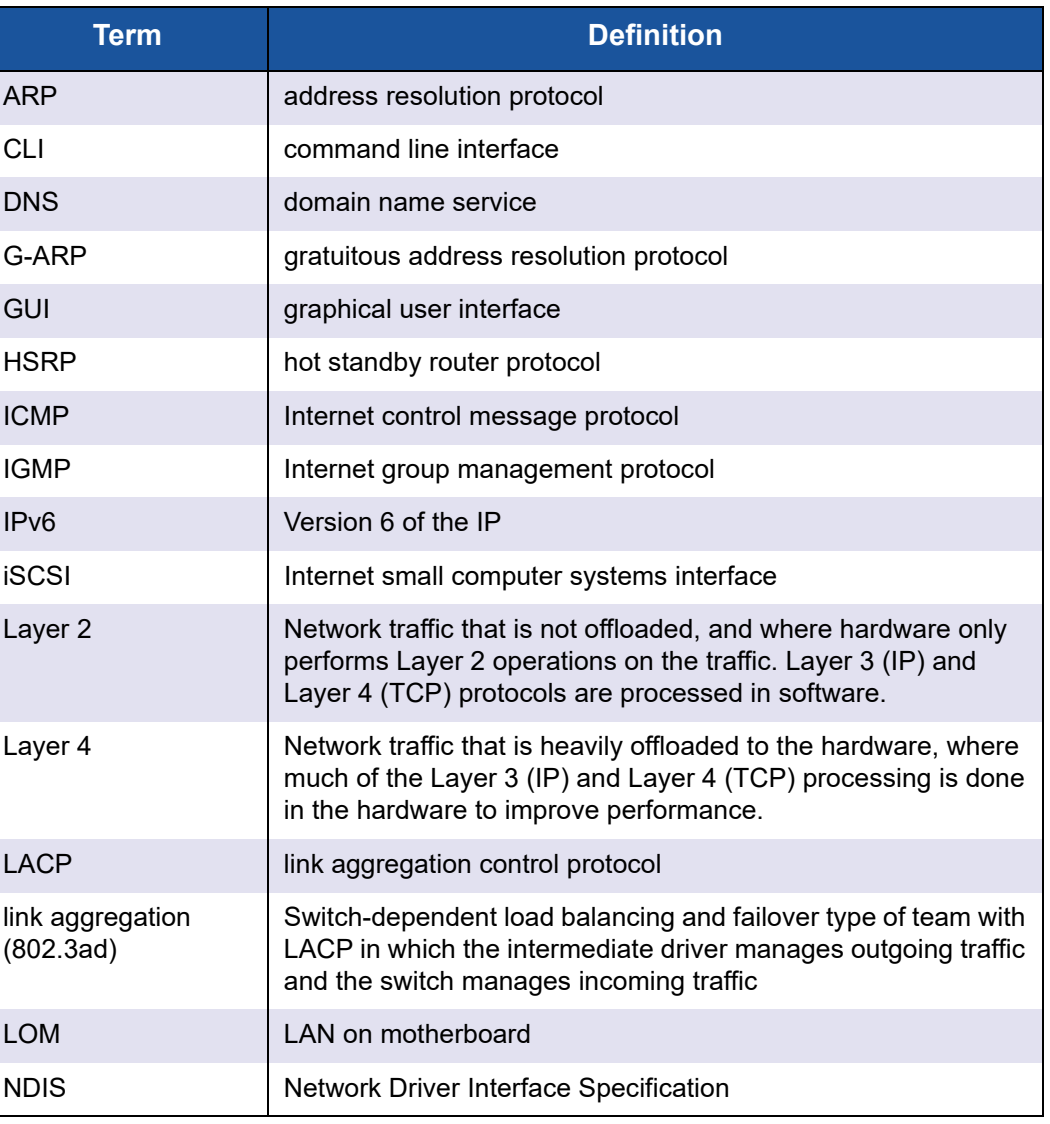

## *Table 12-1. Glossary*

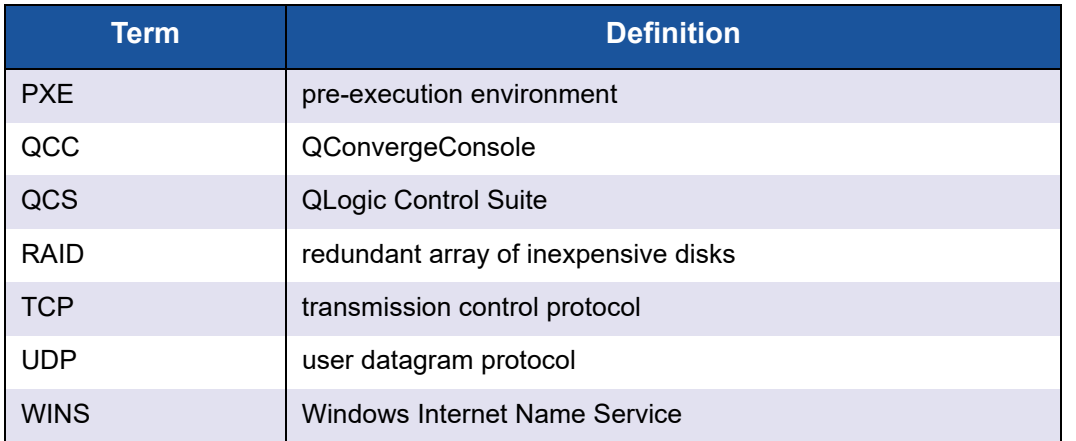

## *Table 12-1. Glossary (Continued)*

## <span id="page-167-0"></span>**Teaming Concepts**

The concept of grouping multiple physical devices to provide fault tolerance and load balancing is not new. It has been around for years. Storage devices use RAID technology to group individual hard drives. Switch ports can be grouped together using technologies such as Cisco Gigabit EtherChannel, IEEE 802.3ad Link Aggregation, Bay Networks Multilink Trunking, and Extreme Network Load Sharing. Network interfaces on Dell servers can be grouped together into a team of physical ports called a virtual adapter.

This section provides the following information about teaming concepts:

- [Network Addressing](#page-167-1)
- [Teaming and Network Addresses](#page-168-0)
- **[Description of Teaming Types](#page-169-0)**

## <span id="page-167-1"></span>**Network Addressing**

To understand how teaming works, it is important to understand how node communications work in an Ethernet network. This document is based on the assumption that the reader is familiar with the basics of IP and Ethernet network communications.

The following information provides a high-level overview of the concepts of network addressing used in an Ethernet network. Every Ethernet network interface in a host platform, such as a computer system, requires a globally unique Layer 2 address and at least one globally unique Layer 3 address. Layer 2 is the data link layer, and Layer 3 is the network layer as defined in the OSI model. The Layer 2 address is assigned to the hardware and is often referred to as the MAC address or physical address. This address is pre-programmed at the factory and stored in NVRAM on a network interface card or on the system motherboard for an embedded LAN interface. The Layer 3 addresses are referred to as the protocol or logical address assigned to the software stack. IP and IPX are examples of Layer 3 protocols. In addition, Layer 4 (Transport Layer) uses port numbers for each network upper level protocol such as Telnet or FTP. These port numbers are used to differentiate traffic flows across applications. Layer 4 protocols such as TCP or UDP are most commonly used in today's networks. The combination of the IP address and the TCP port number is called a socket.

Ethernet devices communicate with other Ethernet devices using the MAC address, not the IP address. However, most applications work with a host name that is translated to an IP address by a naming service such as Windows Internet Name Service (WINS) and DNS. Therefore, a method of identifying the MAC address assigned to the IP address is required. The address resolution protocol for an IP network provides this mechanism. For IPX, the MAC address is part of the network address and ARP is not required. ARP is implemented using an ARP Request and ARP Reply frame. ARP Requests are typically sent to a broadcast address while the ARP Reply is typically sent as unicast traffic. A unicast address corresponds to a single MAC address or a single IP address. A broadcast address is sent to all devices on a network.

## <span id="page-168-0"></span>**Teaming and Network Addresses**

A team of adapters function as a single virtual network interface and does not appear any different to other network devices than a non-teamed adapter. A virtual network adapter advertises a single Layer 2 and one or more Layer 3 addresses. When the teaming driver initializes, it selects one MAC address from one of the physical adapters that make up the team to be the Team MAC address. This address is typically taken from the first adapter that gets initialized by the driver. When the system hosting the team receives an ARP request, it selects one MAC address from among the physical adapters in the team to use as the source MAC address in the ARP Reply. In Windows operating systems, the IPCONFIG  $/all$  command shows the IP and MAC address of the virtual adapter and not the individual physical adapters. The protocol IP address is assigned to the virtual network interface and not to the individual physical adapters.

For switch-independent teaming modes, all physical adapters that make up a virtual adapter must use the unique MAC address assigned to them when transmitting data. That is, the frames that are sent by each of the physical adapters in the team must use a unique MAC address to be IEEE compliant. It is important to note that ARP cache entries are not learned from received frames, but only from ARP requests and ARP replies.

## <span id="page-169-0"></span>**Description of Teaming Types**

Teaming types described in this section include:

- [Smart Load Balancing and Failover](#page-170-0)
- [Generic Trunking](#page-172-0)
- [Link Aggregation \(IEEE 802.3ad LACP\)](#page-172-1)
- [SLB \(Auto-Fallback Disable\)](#page-173-1)

The three methods for classifying the supported teaming types are based on:

- Whether the switch port configuration must also match the adapter teaming type.
- The functionality of the team: whether it supports load balancing and failover, or just failover.
- Whether or not the link aggregation control protocol (LACP) is used.

[Table 12-2](#page-169-1) shows a summary of the teaming types and their classification.

*Table 12-2. Available Teaming Types*

<span id="page-169-1"></span>

| <b>Teaming Type</b>                                                                             | <b>Switch-</b><br>Dependent <sup>a</sup> | <b>LACP Support</b><br><b>Required on</b><br>the Switch | <b>Load Balancing</b> | <b>Failover</b> |
|-------------------------------------------------------------------------------------------------|------------------------------------------|---------------------------------------------------------|-----------------------|-----------------|
| <b>Smart Load Balancing</b><br>and Failover (with two<br>to eight load balance<br>team members) |                                          |                                                         |                       |                 |
| SLB (Auto-Fallback<br>Disable)                                                                  |                                          |                                                         |                       |                 |
| Link Aggregation<br>(802.3ad)                                                                   | ?                                        | 7                                                       |                       |                 |
| <b>Generic Trunking</b><br>(FEC/GEC)/802.3ad-<br><b>Draft Static</b>                            | ?                                        |                                                         |                       |                 |

a Switch must support specific type of team.

## <span id="page-170-0"></span>**Smart Load Balancing and Failover**

The Smart Load Balancing and Failover type of team provides both load balancing and failover when configured for load balancing, and only failover when configured for fault tolerance. This type of team works with any Ethernet switch and requires no trunking configuration on the switch. The team advertises multiple MAC addresses and one or more IP addresses (when using secondary IP addresses). The team MAC address is selected from the list of load balance members. When the system receives an ARP request, the software-networking stack will always send an ARP Reply with the team MAC address. To begin the load balancing process, the teaming driver will modify this ARP Reply by changing the source MAC address to match one of the physical adapters.

Smart Load Balancing enables both transmit and receive load balancing based on the Layer 3 and Layer 4 IP address and TCP/UDP port number. In other words, the load balancing is not done at a byte or frame level but on a TCP/UDP session basis. This methodology is required to maintain in-order delivery of frames that belong to the same socket conversation. Load balancing is supported on two to eight ports. These ports can include any combination of add-in adapters and LAN on motherboard (LOM) devices.

Transmit load balancing is achieved by creating a hashing table using the source and destination IP addresses and TCP/UDP port numbers.The same combination of source and destination IP addresses and TCP/UDP port numbers generally yield the same hash index and therefore point to the same port in the team. When a port is selected to carry all the frames of a specific socket, the unique MAC address of the physical adapter is included in the frame, and not the team MAC address. This inclusion is required to comply with the IEEE 802.3 standard. If two adapters transmit using the same MAC address, a duplicate MAC address situation would occur that the switch could not handle.

## **NOTE**

IPv6 addressed traffic is load balanced by SLB because ARP is not a feature of IPv6.

Receive load balancing is achieved through an intermediate driver by sending gratuitous ARPs on a client-by-client basis using the unicast address of each client as the destination address of the ARP request (also known as a directed ARP). This practice is considered client load balancing and not traffic load balancing. When the intermediate driver detects a significant load imbalance between the physical adapters in an SLB team, it generates G-ARPs in an effort to redistribute incoming frames. It is important to understand that receive load balancing is a function of the quantity of clients that are connecting to the system through the team interface.

SLB receive load balancing attempts to load balance incoming traffic for client machines across physical ports in the team. It uses a modified gratuitous ARP to advertise a different MAC address for the team IP address in the sender physical and protocol address. The G-ARP is unicast with the MAC and IP Address of a client machine in the target physical and protocol address, respectively. This action causes the target client to update its ARP cache with a new MAC address map to the team IP address. G-ARPs are not broadcast because this would cause all clients to send their traffic to the same port. As a result, the benefits achieved through client load balancing would be eliminated, and could cause out-of-order frame delivery. This receive load-balancing scheme works as long as all clients and the teamed system are on the same subnet or broadcast domain.

When the clients and the system are on different subnets, and incoming traffic has to traverse a router, the received traffic destined for the system is not load balanced. The physical adapter that the intermediate driver has selected to carry the IP flow carries all of the traffic. When the router sends a frame to the team IP address, it broadcasts an ARP request (if not in the ARP cache). The server software stack generates an ARP reply with the team MAC address, but the intermediate driver modifies the ARP reply and sends it over a specific physical adapter, establishing the flow for that session.

The reason is that ARP is not a routable protocol. It does not have an IP header and therefore, is not sent to the router or default gateway. ARP is only a local subnet protocol. In addition, because the G-ARP is not a broadcast packet, the router will not process it and will not update its own ARP cache.

The only way that the router would process an ARP that is intended for another network device is if it has Proxy ARP enabled and the host has no default gateway. This situation is very rare and not recommended for most applications.

Transmit traffic through a router is load balanced because transmit load balancing is based on the source and destination IP address and TCP/UDP port number. Because routers do not alter the source and destination IP address, the load balancing algorithm works as intended.

Configuring routers for hot standby routing protocol (HSRP) does not allow for receive load balancing to occur in the adapter team. In general, HSRP allows for two routers to act as one router, advertising a virtual IP and virtual MAC address. One physical router is the active interface while the other is standby. Although HSRP can also load share nodes (using different default gateways on the host nodes) across multiple routers in HSRP groups, it always points to the primary MAC address of the team.

## <span id="page-172-0"></span>**Generic Trunking**

Generic Trunking is a switch-assisted teaming mode and requires configuring ports at both ends of the link: server interfaces and switch ports. This port configuration is often referred to as Cisco Fast EtherChannel or Gigabit EtherChannel. In addition, generic trunking supports similar implementations by other switch OEMs such as Extreme Networks Load Sharing and Bay Networks or IEEE 802.3ad Link Aggregation static mode. In this mode, the team advertises one MAC Address and one IP Address when the protocol stack responds to ARP Requests. In addition, each physical adapter in the team uses the same team MAC address when transmitting frames. Use of the address is possible because the switch at the other end of the link is aware of the teaming mode and will handle the use of a single MAC address by every port in the team. The forwarding table in the switch will reflect the trunk as a single virtual port.

In this teaming mode, the intermediate driver controls load balancing and failover for outgoing traffic only, while incoming traffic is controlled by the switch firmware and hardware. Most switches implement an XOR hashing of the source and destination MAC address.

## **NOTE**

Generic trunking is not supported on iSCSI offload adapters.

## <span id="page-172-1"></span>**Link Aggregation (IEEE 802.3ad LACP)**

Link aggregation is similar to generic trunking except that it uses the link aggregation control protocol (LACP) to negotiate the ports that will make up the team. LACP must be enabled at both ends of the link for the team to be operational. If LACP is not available at both ends of the link, 802.3ad provides a manual aggregation that only requires both ends of the link to be in a link up state. Because manual aggregation provides for the activation of a member link without performing the LACP message exchanges, it should not be considered as reliable and robust as an LACP negotiated link. LACP automatically determines which member links can be aggregated and then aggregates them. It provides for the controlled addition and removal of physical links for the link aggregation so that no frames are lost or duplicated. The removal of aggregate link members is provided by the marker protocol that can be optionally enabled for Link Aggregation Control Protocol (LACP) enabled aggregate links.

The Link Aggregation group advertises a single MAC address for all the ports in the trunk. The MAC address of the Aggregator can be the MAC addresses of one of the MACs that make up the group. LACP and marker protocols use a multicast destination address.

The Link Aggregation control function determines which links may be aggregated and then binds the ports to an Aggregator function in the system and monitors conditions to determine if a change in the aggregation group is required. Link aggregation combines the individual capacity of multiple links to form a high performance virtual link. The failure or replacement of a link in an LACP trunk will not cause loss of connectivity. The traffic will simply be failed over to the remaining links in the trunk.

## <span id="page-173-1"></span>**SLB (Auto-Fallback Disable)**

This type of team is identical to the Smart Load Balance and Failover type of team, with the following exception—when the standby member is active, if a primary member comes back on line, the team continues using the standby member rather than switching back to the primary member. This type of team is supported only for situations in which the network cable is disconnected and reconnected to the network adapter. It is not supported for situations in which the adapter is removed/installed through Device Manager or Hot-Plug PCI.

If any primary adapter assigned to a team is disabled, the team functions as a Smart Load Balancing and Failover type of team in which auto-fallback occurs.

## <span id="page-173-0"></span>**Software Components**

Teaming is implemented through an NDIS intermediate driver in the Windows operating system environment. This software component works with the miniport driver, the NDIS layer, and the protocol stack to enable the teaming architecture (see [Figure 12-2 on page 159\)](#page-181-0). The miniport driver controls the host LAN controller directly to enable functions such as sends, receives, and interrupt processing. The intermediate driver fits between the miniport driver and the protocol layer multiplexing several miniport driver instances, and creating a virtual adapter that looks like a single adapter to the NDIS layer. NDIS provides a set of library functions to enable the communications between either miniport drivers or intermediate drivers and the protocol stack. The protocol stack implements IP, IPX, and ARP. A protocol address such as an IP address is assigned to each miniport device instance, but when an Intermediate driver is installed, the protocol address is assigned to the virtual team adapter and not to the individual miniport devices that make up the team.

The Marvell-supplied teaming support is provided by three individual software components that work together and are supported as a package. When one component is upgraded, all the other components must be upgraded to the supported versions.

[Table 12-3](#page-174-1) describes the four software components and their associated files for supported operating systems.

<span id="page-174-1"></span>

| <b>Software</b><br><b>Component</b> | <b>Marvell Name</b>                | <b>Network Adapter or</b><br><b>Operating System</b> | <b>System</b><br><b>Architecture</b> | <b>Windows</b><br><b>File Name</b> |
|-------------------------------------|------------------------------------|------------------------------------------------------|--------------------------------------|------------------------------------|
|                                     | <b>Virtual Bus</b><br>Driver (VBD) | 57xx                                                 | 32-bit                               | bxvbdx.sys                         |
|                                     |                                    | 57xx                                                 | 64-bit                               | bxvbda.sys                         |
|                                     |                                    | 5771x, 578xx                                         | 32-bit                               | evbdx.svs                          |
|                                     |                                    | 5771x, 578xx                                         | 64-bit                               | evbda.svs                          |
| Miniport<br><b>Driver</b>           | QLogic Base<br>Driver              | Windows Server 2012, 2012 R2                         | 64-bit                               | bxnd60a.svs                        |
| Configuration<br>User<br>Interface  | QCS CLI                            | Windows Server 2012, 2012 R2                         |                                      | qcscli.exe                         |

*Table 12-3. Marvell Teaming Software Component*

# <span id="page-174-0"></span>**Hardware Requirements**

Hardware requirements for teaming include the following:

- **[Repeater Hub](#page-174-2)**
- **Net [Switching Hub](#page-175-2)**
- **[Router](#page-175-3)**

The various teaming modes described in this document place specific restrictions on the networking equipment used to connect clients to teamed systems. Each type of network interconnect technology has an effect on teaming as described in the following sections.

## <span id="page-174-2"></span>**Repeater Hub**

A Repeater Hub allows a network administrator to extend an Ethernet network beyond the limits of an individual segment. The repeater regenerates the input signal received on one port onto all other connected ports, forming a single collision domain. This domain means that when a station attached to a repeater sends an Ethernet frame to another station, every station within the same collision domain will also receive that message. If two stations begin transmitting at the same time, a collision occurs, and each transmitting station must retransmit its data after waiting a random amount of time.

The use of a repeater requires that each station participating within the collision domain operate in half-duplex mode. Although half-duplex mode is supported for Gigabit Ethernet (GbE) adapters in the IEEE 802.3 specification, half-duplex mode is not supported by the majority of GbE adapter manufacturers. Therefore, half-duplex mode is not considered here.

Teaming across hubs is supported for troubleshooting purposes (such as connecting a network analyzer) for SLB teams only.

## <span id="page-175-2"></span>**Switching Hub**

Unlike a repeater hub, a switching hub (or more simply a switch) allows an Ethernet network to be broken into multiple collision domains. The switch is responsible for forwarding Ethernet packets between hosts based solely on Ethernet MAC addresses. A physical network adapter that is attached to a switch may operate in half-duplex or full-duplex mode.

To support Generic Trunking and 802.3ad Link Aggregation, a switch must specifically support such functionality. If the switch does not support these protocols, it may still be used for Smart Load Balancing.

## **NOTE**

All modes of network teaming are supported across switches when operating as a stackable switch.

## <span id="page-175-3"></span>**Router**

A router is designed to route network traffic based on Layer 3 or higher protocols, although it often also works as a Layer 2 device with switching capabilities. The teaming of ports connected directly to a router is not supported.

# <span id="page-175-0"></span>**Teaming Support by Processor**

All team types are supported by the IA-32 and EM64T processors.

# <span id="page-175-1"></span>**Configuring Teaming**

The QConvergeConsole (QCC) GUI and QLogic Control Suite (QCS) CLI utility are used to configure teaming in the supported operating system environments.

These utilities run on 32-bit and 64-bit Windows family of operating systems. Use these utilities to configure VLANs and load balancing and fault tolerance teaming. In addition, they display the MAC address, driver version, and status information for each network adapter. These utilities also include several diagnostics tools such as hardware diagnostics, cable testing, and a network topology test.

# <span id="page-176-0"></span>**Supported Features by Team Type**

[Table 12-4](#page-176-1) provides a feature comparison across the team types supported by Dell. Use this table to determine the best type of team for your application. The teaming software supports up to eight ports in a single team and up to 16 teams in a single system. These teams can be any combination of the supported teaming types, but each team must be on a separate network or subnet.

<span id="page-176-1"></span>

| <b>Type of Team</b>                                                                                                  | <b>Fault</b><br><b>Tolerance</b>        | Load<br><b>Balancing</b> | <b>Switch-Dependent</b><br><b>Static Trunking</b> | <b>Switch-Independent</b><br><b>Dynamic Link</b><br><b>Aggregation</b><br>(IEEE 802.3ad) |
|----------------------------------------------------------------------------------------------------|-----------------------------------------|--------------------------|---------------------------------------------------|------------------------------------------------------------------------------------------|
| <b>Function</b>                                                                                                    | <b>SLB with</b><br>Standby <sup>a</sup> | <b>SLB</b>               | <b>Generic Trunking</b>                           | <b>Link Aggregation</b>                                                                  |
| Quantity of ports per<br>team (same broad-<br>cast domain)                                                           | $2 - 16$                                | $2 - 16$                 | $2 - 16$                                          | $2 - 16$                                                                                 |
| Quantity of teams                                                                                                    | 16                                      | 16                       | 16                                                | 16                                                                                       |
| Adapter fault toler-<br>ance                                                                                         | Yes                                     | Yes                      | Yes                                               | Yes                                                                                      |
| Switch link fault toler-<br>ance (same broad-<br>cast domain)                                                        | Yes                                     | Yes                      | Switch-dependent                                  | Switch-dependent                                                                         |
| TX load balancing                                                                                                    | <b>No</b>                               | Yes                      | Yes                                               | Yes                                                                                      |
| RX load balancing                                                                                                    | <b>No</b>                               | Yes                      | Yes (performed by the<br>switch)                  | Yes (performed by the<br>switch)                                                         |
| Requires compatible<br>switch                                                                                        | <b>No</b>                               | <b>No</b>                | Yes                                               | Yes                                                                                      |
| Heartbeats to check<br>connectivity                                                                                  | <b>No</b>                               | <b>No</b>                | <b>No</b>                                         | <b>No</b>                                                                                |
| Mixed media (adapt-<br>ers with different<br>media)                                                                  | Yes                                     | Yes                      | Yes (switch-depen-<br>dent)                       | Yes                                                                                      |
| Mixed speeds (adapt-<br>ers that do not sup-<br>port a common<br>speed, but can oper-<br>ate at different<br>speeds) | Yes                                     | Yes                      | <b>No</b>                                         | <b>No</b>                                                                                |

*Table 12-4. Comparison of Team Types*

| <b>Type of Team</b>                                                                                      | <b>Fault</b><br><b>Tolerance</b>        | Load<br><b>Balancing</b>                | <b>Switch-Dependent</b><br><b>Static Trunking</b> | <b>Switch-Independent</b><br><b>Dynamic Link</b><br>Ággregation<br>(IEEE 802.3ad) |
|----------------------------------------------------------------------------------------------------|-----------------------------------------|-----------------------------------------|---------------------------------------------------|-----------------------------------------------------------------------------------|
| <b>Function</b>                                                                                          | <b>SLB with</b><br>Standby <sup>a</sup> | <b>SLB</b>                              | <b>Generic Trunking</b>                           | <b>Link Aggregation</b>                                                           |
| Mixed speeds (adapt-<br>ers that support a<br>common speed, but<br>can operate at differ-<br>ent speeds) | Yes                                     | Yes                                     | No (must be the same<br>speed)                    | Yes                                                                               |
| Load balances<br><b>TCP/IP</b>                                                                           | <b>No</b>                               | Yes                                     | Yes                                               | Yes                                                                               |
| Mixed vendor teaming                                                                                     | Yes b                                   | Yes b                                   | Yes b                                             | Yes b                                                                             |
| Load balances non-IP                                                                                     | <b>No</b>                               | Yes (IPX out-<br>bound traffic<br>only) | Yes                                               | Yes                                                                               |
| Same MAC address<br>for all team members                                                                 | <b>No</b>                               | <b>No</b>                               | Yes                                               | Yes                                                                               |
| Same IP address for<br>all team members                                                                  | Yes                                     | Yes                                     | Yes                                               | Yes                                                                               |
| Load balancing by IP<br>address                                                                          | <b>No</b>                               | Yes                                     | Yes                                               | Yes                                                                               |
| Load balancing by<br><b>MAC</b> address                                                                  | <b>No</b>                               | Yes (used for<br>no-IP/IPX)             | Yes                                               | Yes                                                                               |

*Table 12-4. Comparison of Team Types (Continued)*

a SLB with one primary and one standby member.

b Requires at least one Marvell adapter in the team.

# <span id="page-177-0"></span>**Selecting a Team Type**

The following flow chart provides the decision flow when planning for Layer 2 teaming. The primary rationale for teaming is the need for additional network bandwidth and fault tolerance. Teaming offers link aggregation and fault tolerance to meet both of these requirements. Preference teaming should be selected in the following order:

**First choice: Link Aggregation** 

- Second choice: Generic Trunking
- Third choice: SLB, when using unmanaged switches or switches that do not support the first two choices. If switch fault tolerance is a requirement, either SLB or in-OS switch independent NIC teaming is the only choice.

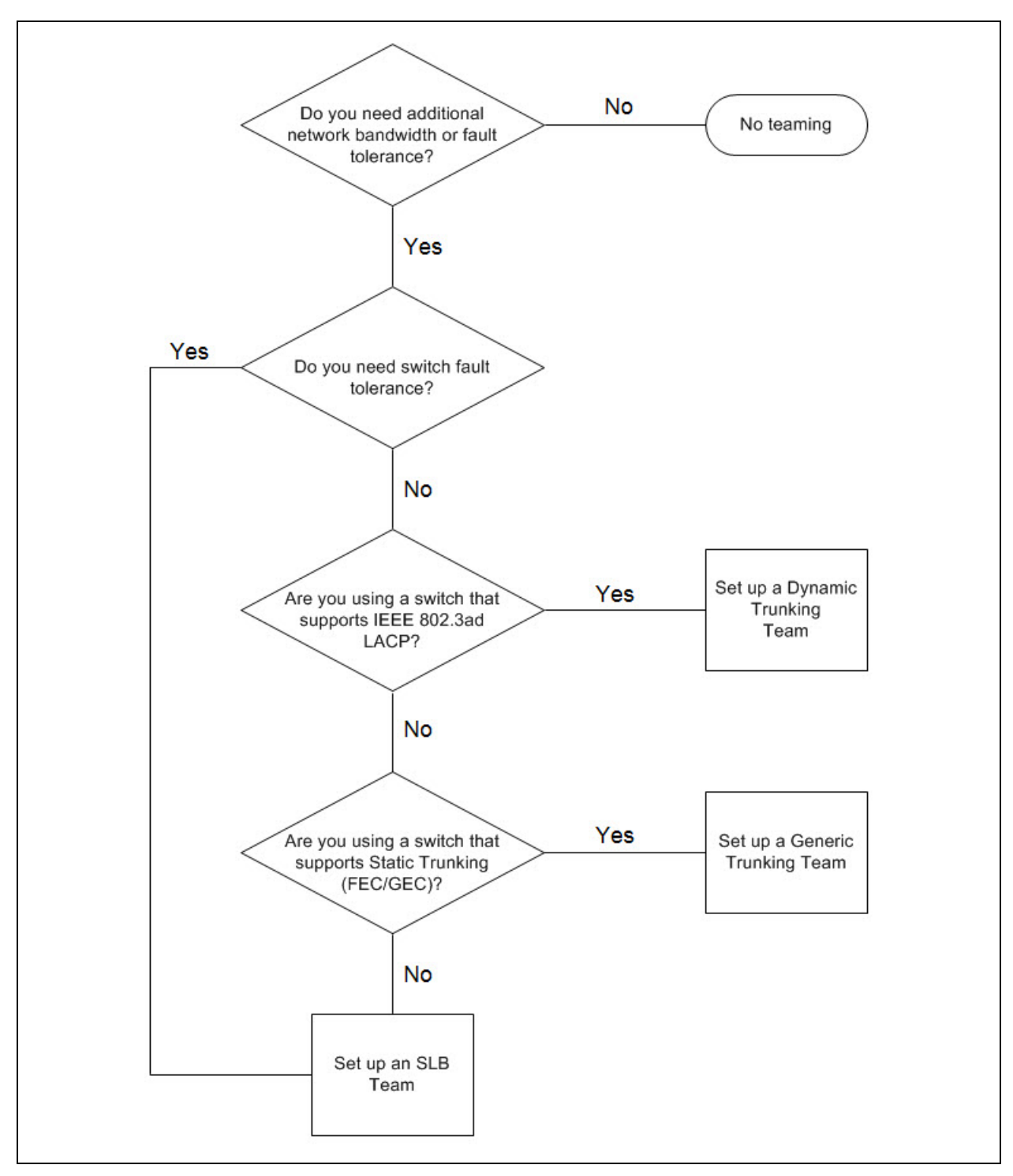

[Figure 12-1](#page-179-0) shows a flow chart for determining the team type.

<span id="page-179-0"></span>*Figure 12-1. Process for Selecting a Team Type*
# **Teaming Mechanisms**

This section provides the following information about teaming mechanisms:

- **[Architecture](#page-181-0)**
- **[Types of Teams](#page-184-0)**
- **E** [Attributes of the Features Associated with Each Type of Team](#page-188-0)
- **[Speeds Supported for Each Type of Team](#page-190-0)**

## <span id="page-181-0"></span>**Architecture**

The NDIS intermediate driver (see [Figure 12-2\)](#page-181-1) operates below protocol stacks such as TCP/IP and IPX and appears as a virtual adapter. This virtual adapter inherits the MAC Address of the first port initialized in the team. A Layer 3 address must also be configured for the virtual adapter. The primary function of the driver is to balance inbound (for SLB) and outbound traffic (for all teaming modes) among the physical adapters installed on the system selected for teaming. The inbound and outbound algorithms are independent and orthogonal to each other. The outbound traffic for a specific session can be assigned to a specific port while its corresponding inbound traffic can be assigned to a different port.

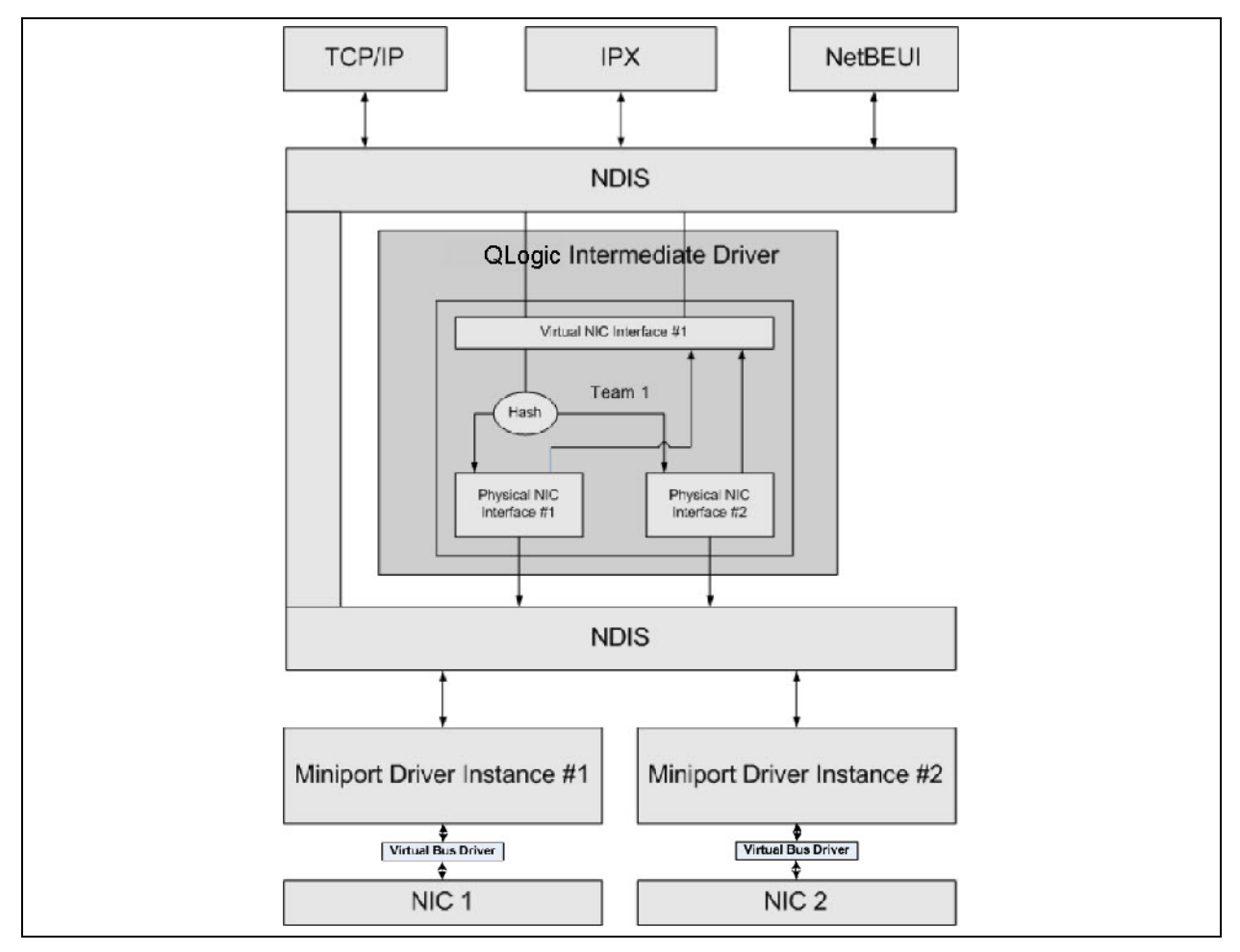

<span id="page-181-1"></span>*Figure 12-2. Intermediate Driver*

### <span id="page-182-0"></span>**Outbound Traffic Flow**

The Marvell intermediate driver manages the outbound traffic flow for all teaming modes. For outbound traffic, every packet is first classified into a flow, and then distributed to the selected physical adapter for transmission. The flow classification involves an efficient hash computation over known protocol fields. The resulting hash value is used to index into an Outbound Flow Hash Table. The selected Outbound Flow Hash Entry contains the index of the selected physical adapter responsible for transmitting this flow. The source MAC address of the packets will then be modified to the MAC address of the selected physical adapter. The modified packet is then passed to the selected physical adapter for transmission.

The outbound TCP and UDP packets are classified using Layer 3 and Layer 4 header information. This scheme improves the load distributions for popular Internet protocol services using well-known ports such as HTTP and FTP. Therefore, QLASP performs load balancing on a TCP session basis and not on a packet-by-packet basis.

In the Outbound Flow Hash Entries, statistics counters are also updated after classification. The load-balancing engine uses these counters to periodically distribute the flows across teamed ports. The outbound code path has been designed to achieve best possible concurrency where multiple concurrent accesses to the Outbound Flow Hash Table are allowed.

For protocols other than TCP/IP, the first physical adapter will always be selected for outbound packets. The exception is Address Resolution Protocol (ARP), which is handled differently to achieve inbound load balancing.

### <span id="page-182-1"></span>**Inbound Traffic Flow (SLB Only)**

The Marvell intermediate driver manages the inbound traffic flow for the SLB teaming mode. Unlike outbound load balancing, inbound load balancing can only be applied to IP addresses that are located in the same subnet as the load-balancing server. Inbound load balancing exploits a unique characteristic of address resolution protocol (RFC0826), in which each IP host uses its own ARP cache to encapsulate the IP datagram into an Ethernet frame. QLASP carefully manipulates the ARP response to direct each IP host to send the inbound IP packet to the physical adapter that you want. Therefore, inbound load balancing is a plan-ahead scheme based on statistical history of the inbound flows. New connections from a client to the server will always occur over the primary physical adapter (because the ARP Reply generated by the operating system protocol stack will always associate the logical IP address with the MAC address of the primary physical adapter).

Like the outbound case, there is an Inbound Flow Head Hash Table. Each entry inside this table has a singly linked list and each link (Inbound Flow Entries) represents an IP host located in the same subnet.

When an inbound IP Datagram arrives, the appropriate Inbound Flow Head Entry is located by hashing the source IP address of the IP Datagram. Two statistics counters stored in the selected entry are also updated. These counters are used in the same fashion as the outbound counters by the load-balancing engine periodically to reassign the flows to the physical adapter.

On the inbound code path, the Inbound Flow Head Hash Table is also designed to allow concurrent access. The link lists of Inbound Flow Entries are only referenced in the event of processing ARP packets and the periodic load balancing. There is no per packet reference to the Inbound Flow Entries. Even though the link lists are not bounded; the overhead in processing each non-ARP packet is always a constant. The processing of ARP packets, both inbound and outbound, however, depends on the quantity of links inside the corresponding link list.

On the inbound processing path, filtering is also employed to prevent broadcast packets from looping back through the system from other physical adapters.

### **Protocol Support**

ARP and IP/TCP/UDP flows are load balanced. If the packet is an IP protocol only, such as ICMP or IGMP, all data flowing to a specific IP address will go out through the same physical adapter. If the packet uses TCP or UDP for the Layer 4 protocol, the port number is added to the hashing algorithm, so that two separate Layer 4 flows can go out through two separate physical adapters to the same IP address.

For example, assume the client has an IP address of 10.0.0.1. All IGMP and ICMP traffic will go out the same physical adapter because only the IP address is used for the hash. The flow would look something like this:

```
IGMP ------> PhysAdapter1 ------> 10.0.0.1
ICMP ------> PhysAdapter1 ------> 10.0.0.1
```
If the server also sends an TCP and UDP flow to the same 10.0.0.1 address, they can be on the same physical adapter as IGMP and ICMP, or on completely different physical adapters from ICMP and IGMP. The stream may look like this:

```
IGMP ------> PhysAdapter1 ------> 10.0.0.1
ICMP ------> PhysAdapter1 ------> 10.0.0.1
TCP ------> PhysAdapter1 ------> 10.0.0.1
UDP ------> PhysAdatper1 ------> 10.0.0.1
```
Or the streams may look like this:

IGMP ------> PhysAdapter1 ------> 10.0.0.1 ICMP ------> PhysAdapter1 ------> 10.0.0.1 TCP ------> PhysAdapter2 ------> 10.0.0.1 UDP ------> PhysAdatper3 ------> 10.0.0.1

The actual assignment between adapters may change over time, but any protocol that is not TCP/UDP based goes over the same physical adapter because only the IP address is used in the hash.

### **Performance**

Modern network interface cards provide many hardware features that reduce CPU utilization by offloading specific CPU intensive operations (see ["Teaming and](#page-190-1)  [Other Advanced Networking Properties" on page 168\)](#page-190-1). In contrast, the QLASP intermediate driver is a purely software function that must examine every packet received from the protocol stacks and react to its contents before sending it out through a specific physical interface. Though the QLASP driver can process each outgoing packet in near constant time, some applications that may already be CPU bound may suffer if operated over a teamed interface. Such an application may be better suited to take advantage of the failover capabilities of the intermediate driver rather than the load balancing features, or it may operate more efficiently over a single physical adapter that provides a specific hardware feature such as Large Send Offload.

### <span id="page-184-0"></span>**Types of Teams**

Team types include switch-independent, switch dependent, and LiveLink.

### **Switch-Independent**

The Marvell Smart Load Balancing type of team allows two to eight physical adapters to operate as a single virtual adapter. The greatest benefit of the SLB type of team is that it operates on any IEEE compliant switch and requires no special configuration.

### **Smart Load Balancing and Failover**

SLB provides for switch-independent, bidirectional, fault-tolerant teaming and load balancing. Switch independence implies that there is no specific support for this function required in the switch, allowing SLB to be compatible with all switches. Under SLB, all adapters in the team have separate MAC addresses. The load-balancing algorithm operates on Layer 3 addresses of the source and destination nodes, which enables SLB to load balance both incoming and outgoing traffic.

The QLASP intermediate driver continually monitors the physical ports in a team for link loss. In the event of link loss on any port, traffic is automatically diverted to other ports in the team. The SLB teaming mode supports switch fault tolerance by allowing teaming across different switches- provided the switches are on the same physical network or broadcast domain.

### **Network Communications**

Key attributes of SLB include:

- Failover mechanism—Link loss detection.
- Load Balancing Algorithm—Inbound and outbound traffic are balanced through a Marvell proprietary mechanism based on Layer 4 flows.
- Outbound Load Balancing using MAC Address—No
- Outbound Load Balancing using IP Address—Yes
- Multivendor Teaming—Supported (must include at least one Marvell Ethernet adapter as a team member).

### **Applications**

The SLB algorithm is most appropriate in home and small business environments where cost is a concern or with commodity switching equipment. SLB teaming works with unmanaged Layer 2 switches and is a cost-effective way of getting redundancy and link aggregation at the server. Smart Load Balancing also supports teaming physical adapters with differing link capabilities. In addition, SLB is recommended when switch fault tolerance with teaming is required.

### **Configuration Recommendations**

SLB supports connecting the teamed ports to hubs and switches if they are on the same broadcast domain. It does not support connecting to a router or Layer 3 switches because the ports must be on the same subnet.

### **Switch-Dependent**

### **Generic Static Trunking**

This mode supports a variety of environments where the adapter link partners are statically configured to support a proprietary trunking mechanism. This mode could be used to support the Lucent Open Trunk, the Cisco Fast EtherChannel (FEC), and the Cisco Gigabit EtherChannel (GEC). In the static mode, as in generic link aggregation, the switch administrator needs to assign the ports to the team, as there is no exchange of the link aggregation control protocol (LACP) frame.

With this mode, all adapters in the team are configured to receive packets for the same MAC address. Trunking operates on Layer 2 addresses and supports load balancing and failover for both inbound and outbound traffic.

The attached switch must support the appropriate trunking scheme for this mode of operation. Both the QLASP and the switch continually monitor their ports for link loss. In the event of link loss on any port, traffic is automatically diverted to other ports in the team.

### **Network Communications**

The following are the key attributes of Generic Static Trunking:

- Failover mechanism—Link loss detection
- Load Balancing Algorithm—Outbound traffic is balanced through Marvell proprietary mechanism-based Layer 4 flows. Inbound traffic is balanced according to a switch specific mechanism.
- Outbound Load Balancing using MAC Address—No
- Outbound Load Balancing using IP Address—Yes
- Multivendor teaming—Supported (Must include at least one Marvell Ethernet adapter as a team member)

### **Applications**

Generic trunking works with switches that support Cisco Fast EtherChannel, Cisco Gigabit EtherChannel, Extreme Networks Load Sharing and Bay Networks or IEEE 802.3ad Link Aggregation static mode. Because load balancing is implemented on Layer 2 addresses, all higher protocols such as IP, IPX, and NetBEUI are supported. Therefore, this is the recommended teaming mode when the switch supports generic trunking modes over SLB.

### **Configuration Recommendations**

Static trunking supports connecting the teamed ports to switches if they are on the same broadcast domain and support generic trunking. It does not support connecting to a router or Layer 3 switches because the ports must be on the same subnet.

### **Dynamic Trunking (IEEE 802.3ad Link Aggregation)**

This mode supports link aggregation through static and dynamic configuration through the link aggregation control protocol (LACP). With this mode, all adapters in the team are configured to receive packets for the same MAC address. The MAC address of the first adapter in the team is used and cannot be substituted for a different MAC address. The QLASP driver determines the load-balancing scheme for outbound packets, using Layer 4 protocols previously discussed, whereas the team's link partner determines the load-balancing scheme for inbound packets. Because the load balancing is implemented on Layer 2, all higher protocols such as IP, IPX, and NetBEUI are supported. The attached switch must support the 802.3ad Link Aggregation standard for this mode of operation. The switch manages the inbound traffic to the adapter while the QLASP manages the outbound traffic. Both the QLASP and the switch continually monitor their ports for link loss. In the event of link loss on any port, traffic is automatically diverted to other ports in the team.

### **Network Communications**

The following are the key attributes of dynamic trunking:

- Failover mechanism—Link loss detection
- Load Balancing Algorithm—Outbound traffic is balanced through a Marvell proprietary mechanism based on Layer 4 flows. Inbound traffic is balanced according to a switch specific mechanism.
- Outbound Load Balancing using MAC Address—No
- Outbound Load Balancing using IP Address—Yes
- Multivendor teaming—Supported (Must include at least one Marvell Ethernet adapter as a team member)

### **Applications**

Dynamic trunking works with switches that support IEEE 802.3ad Link Aggregation dynamic mode using LACP. Inbound load balancing is switch dependent. In general, the switch traffic is load balanced based on Layer 2 addresses. In this case, all network protocols such as IP, IPX, and NetBEUI are load balanced. Therefore, this is the recommended teaming mode when the switch supports LACP, except when switch fault tolerance is required. SLB is the only teaming mode that supports switch fault tolerance.

### **Configuration Recommendations**

Dynamic trunking supports connecting the teamed ports to switches as long as they are on the same broadcast domain and supports IEEE 802.3ad LACP trunking. It does not support connecting to a router or Layer 3 switches because the ports must be on the same subnet.

### **LiveLink**

LiveLink is a feature of QLASP that is available for the Smart Load Balancing (SLB) and SLB (Auto-Fallback Disable) types of teaming. The purpose of LiveLink is to detect link loss beyond the switch and to route traffic only through team members that have a live link. This function is accomplished though the teaming software. The teaming software periodically probes (issues a link packet from each team member) one or more specified target network devices. The probe target(s) responds when it receives the link packet. If a team member does not detect the response within a specified amount of time, this indicates that the link has been lost, and the teaming software discontinues passing traffic through that team member. Later, if that team member begins to detect a response from a probe target, this indicates that the link has been restored, and the teaming software automatically resumes passing traffic through that team member. LiveLink works only with TCP/IP.

LiveLink functionality is supported in both 32-bit and 64-bit Windows operating systems. For similar functionality in Linux operating systems, see the Channel Bonding information in your Red Hat documentation.

## <span id="page-188-0"></span>**Attributes of the Features Associated with Each Type of Team**

The attributes of the features associated with each type of team are summarized in [Table 12-5.](#page-188-1)

<span id="page-188-1"></span>

| <b>Feature</b>                | <b>Attribute</b>                |  |  |
|-------------------------------|---------------------------------|--|--|
| <b>Smart Load Balancing</b>   |                                 |  |  |
| User interface                | QCS CLI or QCC GUI              |  |  |
| Quantity of teams             | Maximum 16                      |  |  |
| Quantity of adapters per team | Maximum 16                      |  |  |
| Hot replace                   | Yes                             |  |  |
| Hot add                       | Yes                             |  |  |
| Hot remove                    | Yes                             |  |  |
| Link speed support            | Different speeds                |  |  |
| Frame protocol                | IP                              |  |  |
| Incoming packet management    | <b>QLASP</b>                    |  |  |
| Outgoing packet management    | <b>QLASP</b>                    |  |  |
| LiveLink support              | Yes                             |  |  |
| Failover event                | Loss of link                    |  |  |
| Failover time                 | $500ms$                         |  |  |
| <b>Fallback time</b>          | 1.5s (approximate) <sup>a</sup> |  |  |
| MAC address                   | <b>Different</b>                |  |  |
| Multivendor teaming           | Yes                             |  |  |
| <b>Generic Trunking</b>       |                                 |  |  |
| User interface                | QCS CLI or QCC GUI              |  |  |
| Quantity of teams             | Maximum 16                      |  |  |
| Quantity of adapters per team | Maximum 16                      |  |  |
| Hot replace                   | Yes                             |  |  |

*Table 12-5. Teaming Attributes*

| <b>Feature</b>                | <b>Attribute</b>      |  |  |
|-------------------------------|-----------------------|--|--|
| Hot add                       | Yes                   |  |  |
| Hot remove                    | Yes                   |  |  |
| Link speed support            | Different speeds b    |  |  |
| Frame protocol                | All                   |  |  |
| Incoming packet management    | Switch                |  |  |
| Outgoing packet management    | <b>QLASP</b>          |  |  |
| Failover event                | Loss of link only     |  |  |
| Failover time                 | < 500ms               |  |  |
| Fallback time                 | 1.5s (approximate) a  |  |  |
| <b>MAC</b> address            | Same for all adapters |  |  |
| Multivendor teaming           | Yes                   |  |  |
| <b>Dynamic Trunking</b>       |                       |  |  |
| User interface                | QCS CLI or QCC GUI    |  |  |
| Quantity of teams             | Maximum 16            |  |  |
| Quantity of adapters per team | Maximum 16            |  |  |
| Hot replace                   | Yes                   |  |  |
| Hot add                       | Yes                   |  |  |
| Hot remove                    | Yes                   |  |  |
| Link speed support            | Different speeds      |  |  |
| Frame protocol                | All                   |  |  |
| Incoming packet management    | Switch                |  |  |
| Outgoing packet management    | <b>QLASP</b>          |  |  |
| Failover event                | Loss of link only     |  |  |
| Failover time                 | < 500ms               |  |  |
| Fallback time                 | 1.5s (approximate) a  |  |  |
| <b>MAC</b> address            | Same for all adapters |  |  |
| Multivendor teaming           | Yes                   |  |  |

*Table 12-5. Teaming Attributes (Continued)*

a Make sure that Port Fast or Edge Port is enabled.

**b Some switches require matching link speeds to correctly negotiate between trunk connections.** 

## <span id="page-190-0"></span>**Speeds Supported for Each Type of Team**

The various link speeds that are supported for each type of team are listed in [Table 12-6](#page-190-2). Mixed speed refers to the capability of teaming adapters that are running at different link speeds.

<span id="page-190-2"></span>

| Type of Team        | <b>Link Speed</b> | <b>Traffic Direction</b> | <b>Speed Support</b> |
|---------------------|-------------------|--------------------------|----------------------|
| <b>SLB</b>          | 10/100/1000/10000 | Incoming and outgoing    | Mixed speed          |
| <b>FEC</b>          | 100               | Incoming and outgoing    | Same speed           |
| <b>GEC</b>          | 1000              | Incoming and outgoing    | Same speed           |
| <b>IEEE 802.3ad</b> | 10/100/1000/10000 | Incoming and outgoing    | Mixed speed          |

*Table 12-6. Link Speeds in Teaming*

# <span id="page-190-1"></span>**Teaming and Other Advanced Networking Properties**

This section covers the following teaming and advanced networking properties:

- [Checksum Offload](#page-192-0)
- **[IEEE 802.1p QoS Tagging](#page-192-1)**
- **[Large Send Offload](#page-192-2)**
- **[Jumbo Frames](#page-192-3)**
- **IEEE 802.1Q VLANS**
- **Nake on LAN**
- **[Preboot Execution Environment](#page-194-0)**

Before creating a team, adding or removing team members, or changing advanced settings of a team member, make sure each team member has been configured similarly. Settings to check include VLANs and QoS Packet Tagging, Jumbo Frames, and the various offloads. Advanced adapter properties and teaming support are listed in [Table 12-7](#page-191-0).

<span id="page-191-0"></span>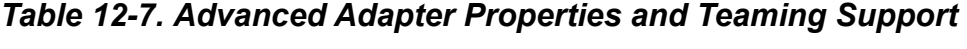

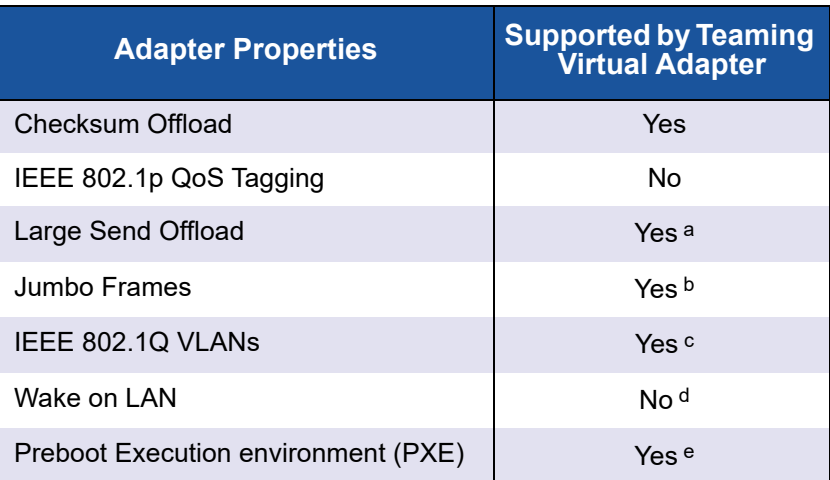

a All adapters on the team must support this feature. Some adapters may not support this feature if ASF/IPMI is also enabled.

- b Must be supported by all adapters in the team.
- c Only for Marvell adapters.
- d See [Wake on LAN](#page-193-1).
- e As a PXE sever only, not as a client.

A team does not necessarily inherit adapter properties; rather various properties depend on the specific capability. For instance, an example would be flow control, which is a physical adapter property and has nothing to do with QLASP, and will be enabled on a specific adapter if the miniport driver for that adapter has flow control enabled.

### **NOTE**

All adapters on the team must support the property listed in [Table 12-7](#page-191-0) in order for the team to support the property.

## <span id="page-192-0"></span>**Checksum Offload**

Checksum Offload is a property of the Marvell network adapters that allows the TCP/IP/UDP checksums for send and receive traffic to be calculated by the adapter hardware rather than by the host CPU. In high-traffic situations, this can allow a system to handle more connections more efficiently than if the host CPU were forced to calculate the checksums. This property is inherently a hardware property and would not benefit from a software-only implementation. An adapter that supports Checksum Offload advertises this capability to the operating system so that the checksum does not need to be calculated in the protocol stack. Checksum Offload is only supported for IPv4 at this time.

# <span id="page-192-1"></span>**IEEE 802.1p QoS Tagging**

The IEEE 802.1p standard includes a 3-bit field (supporting a maximum of 8 priority levels), which allows for traffic prioritization.

## <span id="page-192-2"></span>**Large Send Offload**

Large Send Offload (LSO) is a feature provided by Marvell network adapters that prevents an upper level protocol such as TCP from breaking a large data packet into a series of smaller packets with headers appended to them. The protocol stack need only generate a single header for a data packet as large as 64 KB, and the adapter hardware breaks the data buffer into appropriately-sized Ethernet frames with the correctly sequenced header (based on the single header originally provided).

### <span id="page-192-3"></span>**Jumbo Frames**

The use of jumbo frames was originally proposed by Alteon Networks, Inc. in 1998 and increased the maximum size of an Ethernet frame to a maximum size of 9600 bytes. Though never formally adopted by the IEEE 802.3 Working Group, support for jumbo frames has been implemented in Marvell 57*xx* and 57*xxx* adapters. The QLASP intermediate driver supports jumbo frames, provided that all of the physical adapters in the team also support jumbo frames and the same size is set on all adapters in the team.

## <span id="page-193-0"></span>**IEEE 802.1Q VLANs**

In 1998, the IEEE approved the 802.3ac standard, which defines frame format extensions to support Virtual Bridged Local Area Network tagging on Ethernet networks as specified in the IEEE 802.1Q specification. The VLAN protocol permits insertion of a tag into an Ethernet frame to identify the VLAN to which a frame belongs. If present, the 4-byte VLAN tag is inserted into the Ethernet frame between the source MAC address and the length/type field. The first 2-bytes of the VLAN tag consist of the IEEE 802.1Q tag type, whereas the second 2 bytes include a user priority field and the VLAN identifier (VID). Virtual LANs (VLANs) allow the user to split the physical LAN into logical subparts. Each defined VLAN behaves as its own separate network, with its traffic and broadcasts isolated from the others, thus increasing bandwidth efficiency within each logical group. VLANs also enable the administrator to enforce appropriate security and quality of service (QoS) policies. The QLASP supports the creation of 64 VLANs per team or adapter: 63 tagged and 1 untagged. The operating system and system resources, however, limit the actual quantity of VLANs. VLAN support is provided according to IEEE 802.1Q and is supported in a teaming environment as well as on a single adapter. Note that VLANs are supported only with homogeneous teaming and not in a multivendor teaming environment. The QLASP intermediate driver supports VLAN tagging. One or more VLANs may be bound to a single instance of the intermediate driver.

### <span id="page-193-1"></span>**Wake on LAN**

Wake on LAN (WoL) is a feature that allows a system to be awakened from a sleep state by the arrival of a specific packet over the Ethernet interface. Because a Virtual Adapter is implemented as a software only device, it lacks the hardware features to implement Wake on LAN and cannot be enabled to wake the system from a sleeping state through the virtual adapter. The physical adapters, however, support this property, even when the adapter is part of a team.

### **NOTE**

WoL is only supported on one physical port (Port 1) for the following adapters:

- 957810A1006DC (N20KJ)
- 957810A1006DLPC (Y40PH)

## <span id="page-194-0"></span>**Preboot Execution Environment**

The preboot execution environment (PXE) allows a system to boot from an operating system image over the network. By definition, PXE is invoked before an operating system is loaded, so there is no opportunity for the driver to load and enable a team. As a result, teaming is not supported as a PXE client, though a physical adapter that participates in a team when the operating system is loaded may be used as a PXE client. Whereas a teamed adapter cannot be used as a PXE client, it can be used for a PXE server, which provides operating system images to PXE clients using a combination of dynamic host control protocol (DHCP) and the trivial file transfer protocol (TFTP). Both of these protocols operate over IP and are supported by all teaming modes.

# **General Network Considerations**

General network considerations include:

- [Teaming with Microsoft Virtual Server 2005](#page-194-1)
- [Teaming Across Switches](#page-195-0)
- [Spanning Tree Algorithm](#page-199-0)
- [Layer 3 Routing and Switching](#page-201-0)
- [Teaming with Hubs \(for Troubleshooting Purposes Only\)](#page-201-1)
- [Teaming with Microsoft Network Load Balancing](#page-202-0)

### <span id="page-194-1"></span>**Teaming with Microsoft Virtual Server 2005**

The only supported QLASP team configuration when using Microsoft Virtual Server 2005 is with a Smart Load Balancing team-type consisting of a single primary Marvell adapter and a standby Marvell adapter. Make sure to unbind or deselect "Virtual Machine Network Services" from each team member prior to creating a team and prior to creating virtual networks with Microsoft Virtual Server. Additionally, create a virtual network in this software and subsequently bound to the virtual adapter created by a team. Directly binding a guest operating system to a team virtual adapter may not render the results that you want.

### **NOTE**

Microsoft recommends using their in-OS NIC teaming service instead of any adapter vendor-proprietary NIC teaming driver on Windows Server 2012 and later. Marvell's NIC teaming driver is not supported on Windows Server 2016 and later.

## <span id="page-195-0"></span>**Teaming Across Switches**

SLB teaming can be configured across switches. The switches, however, must be connected together. Generic Trunking and Link Aggregation do not work across switches because each of these implementations requires that all physical adapters in a team share the same Ethernet MAC address. It is important to note that SLB can only detect the loss of link between the ports in the team and their immediate link partner. SLB has no way of reacting to other hardware failures in the switches and cannot detect loss of link on other ports.

### **Switch-Link Fault Tolerance**

The figures in this section describe the operation of an SLB team in a switch fault tolerant configuration. Marvell shows the mapping of the ping request and ping replies in an SLB team with two active members. All servers (Blue, Gray, and Red) have a continuous ping to each other. These scenarios describe the behavior of teaming across the two switches and the importance of the interconnect link.

- **[Figure 12-3](#page-196-0) is a setup without the interconnect cable in place between the** two switches.
- $\blacksquare$  [Figure 12-4](#page-197-0) has the interconnect cable in place.
- [Figure 12-5](#page-198-0) is an example of a failover event with the Interconnect cable in place.

The figures show the secondary team member sending the ICMP echo requests (yellow arrows) while the primary team member receives the respective ICMP echo replies (blue arrows). This send-receive illustrates a key characteristic of the teaming software. The load balancing algorithms do not synchronize how frames are load balanced when sent or received. Frames for a specific conversation can go out and be received on different interfaces in the team, which is true for all types of teaming supported by Marvell. Therefore, an interconnect link must be provided between the switches that connect to ports in the same team.

In the configuration without the interconnect, an ICMP Request from Blue to Gray goes out port 82:83 destined for Gray port 5E:CA, but the Top Switch has no way to send it there because it cannot go along the 5E:C9 port on Gray. A similar scenario occurs when Gray attempts to ping Blue. An ICMP Request goes out on 5E:C9 destined for Blue 82:82, but cannot get there. Top Switch does not have an entry for 82:82 in its CAM table because there is no interconnect between the two switches. Pings, however, flow between Red and Blue and between Red and Gray.

Furthermore, a failover event would cause additional loss of connectivity. Consider a cable disconnect on the Top Switch port 4. In this case, Gray would send the ICMP Request to Red 49:C9, but because the Bottom Switch has no entry for 49:C9 in its CAM Table, the frame is flooded to all its ports but cannot find a way to get to 49:C9.

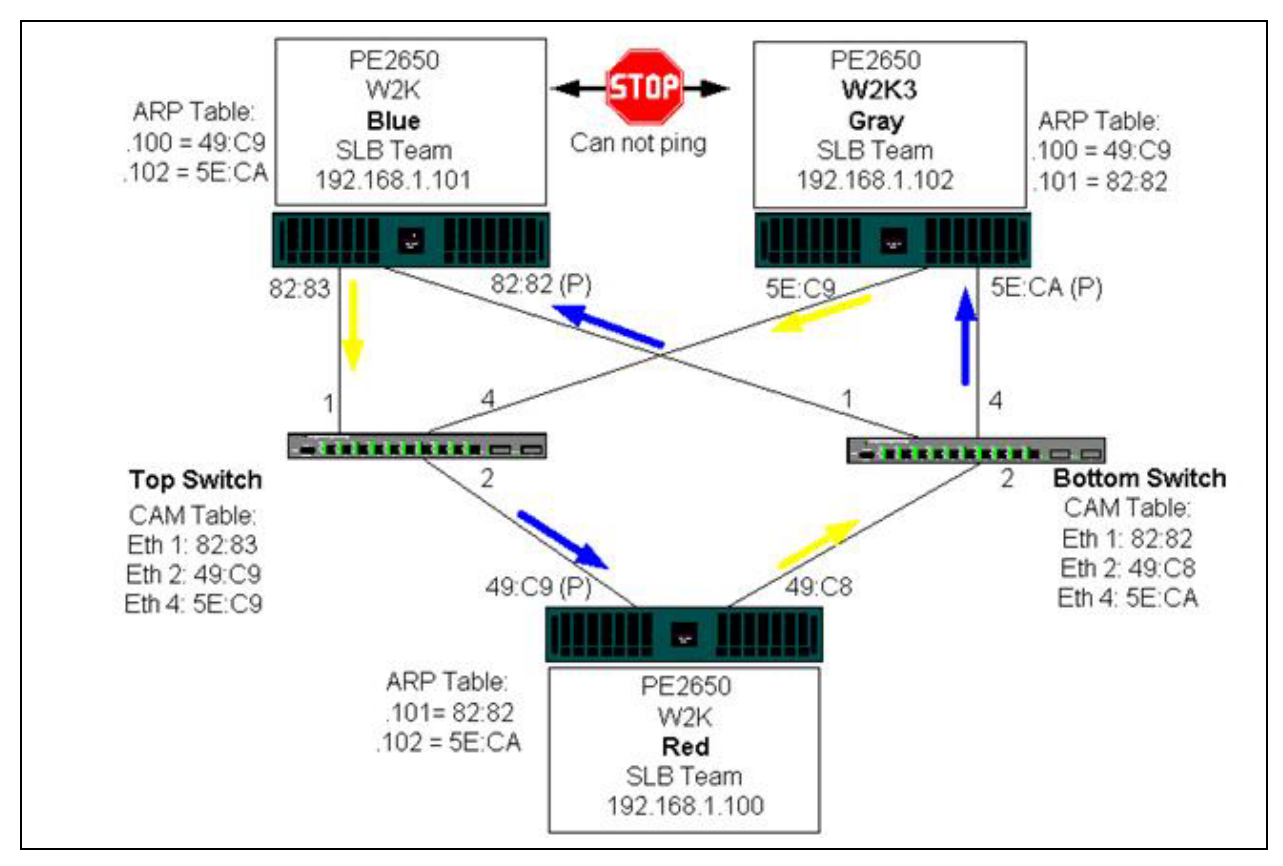

<span id="page-196-0"></span>*Figure 12-3. Teaming Across Switches Without an Inter-Switch Link*

The addition of a link between the switches allows traffic from and to Blue and Gray to reach each other without any problems. Note the additional entries in the CAM table for both switches. The link interconnect is critical for the proper operation of the team. As a result, Marvell highly advises that you have a link aggregation trunk to interconnect the two switches to ensure high availability for the connection.

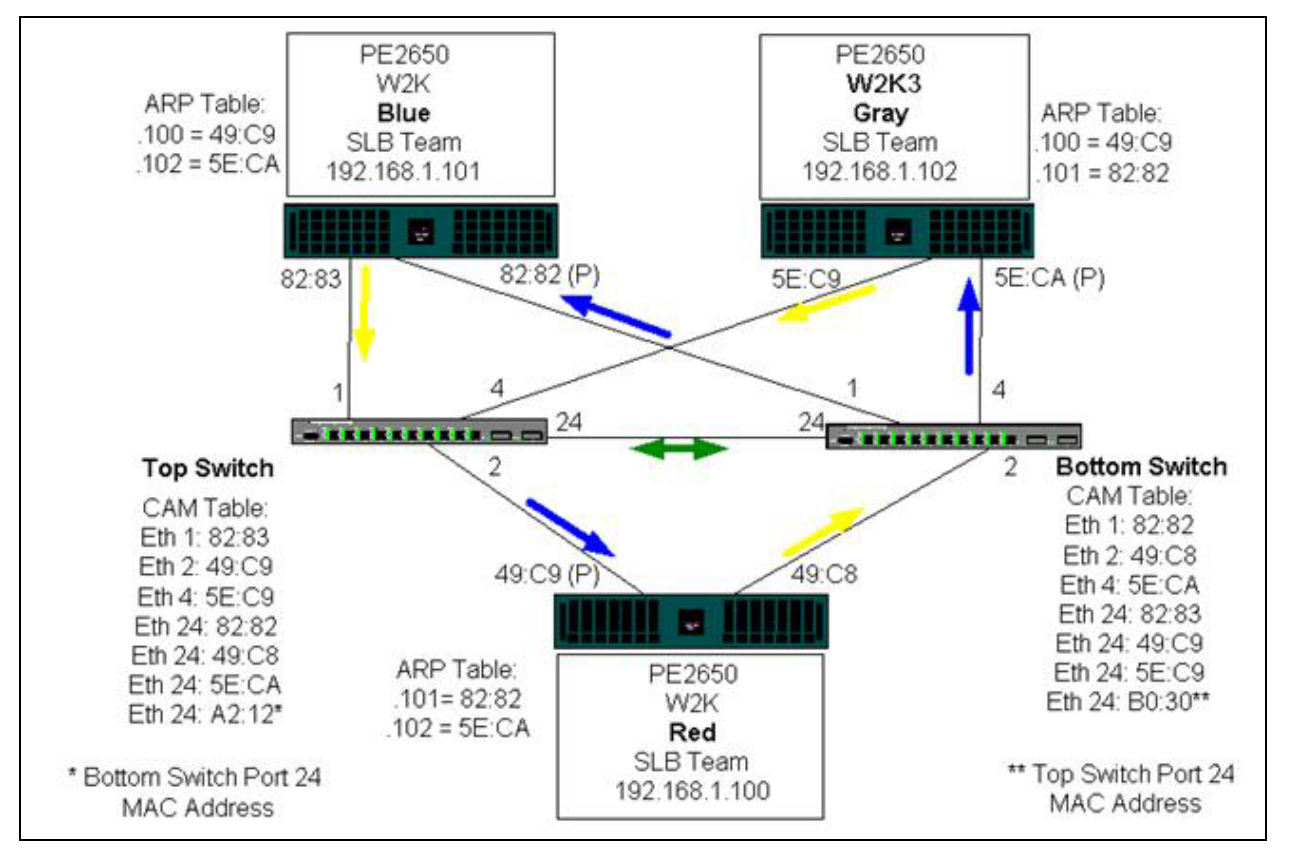

<span id="page-197-0"></span>*Figure 12-4. Teaming Across Switches with Interconnect*

[Figure 12-5](#page-198-0) represents a failover event in which the cable is unplugged on the Top Switch port 4. This event is a successful failover with all stations pinging each other without loss of connectivity.

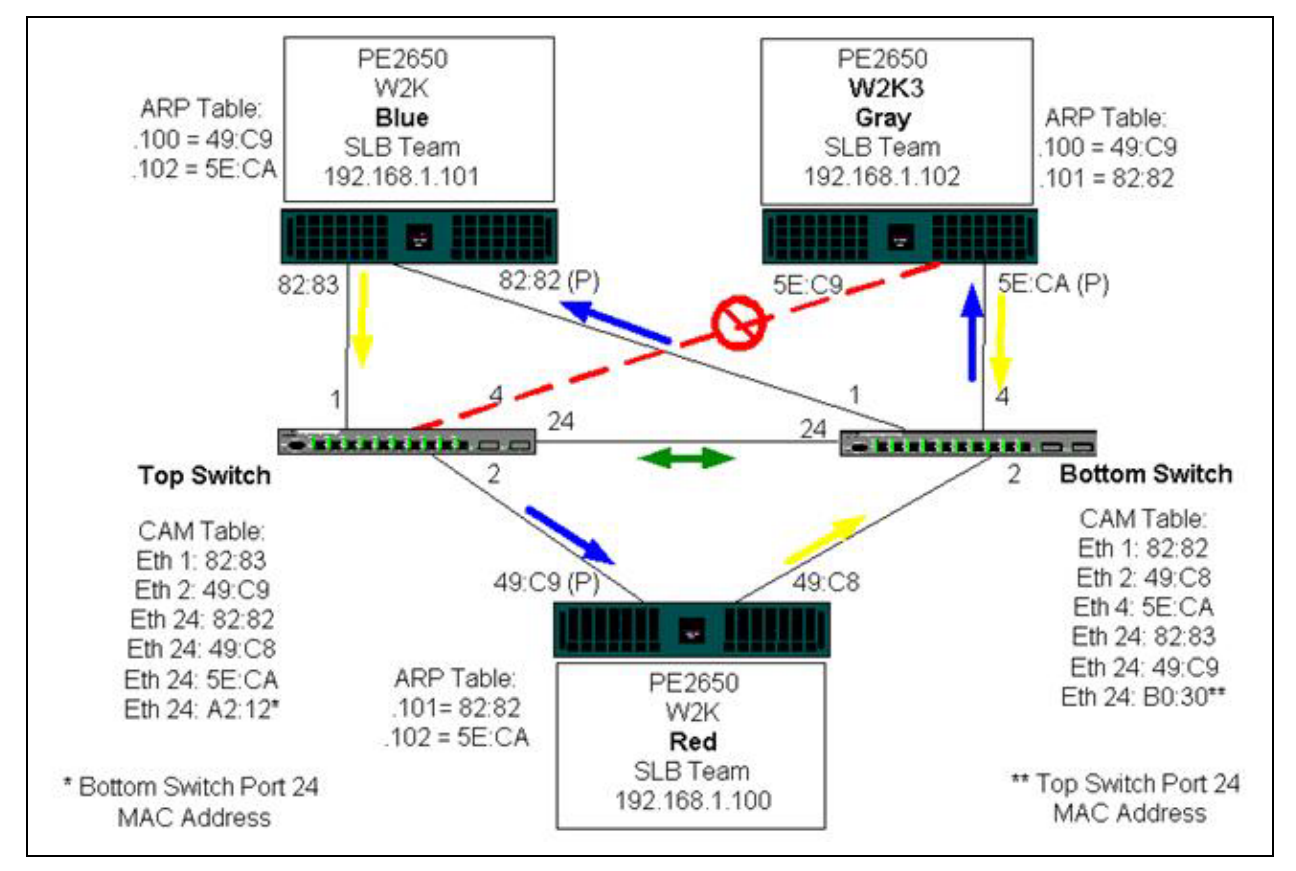

<span id="page-198-0"></span>*Figure 12-5. Failover Event*

# <span id="page-199-0"></span>**Spanning Tree Algorithm**

In Ethernet networks, only one active path may exist between any two bridges or switches. Multiple active paths between switches can cause loops in the network. When loops occur, some switches recognize stations on both sides of the switch. This situation causes the forwarding algorithm to malfunction allowing duplicate frames to be forwarded. Spanning tree algorithms provide path redundancy by defining a tree that spans all of the switches in an extended network and then forces specific redundant data paths into a standby (blocked) state. At regular intervals, the switches in the network send and receive spanning tree packets that they use to identify the path. If one network segment becomes unreachable, or if spanning tree costs change, the spanning tree algorithm reconfigures the spanning tree topology and re-establishes the link by activating the standby path. Spanning tree operation is transparent to end stations, which do not detect whether they are connected to a single LAN segment or a switched LAN of multiple segments.

Spanning tree protocol (STP) is a Layer 2 protocol designed to run on bridges and switches. The specification for STP is defined in IEEE 802.1d. The main purpose of STP is to ensure that you do not run into a loop situation when you have redundant paths in your network. STP detects and disables network loops and provides backup links between switches or bridges. It allows the device to interact with other STP compliant devices in your network to ensure that only one path exists between any two stations on the network.

After a stable network topology has been established, all bridges listen for hello BPDUs (bridge protocol data units) transmitted from the root bridge. If a bridge does not get a hello BPDU after a predefined interval (Max Age), the bridge assumes that the link to the root bridge is down. This bridge then initiates negotiations with other bridges to reconfigure the network to re-establish a valid network topology. The process to create a new topology can take up to 50 seconds. During this time, end-to-end communications are interrupted.

Marvell does not recommend the use of spanning tree for ports that are connected to end stations, because by definition, an end station does not create a loop within an Ethernet segment. Additionally, when a teamed adapter is connected to a port with spanning tree enabled, users may experience unexpected connectivity problems. For example, consider a teamed adapter that has a lost link on one of its physical adapters. If the physical adapter were to be reconnected (also known as fallback), the intermediate driver would detect that the link has been reestablished and would begin to pass traffic through the port. Traffic would be lost if the port was temporarily blocked by the (STP).

This section provides details of:

- [Topology Change Notice \(TCN\)](#page-200-0)
- **[Port Fast and Edge Port](#page-200-1)**

### <span id="page-200-0"></span>**Topology Change Notice (TCN)**

A bridge or switch creates a forwarding table of MAC addresses and port numbers by learning the source MAC address that received on a specific port. The table is used to forward frames to a specific port rather than flooding the frame to all ports. The typical maximum aging time of entries in the table is 5 minutes. Only when a host has been silent for 5 minutes would its entry be removed from the table. It is sometimes beneficial to reduce the aging time. One example is when a forwarding link goes to blocking and a different link goes from blocking to forwarding. This change could take up to 50 seconds. At the end of the STP re-calculation a new path would be available for communications between end stations. However, because the forwarding table would still have entries based on the old topology, communications may not be reestablished until after 5 minutes when the affected ports entries are removed from the table. Traffic would then be flooded to all ports and re-learned. In this case it is beneficial to reduce the aging time. This reduction is the purpose of a topology change notice (TCN) BPDU. The TCN is sent from the affected bridge or switch to the root bridge/switch. As soon as a bridge/switch detects a topology change (a link going down or a port going to forwarding) it sends a TCN to the root bridge through its root port. The root bridge then advertises a BPDU with a topology change to the entire network.The advertisement causes every bridge to reduce the MAC table aging time to 15 seconds for a specified amount of time. The time reduction allows the switch to re-learn the MAC addresses as soon as STP re-converges.

Topology change notice BPDUs are sent when a port that was forwarding changes to blocking or transitions to forwarding. A TCN BPDU does not initiate an STP recalculation. It only affects the aging time of the forwarding table entries in the switch.It will not change the topology of the network or create loops. End nodes such as servers or clients trigger a topology change when they power off and then power back on.

### <span id="page-200-1"></span>**Port Fast and Edge Port**

To reduce the effect of TCNs on the network (for example, increasing flooding on switch ports), end nodes that are powered on and off frequently should use the Port Fast or Edge Port setting on the switch port to which they are attached. Port Fast or Edge Port is a command that is applied to specific ports and has the following effects:

- Ports coming from link down to link up will be put in the forwarding STP mode, instead of going from listening to learning and then to forwarding. STP is still running on these ports.
- The switch does not generate a topology change notice when the port is going up or down.

## <span id="page-201-0"></span>**Layer 3 Routing and Switching**

The switch that the teamed ports are connected to must not be a Layer 3 switch or router. The ports in the team must be in the same network.

## <span id="page-201-1"></span>**Teaming with Hubs (for Troubleshooting Purposes Only)**

SLB teaming can be used with 10 and 100 hubs, but Marvell recommends using it only for troubleshooting purposes, such as connecting a network analyzer in the event that switch port mirroring is not an option.

Hub teaming information includes:

- [Hub Usage in Teaming Network Configurations](#page-201-2)
- [SLB Teams](#page-201-3)
- [SLB Team Connected to a Single Hub](#page-202-1)
- [Generic and Dynamic Trunking \(FEC/GEC/IEEE 802.3ad\)](#page-202-2)

### <span id="page-201-2"></span>**Hub Usage in Teaming Network Configurations**

Although the use of hubs in network topologies is functional in some situations, it is important to consider the throughput ramifications when doing so. Network hubs have a maximum of 100Mbps half-duplex link speed, which severely degrades performance in either a gigabit or 100Mbps switched-network configuration. Hub bandwidth is shared among all connected devices. As a result, when more devices are connected to the hub, the bandwidth available to any single device connected to the hub is reduced in direct proportion to the quantity of devices connected to the hub.

Marvell does not recommend that you connect team members to hubs; only switches should be used to connect to teamed ports. An SLB team, however, can be connected directly to a hub for troubleshooting purposes. Other team types can result in a loss of connectivity if specific failures occur and should not be used with hubs.

#### <span id="page-201-3"></span>**SLB Teams**

SLB teams are the only teaming type not dependent on switch configuration. The server intermediate driver handles the load balancing and fault tolerance mechanisms with no assistance from the switch. These elements of SLB make it the only team type that maintains failover and fallback characteristics when team ports are connected directly to a hub.

### <span id="page-202-1"></span>**SLB Team Connected to a Single Hub**

SLB teams configured as shown in [Figure 12-6](#page-202-3) maintain their fault tolerance properties. Either server connection could potentially fail, and network functionality is maintained. Clients could be connected directly to the hub, and fault tolerance would still be maintained; server performance, however, would be degraded.

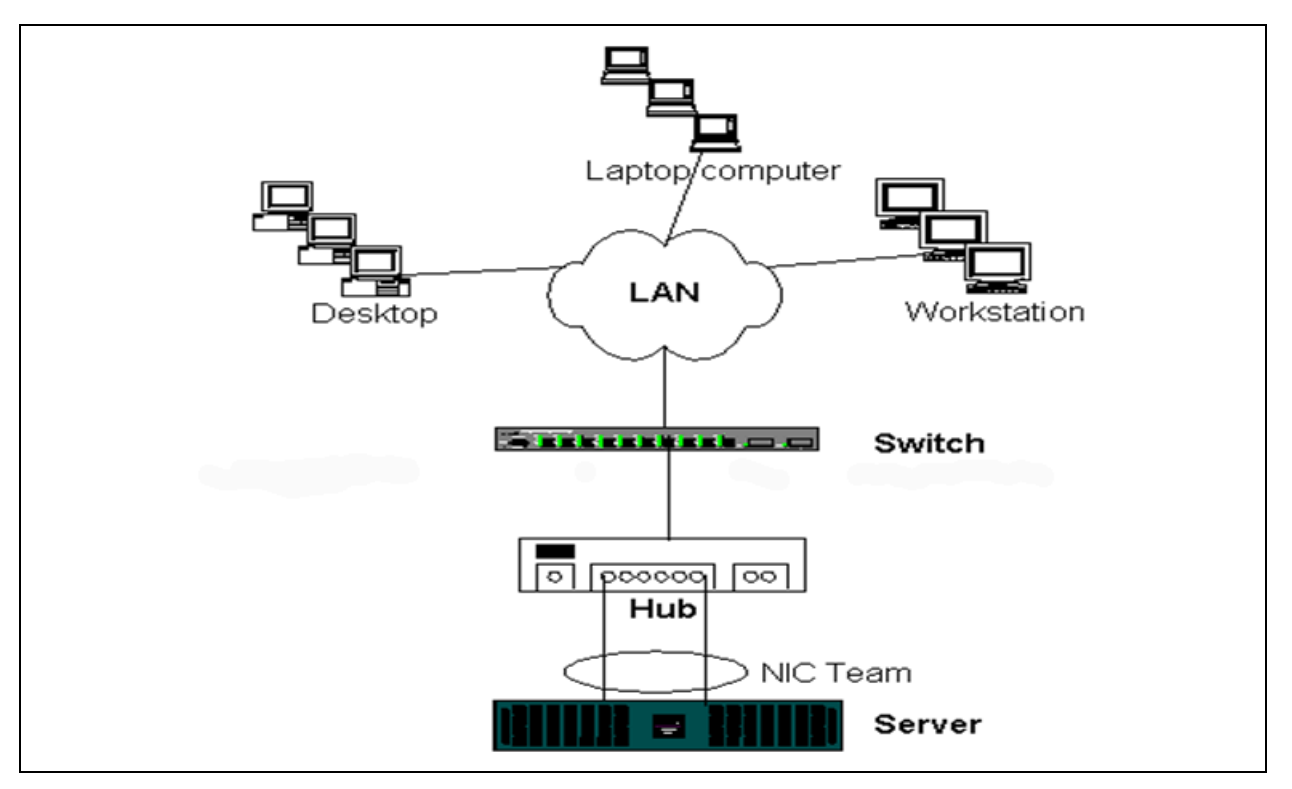

*Figure 12-6. Team Connected to a Single Hub*

### <span id="page-202-3"></span><span id="page-202-2"></span>**Generic and Dynamic Trunking (FEC/GEC/IEEE 802.3ad)**

FEC, GEC, and IEEE 802.3ad teams cannot be connected to any hub configuration. These team types must be connected to a switch that has also been configured for this team type.

### <span id="page-202-0"></span>**Teaming with Microsoft Network Load Balancing**

Teaming *does not* work in Microsoft's Network Load Balancing unicast mode, only in multicast mode. Due to the mechanism used by the Network Load Balancing service, the recommended teaming configuration in this environment is Failover (SLB with a standby NIC) as load balancing is managed by Network Load Balancing.

# **Application Considerations**

Application considerations covered:

- **[Teaming and Clustering](#page-203-0)**
- [Teaming and Network Backup](#page-207-0)

## <span id="page-203-0"></span>**Teaming and Clustering**

Teaming and clustering information includes:

- [Microsoft Cluster Software](#page-203-1)
- [High-Performance Computing Cluster](#page-205-0)
- [Oracle](#page-206-0)

### <span id="page-203-1"></span>**Microsoft Cluster Software**

Dell Server cluster solutions integrate Microsoft Cluster Services (MSCS) with PowerVault™ SCSI or Dell and EMC Fibre Channel-based storage, Dell servers, storage adapters, storage switches and network adapters to provide high-availability (HA) solutions. HA clustering supports all adapters qualified on a supported Dell server.

In each cluster node, Marvell strongly recommends that customers install at least two network adapters (on-board adapters are acceptable). These interfaces serve two purposes:

- One adapter is used exclusively for intra-cluster *heartbeat* communications. This adapter is referred to as the *private adapter* and usually resides on a separate private subnetwork.
- The other adapter is used for client communications and is referred to as the *public adapter*.

Multiple adapters may be used for each of these purposes: private, intracluster communications and public, external client communications. All Marvell teaming modes are supported with Microsoft Cluster Software for the public adapter only. Private network adapter teaming is not supported. Microsoft indicates that the use of teaming on the private interconnect of a server cluster is not supported because of delays that could possibly occur in the transmission and receipt of heartbeat packets between the nodes. For best results, when you want redundancy for the private interconnect, disable teaming and use the available ports to form a second private interconnect. This interconnect achieves the same end result and provides dual, robust communication paths for the nodes to communicate over.

For teaming in a clustered environment, Marvell recommends that customers use the same brand of adapters.

[Figure 12-7](#page-204-0) shows a two-node Fibre-Channel cluster with three network interfaces per cluster node: one private and two public. On each node, the two public adapters are teamed, and the private adapter is not. Teaming is supported across the same switch or across two switches. [Figure 12-8 on page 184](#page-206-1) shows the same two-node Fibre-Channel cluster in this configuration.

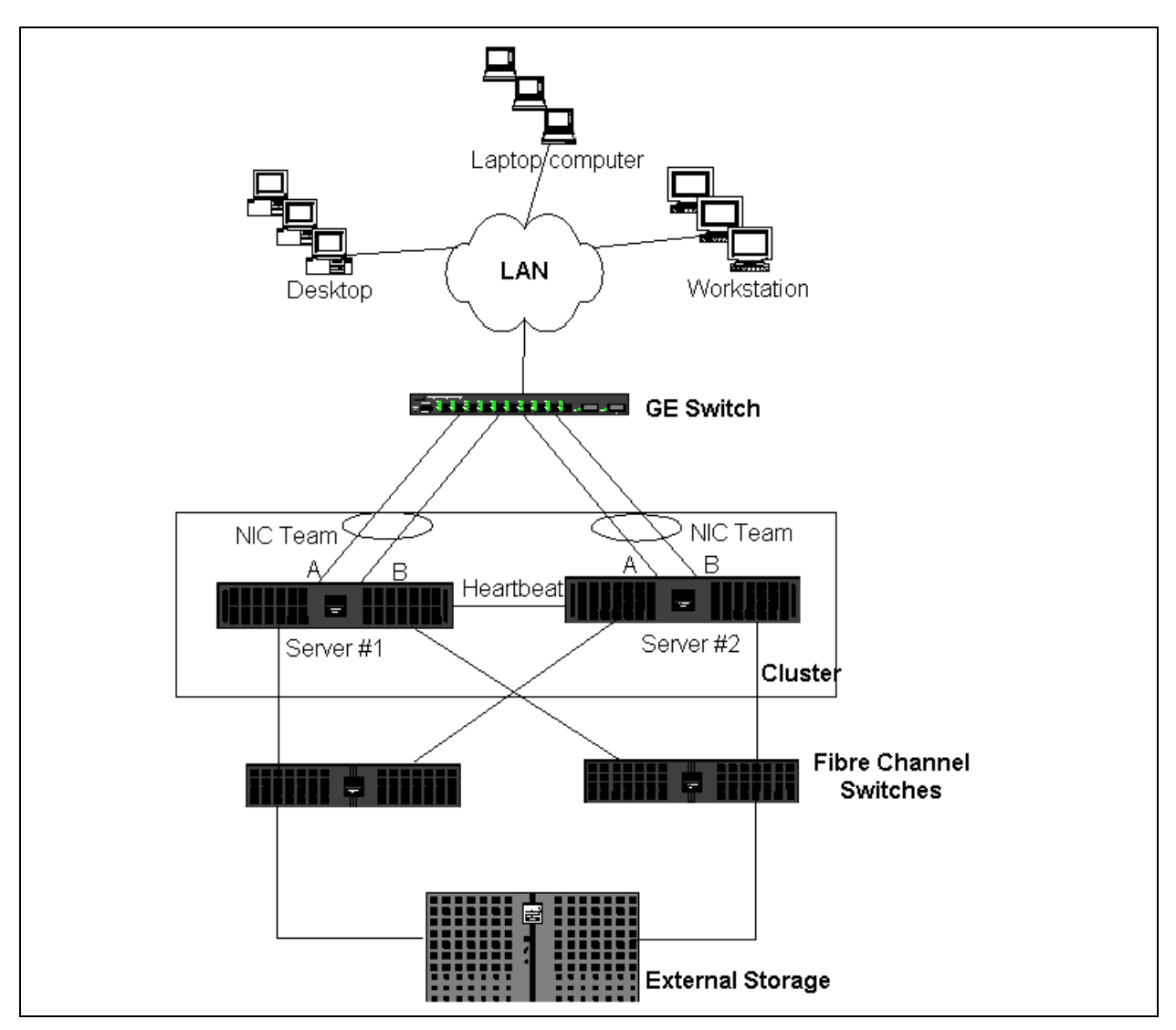

<span id="page-204-0"></span>*Figure 12-7. Clustering with Teaming Across One Switch*

### **NOTE**

Microsoft Network Load Balancing is not supported with Microsoft Cluster Software.

### <span id="page-205-0"></span>**High-Performance Computing Cluster**

Gigabit Ethernet is typically used for the following purposes in high-performance computing cluster (HPCC) applications:

- **Inter-process communications (IPC)**: For applications that do not require low-latency, high-bandwidth interconnects (such as Myrinet™ or InfiniBand®), Gigabit Ethernet can be used for communication between the compute nodes.
- **I/O**: Ethernet can be used for file sharing and serving the data to the compute nodes using an NFS server or using parallel file systems such as PVFS.
- **Management and administration**: Ethernet is used for out-of-band (Dell Embedded Remote Access [ERA]) and in-band (Dell OpenManage™ Server Administrator [OMSA]) management of the cluster nodes. It can also be used for job scheduling and monitoring.

In Dell's current HPCC offerings, only one of the on-board adapters is used. If Myrinet or InfiniBand is present, this adapter serves I/O and administration purposes; otherwise, it is also responsible for IPC. In case of an adapter failure, the administrator can use the Felix<sup>1</sup> package to easily configure the second (standby) adapter. Adapter teaming on the host side is neither tested nor supported in HPCC.

### **Advanced Features**

PXE is used extensively for the deployment of the cluster (installation and recovery of compute nodes). Teaming is typically not used on the host side and it is not a part of the Marvell standard offering. Link aggregation is commonly used between switches, especially for large configurations. Jumbo frames, although not a part of the Marvell standard offering, may provide performance improvement for some applications due to reduced CPU overhead.

<sup>1</sup> The 32-bit HPCC configurations from Dell come with the Felix 3.1 Deployment solution stack. Felix is a collaborative effort between MPI Software Technologies Inc. (MSTI) and Dell.

### <span id="page-206-0"></span>**Oracle**

In the Marvell Oracle® solution stacks, Marvell supports adapter teaming in both the private network (interconnect between Real Application Cluster [RAC] nodes) and public network with clients or the application layer above the database layer, as shown in [Figure 12-8](#page-206-1).

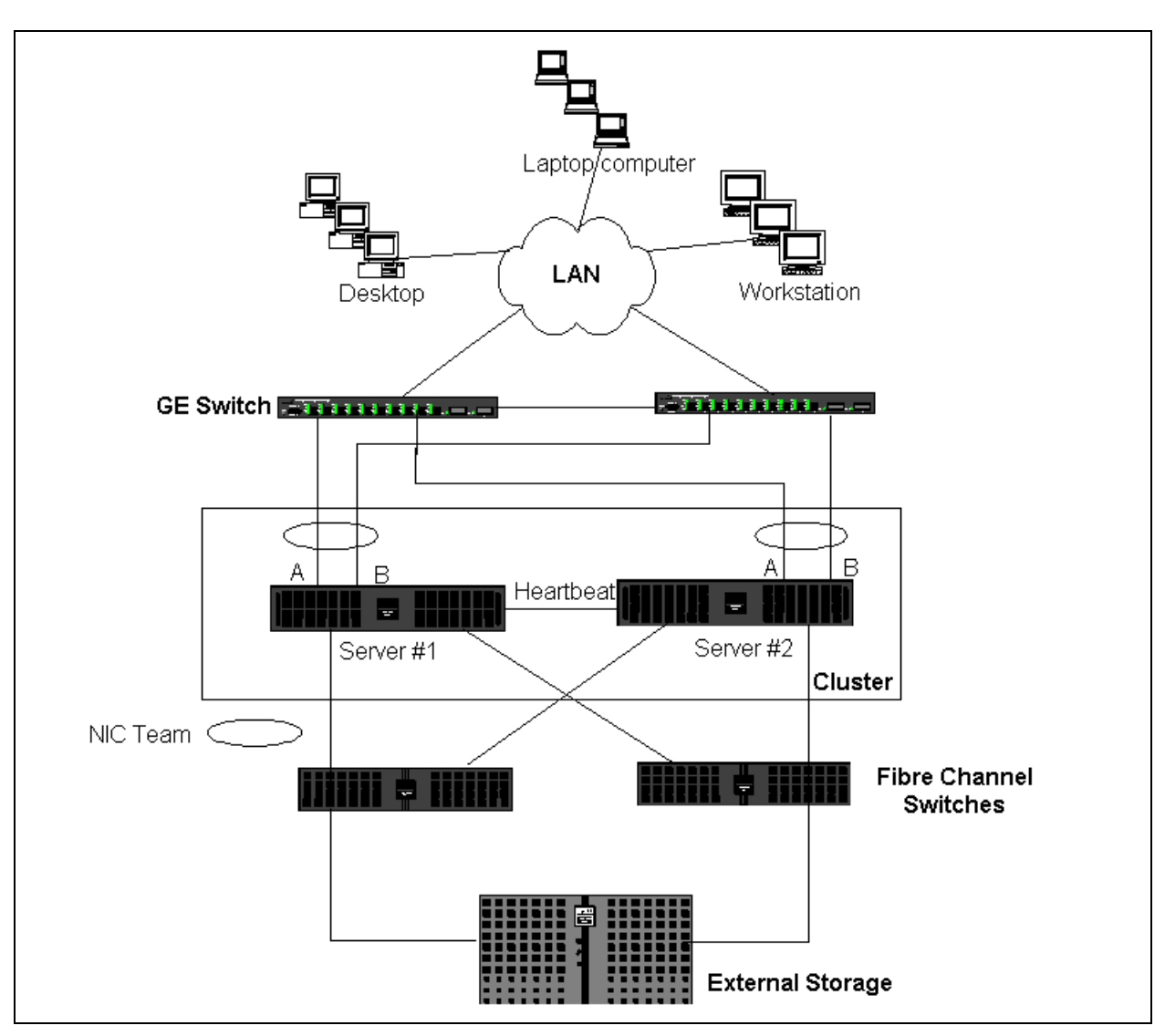

<span id="page-206-1"></span>*Figure 12-8. Clustering with Teaming Across Two Switches*

## <span id="page-207-0"></span>**Teaming and Network Backup**

When you perform network backups in a nonteamed environment, overall throughput on a backup server adapter can be easily impacted due to excessive traffic and adapter overloading. Depending on the quantity of backup servers, data streams, and tape drive speed, backup traffic can easily consume a high percentage of the network link bandwidth, thus impacting production data and tape backup performance. Network backups usually consist of a dedicated backup server running with tape backup software such as NetBackup™ or Backup Exec™. Attached to the backup server is either a direct SCSI tape backup unit or a tape library connected through a fiber channel storage area network (SAN). Systems that are backed up over the network are typically called *clients* or r*emote servers* and usually have a tape backup software agent installed. [Figure 12-9](#page-207-1) shows a typical 1Gbps nonteamed network environment with tape backup implementation.

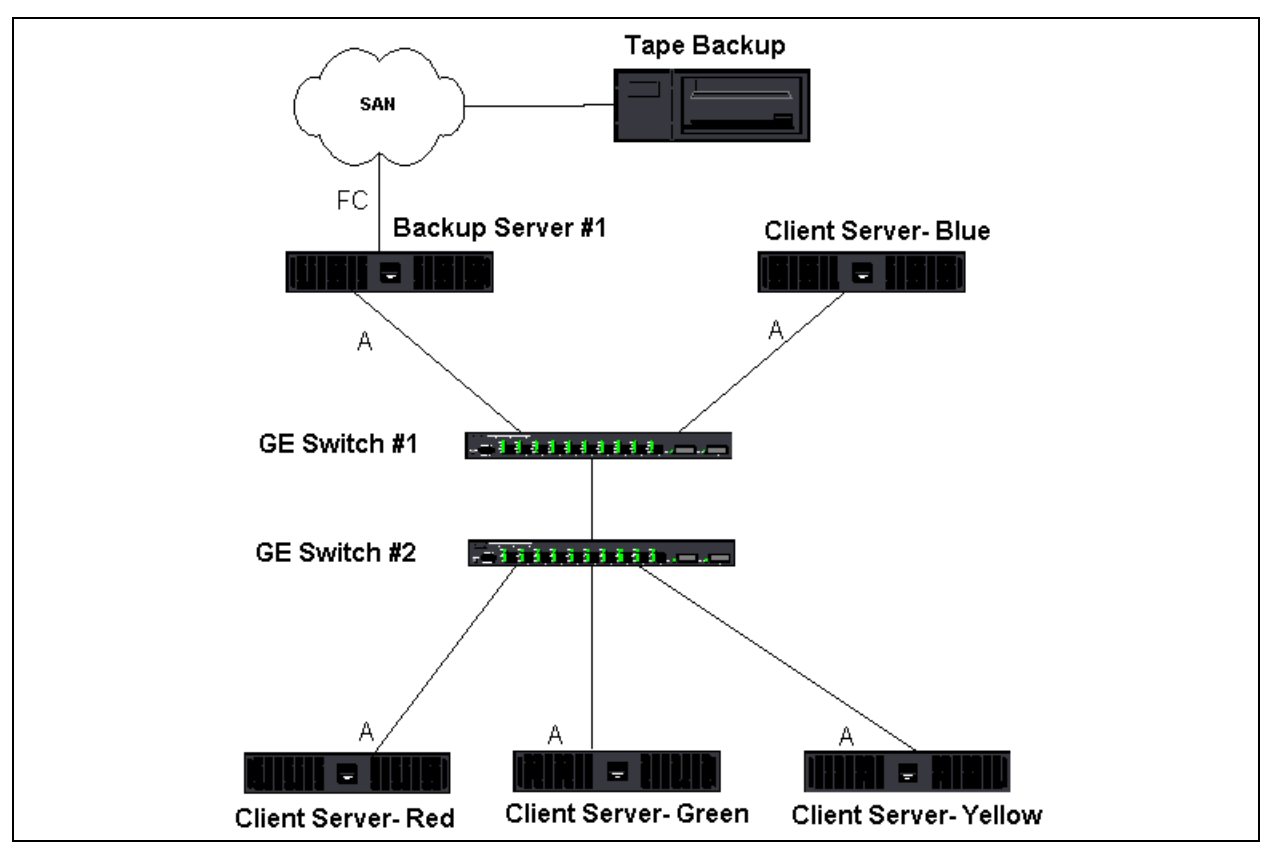

<span id="page-207-1"></span>*Figure 12-9. Network Backup Without Teaming*

Because there are four client servers, the backup server can simultaneously stream four backup jobs (one per client) to a multidrive autoloader. Because of the single link between the switch and the backup server; however, a four-stream backup can easily saturate the adapter and link. If the adapter on the backup server operates at 1Gbps (125MBps), and each client is able to stream data at 20MBps during tape backup, the throughput between the backup server and switch will be at 80MBps (20MBps  $\times$  4), which is equivalent to 64 percent of the network bandwidth. Although this is well within the network bandwidth range, the 64 percent constitutes a high percentage, especially if other applications share the same link.

Teaming and network backup information includes:

- [Load Balancing and Failover](#page-208-0)
- **E** [Fault Tolerance](#page-210-0)

### <span id="page-208-0"></span>**Load Balancing and Failover**

As the quantity of backup streams increases, the overall throughput increases. Each data stream, however, may not be able to maintain the same performance as a single backup stream of 25MBps. In other words, even though a backup server can stream data from a single client at 25MBps, it is not expected that four simultaneously-running backup jobs will stream at 100MBps (25MBps × 4) streams). Although overall throughput increases as the quantity of backup streams increases, each backup stream can be impacted by tape software or network stack limitations.

For a tape backup server to reliably use adapter performance and network bandwidth when backing up clients, a network infrastructure must implement teaming such as load balancing and fault tolerance. Data centers will incorporate redundant switches, link aggregation, and trunking as part of their fault tolerant solution. Although teaming device drivers will manipulate the way data flows through teamed interfaces and failover paths, this is transparent to tape backup applications and does not interrupt any tape backup process when backing up remote systems over the network. [Figure 12-10 on page 189](#page-211-0) shows a network topology that demonstrates tape backup in a Marvell teamed environment and how smart load balancing can *load balance* tape backup data across teamed adapters.

The client-server can use four paths to send data to the backup server, but only one of these paths is designated during data transfer. One possible path that Client-Server Red can use to send data to the backup server is shown in the following example.

**Example Path**: Client-Server Red sends data through Adapter A, Switch 1, Backup Server Adapter A.

The designated path is determined by two factors:

- Client-Server ARP cache points to the backup server MAC address. This address is determined by the Marvell intermediate driver inbound load balancing algorithm.
- The physical adapter interface on Client-Server Red transmits the data. The Marvell intermediate driver outbound load-balancing algorithm determines the data (see ["Outbound Traffic Flow" on page 160](#page-182-0) and ["Inbound Traffic](#page-182-1)  [Flow \(SLB Only\)" on page 160.](#page-182-1)

The teamed interface on the backup server transmits a gratuitous address resolution protocol (G-ARP) to Client-Server Red, which in turn causes the client-server ARP cache to get updated with the Backup Server MAC address. The load balancing mechanism within the teamed interface determines the MAC address embedded in the G-ARP. The selected MAC address is essentially the destination for data transfer from the client server.

On Client-Server Red, the SLB teaming algorithm will determine which of the two adapter interfaces is used to transmit data. In this example, data from Client Server Red is received on the backup server Adapter A interface. To demonstrate the SLB mechanisms when additional load is placed on the teamed interface, consider the scenario when the backup server initiates a second backup operation: one to Client-Server Red, and one to Client-Server Blue. The route that Client-Server Blue uses to send data to the backup server is dependent on its ARP cache, which points to the backup server MAC address. Because Adapter A of the backup server is already under load from its backup operation with Client-Sever Red, the Backup Server invokes its SLB algorithm to *inform* Client-Server Blue (through an G-ARP) to update its ARP cache to reflect the backup server Adapter B MAC address. When Client-Server Blue needs to transmit data, it uses either one of its adapter interfaces, which is determined by its own SLB algorithm. What is important is that data from Client-Server Blue is received by the Backup Server Adapter B interface, and not by its Adapter A interface. This action is important because, with both backup streams running simultaneously, the backup server must *load balance* data streams from different clients. With both backup streams running, each adapter interface on the backup server is processing an equal load, thus load-balancing data across both adapter interfaces.

The same algorithm applies if a third and fourth backup operation is initiated from the backup server. The teamed interface on the backup server transmits a unicast G-ARP to backup clients to inform them to update their ARP cache. Each client then transmits backup data along a route to the target MAC address on the backup server.

### <span id="page-210-0"></span>**Fault Tolerance**

If a network link fails during tape backup operations, all traffic between the backup server and client stops and backup jobs fail. If, however, the network topology was configured for both Marvell SLB and switch fault tolerance, this configuration would allow tape backup operations to continue without interruption during the link failure. All failover processes within the network are transparent to tape backup software applications.

To understand how backup data streams are directed during network failover process, consider the topology in [Figure 12-10.](#page-211-0) Client-Server Red is transmitting data to the backup server through Path 1, but a link failure occurs between the backup server and the switch. Because the data can no longer be sent from Switch #1 to the Adapter A interface on the backup server, the data is redirected from Switch #1 through Switch #2, to the Adapter B interface on the backup server. This redirection occurs without the knowledge of the backup application because all fault tolerant operations are handled by the adapter team interface and trunk settings on the switches. From the client-server perspective, it still operates as if it is transmitting data through the original path.

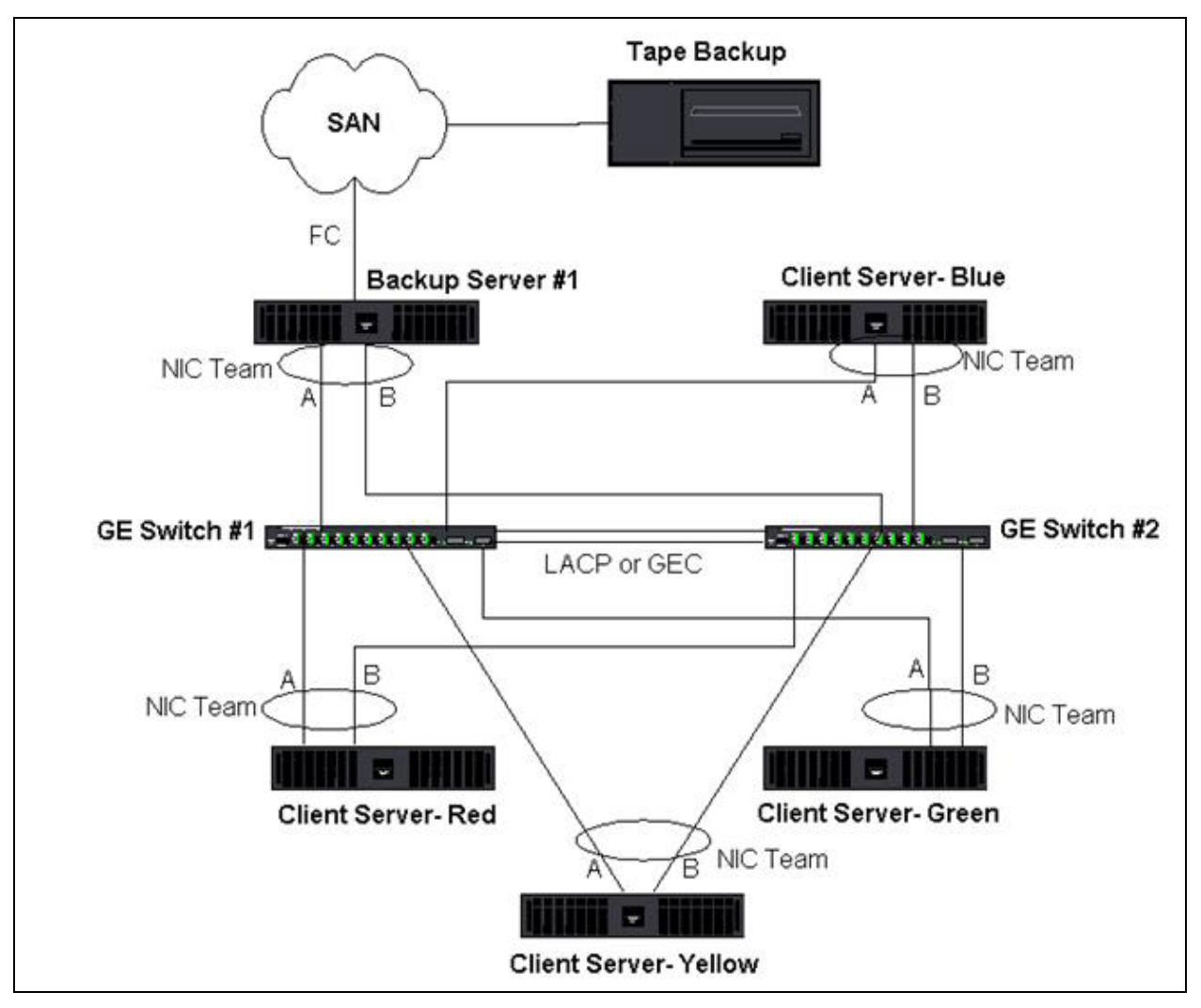

<span id="page-211-0"></span>*Figure 12-10. Network Backup with SLB Teaming Across Two Switches*

# **Troubleshooting Teaming Problems**

When running a protocol analyzer over a virtual adapter teamed interface, the MAC address shown in the transmitted frames may not be correct. The analyzer does not show the frames as constructed by QLASP and shows the MAC address of the team and not the MAC address of the interface transmitting the frame. Marvell suggests that you use the following process to monitor a team:

- $\blacksquare$  Mirror all uplink ports from the team at the switch.
- $\blacksquare$  If the team spans two switches, also mirror the interlink trunk.
- Sample all mirror ports independently.
- On the analyzer, use an adapter and driver that does not filter QoS and VLAN information.

Details for troubleshooting teaming problems are covered in:

- [Teaming Configuration Tips](#page-212-0)
- **[Troubleshooting Guidelines](#page-213-0)**

## <span id="page-212-0"></span>**Teaming Configuration Tips**

When troubleshooting network connectivity or teaming functionality issues, ensure that the following information is true for your configuration.

- Although mixed-speed SLB teaming is supported by Dell, Marvell recommends that all adapters in a team be the same speed (either all Gigabit Ethernet or all Fast Ethernet). For speeds of 10Gbps, Marvell highly recommends that all adapters in a team are the same speed.
- $\blacksquare$  If LiveLink is not enabled, disable spanning tree protocol (STP), or enable an STP mode that bypasses the initial phases (for example, Port Fast, Edge Port) for the switch ports connected to a team.
- All switches that the team is directly connected to must have the same hardware revision, firmware revision, and software revision to be supported.
- To be teamed, adapters must be members of the same VLAN. In the event that multiple teams are configured, each team should be on a separate network.
- Do not assign a locally administered address on any physical adapter that is a member of a team.
- Verify that power management is disabled on all physical members of any team.
- Remove any static IP address from the individual physical team members before the team is built.
- A team that requires maximum throughput should use LACP or GEC\FEC. In these cases, the intermediate driver is only responsible for the outbound load balancing while the switch performs the inbound load balancing.
- Aggregated teams (802.3ad\LACP and GEC\FEC) must be connected to only a single switch that supports IEEE 802.3a, LACP, or GEC/FEC.
- Marvell does not recommend that you connect any team to a hub, because hubs only support half duplex. Connect hubs to a team for troubleshooting purposes only. Disabling the device driver of a network adapter participating in an LACP or GEC/FEC team may have adverse affects with network connectivity. To avoid a network connection loss, Marvell recommends that you first physically disconnect the adapter from the switch before disabling the device driver.
- Verify that the base (miniport) and team (intermediate) drivers are from the same release package. Dell does not test or support mixing base and teaming drivers from different releases.
- $\blacksquare$  Before placing into a production environment, test the connectivity to each physical adapter prior to teaming.
- $\blacksquare$  Test the failover and fallback behavior of the team.
- When moving from a nonproduction network to a production network, it is strongly recommended to test again for failover and fallback.
- Test the performance behavior of the team before placing into a production environment.
- Network teaming is not supported when running iSCSI traffic through the Microsoft iSCSI initiator or iSCSI offload. Use MPIO instead of Marvell network teaming for these ports.
- For information on iSCSI boot and iSCSI offload restrictions, see Chapter 11 [iSCSI Protocol](#page-123-0).

### <span id="page-213-0"></span>**Troubleshooting Guidelines**

Before you call Dell support, make sure you have completed the following steps for troubleshooting network connectivity problems when the server is using adapter teaming.

- 1. Make sure the link light is ON for every adapter and that all the cables are attached.
- 2. Check that the matching base and intermediate drivers belong to the same Dell release and are loaded correctly.
- 3. Check for a valid IP address using the Windows ipconfig command.
- 4. Check that STP is disabled or Edge Port or Port Fast is enabled on the switch ports connected to the team or that LiveLink is being used.
- 5. Check that the adapters and the switch are configured identically for link speed and duplex.
- 6. If possible, break the team and check for connectivity to each adapter independently to confirm that the problem is directly associated with teaming.
- 7. Check that all switch ports connected to the team are on the same VLAN.
- 8. Check that the switch ports are configured properly for Generic Trunking (FEC/GEC)/802.3ad-Draft Static type of teaming and that it matches the adapter teaming type. If the system is configured for an SLB type of team, make sure the corresponding switch ports *are not* configured for Generic Trunking (FEC/GEC)/802.3ad-Draft Static types of teams.

# **Frequently Asked Questions**

**Question**: Under what circumstances is traffic not load balanced? Why is all traffic not load balanced evenly across the team members?

**Answer**: The bulk of traffic does not use IP, TCP, or UDP, or the bulk of the clients are in a different network. The receive load balancing is not a function of traffic load, but a function of the quantity of clients that are connected to the server.

**Question**: What network protocols are load balanced when in a team? **Answer**: Marvell's teaming software only supports IP, TCP, and UDP traffic. All other traffic is forwarded to the primary adapter.

**Question**: Which protocols are load balanced with SLB and which ones are not? **Answer**: Only IP, TCP, and UDP protocols are load balanced in both directions: send and receive. IPX is load balanced on the transmit traffic only.

**Question**: Can I team a port running at 100Mbps with a port running at 1000Mbps?

**Answer**: Mixing link speeds within a team is only supported for Smart Load Balancing teams and 802.3ad teams.

**Question**: Can I team a fiber adapter with a copper GbE adapter? **Answer**: Yes with SLB, and yes if the switch allows for it in FEC and GEC and 802.3ad.

**Question**: What is the difference between adapter load balancing and Microsoft's Network Load Balancing?

**Answer**: Adapter load balancing is done at a network session level, whereas Network Load Balancing is done at the server application level.

**Question**: Can I connect the teamed adapters to a hub?

**Answer**: Teamed ports can be connected to a hub for troubleshooting purposes only. However, this practice is not recommended for normal operation because the performance would be degraded due to hub limitations. Connect the teamed ports to a switch instead.

**Question**: Can I connect the teamed adapters to ports in a router?

**Answer**: No. All ports in a team must be on the same network; in a router, however, each port is a separate network by definition. All teaming modes require that the link partner be a Layer 2 switch.

**Question**: Can I use teaming with Microsoft Cluster Services?

**Answer**: Yes. Teaming is supported on the public network only, not on the private network used for the heartbeat link.

**Question**: Can PXE work over a virtual adapter (team)?

**Answer**: A PXE client operates in an environment before the operating system is loaded; as a result, virtual adapters have not been enabled yet. If the physical adapter supports PXE, it can be used as a PXE client, whether or not it is part of a virtual adapter when the operating system loads. PXE servers may operate over a virtual adapter.

**Question**: Can WoL work over a virtual adapter (team)?

**Answer**: Wake on LAN functionality operates in an environment before the operating system is loaded. WoL occurs when the system is off or in standby, so no team is configured.

**Question**: What is the maximum quantity of ports that can be teamed together? **Answer**: Up to 16 ports can be assigned to a team, of which one port can be a standby team member.

**Question**: What is the maximum quantity of teams that can be configured on the same server?

**Answer**: Up to 16 teams can be configured on the same server.

**Question**: Why does my team lose connectivity for the first 30 to 50 seconds after the Primary adapter is restored (fallback)?

**Answer**: Because Spanning Tree Protocol is bringing the port from blocking to forwarding. You must enable Port Fast or Edge Port on the switch ports connected to the team or use LiveLink to account for the STP delay.

**Question**: Can I connect a team across multiple switches?

**Answer**: Smart Load Balancing can be used with multiple switches because each physical adapter in the system uses a unique Ethernet MAC address. Link Aggregation and Generic Trunking cannot operate across switches because they require all physical adapters to share the same Ethernet MAC address.
**Question**: How do I upgrade the intermediate driver (QLASP)?

**Answer**: The intermediate driver cannot be upgraded through the Local Area Connection Properties. It must be upgraded using the Setup installer.

**Question**: How can I determine the performance statistics on a virtual adapter (team)?

**Answer**: In QLogic Control Suite, click the **Statistics** tab for the virtual adapter.

**Question**: Can I configure Network Load Balancing and teaming concurrently? **Answer**: Yes, but only when running Network Load Balancing in a multicast mode (Network Load Balancing is not supported with MS Cluster Services).

**Question**: Should both the backup server and client servers that are backed up be teamed?

**Answer**: Because the backup server is under the most data load, it should always be teamed for link aggregation and failover. A fully redundant network, however, requires that both the switches and the backup clients be teamed for fault tolerance and link aggregation.

**Question**: During backup operations, does the adapter teaming algorithm load balance data at a byte-level or a session-level?

**Answer**: When using adapter teaming, data is only load balanced at a session level and not a byte level to prevent out-of-order frames. Adapter teaming load balancing does not work the same way as other storage load balancing mechanisms such as FMC PowerPath.

**Question**: Is there any special configuration required in the tape backup software or hardware to work with adapter teaming?

**Answer**: No special configuration is required in the tape software to work with teaming. Teaming is transparent to tape backup applications.

**Question**: How do I know what driver I am currently using?

**Answer**: In all operating systems, the most accurate method for checking the driver revision is to physically locate the driver file and check the properties.

**Question**: Can SLB detect a switch failure in a Switch Fault Tolerance configuration?

**Answer**: No. SLB can only detect the loss of link between the teamed port and its immediate link partner. SLB cannot detect link failures on other ports.

**Question**: Where can I get the latest supported drivers?

**Answer**: Go to Dell support at [http://support.dell.com](http://support.dell.com/) for driver package updates or support documents.

**Question**: Why does my team lose connectivity for the first 30 to 50 seconds after the primary adapter is restored (fall-back after a failover)?

**Answer**: During a fall-back event, link is restored causing Spanning Tree Protocol to configure the port for blocking until it determines that it can move to the forwarding state. You must enable Port Fast or Edge Port on the switch ports connected to the team to prevent the loss of communications caused by STP.

**Question**: Where do I monitor real time statistics for an adapter team in a Windows server?

**Answer**: Use QCC GUI or QCS CLI to monitor general, IEEE 802.3 and custom counters.

**Question**: What features are not supported on a multivendor team? **Answer**: VLAN tagging, and RSS are not supported on a multivendor team.

# **Event Log Messages**

Event log messages include the following:

- [Windows System Event Log Messages](#page-217-0)
- [Base Driver \(Physical Adapter or Miniport\)](#page-218-0)
- [Intermediate Driver \(Virtual Adapter or Team\)](#page-221-0)
- [Virtual Bus Driver \(VBD\)](#page-224-0)

## <span id="page-217-0"></span>**Windows System Event Log Messages**

The known base and intermediate Windows System Event Log status messages for the Marvell 57*xx* and 57*xxx* adapters are listed in [Table 12-8 on page 196](#page-218-1) and [Table 12-9 on page 199](#page-221-1). As a Marvell adapter driver loads, Windows places a status code in the system event viewer. There may be up to two classes of entries for these event codes depending on whether both drivers are loaded (one set for the base or miniport driver and one set for the intermediate or teaming driver).

## <span id="page-218-0"></span>**Base Driver (Physical Adapter or Miniport)**

The base driver is identified by source **L2ND**. [Table 12-8](#page-218-1) lists the event log messages supported by the base driver, explains the cause for the message, and provides the recommended action.

## **NOTE**

In [Table 12-8](#page-218-1), message numbers 1 through 17 apply to both NDIS 5.*x* and NDIS 6.*x* drivers, message numbers 18 through 23 apply only to the NDIS 6.*x* driver.

<span id="page-218-1"></span>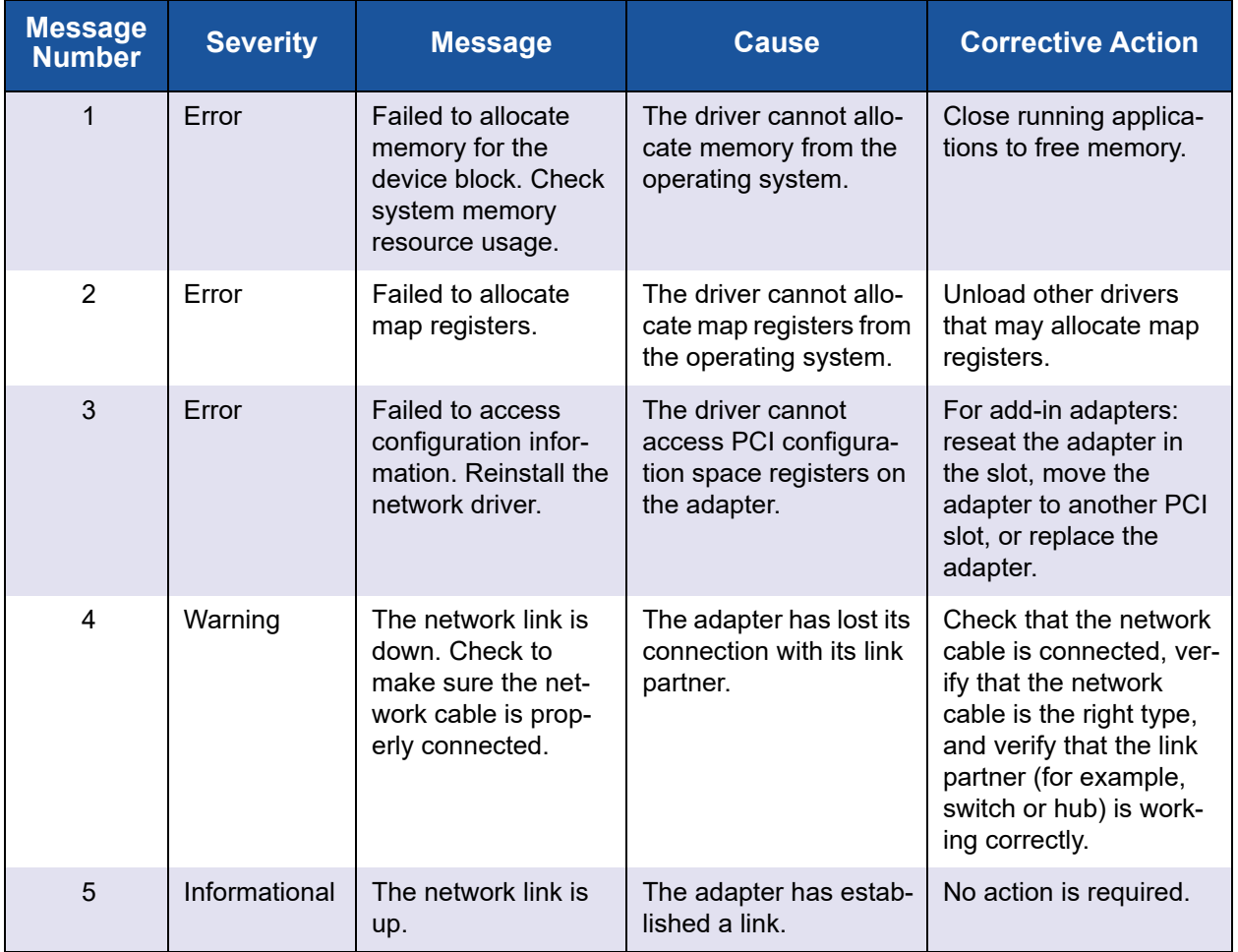

## *Table 12-8. Base Driver Event Log Messages*

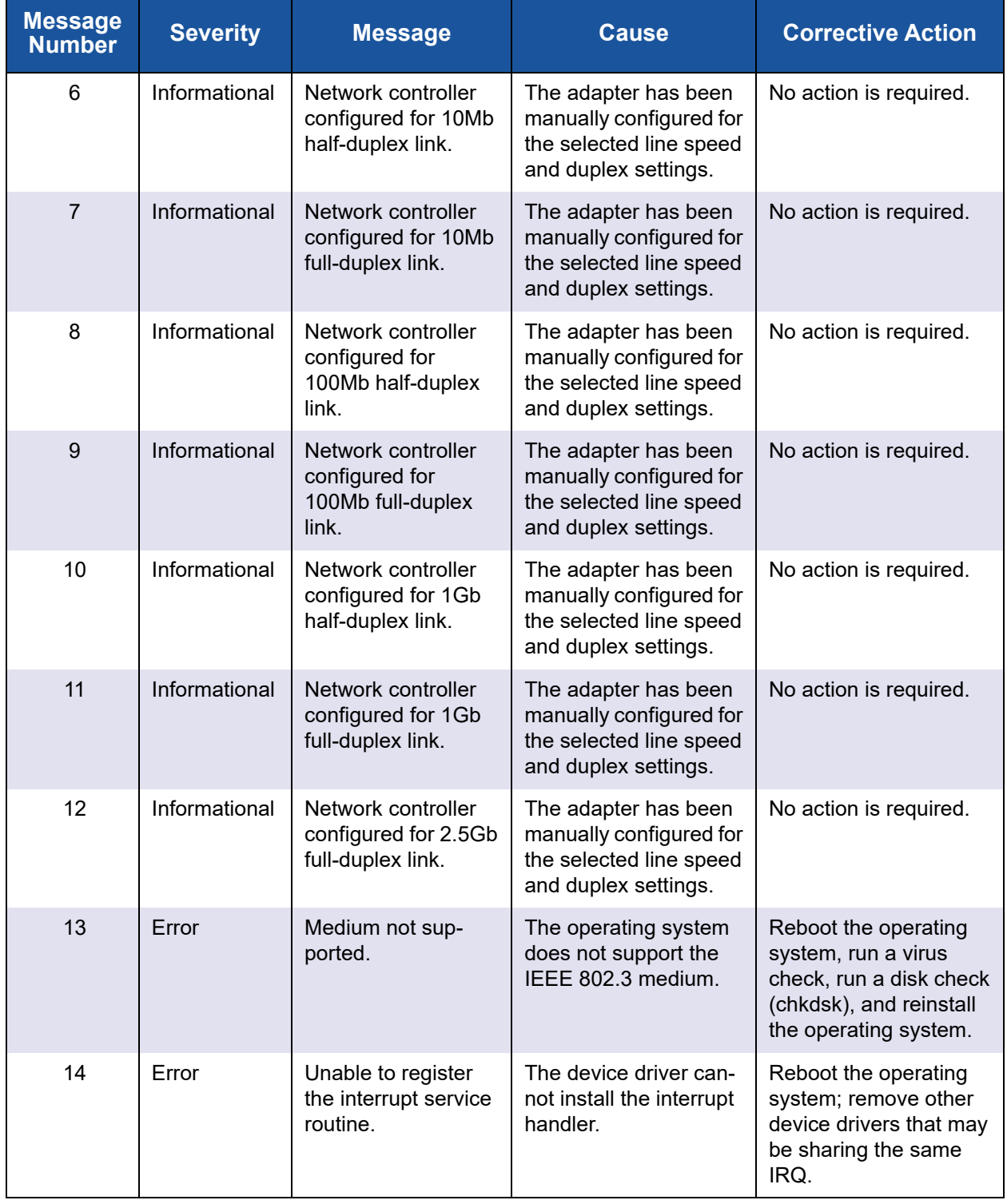

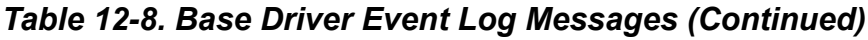

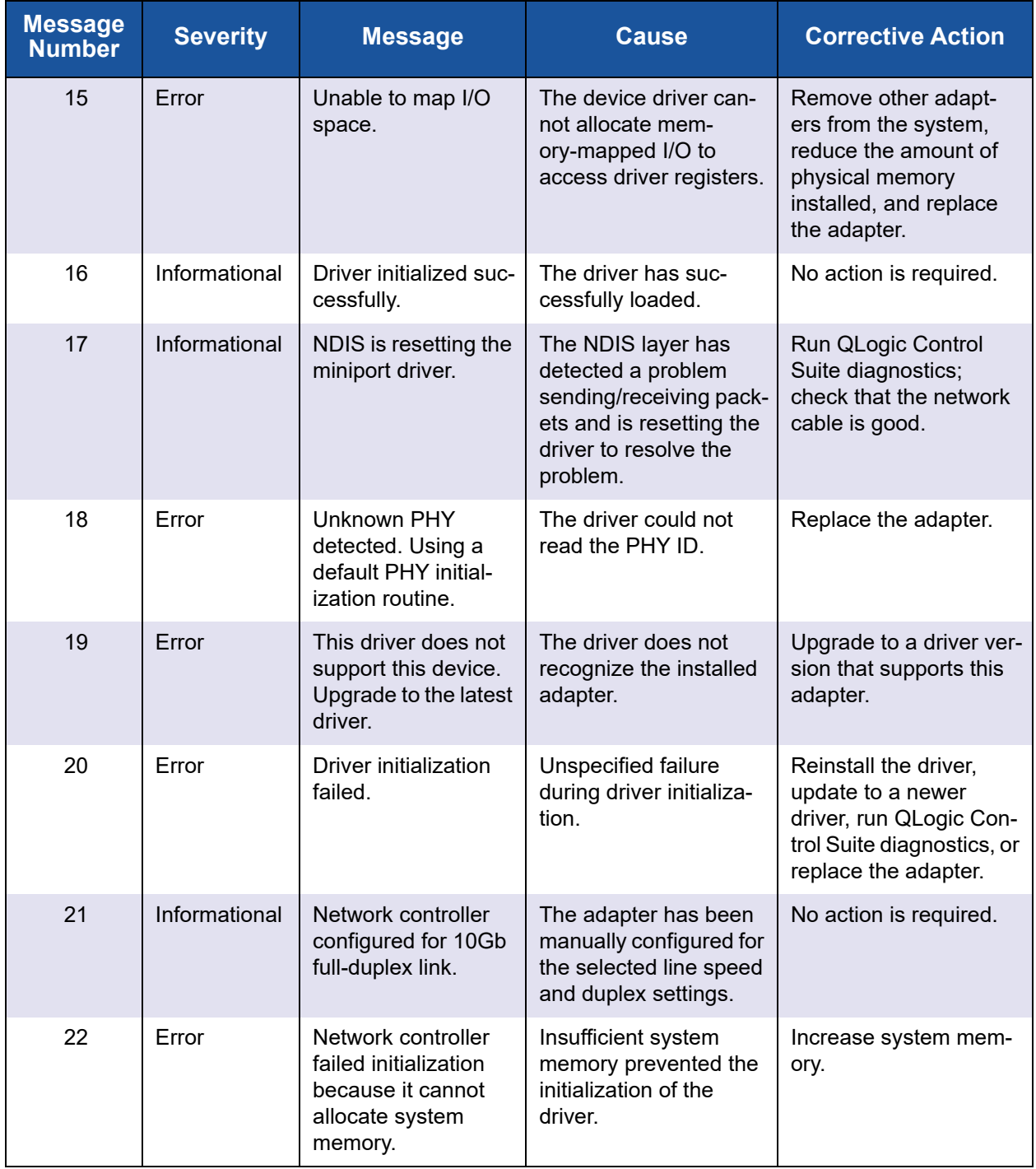

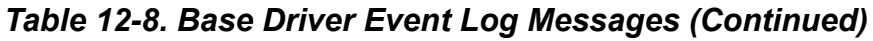

| <b>Message</b><br><b>Number</b> | <b>Severity</b> | <b>Message</b>                                                                    | <b>Cause</b>                                              | <b>Corrective Action</b>                                                                                                    |
|---------------------------------|-----------------|-----------------------------------------------------------------------------------|-----------------------------------------------------------|----------------------------------------------------------------------------------------------------|
| 23                              | Error           | Network controller<br>failed to exchange<br>the interface with the<br>bus driver. | The driver and the bus<br>driver are not compati-<br>ble. | Update to the latest<br>driver set, ensuring the<br>major and minor ver-<br>sions for both NDIS and<br>the bus driver are the<br>same. |

*Table 12-8. Base Driver Event Log Messages (Continued)*

## <span id="page-221-0"></span>**Intermediate Driver (Virtual Adapter or Team)**

The intermediate driver is identified by source **BLFM**, regardless of the base driver revision. [Table 12-9](#page-221-1) lists the event log messages supported by the intermediate driver, explains the cause for the message, and provides the recommended action.

<span id="page-221-1"></span>

| <b>System</b><br><b>Event</b><br><b>Message</b><br><b>Number</b> | <b>Severity</b> | <b>Message</b>                                                         | <b>Cause</b>                                                  | <b>Corrective Action</b>                                                  |  |
|------------------------------------------------------------------|-----------------|------------------------------------------------------------------------|---------------------------------------------------------------|---------------------------------------------------------------------------|--|
| $\mathbf{1}$                                                     | Informational   | Event logging enabled<br>for QLASP driver.                             |                                                               | No action is required.                                                    |  |
| $\overline{2}$                                                   | Error           | Unable to register with<br>NDIS.                                       | The driver cannot reg-<br>ister with the NDIS<br>interface.   | Unload other NDIS<br>drivers.                                             |  |
| 3                                                                | Error           | Unable to instantiate<br>the management inter-<br>face.                | The driver cannot cre-<br>ate a device instance.              | Reboot the operating<br>system.                                           |  |
| $\overline{4}$                                                   | Error           | Unable to create sym-<br>bolic link for the man-<br>agement interface. | Another driver has cre-<br>ated a conflicting<br>device name. | Unload the conflicting<br>device driver that uses<br>the name <i>Blf.</i> |  |
| 5                                                                | Informational   | <b>QLASP</b> driver has<br>started.                                    | The driver has started.                                       | No action is required.                                                    |  |
| 6                                                                | Informational   | <b>QLASP driver has</b><br>stopped.                                    | The driver has<br>stopped.                                    | No action is required.                                                    |  |

*Table 12-9. Intermediate Driver Event Log Messages*

| <b>System</b><br><b>Event</b><br><b>Message</b><br><b>Number</b> | <b>Severity</b> | <b>Message</b>                                                                                                    | <b>Cause</b>                                                                                 | <b>Corrective Action</b>                                                                                                    |
|------------------------------------------------------------------|-----------------|----------------------------------------------------------------------------------------------------|----------------------------------------------------------------------------------------------|----------------------------------------------------------------------------------------------------|
| $\overline{7}$                                                   | Error           | Could not allocate<br>memory for internal<br>data structures.                                                     | The driver cannot allo-<br>cate memory from the<br>operating system.                         | Close running applica-<br>tions to free memory.                                                                                                    |
| 8                                                                | Warning         | Could not bind to<br>adapter.                                                                                     | The driver could not<br>open one of the team<br>physical adapters.                           | Unload and reload the<br>physical adapter<br>driver, install an<br>updated physical<br>adapter driver, or<br>replace the physical<br>adapter.                                               |
| 9                                                                | Informational   | Successfully bind to<br>adapter.                                                                                  | The driver success-<br>fully opened the physi-<br>cal adapter.                               | No action is required.                                                                                                    |
| 10                                                               | Warning         | Network adapter is<br>disconnected.                                                                               | The physical adapter<br>is not connected to the<br>network (it has not<br>established link). | Check that the net-<br>work cable is con-<br>nected, verify that the<br>network cable is the<br>right type, and verify<br>that the link partner<br>(switch or hub) is<br>working correctly. |
| 11                                                               | Informational   | Network adapter is<br>connected.                                                                                  | The physical adapter<br>is connected to the<br>network (it has estab-<br>lished link).       | No action is required.                                                                                                    |
| 12                                                               | Error           | <b>QLASP</b> features driver<br>is not designed to run<br>on this version of oper-<br>ating system.               | The driver does not<br>support the operating<br>system on which it is<br>installed.          | Consult the driver<br>release notes and<br>install the driver on a<br>supported operating<br>system or update the<br>driver.                                                                |
| 13                                                               | Informational   | Hot-standby adapter is<br>selected as the pri-<br>mary adapter for a<br>team without a load<br>balancing adapter. | A standby adapter has<br>been activated.                                                     | Replace the failed<br>physical adapter.                                                                                                    |

*Table 12-9. Intermediate Driver Event Log Messages (Continued)*

| <b>System</b><br><b>Event</b><br><b>Message</b><br><b>Number</b> | <b>Severity</b> | <b>Message</b>                                                                               | <b>Cause</b>                                                                                                    | <b>Corrective Action</b>                                   |
|------------------------------------------------------------------|-----------------|----------------------------------------------------------------------------------------------|----------------------------------------------------------------------------------------------------|------------------------------------------------------------|
| 14                                                               | Informational   | Network adapter does<br>not support Advanced<br>Failover.                                    | The physical adapter<br>does not support the<br><b>Marvell NIC Extension</b><br>(NICE).                                       | Replace the adapter<br>with one that does<br>support NICE. |
| 15                                                               | Informational   | Network adapter is<br>enabled through man-<br>agement interface.                             | The driver has suc-<br>cessfully enabled a<br>physical adapter<br>through the manage-<br>ment interface.                      | No action is required.                                     |
| 16                                                               | Warning         | Network adapter is<br>disabled through man-<br>agement interface.                            | The driver has suc-<br>cessfully disabled a<br>physical adapter<br>through the manage-<br>ment interface.                     | No action is required.                                     |
| 17                                                               | Informational   | Network adapter is<br>activated and is partic-<br>ipating in network traf-<br>fic.           | A physical adapter has<br>been added to or acti-<br>vated in a team.                                                          | No action is required.                                     |
| 18                                                               | Informational   | Network adapter is<br>deactivated and is no<br>longer participating in<br>network traffic.   | The driver does not<br>recognize the installed<br>adapter.                                                                    | No action is required.                                     |
| 19                                                               | Informational   | The LiveLink feature in<br><b>QLASP</b> connected the<br>link for the network<br>adapter.    | The connection with<br>the remote target(s)<br>for the<br>LiveLink-enabled team<br>member has been<br>established or restored | No action is required.                                     |
| 20                                                               | Informational   | The LiveLink feature in<br><b>QLASP</b> disconnected<br>the link for the network<br>adapter. | The LiveLink-enabled<br>team member is<br>unable to connect with<br>the remote target(s).                                     | No action is required.                                     |

*Table 12-9. Intermediate Driver Event Log Messages (Continued)*

## <span id="page-224-0"></span>**Virtual Bus Driver (VBD)**

[Table 12-10](#page-211-0) lists VBD event log messages.

## *Table 12-10. Virtual Bus Driver (VBD) Event Log Messages*

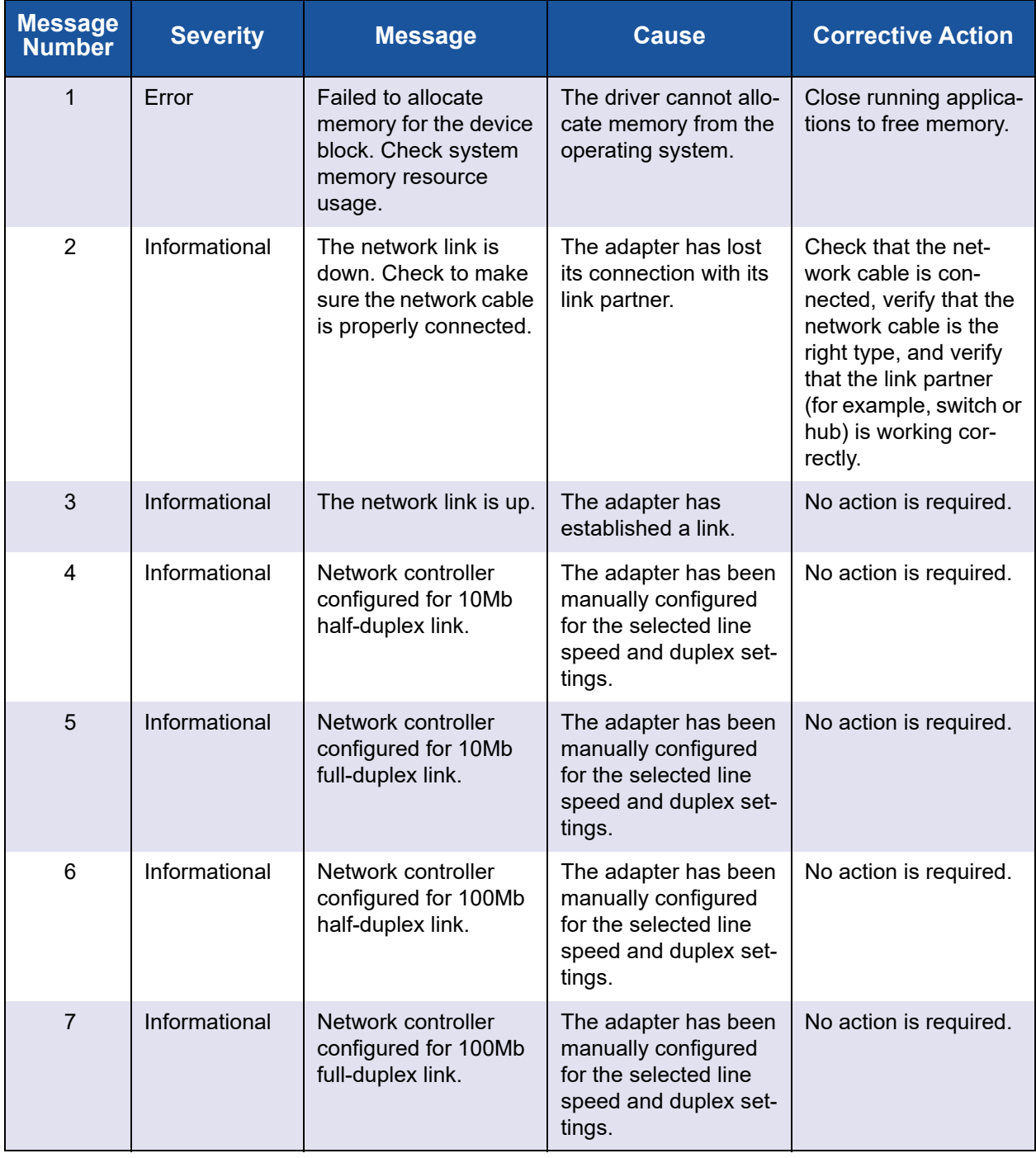

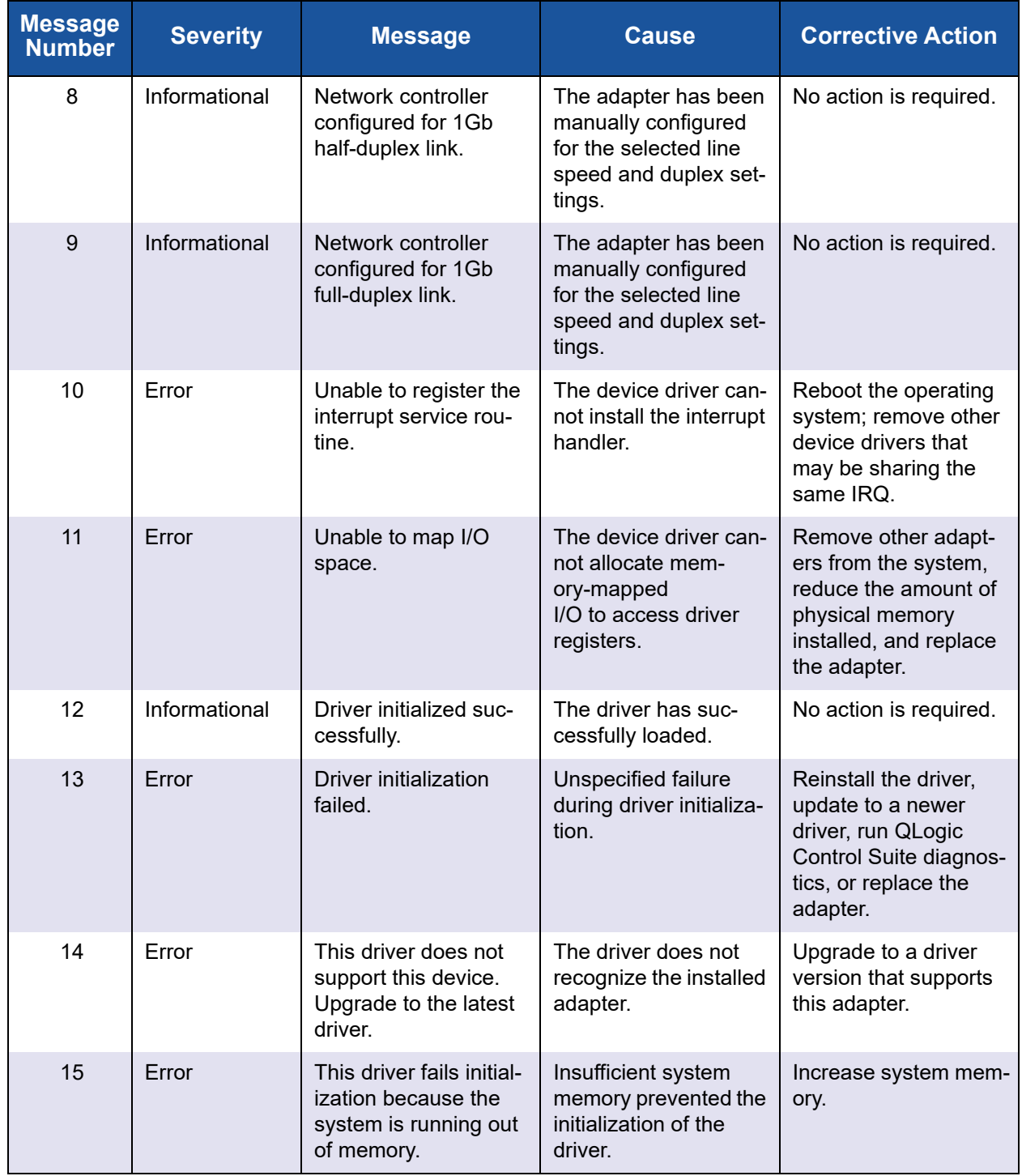

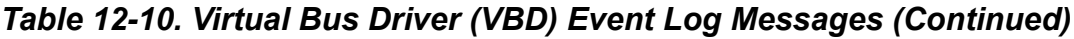

# *13* **NIC Partitioning and Bandwidth Management**

NIC partitioning and bandwidth management covered in this chapter includes:

- **Nancipelity** [Overview](#page-226-0)
- ["Configuring for NIC Partitioning" on page 205](#page-227-0)

## <span id="page-226-0"></span>**Overview**

NIC partitioning (NPAR) divides a Marvell 57*xx* and 57*xxx* 10-gigabit Ethernet NIC into multiple virtual NICs by having multiple PCI physical functions per port. Each PCI function is associated with a different virtual NIC. To the OS and the network, each physical function appears as a separate NIC port.

The quantity of partitions for each port can range from one to four; thus, a dual-port NIC can have up to eight partitions. Each partition behaves as if it is an independent NIC port.

Benefits of a partitioned 10G NIC include:

- Reduced cabling and ports when used to replace many 1G NICs.
- Server segmentation with separate subnets and VLANs.
- High server availability with NIC failover and NIC link bandwidth aggregation.
- Server I/O virtualization with a virtual OS and monolithic OS support.
- No change to the OS is required.
- Switch-independent type teaming is supported.

## **Supported Operating Systems for NIC Partitioning**

The Marvell 57*xx* and 57*xxx* 10-gigabit Ethernet adapters support NIC partitioning on the following operating systems:

- Windows
	- □ 2016 Server
	- **12019 Server**
	- **D** Azure Stack HCI
- $\blacksquare$  Linux
	- RHEL 8.*x* and later family
	- RHEL 7.*x* and later family
	- SLES 15.*x* and later family
- VMware
	- ESX 6.*x* and later family
	- ESX 7.*x* and later family

#### **NOTE**

32-bit Linux operating systems have a limited amount of memory space available for Kernel data structures. Therefore, Marvell recommends that you use only 64-bit Linux to configure NPAR.

Some older OS versions may require an earlier driver release.

# <span id="page-227-0"></span>**Configuring for NIC Partitioning**

When NIC partitioning is enabled on an adapter, by default, no offloads are enabled on any physical function (PF) or virtual NIC (VNIC). The user must explicitly configure storage offloads on a PF to use FCoE and/or iSCSI offload functionality on an adapter.

NIC partitioning can be configured using the **UEFI HII** menu. You can access the **UEFI HII** menu by pressing the Dell F2 key during the system boot (UEFI should be supported by most Dell server BIOSs). For more information on using the **UEFI HII** menu, refer to the Dell server documentation.

NIC partitioning can also be configured using pre-boot CCM, Linux and Windows QCC GUI, Linux and Windows QCS CLI, and the VMware QCC vSphere GUI plug-in. See the respective user's guides for more information.

## **NOTE**

In NPAR mode, SR-IOV cannot be enabled on any partition or PF (VNIC) on which storage offload (FCoE or iSCSI) is configured. This does not apply to adapters in Single Function (SF) mode.

Configure NPAR mode (and reboot the system) before attempting to configure the SR-IOV settings on any NPAR-ed partitions of an adapter port. The NPAR mode configuration will take precedence over the SR-IOV configuration.

#### **To configure a NIC for partitioning using the CCM utility:**

- 1. Select the NIC from **Device List**.
- 2. From the **Main Menu**, select **Device Hardware Configuration**.
- 3. Change the **Multi-Function Mode** to **NPAR**.
- 4. Configure the NIC parameters for your configuration based on the options shown in [Table 13-1,](#page-228-0) which lists the configuration parameters available on the NIC Partitioning Configuration window.

<span id="page-228-0"></span>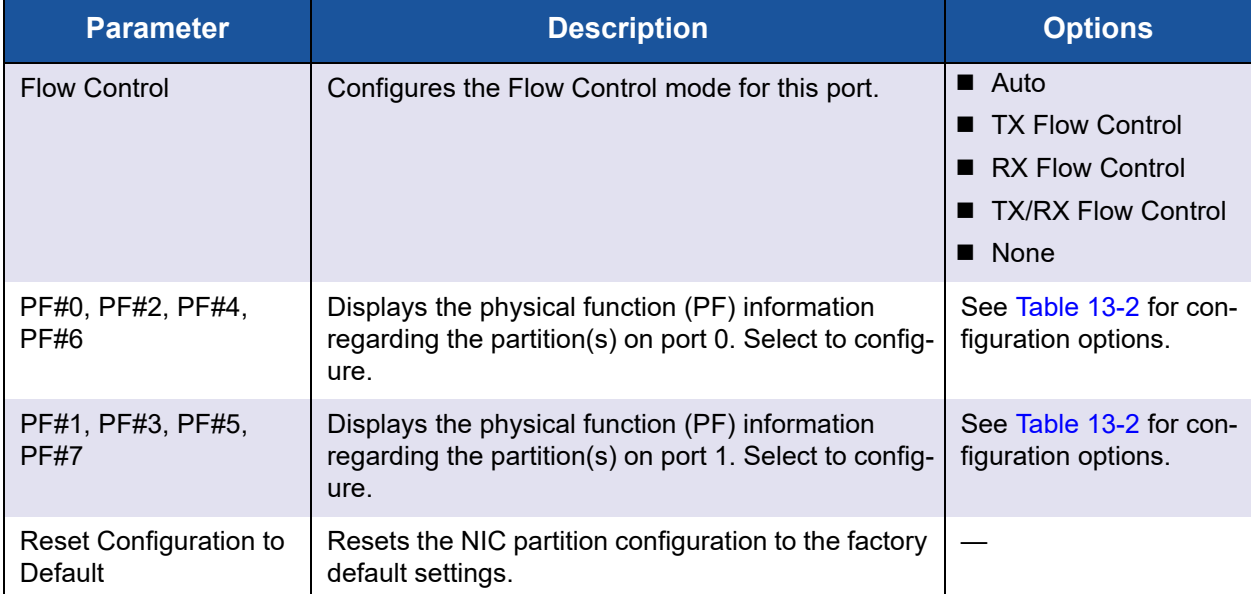

## *Table 13-1. Configuration Options*

[Table 13-2](#page-229-0) describes the functions available from the PF# *X* window.

<span id="page-229-0"></span>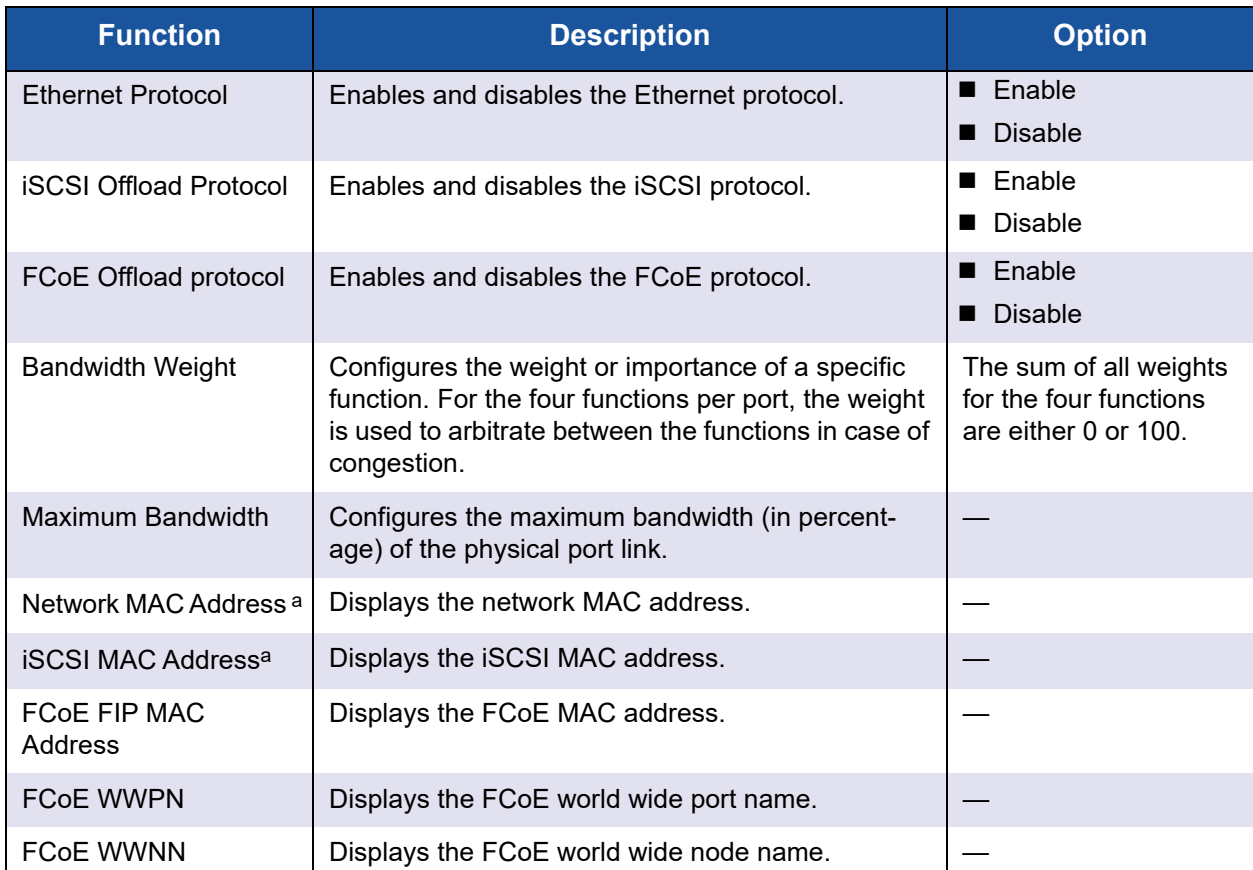

## *Table 13-2. Function Description*

a Ensure that the **Network MAC Address** and the **iSCSI MAC Address** are not the same.

## **NOTE**

For Linux, Citrix XenServer, and VMware ESXi OSs, the Ethernet protocol for all partitions is always enabled, even if you disable the Ethernet personality using the Marvell Comprehensive Configuration Management (CCM) tool.

Configuring equal **Bandwidth Weight** values for all functions has different effects depending on the actual values used for configuration. For example, when all functions are configured as "0" or "25", offloads configured on these functions exhibit different bandwidth settings even though, logically, they would be expected to have the same effect.

Consider this example configuration: Four functions (or partitions) are configured with a total of six protocols, as shown in the following.

#### **Function 0**

- Ethernet
- FCoE

#### **Function 1**

**Ethernet** 

#### **Function 2**

■ Ethernet

#### **Function 3**

- Ethernet
- iSCSI
- 1. If **Relative Bandwidth Weight** is configured as "0" for all four physical functions (PFs), all six offloads share the bandwidth equally. In this case, each offload are assigned roughly 16.67 percent of the total bandwidth.
- 2. If **Relative Bandwidth Weight** is configured as "25" for all four PFs, Ethernet and FCoE offloads on function 0 and Ethernet and iSCSI offloads on function 3 are assigned roughly 12.5 percent of the total bandwidth, whereas Ethernet offloads on function 1 and function 2 are assigned roughly 25 percent of the total bandwidth.

# *14* **Fibre Channel Over Ethernet**

Fibre Channel over Ethernet (FCoE) information includes:

- **Nark School** Dverview
- ["FCoE Boot from SAN" on page 210](#page-232-0)
- ["Configuring FCoE" on page 238](#page-260-0)
- ["N\\_Port ID Virtualization \(NPIV\)" on page 240](#page-262-0)

## <span id="page-231-0"></span>**Overview**

In today's data center, multiple networks, including network attached storage (NAS), management, IPC, and storage, are used to achieve the performance and versatility that you require. In addition to iSCSI for storage solutions, Fibre Channel over Ethernet (FCoE) can now be used with capable Marvell C-NICs. FCoE is a standard that allows Fibre Channel protocol to be transferred over Ethernet by preserving existing Fibre Channel infrastructures and capital investments by classifying received FCoE and FCoE Initialization Protocol (FIP) frames.

The following FCoE features are supported:

- Receiver classification of FCoE and FIP frames. FIP is the FCoE Initialization Protocol used to establish and maintain connections.
- Receiver CRC offload
- Transmitter CRC offload
- Dedicated queue set for Fibre Channel traffic
- N\_Port ID virtualization (NPIV) on Windows and Linux
- Virtual machine virtual Fibre Channel (vFC) Host Bus Adapters in Windows Server 2012 and later, and R2 Hyper-V
- Data center bridging (DCB) provides lossless behavior with priority flow control (PFC)
- DCB allocates a share of link bandwidth to FCoE traffic with enhanced transmission selection (ETS)

DCB supports storage, management, computing, and communications fabrics onto a single physical fabric that is simpler to deploy, upgrade, and maintain than in standard Ethernet networks. DCB technology allows the capable Marvell C-NICs to provide lossless data delivery, lower latency, and standards-based bandwidth sharing of data center physical links. The DCB supports FCoE, iSCSI, network attached storage (NAS), management, and IPC traffic flows. For more information on DCB, see [Chapter 15 Data Center Bridging.](#page-263-0)

Configure NPIV in Windows QCC GUI by clicking an FCoE adapter instance and then selecting either **Create a Virtual Port** or **Create Multiple Virtual Ports**. You can also issue the QCS CLI **createnpivport** and **createmultinpivport** commands. Configure NPIV in Linux by issuing the **vport\_create** command.

Add Windows Server vFCs by issuing the Windows Server 2012 R2 (and later) PowerShell **Add-VMFibreChannelHBA** command.

# <span id="page-232-0"></span>**FCoE Boot from SAN**

This section describes the install and boot procedures for the Windows, Linux, and ESXi operating systems.

The following section details the BIOS setup and configuration of the boot environment prior to the OS install.

## <span id="page-232-1"></span>**Preparing System BIOS for FCoE Build and Boot**

To prepare the system BIOS for the FCoE build and boot, modify the system boot order and specify the BIOS boot protocol, if required.

## **Modifying System Boot Order**

The Marvell initiator must be the first entry in the system boot order. The second entry must be the OS installation media. It is important that you correctly set the boot order, otherwise the installation will not proceed correctly. Either the boot LUN that you want will not be discovered, or it will be discovered but marked offline.

## **Specifying BIOS Boot Protocol (If Required)**

On some platforms, the boot protocol must be configured through system BIOS configuration. On all other systems the boot protocol is specified through the Marvell Comprehensive Configuration Management (CCM), and for those systems this step is not required.

## <span id="page-233-2"></span>**Preparing Marvell Multiple Boot Agent for FCoE Boot (CCM)**

CCM is available only when the system is set to legacy boot mode; it is not available when the systems is set to UEFI boot mode. The UEFI device configuration pages are available in both modes.

1. Invoke the CCM utility during POST. At the QLogic Ethernet Boot Agent banner ([Figure 14-1](#page-233-0)), press the CTRL+S keys.

```
QLogic Ethernet Boot Agent
Copyright (C) 2014 QLogic Corporation
All rights reserved.
Press Ctrl-S to enter Configuration Menu
```
*Figure 14-1. Invoking the CCM Utility*

<span id="page-233-0"></span>2. From the Device List [\(Figure 14-2\)](#page-233-1), select the device through which boot is to be configured.

#### **NOTE**

When running in NIC partitioning (NPAR) mode, FCoE boot is supported only when the first function of the booting port is assigned the FCoE personality. FCoE boot is not supported when the FCoE personality is assigned to any other function.

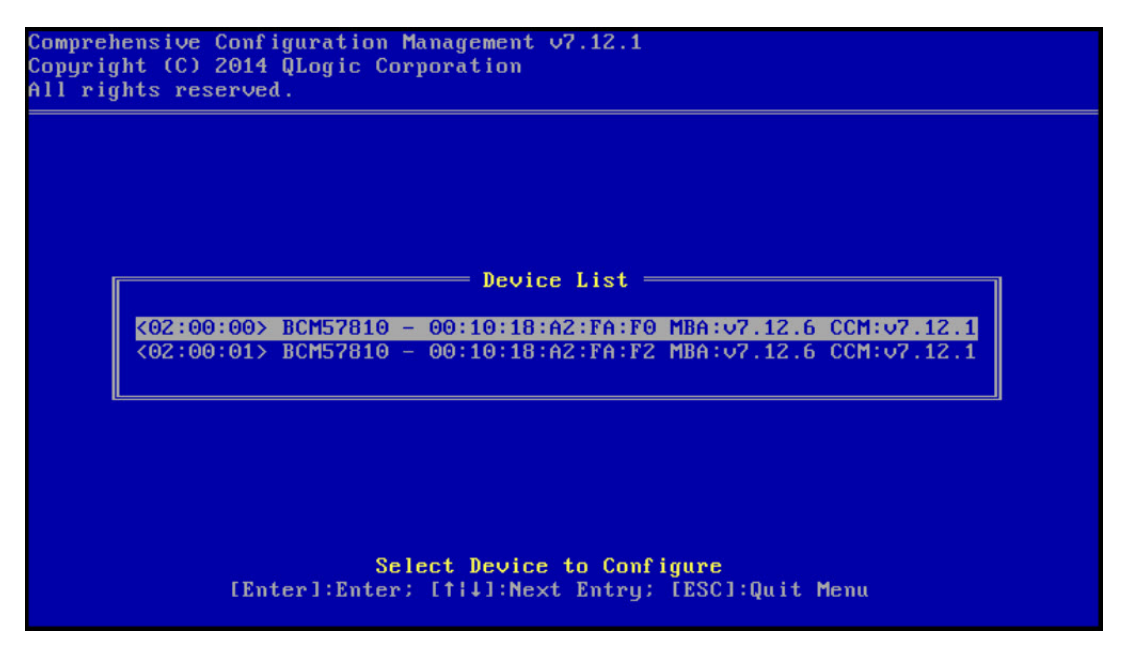

## <span id="page-233-1"></span>*Figure 14-2. CCM Device List*

3. Ensure that DCB and DCBX are enabled on the device [\(Figure 14-3](#page-234-0)). FCoE boot is only supported on DCBX-capable configurations. As such, DCB and DCBX must be enabled, and the directly attached link peer must also be DCBX-capable with parameters that allow for full DCBX synchronization.

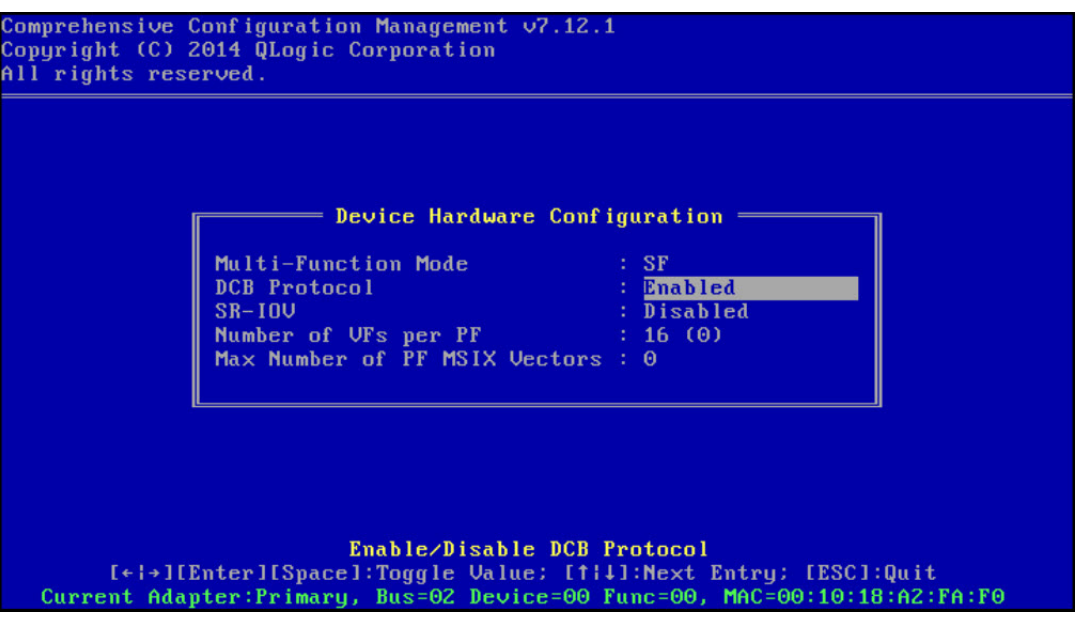

*Figure 14-3. CCM Device Hardware Configuration*

<span id="page-234-0"></span>4. On some platforms, you may need to set the boot protocol through system BIOS configuration in the integrated devices pane as described in the preceding.

For all other devices, use the CCM **MBA Configuration Menu** to set the **Boot Protocol** option to **FCoE** [\(Figure 14-4](#page-235-0)).

|                                                                                     | <b>MBA Configuration Menu =</b> |  |
|-------------------------------------------------------------------------------------|---------------------------------|--|
| Option ROM : Enabled                                                                |                                 |  |
| Boot Protocol : FCoE                                                                |                                 |  |
| Boot Strap Type : Auto<br>Hide Setup Prompt : Disabled<br>Setup Key Stroke : Ctrl-S |                                 |  |
|                                                                                     |                                 |  |
|                                                                                     |                                 |  |
| Banner Message Timeout : 10 Seconds                                                 |                                 |  |
| Link Speed : 10Gbps                                                                 |                                 |  |
| Pre-boot Wake On LAN : Disabled                                                     |                                 |  |
|                                                                                     |                                 |  |
|                                                                                     |                                 |  |
|                                                                                     |                                 |  |
|                                                                                     |                                 |  |

*Figure 14-4. CCM MBA Configuration Menu*

5. Configure the boot target and LUN. From the **Target Information** menu, select the first available path [\(Figure 14-5](#page-235-1)).

<span id="page-235-0"></span>

|  |                         |             | Target Information               |  |          |
|--|-------------------------|-------------|----------------------------------|--|----------|
|  | No.1 Target: Disabled   |             | WWPN - 0000000000000000 LUN -    |  | $\Theta$ |
|  | No.2 Target: Disabled   | $WW$ PN $-$ | 0000000000000000 LUN -           |  | $\Theta$ |
|  | No.3 Target: Disabled   |             | $WWPM - 000000000000000001LUN -$ |  | $\Theta$ |
|  | No.4 Target: Disabled   |             | $WWPM - 0000000000000000$ LUN -  |  | $\Theta$ |
|  | No.5 Target: Disabled   |             | WWPN - 00000000000000000 LUN -   |  | $\Theta$ |
|  | No.6 Target: Disabled : |             | $WWPM - 0000000000000000$ LUN -  |  | $\Theta$ |
|  | No.7 Target: Disabled   |             | WWPN - 0000000000000000 LUN -    |  | $\Theta$ |
|  | No.8 Target: Disabled   |             | $WWPM - 000000000000000001LUN -$ |  | $\Theta$ |

<span id="page-235-1"></span>*Figure 14-5. CCM Target Information*

6. Enable the **Connect** option, and then the target WWPN and Boot LUN information for the target to be used for boot [\(Figure 14-6](#page-236-0)).

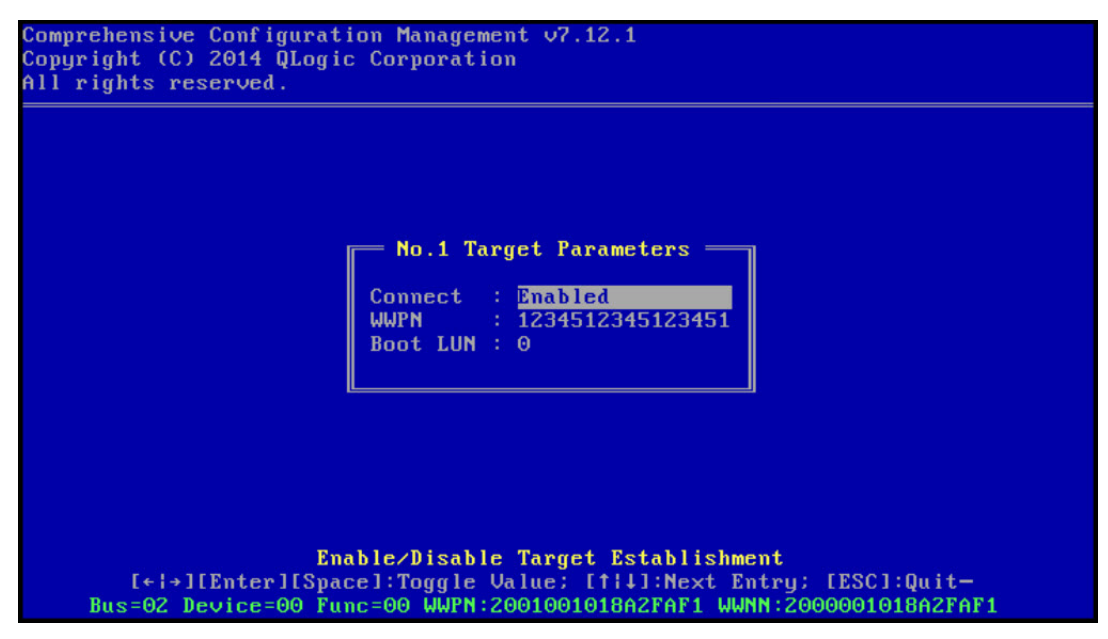

*Figure 14-6. CCM Target Parameters*

The target information shows the changes [\(Figure 14-7](#page-236-1)).

<span id="page-236-0"></span>

|  |                       |          | Target Information                                                                                                    |  |          |
|--|-----------------------|----------|----------------------------------------------------------------------------------------------------|--|----------|
|  | No.1 Target: Enabled  |          | WWPN - 1234512345123451 LUN -                                                                                                    |  | $\Theta$ |
|  | No.2 Target: Disabled | $WW$ $-$ | 0000000000000000 LUN -                                                                                                    |  | $\Theta$ |
|  | No.3 Target: Disabled |          | WWPN - 0000000000000000 LUN -                                                                                                    |  | $\Theta$ |
|  | No.4 Target: Disabled |          | WWPN - 0000000000000000 LUN -                                                                                                    |  | $\Theta$ |
|  |                       |          | No.5 Target: Disabled : WWPN - 0000000000000000 LUN -                                                                                                 |  | $\Theta$ |
|  |                       |          | No.6 Target: Disabled   WWPN - 0000000000000000 LUN -                                                                                                 |  | $\Theta$ |
|  |                       |          | No.7 Target: Disabled : WWPN - 0000000000000000 LUN -                                                                                                 |  | $\Theta$ |
|  |                       |          | No.8 Target: Disabled   WWPN - 0000000000000000 LUN -                                                                                                 |  | $\Theta$ |
|  |                       |          | Target Information Summary<br>[Enter]:Enter: [f]]:Next Entry: [ESC]:Quit Menu<br>Bus=02 Device=00 Func=00 WWPN:2001001018A2FAF1 WWNN:2000001018A2FAF1 |  |          |

<span id="page-236-1"></span>*Figure 14-7. CCM Target Information (After Configuration)*

- 7. Press the ESC key until prompted to exit and save changes. To exit CCM, restart the system, and apply changes, press the CTRL+ALT+DEL keys.
- 8. Proceed to OS installation after storage access has been provisioned in the SAN.

## **Preparing Marvell Multiple Boot Agent for FCoE Boot (UEFI)**

#### **To prepare the Marvell multiple boot agent for FCOE boot (UEFI):**

- 1. Enter the system BIOS UEFI device configuration page by pressing F2 during POST, and then select **Device Settings** (see [Figure 6-2](#page-50-0)).
- 2. In the Device Settings menu (see [Figure 6-3](#page-51-0)), select the desired device port.
- 3. In the Main Configuration Page menu, select **FCoE Configuration** (see [Figure 6-4](#page-52-0)).

The FCoE Boot Configuration Menu appears (see [Figure 14-8](#page-237-0)).

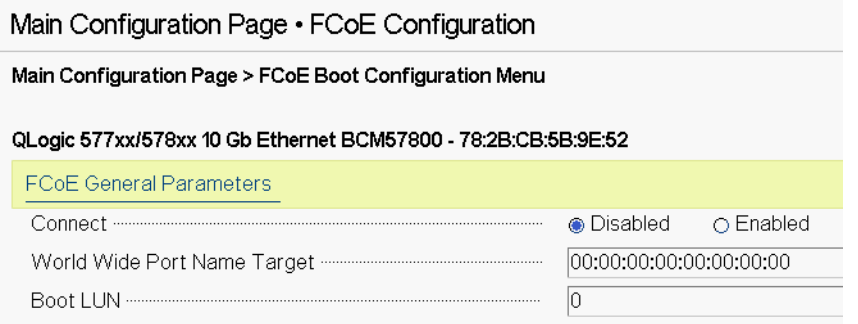

## *Figure 14-8. FCoE Boot Configuration Menu*

- <span id="page-237-0"></span>4. In the FCoE Boot Configuration menu:
	- a. Select **Enabled** for the Connect field.
	- b. Enter the World Wide Port Name Target.
	- c. Enter the Boot LUN.

5. In the FCoE Configuration menu, select **FCoE General Parameters**. The FCoE General Parameters menu appears (see [Figure 14-9\)](#page-238-0).

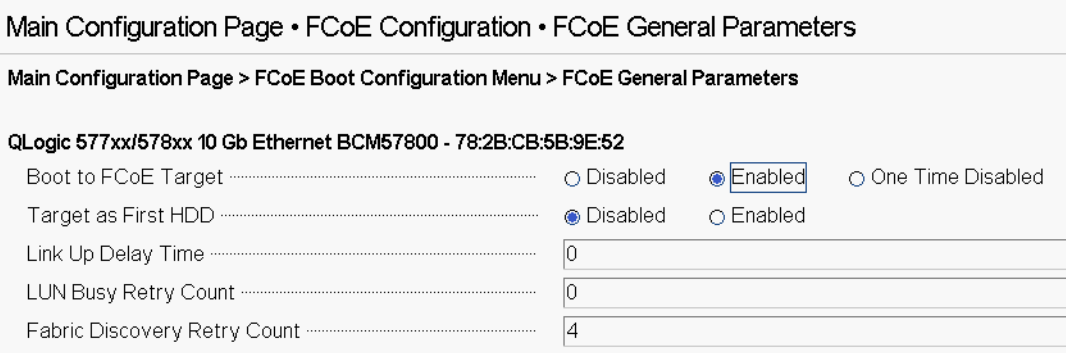

#### <span id="page-238-0"></span>*Figure 14-9. FCoE Boot Configuration Menu, FCoE General Parameters*

- 6. In the FCoE General Parameters menu:
	- a. Select the desired Boot to FCoE Target mode (see [One-Time](#page-240-0)  [Disabled\)](#page-240-0). For initial OS installation to a blank FCoE target LUN from a CD/DVD-ROM or mounted bootable OS installation image, set **Boot from Target** to **One Time Disabled**.

This setting prevents the system from booting from the configured FCoE target after establishing a successful login and connection. This setting reverts to Enabled after the next system reboot.

The Enabled setting allows the system to connect to an FCoE target and attempt to boot from it.

The Disabled setting allows the system to connect to an FCoE target and restricts it from booting from that device. Instead, it hands off the boot vector to the next bootable device in the boot sequence.

b. Select the desired Target as First HDD mode.

This setting specifies that the selected FCoE target drive appears as the first hard drive in the system.

c. Select the desired LUN Busy Retry Count value.

This value controls the number of connection retries the FCoE boot initiator attempts if the FCoE target LUN is busy.

d. Select the desired Fabric Discovery Retry Count value.

This value controls the number of connection retries the FCoE Boot initiator attempts if the FCoE Fabric is busy.

## **Provisioning Storage Access in the SAN**

Storage access consists of zone provisioning and storage selective LUN presentation, each of which is commonly provisioned per initiator WWPN. Two main paths are available for approaching storage access:

- **[Pre-provisioning](#page-239-0)**
- [CTRL+R Method](#page-239-1)

## <span id="page-239-0"></span>**Pre-provisioning**

With pre-provisioning, note the initiator WWPN and manually modify fabric zoning and storage selective LUN presentation to allow the appropriate access for the initiator.

The initiator WWPN can be seen at the bottom of the pane in the FCoE boot target configuration window.

The initiator WWPN can also be directly inferred from the FIP MAC address associated with the interface(s) planned for boot. Two MAC addresses are printed on stickers attached to the SFP+ cage on your adapter. The FIP MAC ends in an odd digit. The WWPN is 20:00: + <FIP MAC>. For example, if the FIP MAC is 00:10:18:11:22:33, the WWPN is 20:00:00:10:18:11:22:33.

## **NOTE**

The default WWPN is 20:00: + <FIP MAC>. The default WWNN is 10:00: + <FIP MAC>.

## **NOTE**

In Dell FlexAddress™ configurations, the SAN or FIP MAC may be overridden by the blade chassis management system.

## <span id="page-239-1"></span>**CTRL+R Method**

The CTRL+R method allows you to use the boot initiator to bring up the link and log in to all available fabrics and targets. Using this method, you can ensure that the initiator is logged into the fabric or target before making provisioning changes, and as such, can provision without manually typing in WWPNs.

- <span id="page-239-2"></span>1. Configure at least one boot target through CCM as described in [Pre-provisioning](#page-239-0).
- 2. Allow the system to attempt to boot through the selected initiator.

When the initiator boot starts, it begins DCBX sync, FIP Discovery, Fabric Login, Target Login, and LUN readiness checks. As each of these phases completes, if the initiator is unable to proceed to the next phase, MBA presents the option to press the CTRL+R keys.

- 3. Press the CTRL+R keys.
- 4. When CTRL+R has been activated, the boot initiator maintains a link in whatever phase has most recently succeeded and allows you time to make the necessary provisioning corrections to proceed to the next phase.
- 5. If the initiator logs into the fabric, but is unable to log into the target, a CTRL+R pauses the boot process and allows you to configure fabric zoning.

When zoning is complete, the initiator automatically logs into all visible targets.

- 6. If the initiator is unable to discover the designated LUN on the designated target as provisioned in [Step 1](#page-239-2), CTRL+R pauses the boot process and allows you to configure selective LUN presentation.
- 7. The boot initiator periodically polls the LUN for readiness, and when you have provisioned access to the LUN, the boot process automatically proceeds.

#### **NOTE**

Ensure that you also put the boot initiator into one-time disabled mode as described in [One-Time Disabled](#page-240-0).

## <span id="page-240-0"></span>**One-Time Disabled**

The Marvell FCoE ROM is implemented as Boot Entry Vector (BEV). In this implementation, the Option ROM only connects to the target when it has been selected by BIOS as the chosen boot device. This approach is different from other implementations that will connect to the boot device even if another device has been selected by the system BIOS.

For OS installation over the FCoE path, you must instruct the Option ROM to bypass FCoE and skip to CD or DVD installation media. As instructed in ["Preparing Marvell Multiple Boot Agent for FCoE Boot \(CCM\)" on page 211,](#page-233-2) the boot order must be configured with Marvell boot first and installation media second. Furthermore, during OS installation, it is necessary to bypass the FCoE boot and pass through to the installation media for boot. To do so, perform one-time disable of the FCoE boot ROM from booting, and not by simply allowing the FCoE ROM to attempt to boot and allowing the BIOS to fail through and boot the installation media. Finally, the FCoE ROM must successfully discover and test the readiness of the boot LUN for installation to proceed successfully. Failure to allow the boot ROM to discover the LUN and do a coordinated bypass will result in a failure to properly install the OS to the LUN.

The two choices for the coordinated bypass include:

- When the FCoE boot ROM discovers a ready target LUN, it prompts you to press the CTRL+D keys within four seconds to **Stop booting from the target**. Press CTRL+D, and proceed to boot from the installation media.
- From CCM, set the **Option ROM** setting under MBA settings to **One Time Disabled**. With this setting, the FCoE ROM loads and automatically bypasses when the ready LUN is discovered. On the subsequent reboot after installation, the option ROM will automatically revert to **Enabled**.

Wait through all option ROM banners. When FCoE Boot is invoked, it connects to the target, and provides a four-second window to press the CTRL+D keys to invoke the bypass, as shown in [Figure 14-10](#page-241-0). Press CTRL+D to proceed to installation.

| Copyright (C) 2014 QLogic Corporation<br>$FCoE$ Boot $v7.12.2$                                                                                                    |                                                                                                    |                                                                                                    |  |  |  |  |  |
|----------------------------------------------------------------------------------------------------|----------------------------------------------------------------------------------------------------|----------------------------------------------------------------------------------------------------|--|--|--|--|--|
|                                                                                                    |                                                                                                    | Starting DCBX process with interface (00:10:18:E3:A7:A1)  Succeeded<br>Discovering FC Fabric with interface (00:10:18:E3:A7:A1)  Succeeded |  |  |  |  |  |
| FCF MAC Address : 00:05:1E:E0:77:87<br>FP MAC Address : $OE:FC:00:02:0F:01$<br>ULAN ID<br>1002                                                                       | World Wide Node Name : 20:00:00:10:18:E3:A7:A1<br>World Wide Port Name : 20:01:00:10:18:E3:A7:A1<br>Fabric Name $10:00:00:05:1E:EO:77:80$ |                                                                                                    |  |  |  |  |  |
| Fabric Login via interface (00:10:18:E3:A7:A1)  Succeeded<br>Login to target [5006016346E032A2:021101:LUN=000]  Succeeded<br>FC Target Drive: DGC RAID 0 (Rev: 0430) |                                                                                                    |                                                                                                    |  |  |  |  |  |
|                                                                                                    | Press $\langle$ Ctrl-D> within 4s to stop booting from the target  _                                                                      |                                                                                                    |  |  |  |  |  |

<span id="page-241-0"></span>*Figure 14-10. FCoE Boot*

## **Windows Server 2016/2019/Azure Stack HCI FCoE Boot Installation**

Windows Server 2016/2019/Azure Stack HCI boot from SAN installation requires the use of a "slipstream" DVD or ISO image with the latest Marvell drivers injected (see ["Injecting \(Slipstreaming\) Marvell Drivers into Windows Image Files" on](#page-144-0)  [page 122\)](#page-144-0). Also, refer to the Microsoft Knowledge Base topic KB974072 at [support.microsoft.com](http://www.support.microsoft.com), which is also helpful for Windows Server 2016/2019/Azure Stack HCI FCoE Boot from SAN. Microsoft's procedure injects only OIS, VBD, and NDIS drivers. Marvell strongly recommends injecting all drivers, especially those listed below in **bold**:

- **EVBD (Core)**
- VBD (Core)
- BXND (Ethernet or NDIS)
- BXOIS (iSCSI offload)
- **BXFCoE** (FCoE offload)

When you have a properly slipstreamed ISO, you can use that ISO for normal Windows Server 2016/2019/Azure Stack HCI and later installation, without needing USB-provided drivers.

## **Linux FCoE Boot Installation**

Configure the adapter boot parameters and Target Information (press CTRL+S and enter the CCM utility) as detailed in ["Preparing System BIOS for FCoE Build](#page-232-1)  [and Boot" on page 210.](#page-232-1) Then, use the guidelines in the following sections for FCoE boot installation with the appropriate Linux version:

- [SLES 12 Through SLES 15 Installation](#page-242-0)
- Booting from RHEL 7.x Installation Media With the FCoE Target Already **[Connected](#page-251-0)**

## <span id="page-242-0"></span>**SLES 12 Through SLES 15 Installation**

- 1. To start the installation:
	- a. Boot from the SLES installation medium.
	- b. On the installation splash window, press the F6 key for driver update disk.
	- c. Select **Yes**.
	- d. In **Boot Options**, type one of the following:
		- **withfcoe=1** (before SLES 15)
		- **withfoce=1 dud=1** (SLES 15)

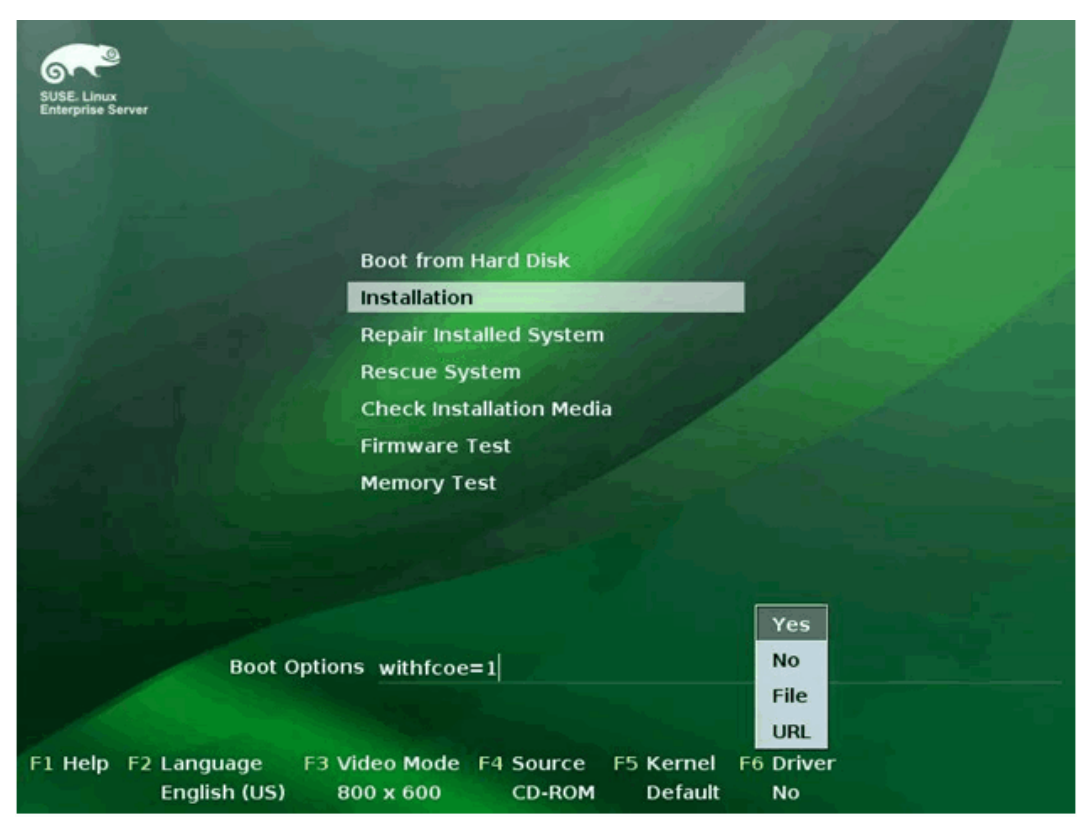

e. Click **Installation** to proceed ([Figure 14-11](#page-243-0)).

<span id="page-243-0"></span>*Figure 14-11. Starting SLES Installation*

2. Follow the prompts to choose the driver update medium ([Figure 14-12](#page-244-1)) and load the drivers ([Figure 14-13](#page-244-0)).

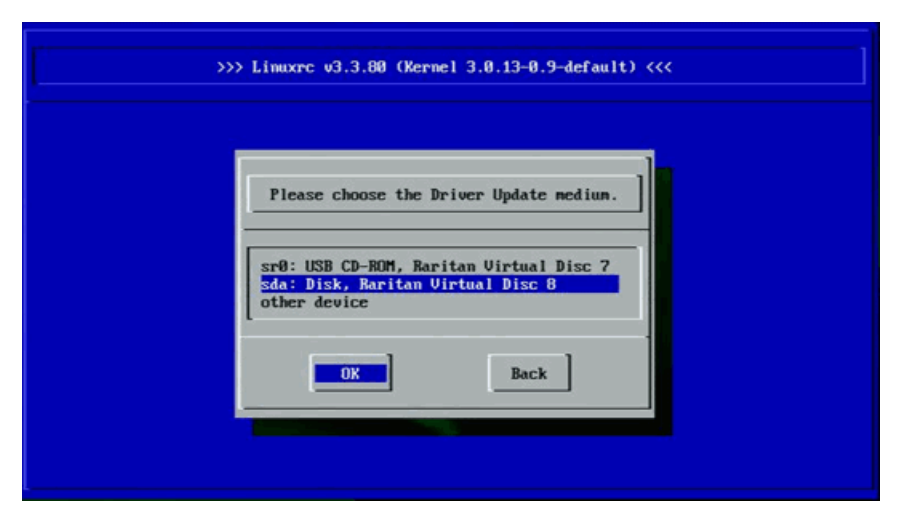

*Figure 14-12. Selecting Driver Update Medium*

<span id="page-244-1"></span>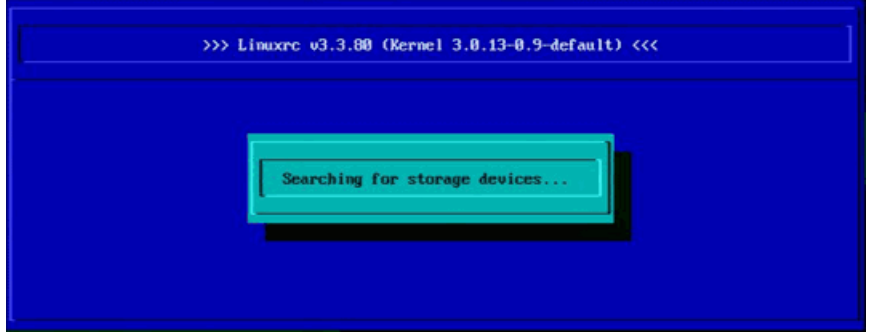

*Figure 14-13. Loading the Drivers*

<span id="page-244-0"></span>3. After the driver update is complete, select **Next** to continue with OS installation.

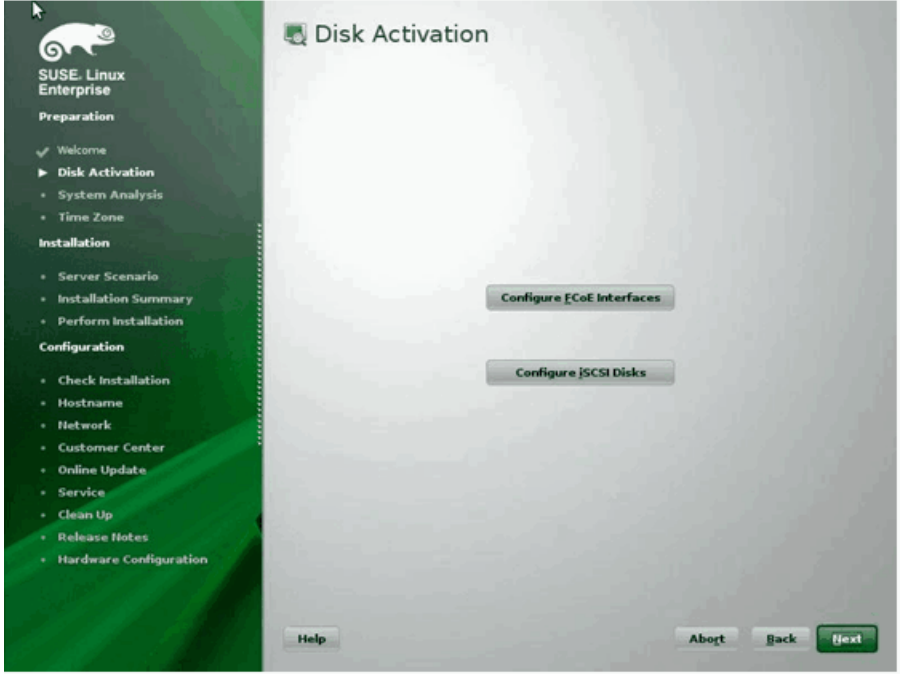

4. When requested, click **Configure FCoE Interfaces** [\(Figure 14-14\)](#page-245-0).

<span id="page-245-0"></span>*Figure 14-14. Activating the Disk*

- fibre Channel over Ethernet Configuration (ெ **Interfaces** <u>ור</u> Cogniguration SUSE Line Device Name | Model FCoE VLAN Interface FCoE Enable Producer Ethernet controller and the producer of the producer of the producer of the producer of the producer<br>
Broadcom Ethernet controller and the producer of the producer of the producer of the producer of the product of  $em<sup>2</sup>$  $\begin{array}{c}\n\text{cm2} \\
\text{cm3} \\
\text{cm3} \\
\text{cm4} \\
\text{cm4} \\
p7p1\n\end{array}$ yes Disk Activation - System Analysis Time Zone Installation · Server Scenario · Installation Summary · Perform Installation Configuration · Check Installation - Hostname - Network - Customer Center · Online Update - Service - Clean Up - Release Notes **Hardware Configuration**  $\left| \cdot \right|$ Change Settings Create FCoE VLAN Interface Help Cancel  $\alpha$
- 5. Ensure that **FCoE Enable** is set to **yes** on the 10GbE Marvell initiator ports that you want to use as the SAN boot paths [\(Figure 14-15](#page-246-0)).

*Figure 14-15. Enabling FCoE*

- <span id="page-246-0"></span>6. For each interface to be enabled for FCoE boot:
	- a. Click **Change Settings**.
	- b. On the Change FCoE Settings window ([Figure 14-16](#page-247-0)), ensure that **FCoE Enable** and **Auto\_VLAN** are set to **yes**.
	- c. Ensure that **DCB Required** is set to **no**.
	- d. Click **Next** to save the settings.

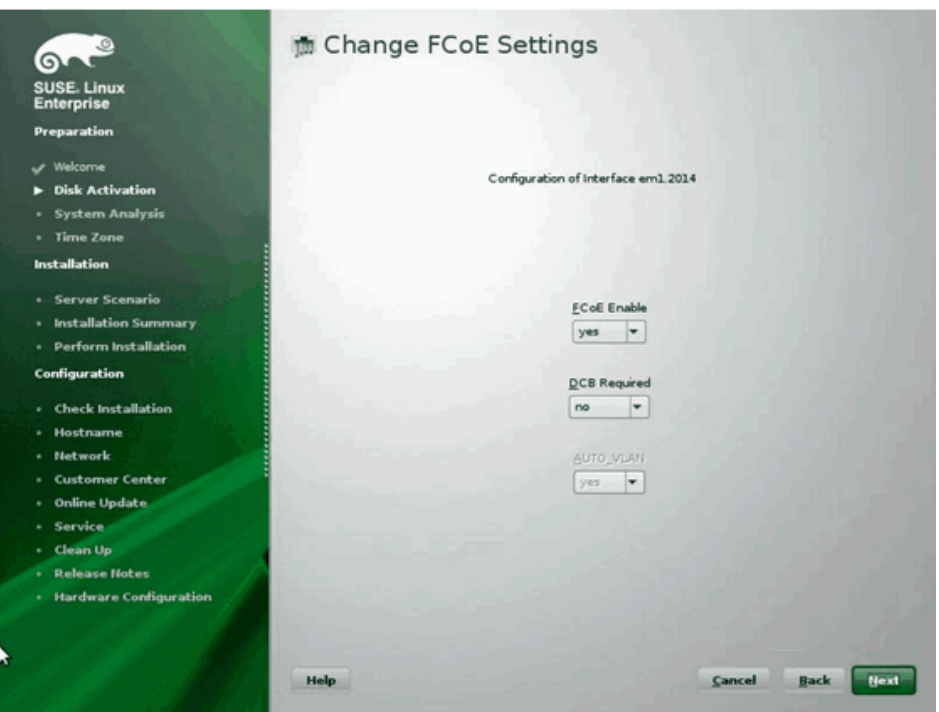

*Figure 14-16. Changing FCoE Settings*

- <span id="page-247-0"></span>7. For each interface to be enabled for FCoE boot:
	- a. Click **Create FCoE VLAN Interface**.
	- b. On the VLAN interface creation dialog box, click **Yes** to confirm and trigger automatic FIP VLAN discovery.

If successful, the VLAN is displayed under **FCoE VLAN Interface**. If no VLAN is visible, check your connectivity and switch configuration.

8. After completing the configuration of all interfaces, click **OK** to proceed ([Figure 14-17\)](#page-248-0).

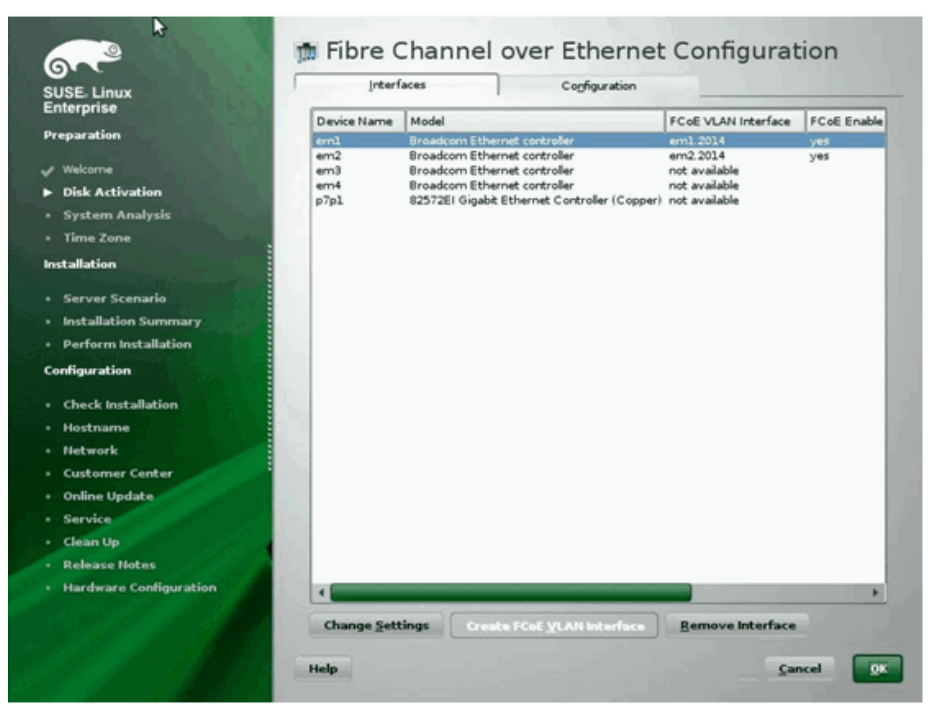

*Figure 14-17. FCoE Interface Configuration*

<span id="page-248-0"></span>9. Click **Next** to continue installation.

10. YaST2 prompts you to activate multipath. Answer as appropriate ([Figure 14-18\)](#page-249-0).

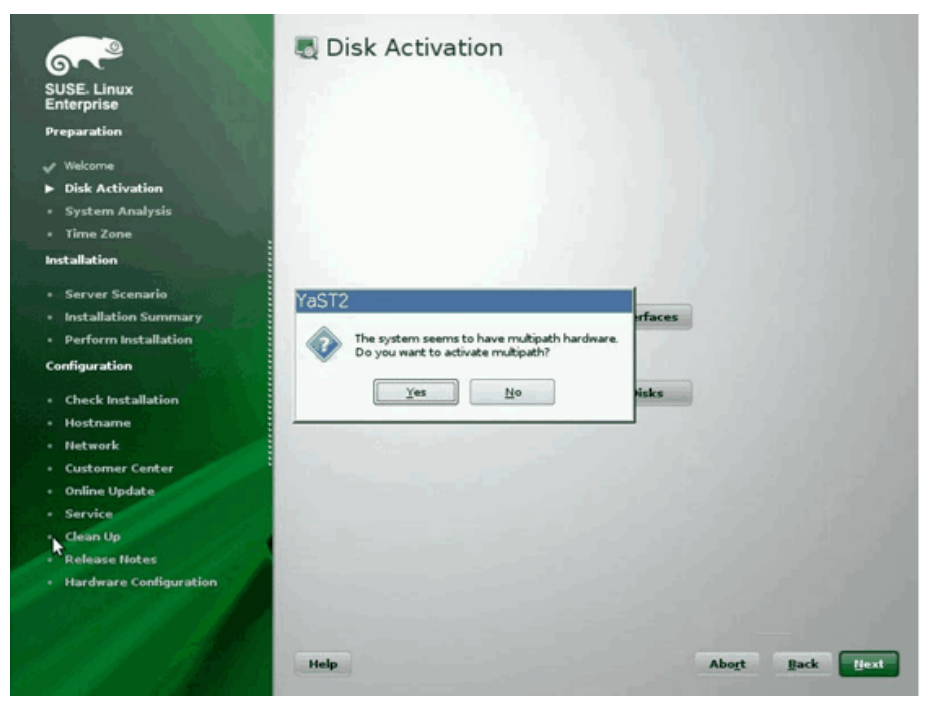

*Figure 14-18. Disk Activation*

<span id="page-249-0"></span>11. Continue installation as usual.

12. On the Expert page on the Installation Settings window, click **Booting**  ([Figure 14-19\)](#page-250-0).

<span id="page-250-0"></span>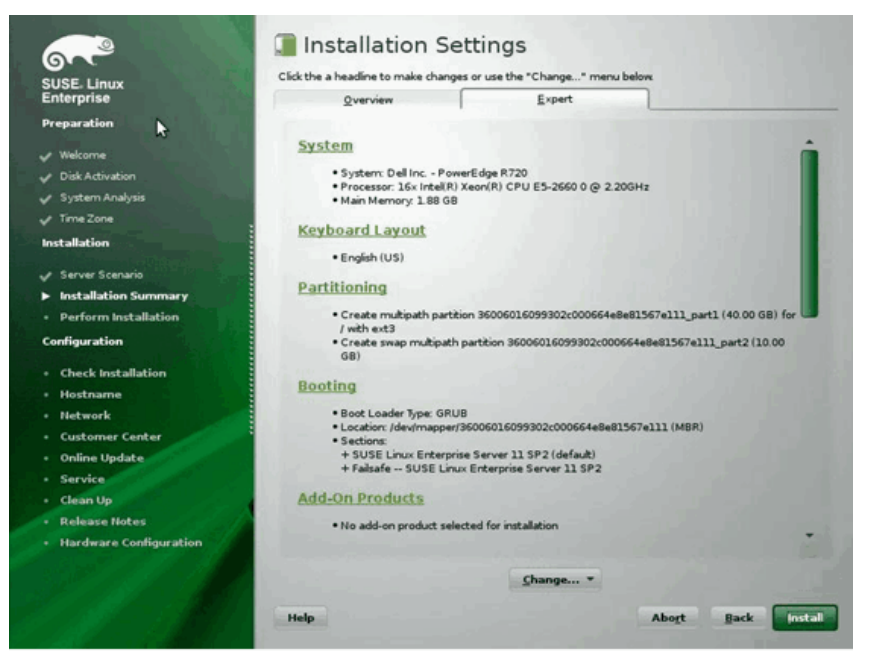

*Figure 14-19. Installation Settings*

13. Click the **Boot Loader Installation** tab, and then select **Boot Loader Installation Details**. Make sure you have one boot loader entry here; delete all redundant entries [\(Figure 14-20\)](#page-251-1).

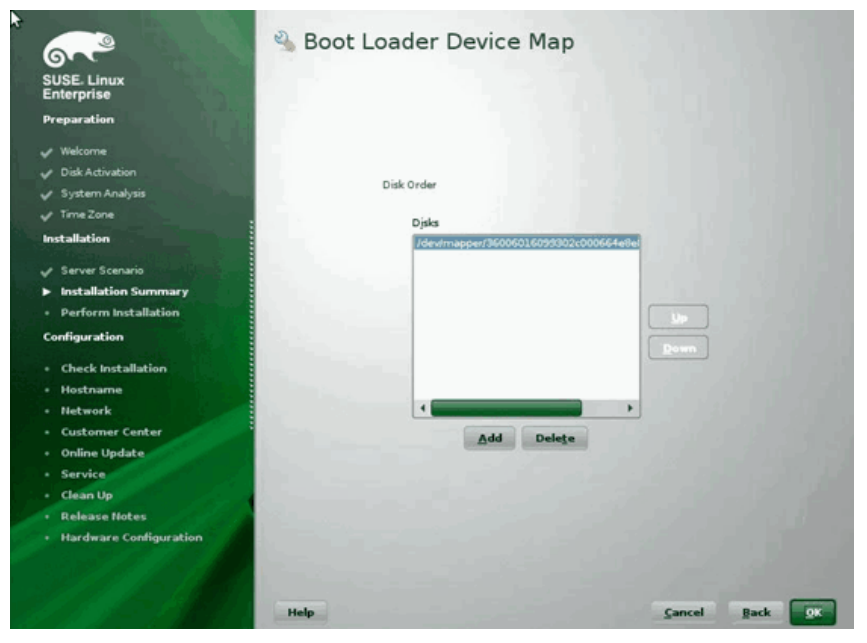

*Figure 14-20. Boot Loader Device Map*

14. Click **OK** to proceed and complete installation.

## <span id="page-251-1"></span><span id="page-251-0"></span>**Booting from RHEL 7.***x* **Installation Media With the FCoE Target Already Connected**

## **To install Linux FCoE boot on RHEL 7.***x***:**

1. Boot from the RHEL 7.*x* installation media with the FCoE target already connected.

Install Red Hat Enterprise Linux 7.x Test this media & install Red Hat Enterprise 7.x Troubleshooting --> Use the UP and DOWN keys to change the selection Press 'e' to edit the selected item or 'c' for a command Prompt

- 2. Select **Troubleshooting**. Use the UP and DOWN keys to change the selection. Select **e** to edit the selected item or **c** for a command prompt.
- 3. To install an out-of-box driver, press the E key.
- 4. Select the kernel line, and then press the E key to edit the line.
- 5. Issue the following command, and then press ENTER:

**inst.dd modprobe.blacklist=bnx2x,bnx2fc,bnx2i,cnic**

- 6. At the **Driver disk device selection** prompt:
	- a. Refresh the device list by pressing the R key.
	- b. Type the appropriate number for your media.
	- c. Press the C key to continue.

### **NOTE**

RHEL does not allow the driver update media to be loaded through the network when installing driver updates for network devices. Use local media.

- 7. After the drivers are loaded, proceed with the installation by pressing C.
- 8. On the Installation Summary window, click **Installation Destination**.
- 9. On the Installation Destination window under **Specialized & Network Disks**, click **Add a disk**.
- 10. On the Search page, click **Add FCoE SAN**.
- 11. Complete the Please Select the Network Interface... dialog box as follows:
	- a. Select the appropriate **NIC**.
	- b. Clear the **Use DCB** check box.
	- c. Click **Add FCoE Disk(s)**.
- 12. On the Search page, select the newly added disk, and then click **Done**.

13. On the Installation Destination window ([Figure 14-21\)](#page-253-0) under **Other Storage Options**, select your **Partitioning** options, and then click **Done**.

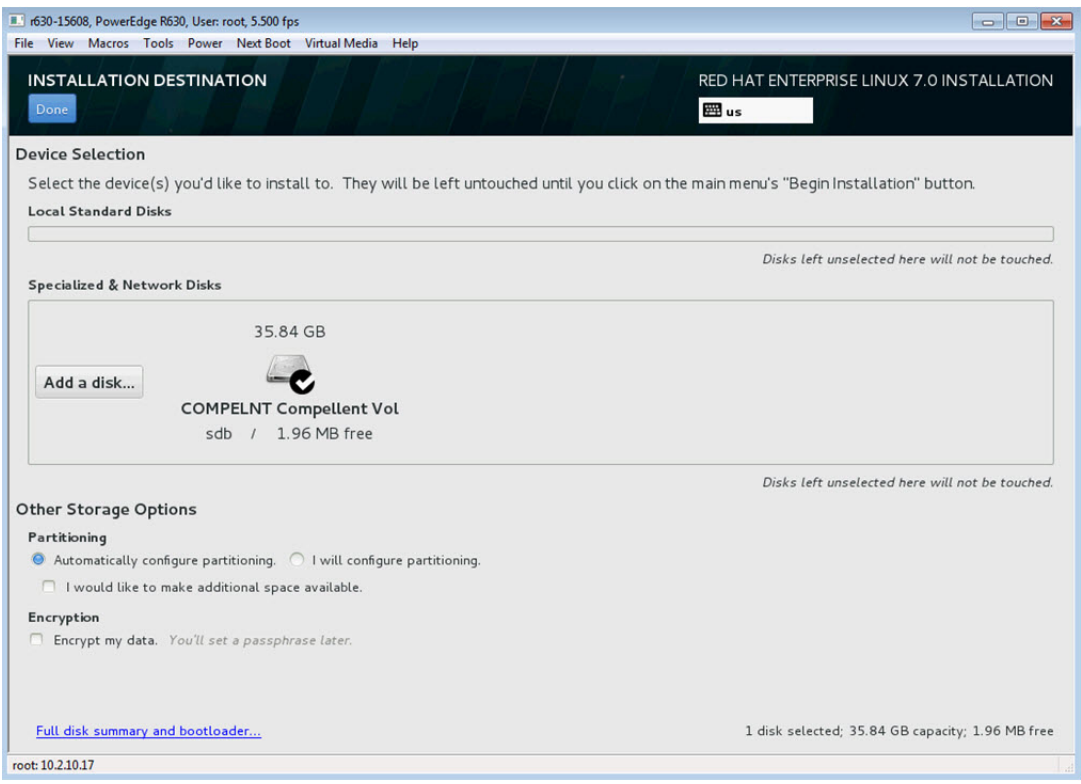

## *Figure 14-21. Selecting Partitioning Options*

14. On the Installation Summary window, click **Begin Installation**.

### <span id="page-253-0"></span>**Linux: Adding Boot Paths**

RHEL requires updates to the network configuration when adding new boot through an FCoE initiator that was not configured during installation.

#### **RHEL 6.2 and Later**

On RHEL 6.2 and later, if the system is configured to boot through an initiator port that has not previously been configured in the OS, the system automatically boots successfully, but will encounter problems during shutdown. All new boot path initiator ports must be configured in the OS before updating pre-boot FCoE boot parameters.

- 1. Identify the network interface names for the newly added interfaces through **ifconfig -a**.
- 2. Edit /boot/grub/menu.lst by adding

**ifname=<INTERFACE>:<MAC\_ADDRESS>** to the line kernel /vmlinuz … for each new interface. The MAC address must be all lower case and separated by a colon. (for example, ifname=em1:00:00:00:00:00:00)

- 3. Create a **/etc/fcoe/cfg-<INTERFACE>** file for each new FCoE initiator by duplicating the /etc/fcoe/cfg-<INTERFACE> file that was already configured during initial installation.
- 4. Issue the following command:

**nm-connection-editor**

- a. Open **Network Connection** and choose each new interface.
- b. Configure each interface as needed, including DHCP settings.
- c. Click **Apply** to save.
- 5. For each new interface, edit

**/etc/sysconfig/network-scripts/ifcfg-<INTERFACE>** to add the line **NM\_CONTROLLED="no"**. Modifying these files automatically causes a restart to the network service, which may cause the system to appear to hang briefly. Marvell recommends that you ensure that redundant multipath paths are available before performing this operation.

## **VMware ESXi FCoE Boot Installation**

FCoE Boot from SAN requires that the latest Marvell 57*xx* and 57*xxx* async drivers be included into the ESXi install image. Refer to Image builder doc.pdf from VMware on how to slipstream drivers. [Table 14-1](#page-254-0) shows the supported Legacy BFS and uEFI BFS.

## <span id="page-254-0"></span>*Table 14-1. Supported Legacy BFS and uEFI BFS*

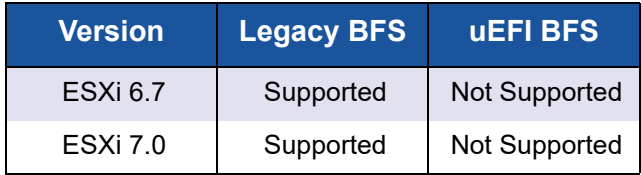

### **To install ESXi FCoE boot:**

- 1. Boot from the updated ESXi installation image and select the appropriate ESXi installer when prompted.
- 2. On the Welcome to the VMware ESXi installation window, press the ENTER key to continue.
- 3. On the EULA window, press the F11 key to accept the agreement and continue.

4. On the Select a Disk window ([Figure 14-22\)](#page-255-0), scroll to the boot LUN for installation, and then press ENTER to continue.

|           | * Contains a VMFS partition |                             |                 |
|-----------|-----------------------------|-----------------------------|-----------------|
| HP        | <b>HSV300</b>               | (naa.600508b4000b0a5f0000f) | $1.00$ GiB      |
| <b>HP</b> | <b>AREVZH</b>               | (naa.600508b4000b0a5f0000f) | $1.00$ GiB      |
| HP        | <b>HSV300</b>               | (naa.600508b4000b0a5f0000f) | 1.88 GiB        |
| <b>HP</b> | <b>AREVZH</b>               | (naa.600508b4000b0a5f0000f) | $1.00$ GiB      |
| HP        | <b>HSV300</b>               | (naa.600508b4000b0a5f0000f) | $1.00$ GiB      |
| <b>HP</b> | <b>HSV300</b>               | (naa.600508b4000b0a5f0000f) | $1.00$ GiB      |
| <b>HP</b> | <b>HSV300</b>               | (naa.600508b4000b0a5f0000f) | 1.00 GiB        |
| <b>HP</b> | <b>AREVZH</b>               | (naa.600508b4000b0a5f0000f) | $1.00$ GiB      |
| HP        | <b>HSV300</b>               | (naa.600508b4000b0a5f0000f) | $1.00$ GiB      |
|           | <b>HSV300</b>               | (naa.600508b4000b0a5f0000f) | <b>10.00 GB</b> |

*Figure 14-22. ESXi Disk Selection*

<span id="page-255-0"></span>5. On the ESXi and VMFS Found window [\(Figure 14-23\)](#page-255-1), select the installation method.

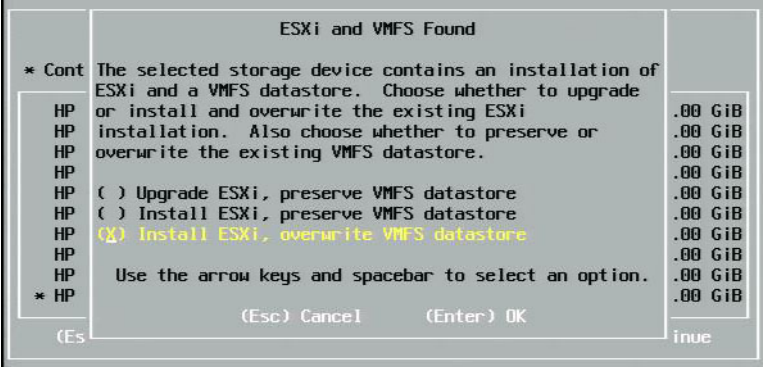

## *Figure 14-23. ESXi and VMFS Found*

- <span id="page-255-1"></span>6. Follow the prompts to:
	- a. Select the keyboard layout.
	- b. Enter and confirm the root password.

7. On the Confirm Install window ([Figure 14-24\)](#page-256-0), press the F11 key to confirm the installation and repartition.

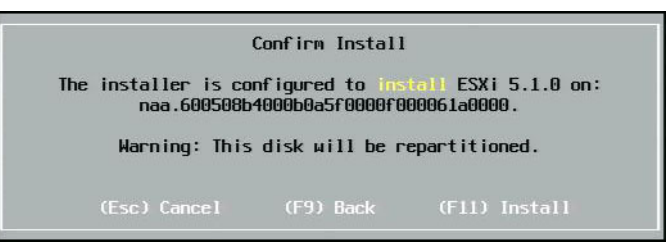

*Figure 14-24. ESXi Confirm Install*

<span id="page-256-0"></span>8. After successful installation [\(Figure 14-25](#page-256-1)), press ENTER to reboot.

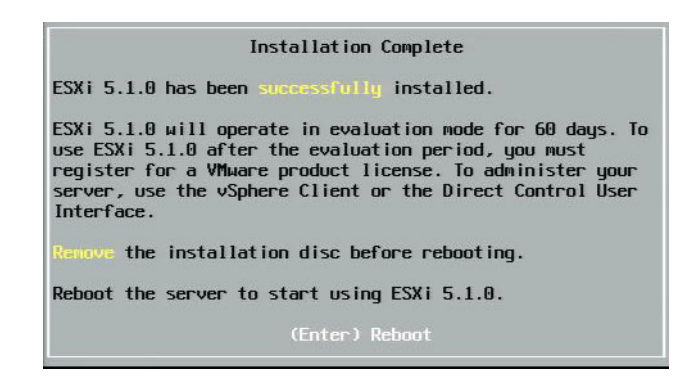

*Figure 14-25. ESXi Installation Complete*

<span id="page-256-1"></span>9. On 57800 and 57810 boards, the management network is not vmnic0. After booting, open the GUI console and view the Configure Management Network, and then the Network Adapters window ([Figure 14-26\)](#page-256-2) to select the NIC to be used as the management network device.

| Network Adapters |                                                                                                    |                                     |
|------------------|----------------------------------------------------------------------------------------------------|-------------------------------------|
| load-balancing.  | Select the adapters for this host's default management network<br>connection. Use two or more adapters for fault-tolerance and |                                     |
| Device Name      | Hardware Label (MAC Address)                                                                                                   | <b>Status</b>                       |
| ] vmnic0         | Integrated  (01:7b:80)                                                                                                    | $Disconnected$ ()                   |
| [ ] vmnic1       | Integrated $\ldots$ ( $\ldots$ 01:7b:83)                                                                                       | Connected $( \ldots )$              |
| 1 vmnic2         | Integrated  (01:83:a2)                                                                                                    | Disconnected                        |
| $1$ vmnic $3$    | Integrated $\ldots$ ( $\ldots$ 01:83:a5)                                                                                       | <b>Connected</b>                    |
| $I$ J $vmic4$    | Integrated  (01:83:a8)                                                                                                    | <b>Disconnected</b>                 |
| [ ] umnic5       | Integrated $\ldots$ ( $\ldots$ 01:83:ab)                                                                                       | <b>Connected</b>                    |
| $I$ J $vmic6$    | Integrated $\ldots$ ( $\ldots$ 01:83:ae)                                                                                       | Disconnected                        |
| $1$ umnic $7$    | Integrated $\ldots$ ( $\ldots$ 01:83:b1)                                                                                       | Connected                           |
| $[X]$ $vmic8$    | MEZZ2 FAB B (9f:07:4d:18)                                                                                                    | Connected ()                        |
|                  | <b>KD</b> > View Details <b>(Space</b> ) Toggle Selected                                                                       | <b>KEnter</b> EK <b>KEsc</b> Cancel |

<span id="page-256-2"></span>*Figure 14-26. ESXi Management Network Selection*

10. For 57800 and 57810 boards, the FCoE boot devices must have a separate vSwitch other than vSwitch0. This switch allows DHCP to assign the IP address to the management network rather than to the FCoE boot device. To create a vSwitch for the FCoE boot devices, add the boot device vmnics in vSphere Client on the Configuration page under **Networking**.

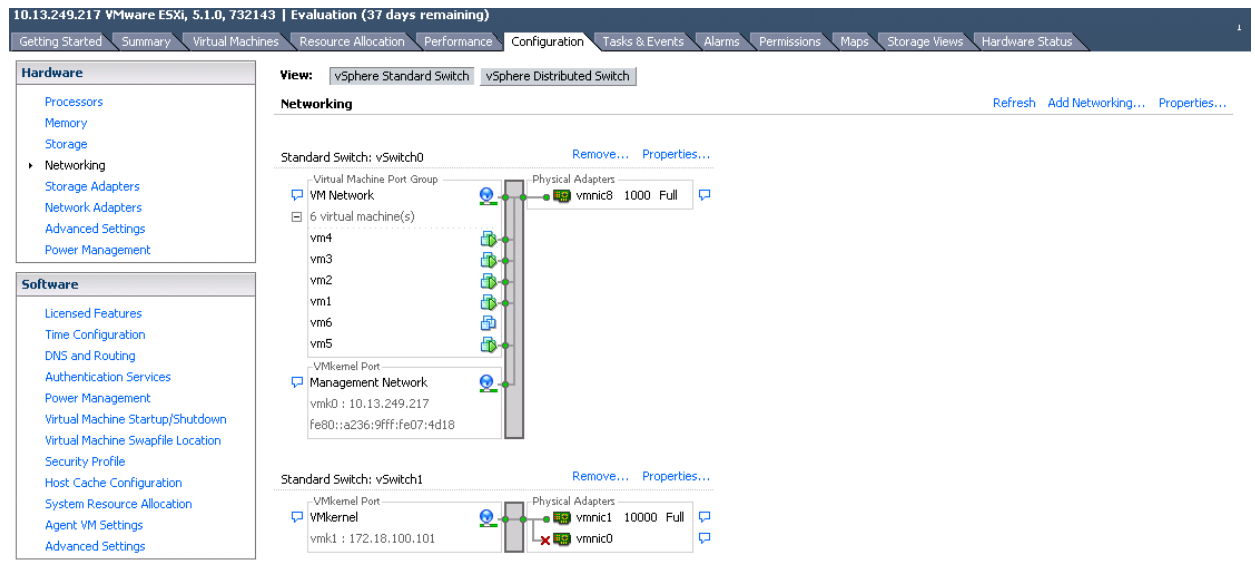

[Figure 14-27](#page-257-0) shows an example.

*Figure 14-27. VMware vSphere Client Network Configuration*

## <span id="page-257-0"></span>**Configuring FCoE Boot from SAN on VMware**

Note that each host must have access only to its own boot LUN—not to the boot LUNs of other hosts. Use storage system software to ensure that the host accesses only the designated LUNs.

# **Booting from SAN After Installation**

After boot configuration and OS installation are complete, you can reboot and test the installation. On this and all future reboots, no other user interactivity is required. Ignore the CTRL+D prompt and allow the system to boot through to the FCoE SAN LUN, as shown in [Figure 14-28](#page-258-0).

| Copyright (C) 2014 QLogic Corporation<br>$FCoE$ Boot $v7.12.2$                                                                                                    |
|----------------------------------------------------------------------------------------------------|
| Starting DCBX process with interface (00:10:18:E3:A7:A1)  Succeeded<br>Discovering FC Fabric with interface (00:10:18:E3:A7:A1)  Succeeded                                                                                                    |
| World Wide Node Name : 20:00:00:10:18:E3:A7:A1<br>World Wide Port Name : 20:01:00:10:18:E3:A7:A1<br>Fabric Name<br>: 10:00:00:05:1E:EO:77:80<br>FCF MAC Address : 00:05:1E:E0:77:87<br>FP MAC Address : $0E:FC:00:02:0F:01$<br>$\sim$ 1002<br>ULAN ID |
| Fabric Login via interface $(00:10:18:E3:A7:A1)$ Succeeded<br>Login to target [5006016346E032A2:021101:LUN=000]  Succeeded                                                                                                    |
| FC Target Drive: DGC RAID 0<br>(Rev: 0430)                                                                                                    |
| Press $\langle$ Ctrl-D> within 4s to stop booting from the target $\equiv$                                                                                                    |

*Figure 14-28. Booting from SAN After Installation*

<span id="page-258-0"></span>If additional redundant failover paths are then needed, you can configure those paths through CCM, and the MBA will automatically failover to secondary paths if the first path is not available. In addition, the redundant boot paths yield redundant paths visible through host MPIO software to provide a fault-tolerant configuration.

## **Driver Upgrade on Linux Boot from SAN Systems**

- 1. Remove the existing installed 57*xx* and 57*xxx* package as follows:
	- a. Log in as root.
	- b. Query for the existing 57*xx* and 57*xxx* package.
	- c. Remove it by issuing the following commands:

```
# rpm -e <57xx and 57xxx package name>
For example:
rpm -e netxtreme2
or:
```

```
rpm -e netxtreme2-x.y.z-1.x86_64
```
2. Install the binary RPM containing the new driver version. Refer to the linux-nx2 package README file for instructions on how to prepare a binary driver RPM.

- 3. Issue the following command to update the ramdisk (not required for SLES 12 and later, or RHEL 7.*x* and later):
	- On RHEL 6.*x* systems, issue: **dracut -force**
	- On SLES 11 SPX systems, issue: **mkinitrd**
- 4. If you are using different name for the initrd under /boot:
	- a. Overwrite it with the default, because dracut/mkinitrd updates the ramdisk with the default original name.
	- b. Verify that your appropriate entry for the boot from SAN setup uses the correct or updated intrd name in /boot/grub/menu.lst.
- 5. To complete your driver upgrade, reboot the system and select the modified grub boot entry that contains the updated initrd.

## **Errors During Windows FCoE Boot from SAN Installation**

If any USB flash drive is connected while Windows setup is loading files for installation, an error message will appear when you provide the drivers and then select the SAN disk for the installation. The most common error message that Windows OS installer reports is, "*We couldn't create a new partition or locate an existing one. For more information, see the setup log files*" (see [Figure 14-29](#page-259-0)).

|                  | Name                             | Total size        | Free space               | Type |
|------------------|----------------------------------|-------------------|--------------------------|------|
|                  | <b>Drive 0 Unallocated Space</b> | 30.0 GB           | 30.0 GB                  |      |
|                  | Drive 1 Unallocated Space        | 0.0 MB            | 0.0 MB Offline           |      |
|                  | Drive 2 Unallocated Space        | 30.0 GB           | 30.0 GB Offline          |      |
|                  | Drive 3 Unallocated Space        | 0.0 <sub>MB</sub> | 0.0 MB Offline           |      |
| <b>A</b> Refresh |                                  |                   | Drive options (advanced) |      |
|                  | Load driver                      |                   |                          |      |

*Figure 14-29. Windows Partition Error Message*

<span id="page-259-0"></span>In other cases, the error message may indicate a need to ensure that the disk's controller is enabled in the computer's BIOS menu.

To avoid any of the preceding error messages, you must ensure that there is no USB flash drive attached until the setup asks for the drivers. When you load the drivers and see your SAN disks, detach or disconnect the USB flash drive immediately before selecting the disk for further installation.

# **Configuring FCoE**

By default, DCB is enabled on 57712/578*xx* FCoE-, DCB-compatible C-NICs. The 57712/578*xx* FCoE requires a DCB-enabled interface. For Windows operating systems, use one of the following to configure the DCB parameters:

- **QCC GUI**
- QCC PowerKit
- QLogic Control Suite (QCS) CLI
- Server BIOS UEFI HII device configuration page
- Marvell Comprehensive Configuration Management (CCM) utility

For more information on QCS CLI, see the *User's Guide, QLogic Control Suite CLI*, part number BC0054511-00, available from Marvell.

For FCoE offload, the 57712/578*xx* adapters should have FCoE offload and DCB enabled.

- For all OSs, use Marvell's pre-boot CCM utility or the server's pre-boot BIOS UEFI HII device configuration page to configure the DCB parameters.
	- □ For FCoE on the VMware OS, see the FCoE Support section in the *User's Guide, Converged Network Adapters and Intelligent Ethernet Adapters, QLogic FastLinQ 3400 and 8400 Series (*part number 83840-546-00). To locate this document, see ["Laser Safety](#page-22-0)  [Information" on page xxiii.](#page-22-0)
	- □ For FCoE on the Linux OS, see the Installing Linux Driver Software section in the *User's Guide, Converged Network Adapters and Intelligent Ethernet Adapters, QLogic FastLinQ 3400 and 8400 Series*. To locate this document, see ["Laser Safety Information" on page xxiii](#page-22-0).
	- □ For FCoE on the Windows OS, use the QCC GUI, QCS CLI, or QCC PowerKit to enable or disable the FCoE-offload instance per port on Windows in single function mode.

To configure iSCSI offload in NPAR mode, use the NPAR configuration page in any of the following applications:

- QCC GUI
- **CCS CLI**
- **QCC PowerKit**
- **Pre-boot server UEFI HII**
- **Pre-boot CCM**

**To enable and disable the FCoE-offload instance on Windows using QCC GUI:**

- 1. Open QCC GUI.
- 2. In the tree pane on the left, under the port node, select the port's virtual bus device instance.
- 3. In the configuration pane on the right, click the **Resource Config** tab.

The Resource Config page appears (see [Figure 14-30\)](#page-261-0).

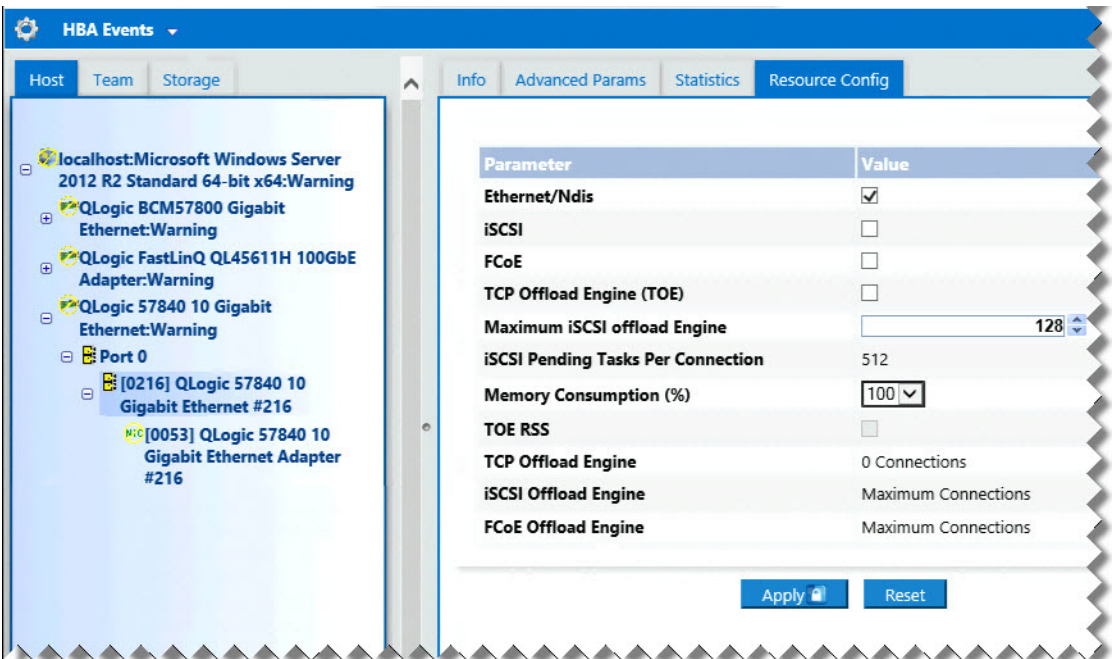

*Figure 14-30. Resource Config Page*

- <span id="page-261-0"></span>4. Complete the Ethernet/NDIS and/or iSCSI and/or FCoE and/or TOE settings on the Resource Config page for each selected port as follows:
	- a. To enable FCoE offload for the port, for the FCoE parameter, select the **Value** check box.
	- b. To disable FCoE offload for the port, for the FCoE parameter, clear the **Value** check box.
	- c. Click the **Apply** button.

5. (optional) To enable or disable FCoE-Offload or iSCSI-Offload in single function or NPAR mode on Windows or Linux using QCS CLI, see the *User's Guide, QLogic Control Suite CLI* (part number BC0054511-00). To enable or disable FCoE-Offload or iSCSI-Offload in single function or NPAR mode on Windows or Linux using the QCC PowerKit, see the *User's Guide, PowerShell* (part number BC0054518-00). To locate these documents, see ["Laser Safety Information" on page xxiii](#page-22-0).

# **N\_Port ID Virtualization (NPIV)**

NPIV is a Fibre Channel protocol that allows multiple, virtual N Ports to be instantiated on a single physical N\_Port.

- Each NPIV port is provided with a unique identification in the fabric and appears as a distinct initiator port at the operating system level.
- The 57712/578*xx* FCoE drivers support NPIV by default, without requiring any user inputs.
- The quantity of NPIV ports that can be created depends on the individual operating system drivers and the capabilities/limits of the fabric (FCoE/FC switch). Operating system driver limits for the 57712/578*xx* FCoE adapters are:
	- □ Microsoft Windows: 256
	- $\Box$  Linux: 64
	- **ESXi 6.7/7.0: 64 (using only the native qfle3f driver)**

# *15* **Data Center Bridging**

This chapter provides the following information about the data center bridging feature:

- **D** [Overview](#page-263-0)
- ["DCB Capabilities" on page 242](#page-264-0)
- ["Configuring DCB" on page 243](#page-265-1)
- ["DCB Conditions" on page 243](#page-265-0)
- ["Data Center Bridging in Windows Server 2012 and Later" on page 244](#page-266-0)

## <span id="page-263-0"></span>**Overview**

Data center bridging (DCB) is a collection of IEEE specified standard extensions to Ethernet to provide lossless data delivery, low latency, and standards-based bandwidth sharing of data center physical links. DCB supports storage, management, computing, and communications fabrics onto a single physical fabric that is simpler to deploy, upgrade, and maintain than in standard Ethernet networks. DCB has a standards-based bandwidth sharing at its core, allowing multiple fabrics to coexist on the same physical fabric. The various capabilities of DCB allow for LAN traffic (large quantity of flows and not latency-sensitive), SAN traffic (large packet sizes and requires lossless performance), and IPC (latency-sensitive messages) to bandwidth share the same physical converged connection and achieve the necessary individual traffic performance.

DCB includes the following capabilities:

- Enhanced transmission selection (ETS)
- Priority-based flow control (PFC)
- Data center bridging exchange (DCBX) protocol

# <span id="page-264-0"></span>**DCB Capabilities**

DCB capabilities include ETS, PFC, and DCBX, as described in this section.

## **Enhanced Transmission Selection (ETS)**

Enhanced transmission selection (ETS) provides a common management framework for assignment of bandwidth to traffic classes. Each traffic class or priority can be grouped in a priority group (PG), and it can be considered as a virtual link or virtual interface queue. The transmission scheduler in the peer is responsible for maintaining the allocated bandwidth for each PG. For example, a user can configure FCoE traffic to be in PG 0 and iSCSI traffic in PG 1. The user can then allocate each group a specific bandwidth. For example, 60 percent to FCoE and 40 percent to iSCSI. The transmission scheduler in the peer will ensure that in the event of congestion, the FCoE traffic will be able to use at least 60 percent of the link bandwidth and iSCSI to use 40 percent. See additional references at:

<http://www.ieee802.org/1/pages/802.1az.html>

## **Priority Flow Control (PFC)**

Priority flow control (PFC) provides a link-level flow control mechanism that can be controlled independently for each traffic type. The goal of this mechanism is to ensure zero loss due to congestion in DCB networks. Traditional IEEE 802.3 Ethernet does not guarantee that a packet transmitted on the network will reach its intended destination. Upper-level protocols are responsible to maintain the reliability by way of acknowledgment and retransmission. In a network with multiple traffic classes, it becomes very difficult to maintain the reliability of traffic in the absence of feedback. This is traditionally tackled with the help of link-level flow control.

When PFC is used in a network with multiple traffic types, each traffic type can be encoded with a different priority value and a pause frame can refer to this priority value while instructing the transmitter to stop and restart the traffic. The value range for the priority field is from 0 to 7, allowing eight distinct types of traffic that can be individually stopped and started. See additional references at:

<http://www.ieee802.org/1/pages/802.1bb.html>

## **Data Center Bridging Exchange (DCBX)**

Data center bridging exchange (DCBX) is a discovery and capability exchange protocol that is used for conveying capabilities and configuration of ETS and PFC between link partners to ensure consistent configuration across the network fabric. In order for two devices to exchange information, one device must be willing to adopt network configuration from the other device. For example, if a C-NIC is configured to willingly adopt ETS and PFC configuration information from a connected switch, and the switch acknowledges the C-NIC's willingness, the switch will send the C-NIC the recommended ETS and PFC parameter settings. The DCBX protocol uses the link level discovery protocol (LLDP) to exchange PFC and ETS configurations between link partners.

# <span id="page-265-1"></span>**Configuring DCB**

By default, DCB is enabled on 57712/578*xx* DCB-compatible C-NICs. DCB configuration is rarely required, as the default configuration should satisfy most scenarios. DCB parameters can be configured through QCS CLI. For more information on QCS CLI, see the *User's Guide, QLogic Control Suite CLI*.

## **NOTE**

FCoE operation depends on successful VLAN discovery. All switches that support FCoE support VLAN discovery, but some switches may require specific configuration. Refer to the switch configuration guides for information on how to configure a port for successful VLAN discovery.

# <span id="page-265-0"></span>**DCB Conditions**

The following conditions allow DCB technology to function on the network:

- If DCB is enabled on the interface, DCBX is automatically enabled and carried out automatically when a link is established.
- If DCBX fails to synchronize with a compatible peer, the adapter will automatically fall back to default NIC behavior (no priority tagging, no PFC, no ETS).
- By default, the port will advertise itself as willing, and as such, will accept all DCB settings as advertised by the switch.
- If PFC is operational, PFC settings supersede link level flow control settings. If PFC is not operational, link level flow control settings prevail.
- In NIC partitioned enabled configurations, ETS (if operational) overrides the Bandwidth Relative (minimum) Weights assigned to each function. Transmission selection weights are per protocol per ETS settings instead. Maximum bandwidths per function are still honored in the presence of ETS.
- In the absence of an iSCSI or FCoE application TLV advertised through the DCBX peer, the adapter will use the settings taken from the local Admin MIB.

# <span id="page-266-0"></span>**Data Center Bridging in Windows Server 2012 and Later**

Starting with Windows Server 2012, Microsoft introduced a new way of managing quality of service (QoS) at the OS level. The two main aspects of Windows QoS include:

- A vendor-independent method for managing DCB settings on NICs, both individually and across an entire domain. The management interface is provided by Windows PowerShell cmdlets.
- The ability to tag specific types of Layer 2 networking traffic, such as SMB traffic, so that hardware bandwidth can be managed using ETS.

All Marvell Converged Network Adapters that support DCB are capable of interoperating with Windows QoS.

To enable the QoS Windows feature, ensure that the Marvell device is DCB-capable:

- 1. Using CCM or another management utility, enable data center bridging.
- 2. Using Windows Device Manager or another management utility, select the NDIS driver, display **Advanced** properties, and enable the **Quality of Service** property.

When QoS is enabled, administrative control over DCB-related settings is relinquished to the operating system (that is, QCS CLI or QCC GUI can no longer be used for administrative control of the DCB). You can use PowerShell to configure and manage the QoS feature. Using PowerShell Cmdlets, you can configure various QoS-related parameters, such as traffic classification, priority flow control, and traffic class throughput scheduling. You should ensure that the PowerShell-configured DCB settings are compatible with the attached DCB-enabled switch.

[For more information on using PowerShell Cmdlets, see the D](http://technet.microsoft.com/en-us/library/jj573093.aspx)CB Windows PowerShell User Scripting Guide in the Microsoft Technet Library.

To revert to standard QCS CLI or QCC GUI control over the Marvell DCB feature set, uninstall the Microsoft QoS feature or disable quality of service in the QCS CLI, QCC GUI, or Device Manager NDIS advance properties page.

## **NOTE**

Marvell recommends that you do not install the DCB feature if SR-IOV will be used. If you install the DCB feature, be aware that selecting **Enable single-root I/O virtualization (SR-IOV)** in Virtual Switch Manager forces the underlying adapter into a DCB state in which OS DCB configuration to be ignored, and DCB configuration from QCS CLI or QCC GUI becomes in effect. However, the user-configured **Networking Priority** value (nonzero) does not take effect, even though it appears that it is from QCS CLI or QCC GUI.

# *16* **SR-IOV**

This chapter provides information about single-root I/O virtualization (SR-IOV):

- **D** [Overview](#page-268-0)
- [Enabling SR-IOV](#page-269-0)
- ["Verifying that SR-IOV is Operational" on page 250](#page-272-0)
- ["SR-IOV and Storage Functionality" on page 250](#page-272-1)
- ["SR-IOV and Jumbo Packets" on page 251](#page-273-0)

### **NOTE**

See the VMware documentation for enabling SR-IOV on a pNIC at the hypervisor/driver level.

## <span id="page-268-0"></span>**Overview**

Virtualization of network controllers allows users to consolidate their networking hardware resources and run multiple virtual machines concurrently on consolidated hardware. Virtualization also provides the user a rich set of features such as I/O sharing, consolidation, isolation and migration, and simplified management with provisions for teaming and failover.

Virtualization can come at the cost of reduced performance due to hypervisor overhead. The PCI-SIG introduced the SR-IOV specification to address these performance issues by creating a virtual function (VF), a lightweight PCIe function that can be directly assigned to a virtual machine (VM), bypassing the hypervisor layer for the main data movement.

Not all Marvell adapters support SR-IOV; refer to your product documentation for details.

# <span id="page-269-0"></span>**Enabling SR-IOV**

Before attempting to enable SR-IOV, ensure that:

- The adapter hardware supports SR-IOV.
- SR-IOV is supported and enabled in the system BIOS.
- Configure NPAR mode (if using).

#### **To enable SR-IOV:**

1. Enable the feature on the adapter using either QCC GUI, QCS CLI, QCC PowerKit, Dell pre-boot UEFI, or pre-boot CCM.

## **If using Windows QCC GUI:**

- a. Select the network adapter in the Explorer View pane. Click the **Configuration** tab and select **SR-IOV Global Enable**.
- b. In the **SR-IOV VFs per PF** box, configure the quantity of SR-IOV virtual functions (VFs) that the adapter can support per physical function, from 0 to 64 (57810/57800) or 32 (57840) in increments of 8  $(default = 16)$ .

In NPAR mode, the total VFs that can be enabled over all of the partitions of a single 578*xx* port is limited to either 64 (dual-port 57810) or 32 (quad-port 57840). The 2x10G + 2x1G 57800 adapter supports up to 64 VFs only on the two 10G ports. Be sure to configure NPAR before configuring SR-IOV.

c. In the **SR-IOV Max Chains per VF** box, configure the maximum quantity of transmit and receive queues (such as receive side scaling (RSS) queues) that can be used for each virtual function. The maximum is 16.

#### **If using pre-boot UEFI:**

- a. During power up, press F2 at the prompt to enter the Dell System Setup.
- b. Select the **Device Settings** menu.
- c. Select the SR-IOV-capable adapter port from the Device Settings menu.
- d. Select the **Device Level Configuration Menu** on the Main Configuration Page.
- e. In the Virtualization Mode list, select **SR-IOV** or **NPar+SR-IOV** (if you want SR-IOV-over-NPAR mode) control.

<span id="page-270-0"></span>f. If in SR-IOV mode (without NPAR mode), select the desired number of VFs for this port in the **Number of VFs Per PF** control window.

The 2x1G+2x10G 57800 allows up to 64 VFs per 10G port (the 57800's two 1G ports do not support SR-IOV). The 2x10G 57810 allows up to 64 VFs per port. The 4x10G 57840 allows up to 32 VFs per port.

g. If in SR-IOV (with NPAR mode), each partition has a separate Number of VFs Per PF control window. Press ESC to return to the Main Configuration Page, and then select the **NIC Partitioning Configuration** menu (which appears only if NPAR mode is selected in the Virtualization Mode control). In the NIC Partitioning Configuration page, select each **Partition "N" Configuration** menu and set the **Number of VFs per PF** control. The total number of VFs assigned per PF on a single physical port cannot exceed the numbers assigned in [Step f.](#page-270-0)

### **If using pre-boot CCM:**

- a. During power up, press CTRL+S at the prompt to enter CCM.
- b. Select the SR-IOV-capable adapter from the Device List. On the Main Menu, select **Device Hardware Configuration**, and then select **SR-IOV Enabled**.
- c. To configure the quantity of VFs that the adapter can support:
	- If **Multi-Function Mode** to is set to **SF** (Single Function), the **Number of VFs per PF** box appears, which you can set from 0 to 64 in increments of 8 (default is 16).
	- If Multi-Function Mode is set to NPAR, display the Main Menu and select **NIC Partition Configuration**. Then, select the NPAR Function to configure and enter the appropriate value in the **Number of VFs per PF** box.
- 2. Using either the Windows Device Manager, QCS CLI, or QCC GUI, enable SR-IOV in the advanced properties of the Windows driver.

3. In Virtual Switch Manager, create a virtual NIC using the appropriate procedure for either Windows or ESX.

#### **In Windows:**

- a. Select **Allow Management operating system to share the network adapter** if the host will use this vSwitch to connect to the associated VMs.
- b. Create a vSwitch and select the **Enable Single root I/O Virtualization** option.
- c. In Virtual Switch Manager, select the virtual adapter and select **Hardware Acceleration** in the navigation pane. In the **Single-root I/O virtualization** section, select **Enable SR-IOV**. SR-IOV must be done now and cannot be enabled after the vSwitch is created.

#### **In ESX:**

- a. Install the qfle3 driver.
- b. Ensure that the **lspci** command output on ESXi lists the desired adapter.
- c. From lspci, select the 10G NIC sequence number for which SR-IOV is required. For example:

~ # **lspci | grep -i Broadcom 0000:03:00.0 Network Controllers: Broadcom Corporation NetXtreme II BCM57810 10 Gigabit Ethernet [vmnic0]**

Following is a sample output.

0000:03:00.1 Network Controllers: Broadcom Corporation NetXtreme II BCM57810 10 Gigabit Ethernet [vmnic1]  $\sim$  #

d. In the driver, enable SR-IOV by using the  $max$  vfs parameter and passing a list containing the quantity of VFs for each port. In the BIOS, ensure that the quantity of VFs per PF parameter is configured with a minimum of the required quantity of VFs. Each PF port supports a maximum of 64 VFs; the minimum quantity is 1. For example:

~ # esxcli system module parameters set -m bnx2x -p "max\_vfs=64, 64"

- e. Restart the system.
- 4. Install the Marvell drivers for the adapters detected in the VM. Use the latest drivers available from your vendor for the host OS (do not use the inbox drivers). The same driver version should be installed on the host and the VM.

# <span id="page-272-0"></span>**Verifying that SR-IOV is Operational**

Follow the appropriate steps for Hyper-V, VMware vSphere, or ESXi CLI.

#### **To verify SR-IOV in Hyper-V Manager:**

- 1. Start the VM.
- 2. In Hyper-V Manager, select the adapter and select the VM in the **Virtual Machines** list.
- 3. Click the **Networking** tab at the bottom of the window and view the adapter status.

#### **To verify SR-IOV in VMware vSphere 6.0 U2 Web Client:**

- 1. Confirm that the VFs appear as regular VMDirectPath devices by selecting **Host**, **Manage, Settings**, **Hardware**, and then **PCI Devices**.
- 2. Right-click **VM**, **Edit settings**, **New Device**, **Select Network**, and **Add**. Click **New Network** and then select **SR-IOV** as the adapter type. Click **OK**.

#### **To verify SR-IOV in ESXi CLI:**

1. Issue the lspci command:

~ # **lspci | grep -i ether**

Following is a sample output.

```
0000:03:01.0 Network controller: Broadcom Corporation 
NetXtreme II BCM57810 10 Gigabit Ethernet Virtual Function 
[PF_0.3.0_VF_0]
```
2. To list the SR-IOV-enabled NIC, issue the esxcli command:

~ # **esxcli network sriovnic list**

Following is a sample output.

Name PCI Device Driver Link Speed Duplex MAC Address MTU Description ------ ------------- ------ ---- ----- ------ ---------------- ---- ---------- vmnic0 0000:003:00.0 bnx2x Up 10000 Full 3c:d9:2b:f6:71:50 1500 Broadcom Corpo vmnic1 0000:003:00.1 bnx2x Down 0 Full 3c:d9:2b:f6:71:54 1500 Broadcom Corpo

# <span id="page-272-1"></span>**SR-IOV and Storage Functionality**

You can enable storage functionality (FCoE or iSCSI) on an SR-IOV-enabled adapter. However, if storage is used on an NPAR-enabled physical function (PF), the quantity of virtual functions for that PF is set to zero; therefore, SR-IOV is disabled on that specific PF.

This limitation applies only when the adapter is configured in NPAR mode. It is not relevant when the adapter is configured in single-function (SF) mode.

In ESX, after enabling SR-IOV in the OS for SF mode, the storage adapter will not be discovered.

# <span id="page-273-0"></span>**SR-IOV and Jumbo Packets**

If SR-IOV is enabled on a virtual function (VF) on the adapter, ensure that the same jumbo packet settings is configured on both the VF and the Microsoft synthetic adapter. You can configure these values using Windows Device Manager, Advanced properties.

If there is a mismatch in the values, the SR-IOV function is shown as being in the degraded state in Hyper-V, Networking Status.

# *17* **Specifications**

Specifications, characteristics, and requirements include:

- [10/100/1000BASE-T and 10GBASE-T Cable Specifications](#page-274-0)
- ["Interface Specifications" on page 255](#page-277-0)
- ["NIC Physical Characteristics" on page 256](#page-278-0)
- ["NIC Power Requirements" on page 256](#page-278-1)
- **Number 19 Team 20 You Figs. 20 You Figs. 20 You Figs. 20 You Figs. 20 You Figs. 20 You Figs. 20 You Figs. 20 You Figs. 20 You Figs. 20 You Figs. 20 You Figs. 20 You Figs. 20 You Figs. 20 You Figs. 20 You Figs. 20 You Figs**
- ["Environmental Specifications" on page 258](#page-280-0)

## <span id="page-274-0"></span>**10/100/1000BASE-T and 10GBASE-T Cable Specifications**

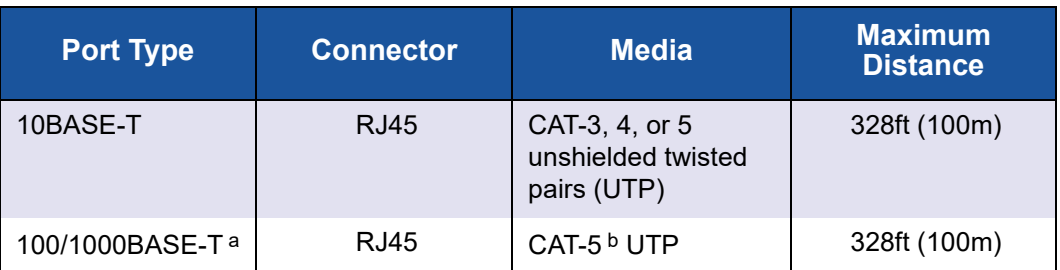

## *Table 17-1. 10/100/1000BASE-T Cable Specifications*

a 1000BASE-T signaling requires four twisted pairs of CAT-5 balanced cabling, as specified in ISO/IEC 11801:2002 and ANSI/EIA/TIA-568-B.

b CAT-5 is the minimum requirement. CAT-5e and CAT-6 are fully supported.

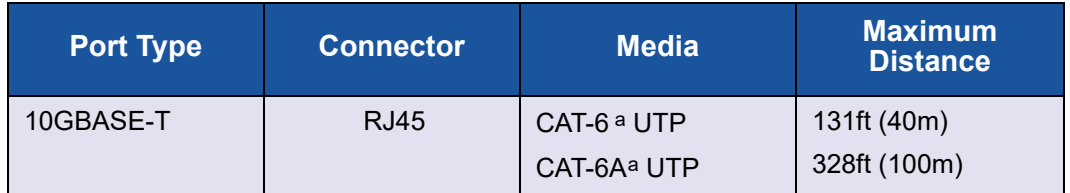

## *Table 17-2. 10GBASE-T Cable Specifications*

a 10GBASE-T signaling requires four twisted pairs of CAT-6 or CAT-6A (augmented CAT-6) balanced cabling, as specified in ISO/IEC 11801:2002 and ANSI/TIA/EIA-568-B

## **Supported SFP+ Modules Per NIC**

## *Table 17-3. 57710 Supported Modules*

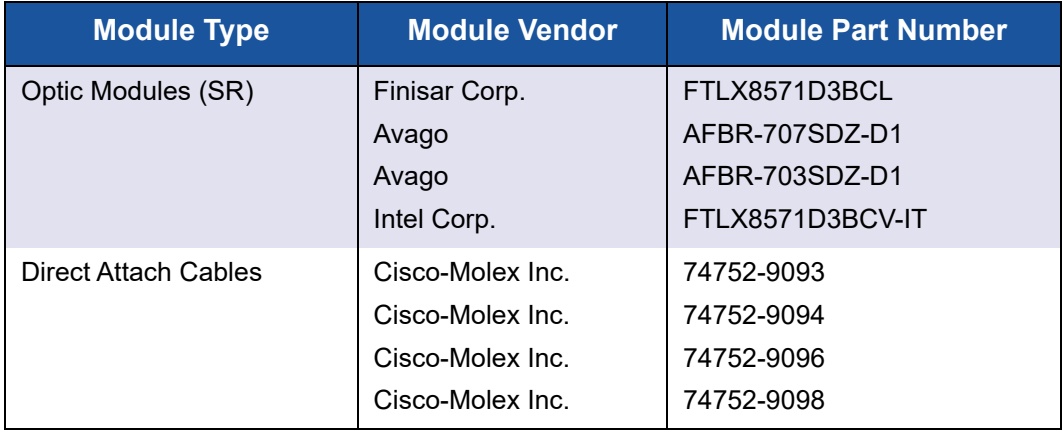

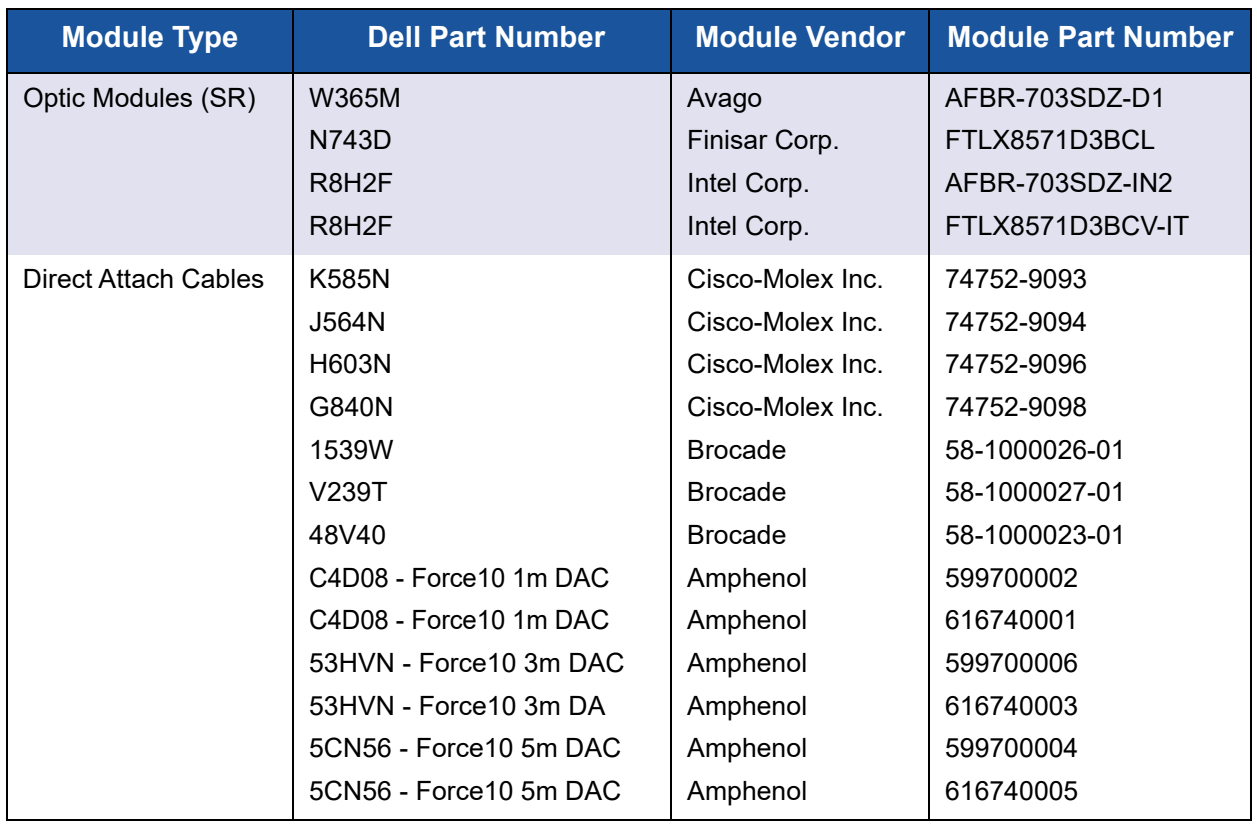

## *Table 17-4. 57810 Supported Modules*

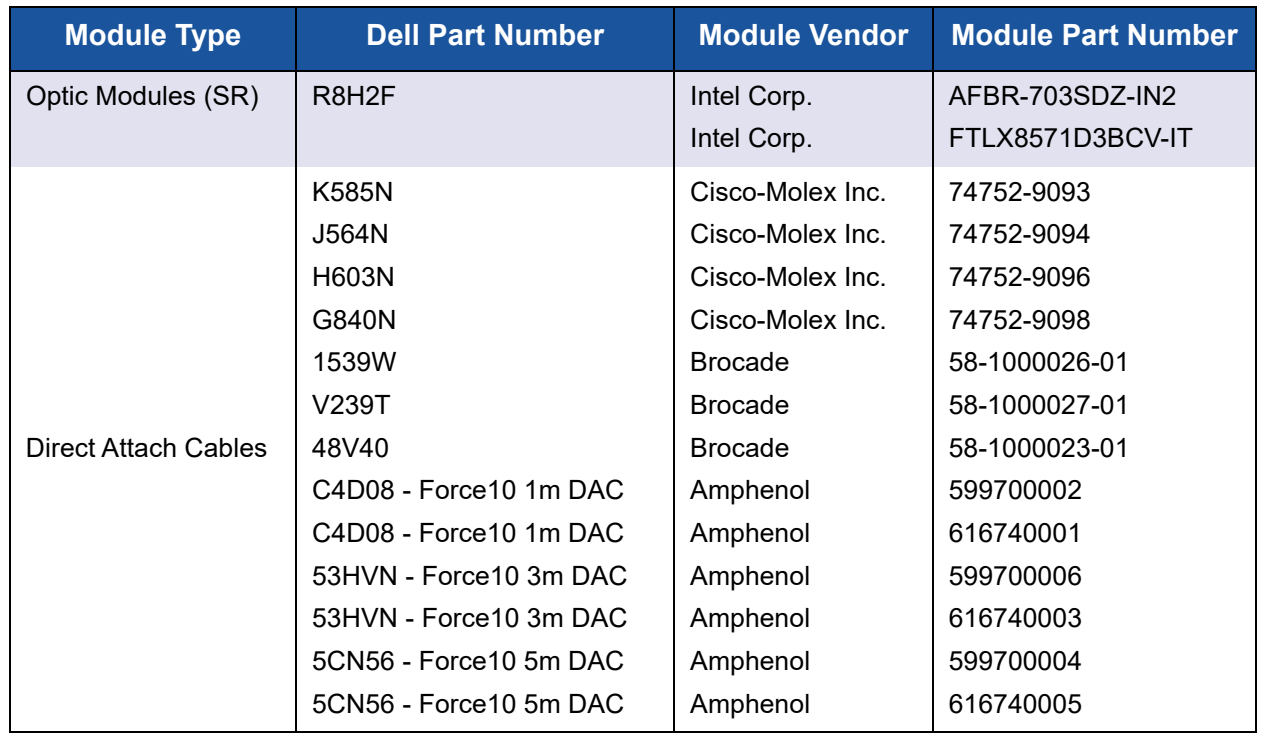

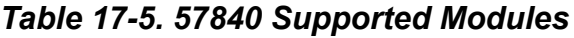

# <span id="page-277-0"></span>**Interface Specifications**

## *Table 17-6. 10, 100, and 1000BASE-T Performance Specifications*

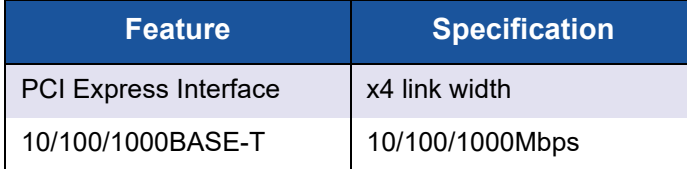

## *Table 17-7. 10GBASE-T Performance Specifications*

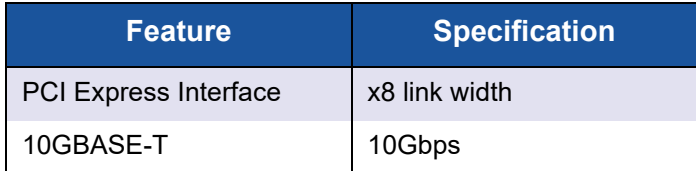

# <span id="page-278-0"></span>**NIC Physical Characteristics**

## *Table 17-8. NIC Physical Characteristics*

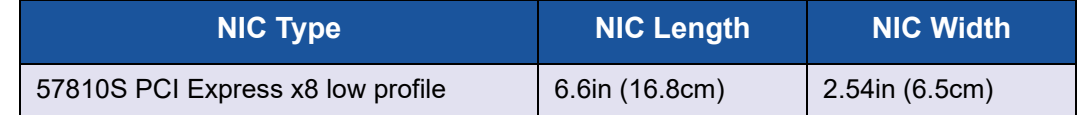

# <span id="page-278-1"></span>**NIC Power Requirements**

## *Table 17-9. 957810A1006G NIC Power Requirements*

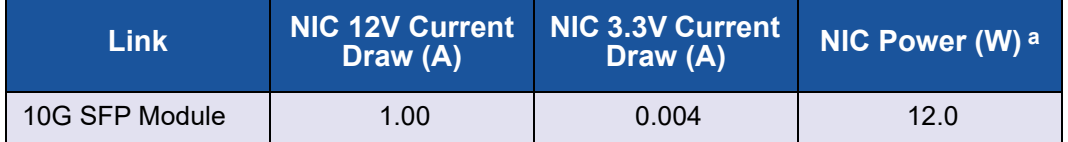

a Power, measured in watts (W), is a direct calculation of total current draw (A) multiplied by voltage (V). The maximum power consumption for the adapter will not exceed 25W.

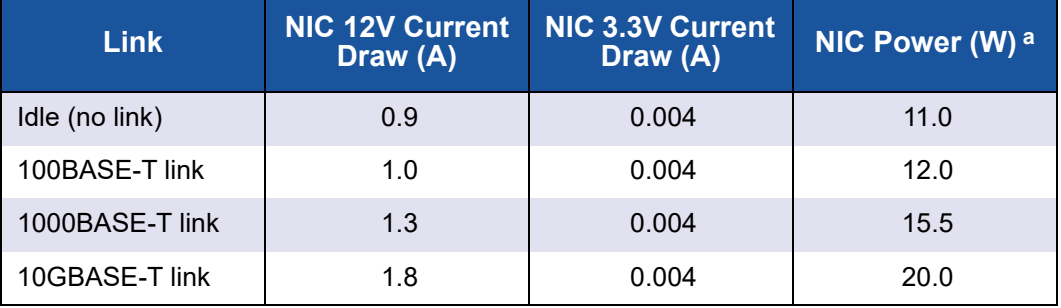

## *Table 17-10. 957810A1008G NIC Power Requirements*

a Power, measured in watts (W), is a direct calculation of total current draw (A) multiplied by voltage (V). The maximum power consumption for the adapter will not exceed 25W.

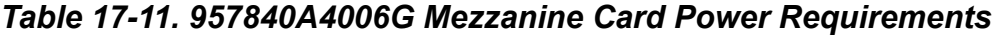

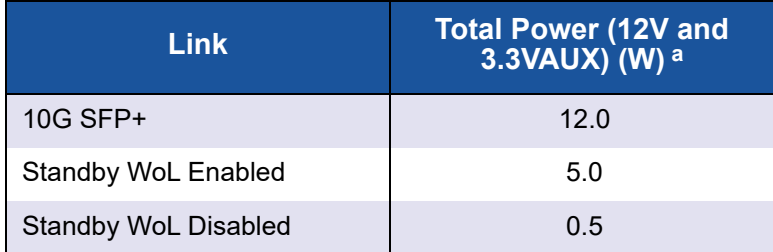

a Power, measured in watts (W), is a direct calculation of total current draw (A) multiplied by voltage (V). The maximum power consumption for the adapter will not exceed 25W.

## *Table 17-12. 957840A4007G Mezzanine Card Power Requirements*

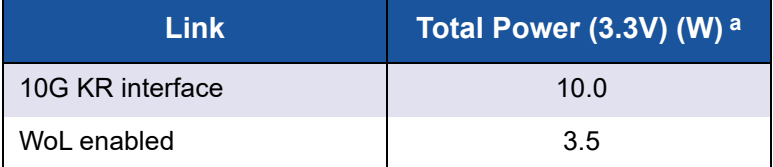

a Power, measured in watts (W), is a direct calculation of total current draw (A) multiplied by voltage (V). The maximum power consumption for the adapter will not exceed 25W.

# <span id="page-279-0"></span>**Wake on LAN Power Requirements**

Nominal power for WoL:

- 957810A1006G: 9.0W
- 957810A1008G: 16.0W

# <span id="page-280-0"></span>**Environmental Specifications**

## *Table 17-13. 5709 and 5716 Environmental Specifications*

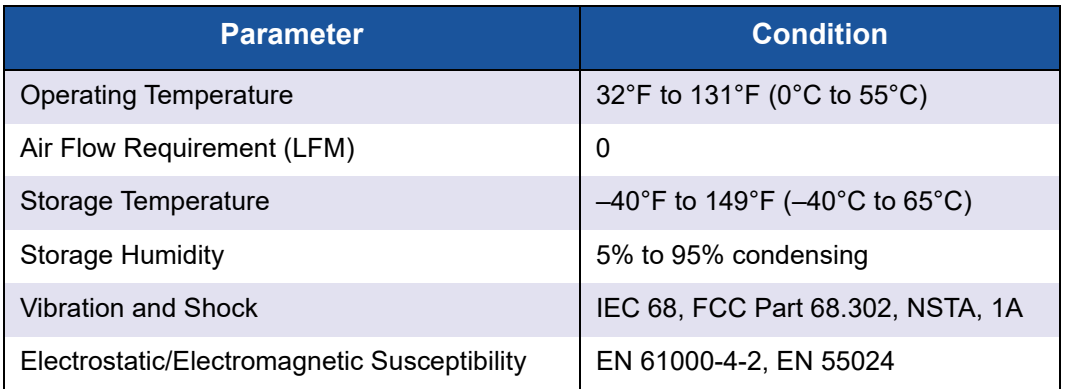

## *Table 17-14. 957810A1006G Environmental Specifications*

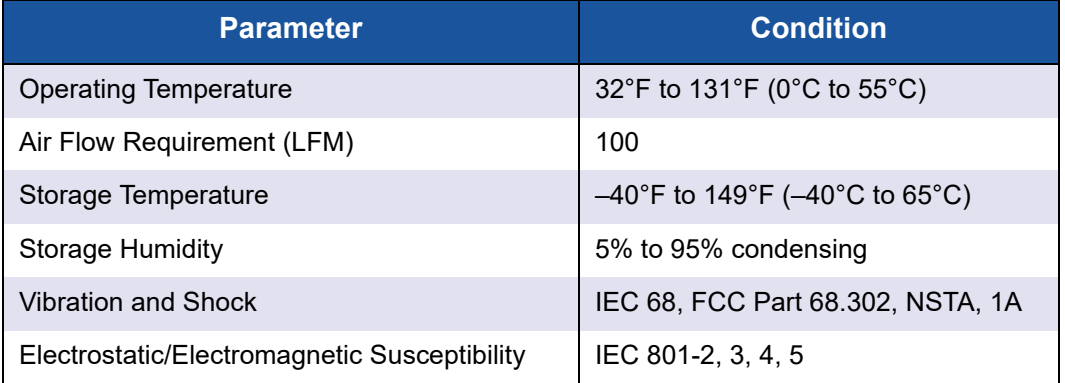

## *Table 17-15. 957810A1008G Environmental Specifications*

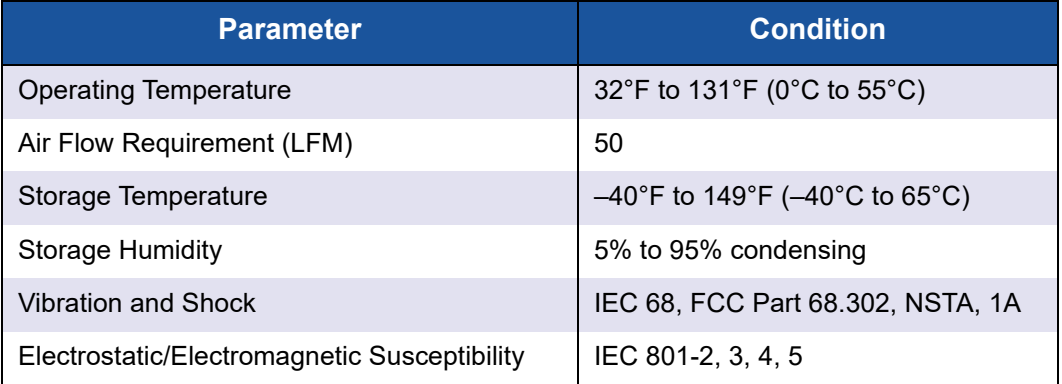

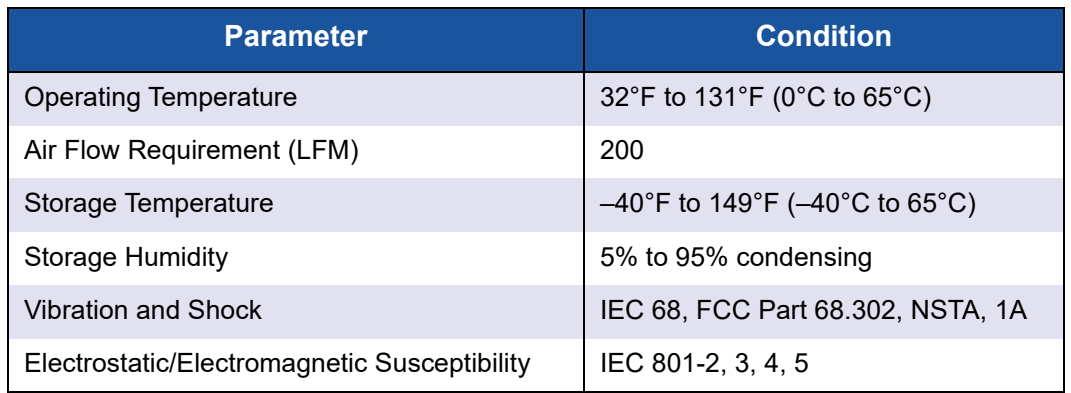

## *Table 17-16. 957840A4007G Environmental Specifications*

# *18* **Regulatory Information**

Regulatory information covered in this chapter includes the following:

- **[Product Safety](#page-282-0)**
- **[AS/NZS \(C-Tick\)](#page-282-1)**
- ["FCC Notice" on page 261](#page-283-0)
- ["VCCI Notice" on page 263](#page-285-0)
- ["CE Notice" on page 268](#page-290-0)
- ["Canadian Regulatory Information \(Canada Only\)" on page 269](#page-291-0)
- "Korea Communications Commission (KCC) Notice (Republic of Korea [Only\)" on page 271](#page-293-0)
- ["BSMI" on page 274](#page-296-0)
- "Certifications for 95709SA0908G, 957710A1023G (E02D001), and [957711A1123G \(E03D001\)" on page 274](#page-296-1)

## <span id="page-282-0"></span>**Product Safety**

## **! WARNING**

Before installing adapter hardware, power off the computer and all attached devices such as monitors, printers, and external components.

Use 57*xx* and 57*xxx* adapters only with the listed ITE or equivalent. UL and TUV standard number and CB certifications:

- UL 60950-1 (2nd Edition) 2007
- CSA C22.2 No.60950-1-07 (2nd Edition) 2007
- TUV EN60950-1:2006+A11+A1+A12 2nd Edition
- TUV IEC 60950-1:2005 2nd Edition Am 1:2009 CB
- **TUV IEC 62368-1 2nd Edition, 3rd Edition**

# <span id="page-282-1"></span>**AS/NZS (C-Tick)**

AS/NZS; CISPR 22:2009+A1:2010 Class A

# <span id="page-283-0"></span>**FCC Notice**

## **FCC, Class B**

Marvell 57*xx* and 57*xxx* gigabit Ethernet controller

- 95708A0804F
- 95709A0907G
- 95709A0906G
- 957810A1008G

Marvell Semiconductor, Inc. 15485 San Canyon Ave Irvine, CA 92618 USA

The equipment complies with Part 15 of the FCC Rules. Operation is subject to the following two conditions: 1) The device may not cause harmful interference, and 2) This equipment must accept any interference received, including interference that may cause unwanted operation.

The equipment has been tested and found to comply with the limits for a Class B digital device, pursuant to Part 15 of the FCC Rules. These limits are designed to provide reasonable protection against harmful interference in a residential installation. The equipment generates, uses and can radiate radio-frequency energy and, if not installed and used in accordance with the instructions, may cause harmful interference to radio communications. However, there is no guarantee that interference will not occur in a specific installation. If the equipment does cause harmful interference to radio or television reception, which can be determined by turning the equipment off and on, the user is encouraged to try to correct the interference by one or more of the following measures:

- Reorient or relocate the receiving antenna.
- Increase the separation between the equipment and the receiver.
- Connect the equipment into an outlet on a circuit different from that to which the receiver is connected.
- Consult the dealer or an experienced radio/TV technician for assistance.

### **Do not make mechanical or electrical modifications to the equipment.**

### **NOTE**

If the device is changed or modified without permission of Marvell, the user may void his or her authority to operate the equipment.

## **FCC, Class A**

Marvell 57*xx* and 57*xxx* gigabit Ethernet controller:

95709A0916G

Marvell 57*xx* and 57*xxx* 10-gigabit Ethernet controller:

- 957800
- 957710A1022G
- 957710A1021G
- 957711A1113G
- 957711A1102G
- 957810A1006G (BC0410401)
- 957840A4006G
- 957840A4007G

Marvell Semiconductor, Inc. 15485 San Canyon Ave Irvine, CA 92618 USA

This device complies with Part 15 of the FCC Rules. Operations is subject to the following two conditions: 1) This device may not cause harmful interference, and 2) This device must accept any interference received, including interference that may cause unwanted operation.

This product has been tested and found to comply with the limits for a Class A digital device pursuant to Part 15 of the FCC Rules. These limits are designed to provide reasonable protection against harmful interference when the equipment is operated in a commercial environment. This product generates, uses, and can radiate radio frequency energy and, if not installed and used in accordance with the manufacturer's instruction manual, may cause harmful interference with radio communications. Operation of this product in a residential area is likely to cause harmful interference, in which case you will be required to correct the interference at your own expense.

These limits are designed to provide reasonable protection against harmful interference in a non-residential installation. However, there is no guarantee that interference will not occur in a specific installation. If this equipment does cause harmful interference with radio or television reception, which can be determined by turning the equipment off and on, you are encouraged to try to correct the interference by one or more of the following measures:

- Reorient the receiving antenna.
- Relocate the system with respect to the receiver.
- Move the system away from the receiver.
- **Plug the system into a different outlet so that the system and receiver are on** different branch circuits.

**Do not make mechanical or electrical modifications to the equipment.** 

#### **NOTE**

If the device is changed or modified without permission of Marvell, the user may void his or her authority to operate the equipment.

# <span id="page-285-0"></span>**VCCI Notice**

The following tables provide the VCCI notice physical specifications for the Marvell 57*xx* and 57*xxx* adapters for Dell.

## *Table 18-1. Marvell 57800S 1GB and 10GBASE-T Rack Network Daughter Card Physical Characteristics*

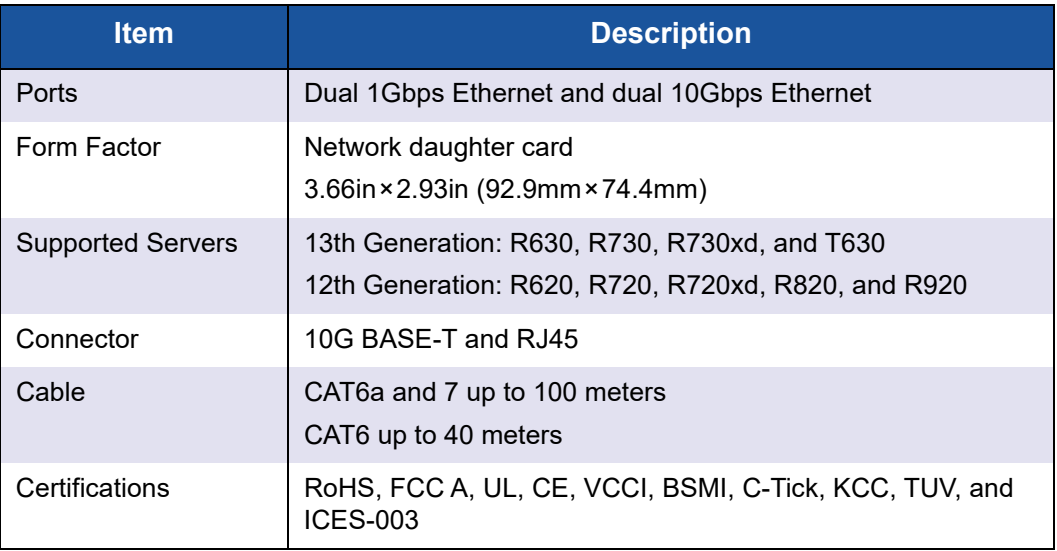

## *Table 18-2. Marvell 57800S Quad RJ-45, SFP+, or Direct Attach Rack Network Daughter Card Physical Characteristics*

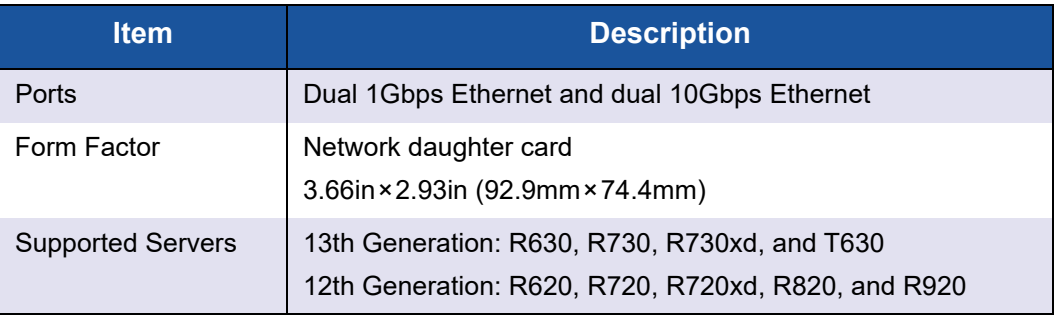

## *Table 18-2. Marvell 57800S Quad RJ-45, SFP+, or Direct Attach Rack Network Daughter Card Physical Characteristics (Continued)*

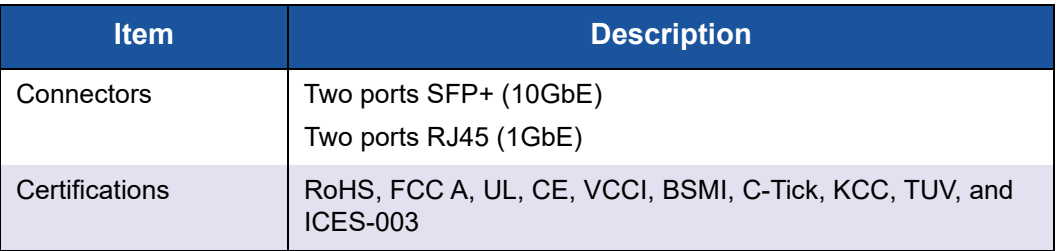

## *Table 18-3. Marvell 57810S Dual 10GBASE-T PCI-e Card Physical Characteristics*

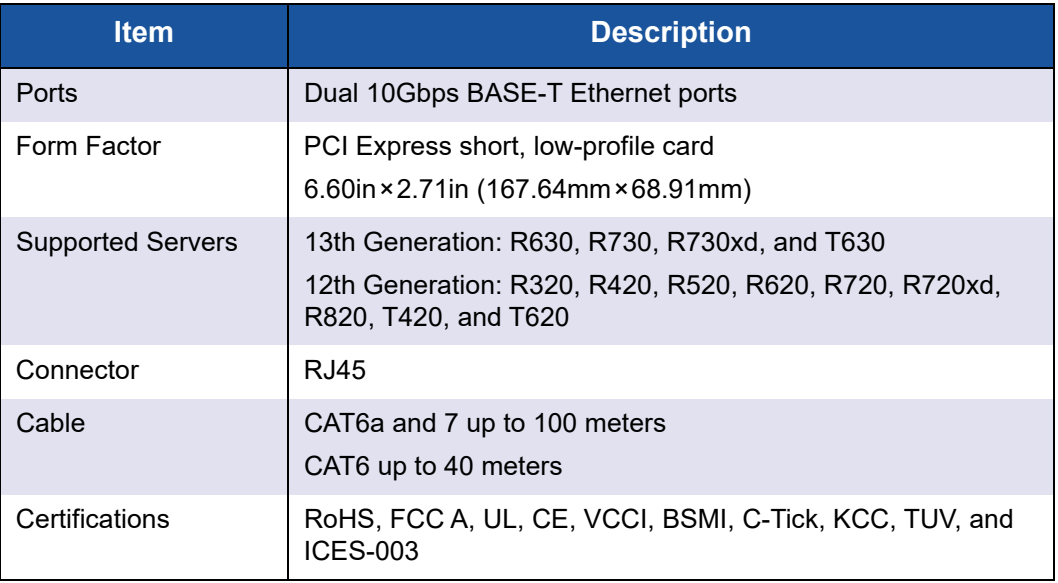

## *Table 18-4. Marvell 57810S Dual SFP+ or Direct Attach PCIe Physical Characteristics*

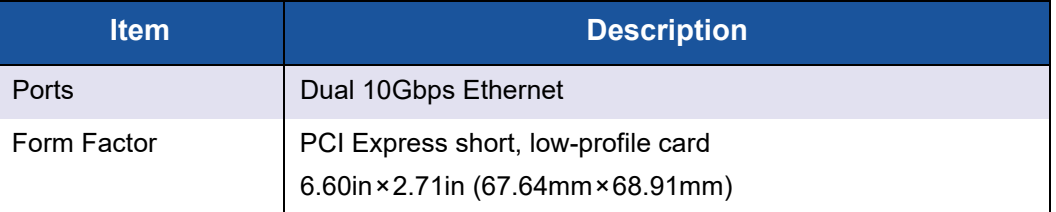

## *Table 18-4. Marvell 57810S Dual SFP+ or Direct Attach PCIe Physical Characteristics (Continued)*

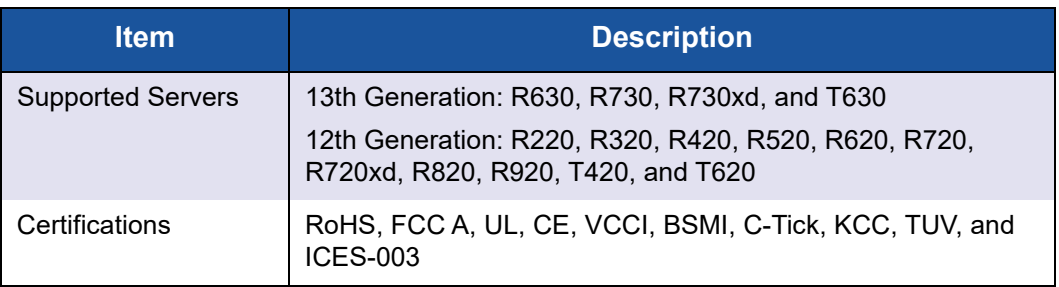

## *Table 18-5. Marvell 57810S-K Dual KR Blade Mezzanine Adapter Physical Characteristics*

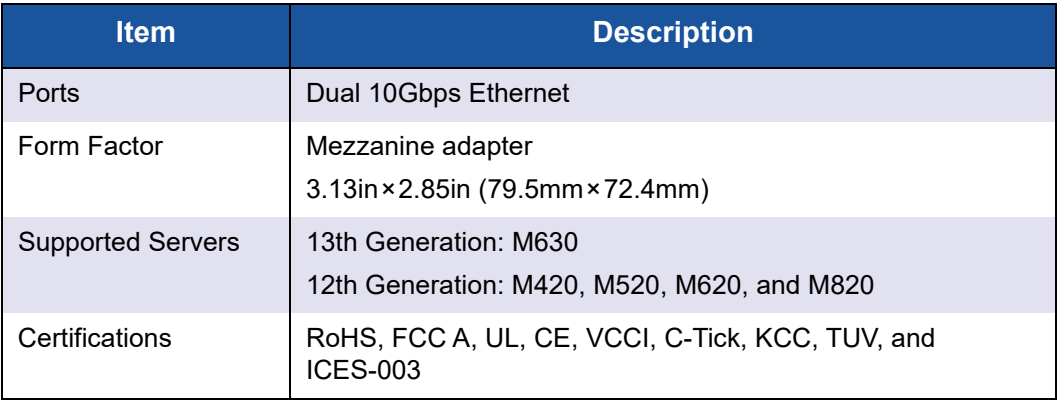

## *Table 18-6. Marvell 57810S-K Dual KR Blade Network Daughter Card Physical Characteristics*

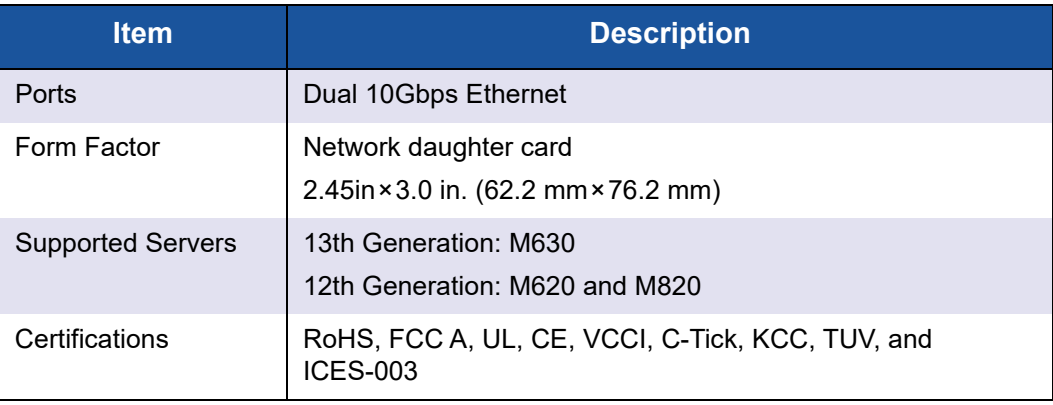
#### *Table 18-7. Marvell 57840S Quad 10GbE SFP+ or Direct Attach Rack Network Daughter Card Physical Characteristics*

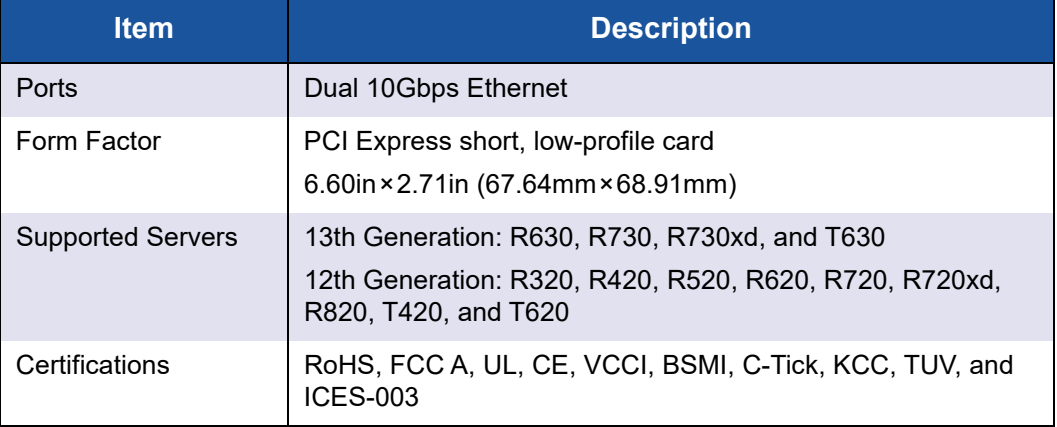

#### *Table 18-8. Marvell 57840S-K Quad KR Blade Network Daughter Card Physical Characteristics*

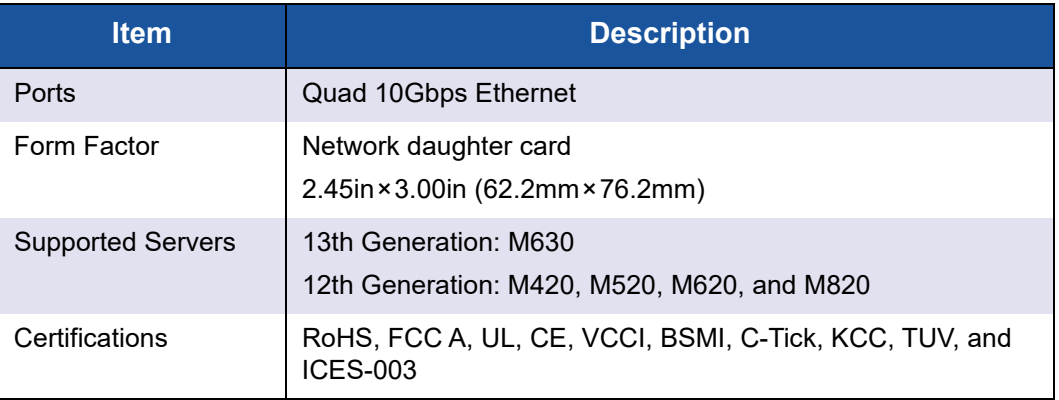

### **VCCI, Class B**

Marvell 57*xx* and 57*xxx* gigabit Ethernet controller

- 95708A0804F
- 95709A0907G
- 95709A0906G
- 957810A1008G

Marvell Semiconductor, Inc. 15485 San Canyon Ave Irvine, CA 92618 USA

The equipment is a Class B product based on the standard of the Voluntary Control Council for Interference from Information Technology Equipment (VCCI). If used near a radio or television receiver in a domestic environment, it may cause radio interference. Install and use the equipment according to the instruction manual.

#### **CAUTION**

The potential exists for this equipment to become impaired in the presence of conducted radio frequency energy between the frequency range of 59–66 MHz. Normal operation will return upon removal of the RF energy source.

#### **VCCI Class B Statement (Japan)**

この装置は、情報処理装置等電波障害自主規制協議会(VCCI)の基準に基づくクラス B 情報技術装置です。この装置は、家庭環境で使用することを目的としていますが、この装置が ラジオやテレビジョン受信機に近接して使用されると、電波障害を引き起こすことがあります 。取扱説明書に従って正しい取り扱いをして下さい。

#### **VCCI, Class A**

Marvell 57*xx* and 57*xxx* gigabit Ethernet controller

95709A0916G

Marvell 57*xx* and 57*xxx* 10-gigabit Ethernet controller

- 957710A1022G
- 957710A1021G
- 957711A1113G
- 957711A1102G
- 957840A4006G
- 957840A4007G

Marvell Semiconductor, Inc. 15485 San Canyon Ave Irvine, CA 92618 USA

This equipment is a Class A product based on the standard of the Voluntary Control Council for interference by Information Technology Equipment (VCCI). If used in a domestic environment, radio disturbance may arise. Install and use the equipment according to the instruction manual.

#### **VCCI Class A Statement (Japan)**

この装置は、情報処理装置等電波障害自主規制協議会(VCCI)の基準に基づくクラス A 情報技術装置です。この装置を家庭環境で使用すると電波障害を引き起こす可能性があり ます。この場合には使用者が適切な対策を講ずるよう要求されることがあります。

### **CE Notice**

Marvell 57*xx* and 57*xxx* gigabit Ethernet controller

- 95708A0804F
- 95709A0907G
- 95709A0906G
- 95709A0916G
- 957810A1008G

Marvell 57*xx* and 57*xxx* 10-gigabit Ethernet controller

- 957710A1022G
- 957710A1021G
- 957711A1113G
- 957711A1102G
- 957840A4006G
- 957840A4007G

This product has been determined to be in compliance with 2006/95/EC (Low Voltage Directive), 2004/108/EC (EMC Directive), and amendments of the European Union.

A "Declaration of Conformity" in accordance with the preceding directives and standards has been made and is on file at QLogic Corporation, 26650 Aliso Viejo Parkway, Aliso Viejo, California 92656, USA.

#### **European Union, Class B**

This QLogic device is classified for use in a typical Class B domestic environment.

#### **European Union, Class A**

**WARNING**: This is a Class A product. In a domestic environment this product may cause radio frequency interference in which case the user may be required to take adequate measures.

### **Canadian Regulatory Information (Canada Only)**

#### **Industry Canada, Class B**

Marvell 57*xx* and 57*xxx* gigabit Ethernet controller

- 95708A0804F
- 95709A0907G
- 95709A0906G

Marvell Semiconductor, Inc. 15485 San Canyon Ave Irvine, CA 92618 USA

This Class B digital apparatus complies with Canadian ICES-003.

**Notice**: The Industry Canada regulations provide that changes or modifications not expressly approved by Marvell could void your authority to operate this equipment.

### **Industry Canada, Class A**

Marvell 57*xx* and 57*xxx* gigabit Ethernet controller

■ 95709A0916G

Marvell 57*xx* and 57*xxx* 10-gigabit Ethernet controller

- 957710A1022G
- 957710A1021G
- 957711A1113G
- 957711A1102G
- 957810A1008G
- 957840A4006G
- 957840A4007G

Marvell Semiconductor, Inc. 15485 San Canyon Ave Irvine, CA 92618 USA

This Class A digital apparatus complies with Canadian ICES-003.

**Notice**: The Industry Canada regulations provide that changes or modifications not expressly approved by Marvell could void your authority to operate this equipment.

### **Industry Canada, classe B**

Marvell 57*xx* and 57*xxx* gigabit Ethernet controller

- 95708A0804F
- 95709A0907G
- 95709A0906G

Marvell Semiconductor, Inc. 15485 San Canyon Ave Irvine, CA 92618 USA

Cet appareil numérique de la classe B est conforme à la norme canadienne ICES-003.

**Avis** : Dans le cadre des réglementations d'Industry Canada, vos droits d'utilisation de cet équipement peuvent être annulés si des changements ou modifications non expressément approuvés par Marvell y sont apportés.

### **Industry Canada, classe A**

Marvell 57*xx* and 57*xxx* gigabit Ethernet controller

95709A0916G

Marvell 57*xx* and 57*xxx* 10-gigabit Ethernet controller

- 957710A1022G
- 957710A1021G
- 957711A1113G
- 957711A1102G
- 957810A1008G
- 957840A4006G
- 957840A4007G

Marvell Semiconductor, Inc. 15485 San Canyon Ave Irvine, CA 92618 USA

Cet appareil numérique de classe A est conforme à la norme canadienne ICES-003.

**Avis** : Dans le cadre des réglementations d'Industry Canada, vos droits d'utilisation de cet équipement peuvent être annulés si des changements ou modifications non expressément approuvés par Marvell y sont apportés.

### **Korea Communications Commission (KCC) Notice (Republic of Korea Only)**

### **B Class Device**

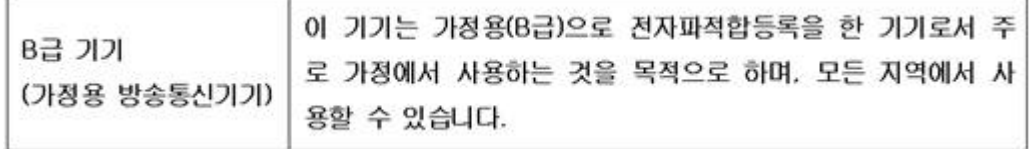

Marvell 57*xx* and 57*xxx* gigabit Ethernet controller

- 95708A0804F
- 95709A0907G
- 95709A0906G

Marvell Semiconductor, Inc. 15485 San Canyon Ave Irvine, CA 92618 USA

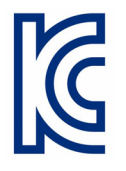

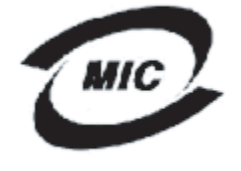

**1. 기기의 명칭(모델명) :**BCM95708A0804F 2. 인증번호 : E-G021-05-2568(B)  $\frac{1}{3}$ . 민준받은 자의 상호 : BROADCOM

- 4. 제조년월일: 05/31/2005
- 5. 제조자/제조국가 : Foxconn/China

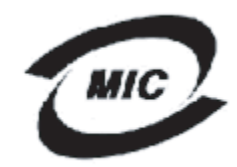

- 1. 기기의 명칭〈모델명〉 : BCM95709A0907G
- 
- 
- 
- .<br>4. 제조년월일: 2008/01/15<br>5. 제조자/제조국가 : LiteOn/CHINA

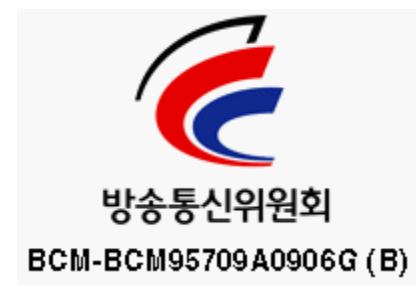

Note that this device has been approved for non-business purposes and may be used in any environment, including residential areas.

### **A Class Device**

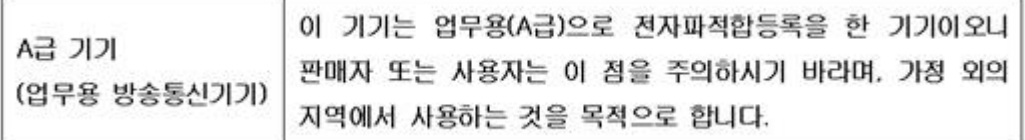

Marvell 57*xx* and 57*xxx* gigabit Ethernet controller

■ 95709A0916G

Marvell 57*xx* and 57*xxx* 10-gigabit Ethernet controller

- 957710A1022G
- 957710A1021G
- 957711A1113G
- 957711A1102G
- 957810A1008G
- 957840A4006G
- 957840A4007G

Marvell Semiconductor, Inc. 15485 San Canyon Ave Irvine, CA 92618 USA

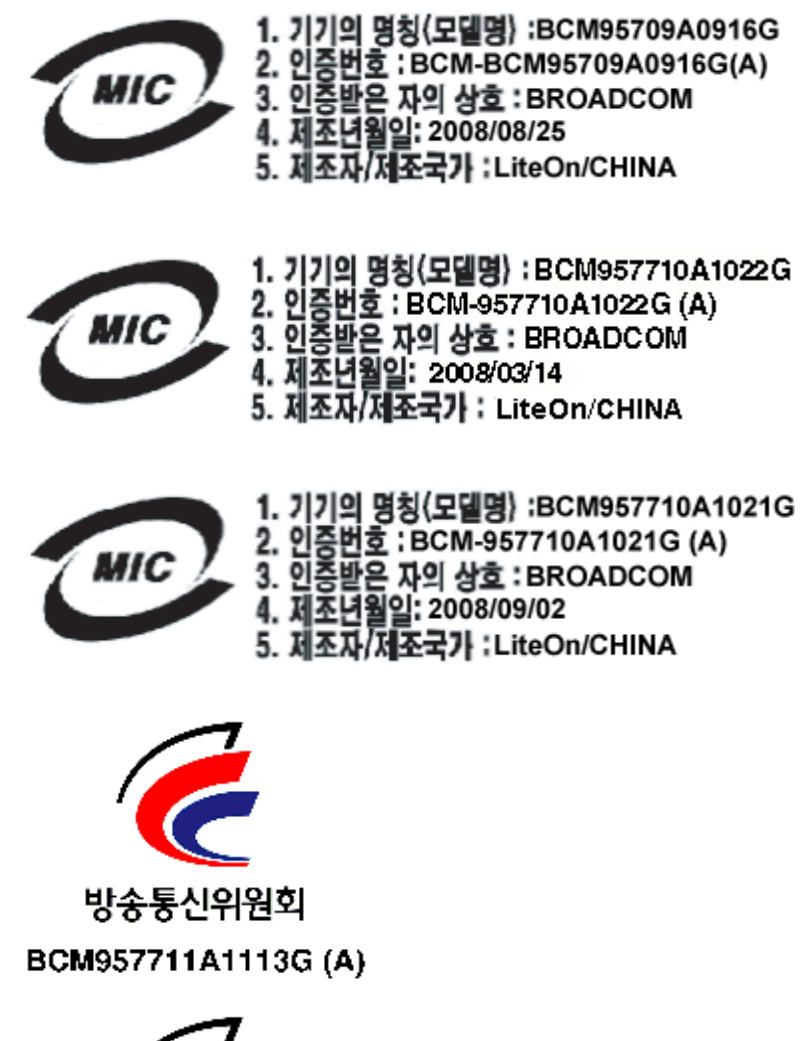

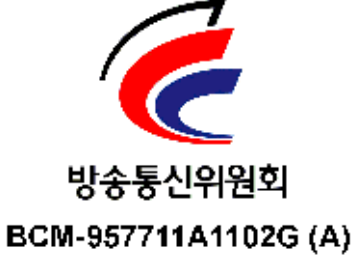

### **BSMI**

BSMI通告(僅限於台灣)

大多數的 De11 電腦系統被 BSMI(經濟部標準檢驗局)劃分爲乙類數位裝置。但是,使用某些還件會使有些組態 的等級變成甲類。若要確定您的電腦系統適用等級,請檢查所有位於電腦底部或背面板、擴充卡安裝托架,以及 擴充卡上的 BSMI 註冊標籤。如果其中有一甲類標籤,即表示您的系統為甲類數位裝置。如果只有 BSMI 的檢磁 號碼標籤,則表示您的系統為乙類數位裝置。

一旦確定了系統的 BSMI 等級,請閱讀相關的 BSMI 通告。請注意,BSMI通告規定凡是未經 Dell Inc. 明確批准的擅自變更或修改,將導致您失去此設備的使用權。

此装置符合 BSMI(經濟部標準檢驗局)的規定,使用時須符合以下兩項條件:

- 此裝置不會產生有害干擾。
- 此裝置必須能接受所接收到的干擾,包括可能導致無法正常作業的干擾。

乙類

此設備經測試證明符合 BSMI (經濟部標準檢驗局) 之乙類數位裝置的限制規定。這些限制的目的是為了在住宅員 安裝時,能防止有害的干擾,捉供合理的保護。此設備會產生、使用並散發射頻能量;如果未遵照製造廠商的指 導手冊來安裝和使用,可能會干擾無線電通訊。但是,這並不保證在個別的安裝中不會產生干擾。您可以透過關 閉和開啓此設備來判斷它是否會對廣播和電視收訊造成干擾;如果確實如此,我們建議您嘗試以下列一種或多種 方法來排除干擾:

- 重新調整天線的接收方向或重新放置接收天線。
- 增加設備與接收器的距離。
- 將設備連接至不同的插座, 使設備與接收器達接在不同的電路上。
- 請向經銷商或有經驗的無線電 / 電視技術人員查詢, 以獲得幫助。

### **Certifications for 95709SA0908G, 957710A1023G (E02D001), and 957711A1123G (E03D001)**

This section is included on behalf of Dell, and Marvell is not responsible for the validity or accuracy of the information.

The 95709SA0908G Marvell 57*xx* and 57*xxx* gigabit Ethernet controller and the 957710A1023G, E02D001, and 957711A1123G (E03D001) Marvell 57*xx* and 57*xxx* 10-gigabit Ethernet controllers have received the following regulatory compliance certifications:

- FCC, Class A (USA)
- VCCI, Class A (Japan)
- Canadian Regulatory Information, Class A (Canada)
- Korea Communications Commission (KCC) Notice (Republic of Korea)

### **FCC Notice**

#### **FCC, Class A**

Marvell 57*xx* and 57*xxx* gigabit Ethernet controller

■ 95709SA0908G

Marvell 57*xx* and 57*xxx* 10-gigabit Ethernet controller

- 957710A1023G
- 957711A1123G (E03D001)
- E02D001

Dell Inc. Worldwide Regulatory Compliance, Engineering and Environmental Affairs One Dell Way PS4-30 Round Rock, Texas 78682, USA 512-338-4400

This device complies with Part 15 of the FCC Rules. Operations is subject to the following two conditions: 1) This device may not cause harmful interference, and 2) This device must accept any interference received, including interference that may cause unwanted operation.

This product has been tested and found to comply with the limits for a Class A digital device pursuant to Part 15 of the FCC Rules. These limits are designed to provide reasonable protection against harmful interference when the equipment is operated in a commercial environment. This product generates, uses, and can radiate radio frequency energy and, if not installed and used in accordance with the manufacturer's instruction manual, may cause harmful interference with radio communications. Operation of this product in a residential area is likely to cause harmful interference, in which case you will be required to correct the interference at your own expense.

These limits are designed to provide reasonable protection against harmful interference in a non-residential installation. However, there is no guarantee that interference will not occur in a specific installation. If this equipment does cause harmful interference with radio or television reception, which can be determined by turning the equipment off and on, you are encouraged to try to correct the interference by one or more of the following measures:

- Reorient the receiving antenna.
- $\blacksquare$  Relocate the system with respect to the receiver.
- Move the system away from the receiver.
- **Plug the system into a different outlet so that the system and receiver are on** different branch circuits.

**Do not make mechanical or electrical modifications to the equipment.** 

#### **NOTE**

If the device is changed or modified without permission of Dell Inc, the user may void his or her authority to operate the equipment.

### **VCCI Notice**

#### **Class A**

Marvell 57*xx* and 57*xxx* gigabit Ethernet controller

95709SA0908G

Marvell 57*xx* and 57*xxx* 10-gigabit Ethernet controller

- 957710A1023G
- 957711A1123G (E03D001)
- E02D001

Dell Inc.

Worldwide Regulatory Compliance, Engineering and Environmental Affairs One Dell Way PS4-30 Round Rock, Texas 78682, USA 512-338-4400

This equipment is a Class A product based on the standard of the Voluntary Control Council for interference by Information Technology Equipment (VCCI). If used in a domestic environment, radio disturbance may arise. Install and use the equipment according to the instruction manual.

#### **VCCI Class A Statement (Japan)**

この装置は、情報処理装置等電波障害自主規制協議会(VCCI)の基準に基づくクラス A 情報技術装置です。この装置を家庭環境で使用すると電波障害を引き起こす可能性があり ます。この場合には使用者が適切な対策を講ずるよう要求されることがあります。

#### **CE Notice**

#### **Class A**

Marvell 57*xx* and 57*xxx* gigabit Ethernet controller

■ 95709SA0908G

Marvell 57*xx* and 57*xxx* 10-gigabit Ethernet controller

957710A1023G

- 957711A1123G (E03D001)
- E02D001

Dell Inc.

Worldwide Regulatory Compliance, Engineering and Environmental Affairs One Dell Way PS4-30 Round Rock, Texas 78682, USA 512-338-4400

This product has been determined to be in compliance with 2006/95/EC (Low Voltage Directive), 2004/108/EC (EMC Directive), and amendments of the European Union.

A "Declaration of Conformity" in accordance with the preceding directives and standards has been made and is on file at Dell Inc., Worldwide Regulatory Compliance, Engineering and Environmental Affairs, One Dell Way PS4-30, Round Rock, Texas 78682, USA.

#### **European Union, Class A**

**WARNING:** This is a Class A product. In a domestic environment this product may cause radio frequency interference in which case the user may be required to take adequate measures.

### **Canadian Regulatory Information (Canada Only)**

#### **Industry Canada, Class A**

Marvell 57*xx* and 57*xxx* gigabit Ethernet Controller

95709SA0908G

Marvell 57*xx* and 57*xxx* 10Gbt Ethernet Controller

- 957710A1023G
- 957711A1123G (E03D001)
- E02D001

Dell Inc.

Worldwide Regulatory Compliance, Engineering and Environmental Affairs One Dell Way PS4-30 Round Rock, Texas 78682, USA 512-338-4400

This Class A digital apparatus complies with Canadian ICES-003.

**Notice**: The Industry Canada regulations provide that changes or modifications not expressly approved by Dell Inc. could void your authority to operate this equipment.

#### **Industry Canada, classe A**

Marvell 57*xx* and 57*xxx* gigabit Ethernet Controller

95709SA0908G

Marvell 57*xx* and 57*xxx* 10-gigabit Ethernet Controller

- 957710A1023G
- 957711A1123G (E03D001)
- E02D001

Dell Inc. Worldwide Regulatory Compliance, Engineering and Environmental Affairs One Dell Way PS4-30 Round Rock, Texas 78682, USA 512-338-4400

Cet appareil numérique de classe A est conforme à la norme canadienne ICES-003.

**Avis** : Dans le cadre des réglementations d'Industry Canada, vos droits d'utilisation de cet équipement peuvent être annulés si des changements ou modifications non expressément approuvés par Dell Inc. y sont apportés.

#### **Korea Communications Commission (KCC) Notice (Republic of Korea Only)**

#### **A Class Device**

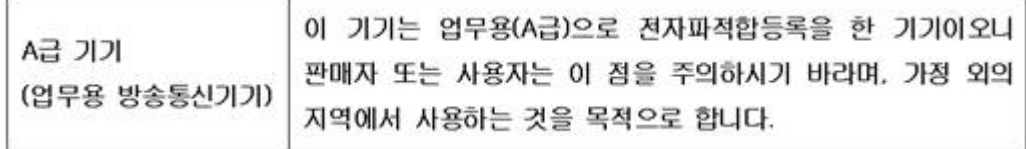

Marvell 57*xx* and 57*xxx* gigabit Ethernet controller

■ 95709SA0908G (5709s-mezz)

Marvell 57*xx* and 57*xxx* 10-gigabit Ethernet controller

- 957710A1023G
- 957711A1123G (E03D001)
- E02D001

Dell Inc. Worldwide Regulatory Compliance, Engineering and Environmental Affairs One Dell Way PS4-30 Round Rock, Texas 78682, USA 512-338-4400

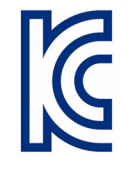

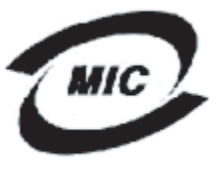

1. 기기의 명칭(모델명) : 5709s-mezz 2. 인증번호 : E2K-5709s-mezz(A) 3. 인증받은 자의 상호 : DELL INC.<br>4. 제조년월일: 2008/08/12<br>5. 제조자/제조국가 : LiteOn/CHINA

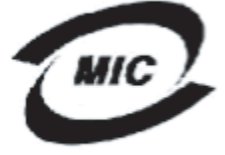

1. 기기의 명칭〈모델명〉 :BCM957710A1023G<br>2. 인증번호 : E2K-957710A1023G (A)

- 
- : .<br>1. 인증받은 자의 상호 : DELL INC.<br>4. 제조년월일: 2008/10/15
	-
- 5. 제조자/제조국가 : LiteOn/CHINA

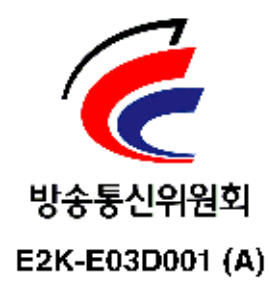

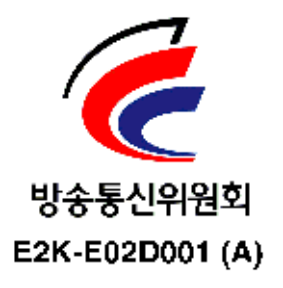

# *19* **Troubleshooting**

Troubleshooting topics cover the following:

- **[Hardware Diagnostics](#page-302-0)**
- ["Checking Port LEDs" on page 282](#page-304-0)
- ["Troubleshooting Checklist" on page 282](#page-304-1)
- ["Checking if Current Drivers Are Loaded" on page 283](#page-305-0)
- ["Running a Cable Length Test" on page 284](#page-306-0)
- ["Testing Network Connectivity" on page 284](#page-306-1)
- ["Microsoft Virtualization with Hyper-V" on page 285](#page-307-0)
- ["Removing the Marvell 57xx and 57xxx Device Drivers" on page 288](#page-310-0)
- ["Upgrading Windows Operating Systems" on page 289](#page-311-0)
- ["Marvell Boot Agent" on page 289](#page-311-1)
- ["Linux" on page 289](#page-311-2)
- ["NPAR" on page 291](#page-313-0)
- ["Kernel Debugging Over Ethernet" on page 291](#page-313-1)
- ["Miscellaneous" on page 291](#page-313-2)

### <span id="page-302-0"></span>**Hardware Diagnostics**

Loopback diagnostic tests are available for testing the adapter hardware. These tests provide access to the adapter internal and external diagnostics, where packet information is transmitted across the physical link (for instructions and information on running tests in Windows environments, see the QCC GUI online help).

### **QCS CLI and QCC GUI Diagnostic Tests Failures**

If any of the following tests fail while running the diagnostic tests from QCS CLI or QCC GUI, this may indicate a hardware issue with the NIC or LOM that is installed in the system.

- Control Registers
- **MII Registers**
- **EEPROM**
- **Internal Memory**
- On-Chip CPU
- **Interrupt**
- **Loopback MAC**
- **Loopback PHY**
- Test LED

#### **Troubleshooting steps that may help correct the failure:**

- 1. Remove the failing device and reseat it in the slot, ensuring the card is firmly seated in the slot from front to back.
- 2. Rerun the test.
- 3. If the card still fails, replace it with a different card of the same model and run the test. If the test passes on the known good card, contact your hardware vendor for assistance on the failing device.
- 4. Power down the machine, remove AC power from the machine, and then reboot the system.
- 5. Remove and re-install the diagnostic software.
- 6. Contact your hardware vendor.

### **QCS CLI and QCC GUI Network Test Failures**

Typically, QCS CLI or QCC GUI network test failures are the result of a configuration problem on the network or with the IP addresses. The following steps are commonly performed when troubleshooting the network.

- 1. Verify that the cable is attached and you have proper link.
- 2. Verify that the drivers are loaded and enabled.
- 3. Replace the cable that is attached to the NIC or LOM.
- 4. Verify that the IP address is assigned correctly by issuing the command **ipconfig** or by checking the OS IP assigning tool.
- 5. Verify that the IP address is correct for the network to which the adapter or adapters are connected.

## <span id="page-304-0"></span>**Checking Port LEDs**

To check the state of the network link and activity, see ["Network Link and Activity](#page-29-0)  [Indication" on page 7.](#page-29-0)

### <span id="page-304-1"></span>**Troubleshooting Checklist**

#### **CAUTION**

Before you open the cabinet of your server to add or remove the adapter, review ["Safety Precautions" on page 19](#page-41-0).

The following checklist provides recommended actions to take to resolve problems installing the Marvell 57*xx* and 57*xxx* adapter or running it in your system.

- Inspect all cables and connections. Verify that the cable connections at the network adapter and the switch are attached properly. Verify that the cable length and rating comply with the requirements listed in ["Connecting the](#page-42-0)  [Network Cables" on page 20](#page-42-0).
- Check the adapter installation by reviewing "Installation of the Add-In NIC" [on page 20.](#page-42-1) Verify that the adapter is properly seated in the slot. Check for specific hardware problems, such as obvious damage to board components or the PCI edge connector.
- Check the configuration settings and change them if they are in conflict with another device.
- Verify that your server is using the latest BIOS.
- $\blacksquare$  Try inserting the adapter in another slot. If the new position works, the original slot in your system may be defective.
- $\blacksquare$  Replace the failed adapter with one that is known to work properly. If the second adapter works in the slot where the first one failed, the original adapter is probably defective.
- Install the adapter in another functioning system and run the tests again. If the adapter passed the tests in the new system, the original system may be defective.
- Remove all other adapters from the system and run the tests again. If the adapter passes the tests, the other adapters may be causing contention.

### <span id="page-305-0"></span>**Checking if Current Drivers Are Loaded**

Follow the appropriate procedure for your operating system to confirm if the current drivers are loaded.

#### **Windows**

See the QCC GUI online help for information on viewing vital information about the adapter, link status, and network connectivity.

#### **Linux**

To verify that the  $bnx2.o$  driver is loaded properly, issue the following command:

**lsmod | grep -i <module name>**

If the driver is loaded, the output of this command shows the size of the driver in bytes, the quantity of adapters configured, and their names. The following example shows the drivers loaded for the bnx2 module:

```
[root@test1]# lsmod | grep -i bnx2
bnx2 199238 0
bnx2fc 133775 0
libfcoe 39764 2 bnx2fc,fcoe
libfc 108727 3 bnx2fc,fcoe,libfcoe
scsi transport fc 55235 3 bnx2fc,fcoe,libfc
bnx2i 53488 11
cnic 86401 6 bnx2fc, bnx2i
libiscsi 47617 8 
be2iscsi,bnx2i,cxgb4i,cxgb3i,libcxgbi,ib_iser,iscsi_tcp,libiscsi_tcp
scsi transport iscsi 53047 8
be2iscsi,bnx2i,libcxgbi,ib_iser,iscsi_tcp,libiscsi
bnx2x 1417947 0
libcrc32c 1246 1 bnx2x
mdio 4732 2 cxgb3,bnx2x
```
If you reboot after loading a new driver, you can issue the following command to verify that the currently loaded driver is the correct version.

#### **modinfo bnx2**

Following is a sample output.

[root@test1]# lsmod | grep -i bnx2 bnx2 199238 0

Or, you can issue the following command:

```
[root@test1]# ethtool -i eth2
```
Following is a sample output.

```
driver: bnx2x
version: 1.78.07
firmware-version: bc 7.8.6
bus-info: 0000:04:00.2
```
If you loaded a new driver but have not yet booted, the modinfo command does not show the updated driver information. Instead, you can view the logs to verify that the proper driver is loaded and will be active upon reboot by issuing the following command:

```
dmesg | grep -i "Marvell" | grep -i "bnx2"
```
### <span id="page-306-0"></span>**Running a Cable Length Test**

For Windows operating systems, see the QCC GUI online help for information on running a cable length test. Cable analysis is not available for the 71*x*/578*xx* network adapters.

### <span id="page-306-1"></span>**Testing Network Connectivity**

#### **NOTE**

When using forced link speeds, verify that both the adapter and the switch are forced to the same speed.

#### **Windows**

Network connectivity can be tested using the feature in QCS CLI and QCC GUI.

An alternate method is to issue the  $\pi$  ing command to determine if the network connection is working.

#### **To test network connectivity in Windows:**

- 1. Click **Start**, and then click **Run**.
- 2. In the **Open** box, type **cmd**, and then click **OK**.
- 3. To view the network connection to be tested, issue the following command:

**ipconfig /all**

4. Issue the following command, and then press ENTER.

**ping <IP address>**

The ping statistics that are displayed indicate whether the network connection is working or not.

### **Linux**

To verify that the Ethernet interface is up and running, issue **ifconfig** to check the status of the Ethernet interface. It is possible to use **netstat -i** to check the statistics on the Ethernet interface. For information on ifconfig and netstat[, see](#page-55-0) [Chapter 7 Linux Driver Software](#page-55-1).

Ping an IP host on the network to verify connection has been established.

From the command line, issue the **ping <IP address>** command, and then press ENTER.

The ping statistics that are displayed indicate whether or not the network connection is working.

### <span id="page-307-0"></span>**Microsoft Virtualization with Hyper-V**

Microsoft Virtualization is a hypervisor virtualization system for Windows Server. This section is intended for those who are familiar with Hyper-V, and it addresses issues that affect the configuration of 57*xx* and 57*xxx* network adapters and teamed network adapters when Hyper-V is used. For more information on Hyper-V, see:

http://www.microsoft.com/windowsserver2008/en/us/hyperv.aspx

[Table 19-1](#page-307-1) identifies Hyper-V supported features that are configurable for 57*xx* and 57*xxx* network adapters. This table is not an all-inclusive list of Hyper-V features.

<span id="page-307-1"></span>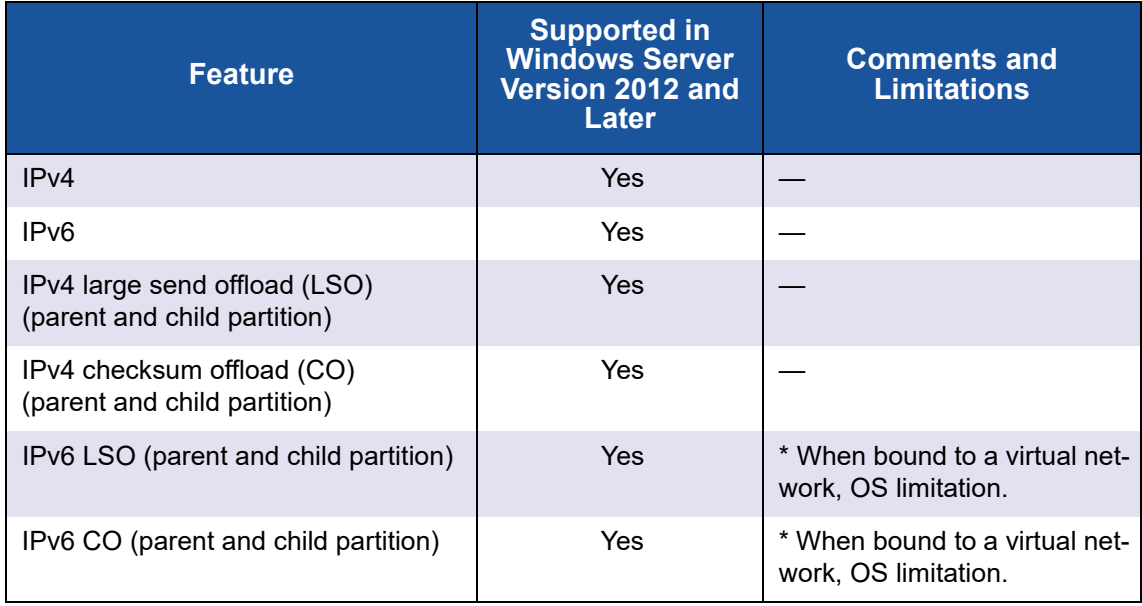

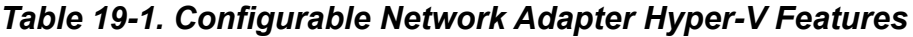

| <b>Feature</b> | <b>Supported in</b><br><b>Windows Server</b><br>Version 2012 and<br><b>Later</b> | <b>Comments and</b><br><b>Limitations</b> |
|----------------|----------------------------------------------------------------------------------|-------------------------------------------|
| Jumbo frames   | Yes                                                                              | * OS limitation.                          |
| <b>RSS</b>     | Yes                                                                              | * OS limitation.                          |
| <b>RSC</b>     | Yes                                                                              | * OS limitation.                          |
| SR-IOV         | Yes                                                                              | * OS limitation.                          |

*Table 19-1. Configurable Network Adapter Hyper-V Features (Continued)*

**NOTE**

For full functionality, ensure that Integrated Services, which is a component of Hyper-V, is installed in the guest operating system (child partition).

### **Single Network Adapter**

Configuration of the Microsoft virtualization with Hyper-V for a single network adapter differs depending on the Windows Server version used.

#### **Windows Server 2012, 2012 R2, 2016, 2019, and Azure Stack HCI**

When configuring a 57*xx* and 57*xxx* network adapter on a Hyper-V system, be aware of the following:

- An adapter that is to be bound to a virtual network must not be configured for VLAN tagging through the driver's advanced properties. Instead, Hyper-V should manage VLAN tagging exclusively.
- The locally administered address (LAA) set by Hyper-V takes precedence over the address set in the adapter's advanced properties.
- The LSO and CO features in the guest OS are independent of the network adapter properties.
- To allow jumbo frame functionality from the guest OS, both the network adapter and the virtual adapter must have jumbo frames enabled. Set the Jumbo MTU property for the network adapter to allow traffic of large MTU from within the guest OS. Set the jumbo packet of the virtual adapter to segment the sent and received packets.

### **Teamed Network Adapters**

[Table 19-2](#page-309-0) identifies Hyper-V supported features that are configurable for 57*xx* and 57*xxx* teamed network adapters. This table is not an all-inclusive list of Hyper-V features.

*Table 19-2. Configurable Teamed Network Adapter Hyper-V Features*

<span id="page-309-0"></span>

| <b>Feature</b>                                               | <b>Supported in Windows</b><br><b>Server Version 2012</b> | <b>Comments and Limitations</b>                                                                                       |
|--------------------------------------------------------------|-----------------------------------------------------------|----------------------------------------------------------------------------------------------------|
| Smart Load Balancing and<br>Failover (SLB) team type         | Yes                                                       | Multimember SLB team allowed with<br>latest QLASP6 version.<br>NOTE: VM MAC is not presented to<br>external switches. |
| Link aggregation (IEEE<br>802.3ad LACP) team type            | Yes                                                       |                                                                                                    |
| Generic trunking (FEC/GEC)<br>802.3ad draft static team type | Yes                                                       |                                                                                                    |
| Failover                                                     | <b>Yes</b>                                                |                                                                                                    |
| LiveLink                                                     | Yes                                                       |                                                                                                    |
| Large send offload (LSO)                                     | Yes                                                       | * Conforms to miniport limitations out-<br>lines in Table 19-1.                                                       |
| Checksum offload (CO)                                        | Yes                                                       | * Conforms to miniport limitations out-<br>lines in Table 19-1.                                                       |
| Hyper-V VLAN over an<br>adapter                              | <b>Yes</b>                                                |                                                                                                    |
| Hyper-V VLAN over a teamed<br>adapter                        | Yes                                                       |                                                                                                    |
| Hyper-V VLAN over a VLAN                                     | Limited*                                                  | Only an untagged VLAN.                                                                                                |
| Hyper-V virtual switch over an<br>adapter                    | Yes                                                       |                                                                                                    |
| Hyper-V virtual switch over a<br>teamed adapter              | Yes                                                       |                                                                                                    |
| Hyper-V virtual switch over a<br><b>VLAN</b>                 | Yes                                                       |                                                                                                    |
| <b>iSCSI</b> boot                                            | $No*$                                                     | * Remote boot to SAN is supported.                                                                                    |
| Virtual machine queue (VMQ)                                  | Yes                                                       | See "Configuring VMQ with SLB<br>Teaming" on page 288.                                                                |

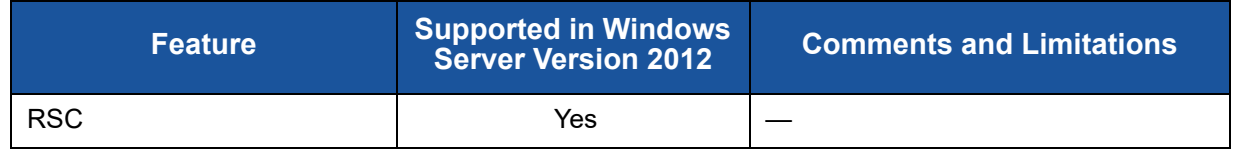

#### *Table 19-2. Configurable Teamed Network Adapter Hyper-V Features (Continued)*

#### <span id="page-310-1"></span>**Configuring VMQ with SLB Teaming**

When a Hyper-V server is installed on a system configured to use Smart Load Balance and Failover (SLB) type teaming, you can enable virtual machine queue (VMQ) to improve overall network performance. VMQ enables delivering packets from an external virtual network directly to virtual machines defined in the SLB team, eliminating the need to route these packets and, thereby, reducing overhead.

#### **To create a VMQ-capable SLB team:**

- 1. Create an SLB team. If using the Teaming Wizard, when you select the SLB team type, also select **Enable HyperV Mode**. If using Expert mode, enable the property on the **Create Team** or **Edit Team** pages.
- 2. Follow these instructions to add the required registry entries in Windows:

<http://technet.microsoft.com/en-us/library/gg162696%28v=ws.10%29.aspx>

3. For each team member on which you want to enable VMQ, modify the following registry entry and configure a unique instance number (in the following example, it is set to **0026**):

**[HKEY\_LOCAL\_MACHINE\SYSTEM\CurrentControlSet\Control\Class\ {4D36E972-E325-11CE-BFC1-08002BE10318}\0026]**

**"\*RssOrVmqPreference"="1"**

### <span id="page-310-0"></span>**Removing the Marvell 57***xx* **and 57***xxx* **Device Drivers**

Uninstall the Marvell 57*xx* and 57*xxx* device drivers from your system only through the InstallShield wizard. Uninstalling the device drivers with Device Manager or any other means may not provide a clean uninstall and may cause the system to become unstable. For information on uninstalling Marvell 57*xx* and 57*xxx* device drivers, see ["Removing the Device Drivers" on page 95.](#page-117-0) When removing the device drivers, QLogic Control Suite is also removed as well as all other management applications.

If you manually uninstalled the device drivers with Device Manager and attempted to reinstall the device drivers but could not, run the **Repair** option from the InstallShield wizard. For information on repairing Marvell 57*xx* and 57*xxx* device drivers, see ["Repairing or Reinstalling the Driver Software" on page 94.](#page-116-0)

### <span id="page-311-0"></span>**Upgrading Windows Operating Systems**

This section covers Windows upgrades from Windows Server 2008 R2 to Windows Server 2012.

Prior to performing an OS upgrade when a Marvell 57*xx* and 57*xxx* adapter is installed on your system, Marvell recommends the following procedure.

- 1. Save all team and adapter IP information.
- 2. Uninstall all Marvell drivers using the installer.
- 3. Perform the Windows upgrade.
- 4. Reinstall the latest Marvell adapter drivers and the QLogic Control Suite application.

### <span id="page-311-1"></span>**Marvell Boot Agent**

**Problem**: Unable to obtain network settings through DHCP using PXE. **Solution**: For proper operation make sure that the Spanning Tree Protocol (STP) is disabled or that portfast mode (for Cisco) is enabled on the port to which the PXE client is connected. For instance, set **spantree portfast 4/12 enable**.

### <span id="page-311-2"></span>**Linux**

**Problem**: 57*xx* and 57*xxx* devices with SFP+ Flow Control default to **Off** rather than **Rx/Tx Enable**.

**Solution**: The Flow Control default setting for revision 1.6.*x* and later has been changed to **Rx Off and Tx Off** because SFP+ devices do not support auto-negotiation for flow control.

**Problem**: On kernels older than 2.6.16 when 16 partitions are created on a server containing two 57711 network adapters, not all partitions come up and an error indicating a shortage of space appears.

**Solution**: On architectures where the default vmalloc size is relatively small and not sufficient to load many interfaces, use  $v$   $m$  alloc =  $\langle$  size  $\rangle$  during boot to increase the size.

**Problem**: Routing does not work for 57*xx* and 57*xxx* 10GbE network adapters installed in Linux systems.

**Solution**: For 57*xx* and 57*xxx* 10GbE network adapters installed in systems with Linux kernels older than 2.6.26, disable TPA with either ethtool (if available) or with the driver parameter (see "disable tpa" on page 45). Use ethtool to disable TPA (LRO) for a specific 57*xx* and 57*xxx* 10GbE network adapter.

**Problem**: On a 57*xx* and 57*xxx* 1GbE network adapter in a C-NIC environment, flow control does not work.

**Solution**: Flow control is working, but in a C-NIC environment, it has the appearance that it is not. The network adapter is capable of sending pause frames when the on-chip buffers are depleted, but the adapter also prevents the head-of-line blocking of other receive queues. Because the head-of-line blocking causes the on-chip firmware to discard packets inside the on-chip receive buffers, in the case a specific host queue is depleted, the on-chip receive buffers are rarely depleted, therefore, it may appear that flow control is not functioning.

**Problem**: Errors appear when compiling driver source code.

**Solution**: Some installations of Linux distributions do not install the development tools by default. Before compiling driver source code, ensure that the development tools for the Linux distribution you are using are installed.

**Problem**: L4 iSCSI offload boot from SAN fails (iscsiuio crashes). This problem is seen on Linux OSs based on 4.5 kernel and later.

**Solution:** To override the kernel config option CONFIG\_IO\_STRICT\_DEVMEM and avoid crash of iscsiuio on OS boot, edit the OS grub and add the kernel command line parameter iomem=relaxed during the start of OS installation or OS boot.

**Problem**: iSCSI-Offload boot from SAN fails to boot after installation. The iSCSI boot from SAN process is divided into two parts: pre switch-root and post switch root.

During pre switch-root, when the drivers load, the open-iSCSI tool iscsistart establishes the connection with the target and discovers the remote LUN. Then iscsistart starts a session using the iBFT information.

The iscsistart utility program is not run to manage connection with target. (Its primary use is to start sessions used for iSCSI root boot.)

After the post switch-root, as a part of initialize boot process, the open-iscsi tool iscsid takes over the pre switch-root iSCSI connection. Therefore, iscsid manages the iscsi connection with target during recovery.

There is gap between when the pre switch-root iscsistart establishes the connection and when iscsid takes over iSCSI connection. During this time, the OS boot process no way to recovery the iSCSI connection. In some cases, the bnx2x NIC interface's link 'flaps' during this gap, the iSCSI connection is interrupted, and the iSCSI connection recovery or retries fail.

**Solution**: Avoid the bnx2x NIC interface's link flap, load the bnx2x driver with the module parameter disable tpa=1. Set this parameter through either a kernel grub command line or  $/etc/m$ odprobe.d/bnx2x.conf file configuration.

### <span id="page-313-0"></span>**NPAR**

**Problem**: The following error message appears if the storage configurations are not consistent for all four ports of the device in NPAR mode:

PXE-M1234: NPAR block contains invalid configuration during boot.

A software defect can cause the system to be unable to BFS boot to an iSCSI or FCoE target if an iSCSI personality is enabled on the first partition of one port, whereas an FCoE personality is enabled on the first partition of another port. The MBA driver performs a check for this configuration and prompts the user when it is found.

**Solution**: If using the 7.6.*x* firmware and driver, to workaround this error, configure the NPAR block such that if iSCSI or FCoE is enabled on the first partition, the same must be enabled on all partitions of all four ports of that device.

### <span id="page-313-1"></span>**Kernel Debugging Over Ethernet**

**Problem**: When attempting to perform kernel debugging over an Ethernet network on a Windows 8.0 or Windows Server 2012 system, the system does not boot. This problem may occur with some adapters on systems where the Windows 8.0 or Windows Server 2012 OS is configured for unified extensible firmware interface (UEFI) mode. You may see a firmware error indicating that a Non Maskable Interrupt exception was encountered during the UEFI pre-boot environment.

**Solution**: Refer to the Microsoft knowledge base topic number 2920163, Non [Maskable Interrupt error during boot on a system which has been configured for](http://support.microsoft.com/kb/2920163)  [kernel debugging over Ethernet](http://support.microsoft.com/kb/2920163).

### <span id="page-313-2"></span>**Miscellaneous**

**Problem**: The 57810 10GbE NIC does not support 10Gbps or 1Gbps WoL link speed.

**Solution**: The 57810 10GbE NIC can only support 100Mbps WoL link speed due to power consumption limitations.

**Problem**: iSCSI Crash Dump is not working in Windows.

**Solution**: After upgrading the device drivers using the installer, the iSCSI crash dump driver is also upgraded, and **iSCSI Crash Dump** must be re-enabled from the **Advanced** section of the QCS Configurations page.

**Problem**: The Marvell 57*xx* and 57*xxx* adapter may not perform at optimal level on some systems if it is added after the system has booted.

**Solution**: The system BIOS in some systems does not set the cache line size and the latency timer if the adapter is added after the system has booted. Reboot the system after the adapter has been added.

**Problem**: Cannot configure Resource Reservations in QCC after SNP is uninstalled.

**Solution**: Reinstall SNP. Prior to uninstalling SNP from the system, ensure that NDIS is enabled by selecting the check box on the Resource Configuration window, available from the **Resource Reservations** section of the Configurations page. If NDIS is disabled and SNP is removed, there is no access to re-enable the device.

**Problem**: A DCOM error message (event ID 10016) appears in the System Even Log during the installation of the Marvell adapter drivers.

**Solution**: This problem is a Microsoft issue. For more information, see Microsoft knowledge base KB913119 at<http://support.microsoft.com/kb/913119>.

**Problem**: Performance is degraded when multiple 57710 network adapters are used in a system.

**Solution**: Ensure that the system has at least 2GB of main memory when using up to four network adapters and 4GB of main memory when using four or more network adapters.

**Problem**: The network adapter has shut down and an error message appears indicating that the fan on the network adapter has failed.

**Solution**: The network adapter was shut down to prevent permanent damage. Contact Dell Support for assistance.

**Problem**: When using a 57840 four-port adapter in a blade server, ports 3 and 4 show no link.

**Solution**: The I/O (switch) module must support 32 internal ports. If it does not, ports 3 and 4 cannot establish a link.

# *A* **Revision History**

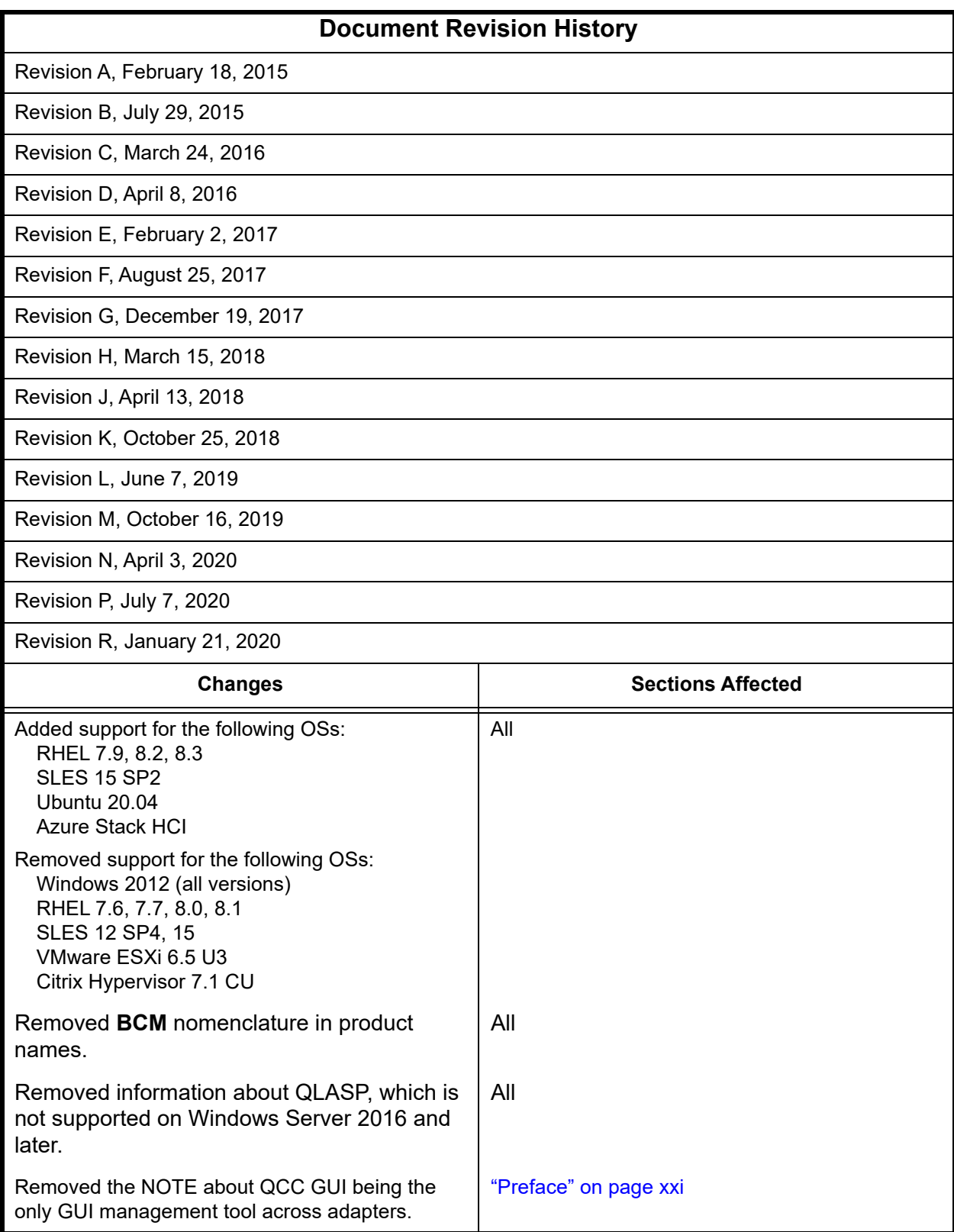

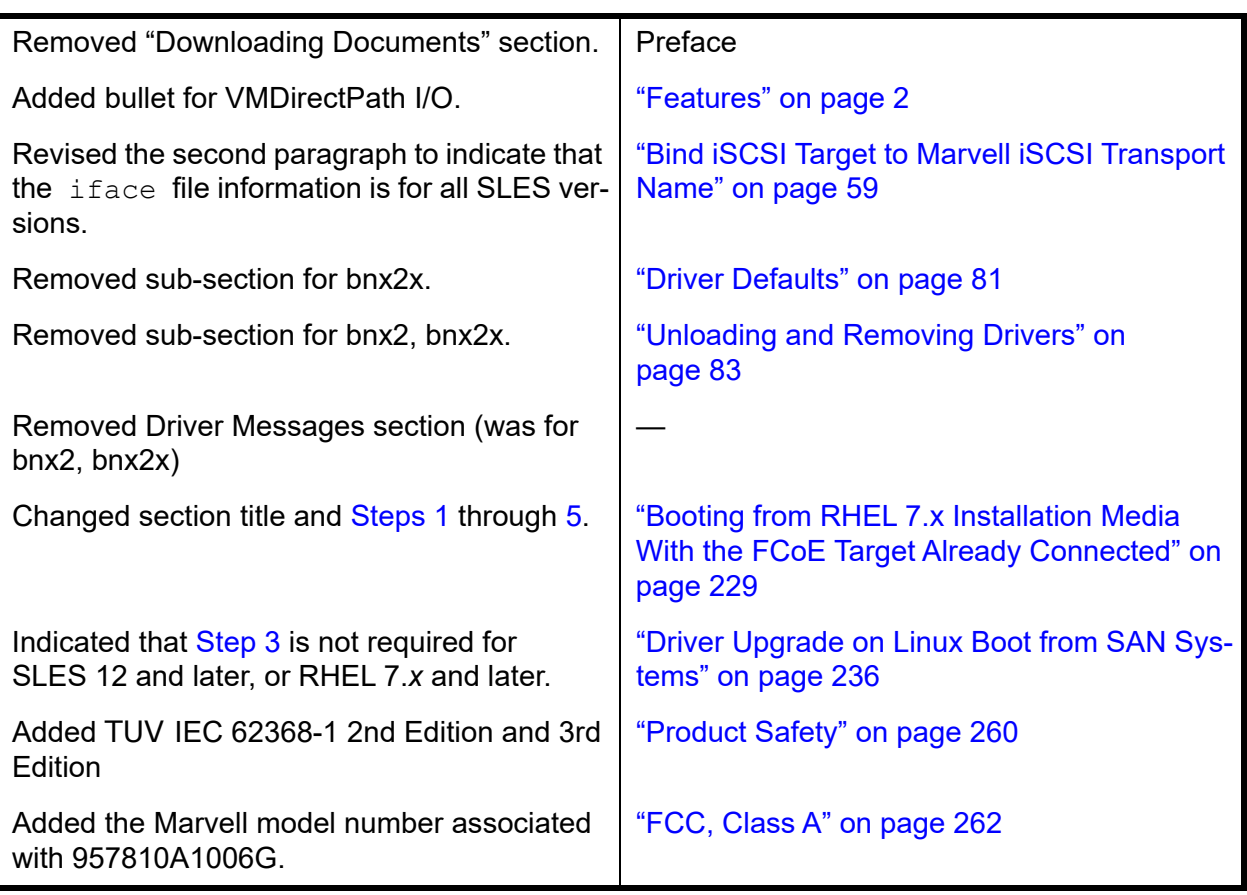

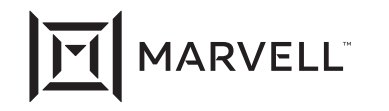

Marvell first revolutionized the digital storage industry by moving information at speeds never thought possible. Today, that same breakthrough<br>innovation remains at the heart of the company's storage, networking and conne

© 2021 Marvell. All rights reserved. The MARVELL mark and M logo are registered and/or common law trademarks of Marvell and/or its Affiliates<br>in the US and/or other countries. This document may also contain other registere

Doc No. BC0054508-00 Rev. R Revised: January 21, 2021